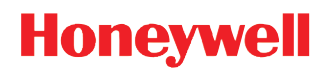

# **Dolphin**™ **99EX/99GX Mobile Computers**

with Windows<sup>®</sup> Embedded Handheld 6.5

# **User's Guide**

#### *Disclaimer*

Honeywell International Inc. ("HII") reserves the right to make changes in specifications and other information contained in this document without prior notice, and the reader should in all cases consult HII to determine whether any such changes have been made. The information in this publication does not represent a commitment on the part of HII.

HII shall not be liable for technical or editorial errors or omissions contained herein; nor for incidental or consequential damages resulting from the furnishing, performance, or use of this material. HII disclaims all responsibility for the selection and use of software and/or hardware to achieve intended results.

This document contains proprietary information that is protected by copyright. All rights are reserved. No part of this document may be photocopied, reproduced, or translated into another language without the prior written consent of HII.

Web Address: www.honeywellaidc.com

#### *Trademarks*

Microsoft, Windows, Windows Mobile, Windows Phone, Windows Embedded Handheld, Windows CE, Windows 98 Second Edition, Windows NT, Windows 2000, Windows ME, Windows XP, Windows 7, Windows Vista, ActiveSync, Outlook, and the Windows logo are either registered trademarks or trademarks of Microsoft Corporation in the United States and/or other countries.

The Bluetooth trademarks are owned by Bluetooth SIG, Inc., U.S.A. and licensed to Honeywell.

TORX is a trademark or registered trademark of Textron Inc.

MicroSD and microSDHC are trademarks or registered trademarks of SD-3C, LLC in the United States and/or other countries.

Other product names mentioned in this manual may be trademarks or registered trademarks of their respective companies and are the property of their respective owners.

#### *Patents*

For patent information, please refer to www.hsmpats.com.

Copyright © 2011–2016 Honeywell International Inc. All rights reserved.

# **Table of Contents**

#### **Customer Support**

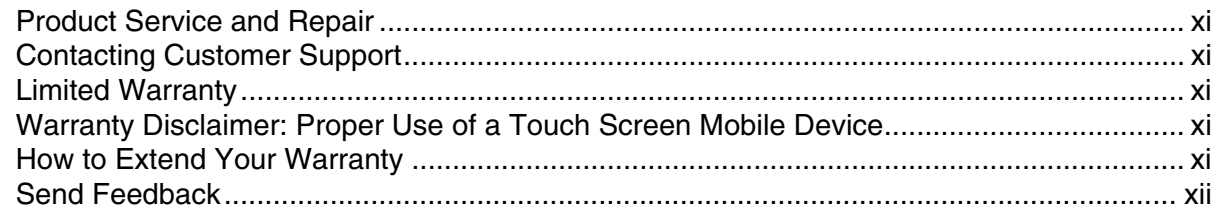

#### **Chapter 1 - Getting Started**

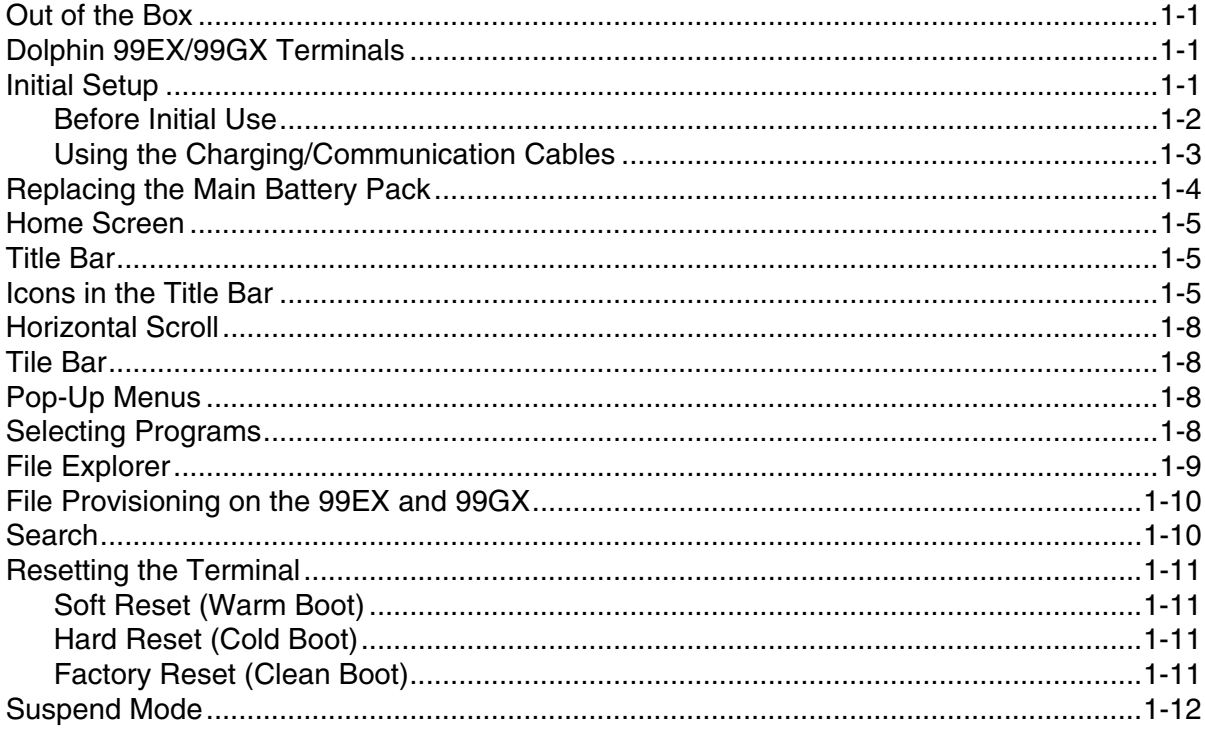

#### **Chapter 2 - Hardware Overview**

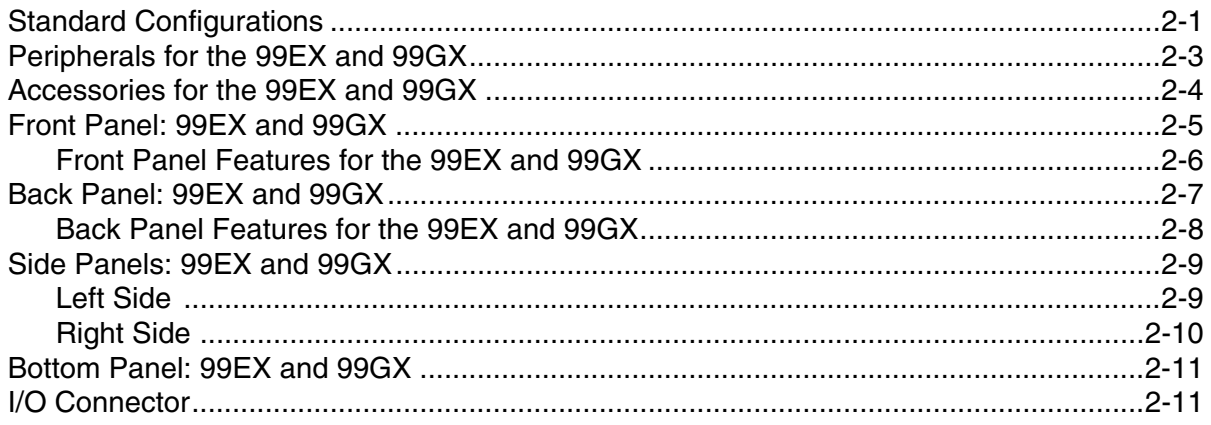

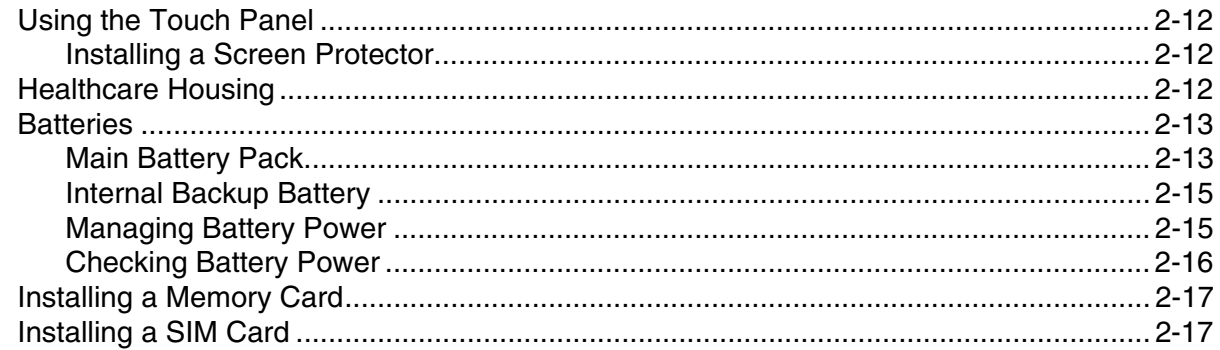

## **Chapter 3 - Using the Scan Image Engine**

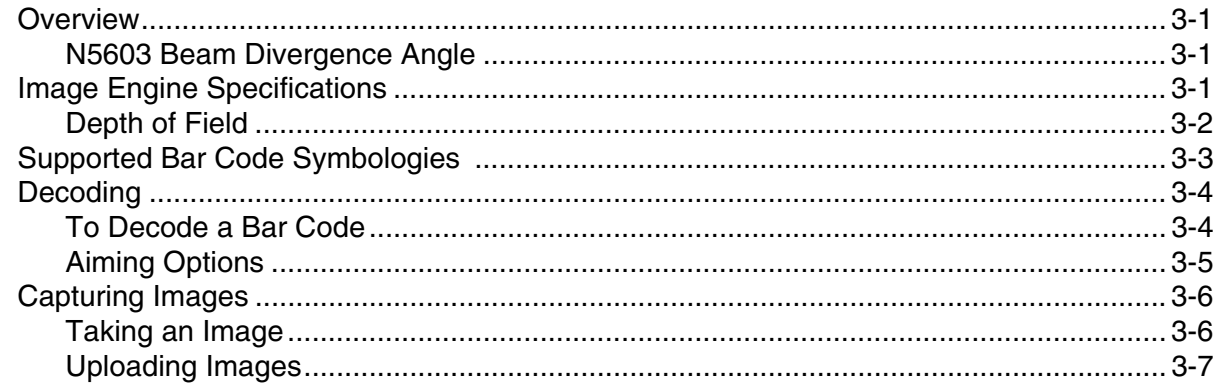

## **Chapter 4 - Using the Color Camera**

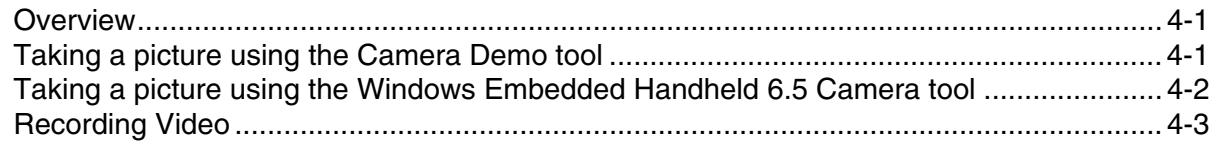

## **Chapter 5 - Using the Keyboards**

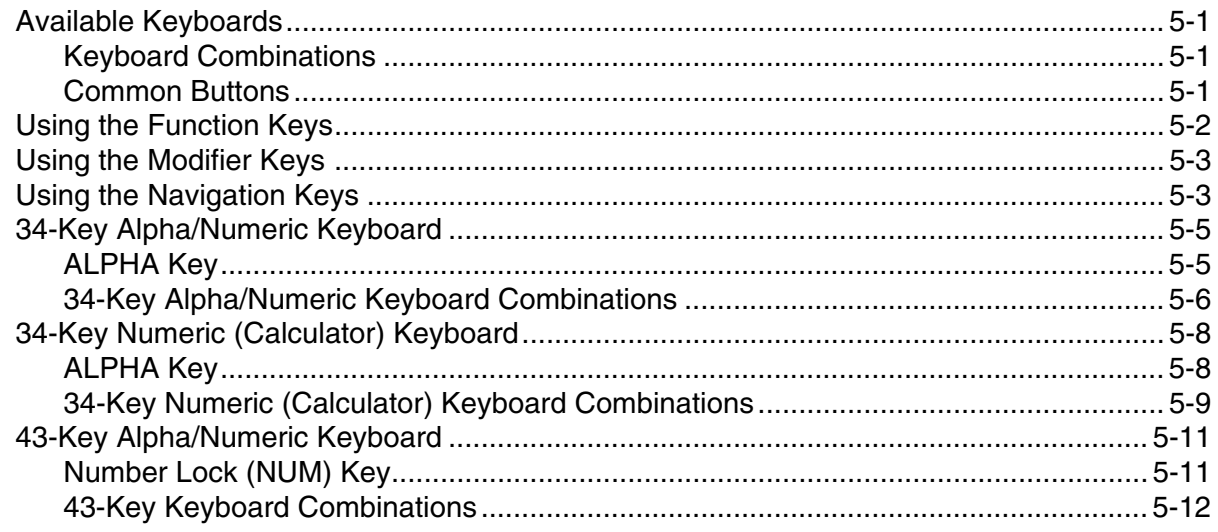

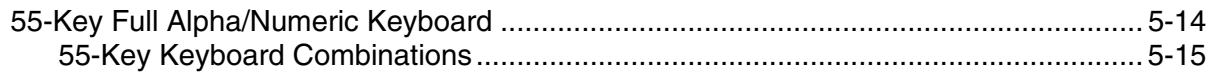

## **Chapter 6 - System Settings**

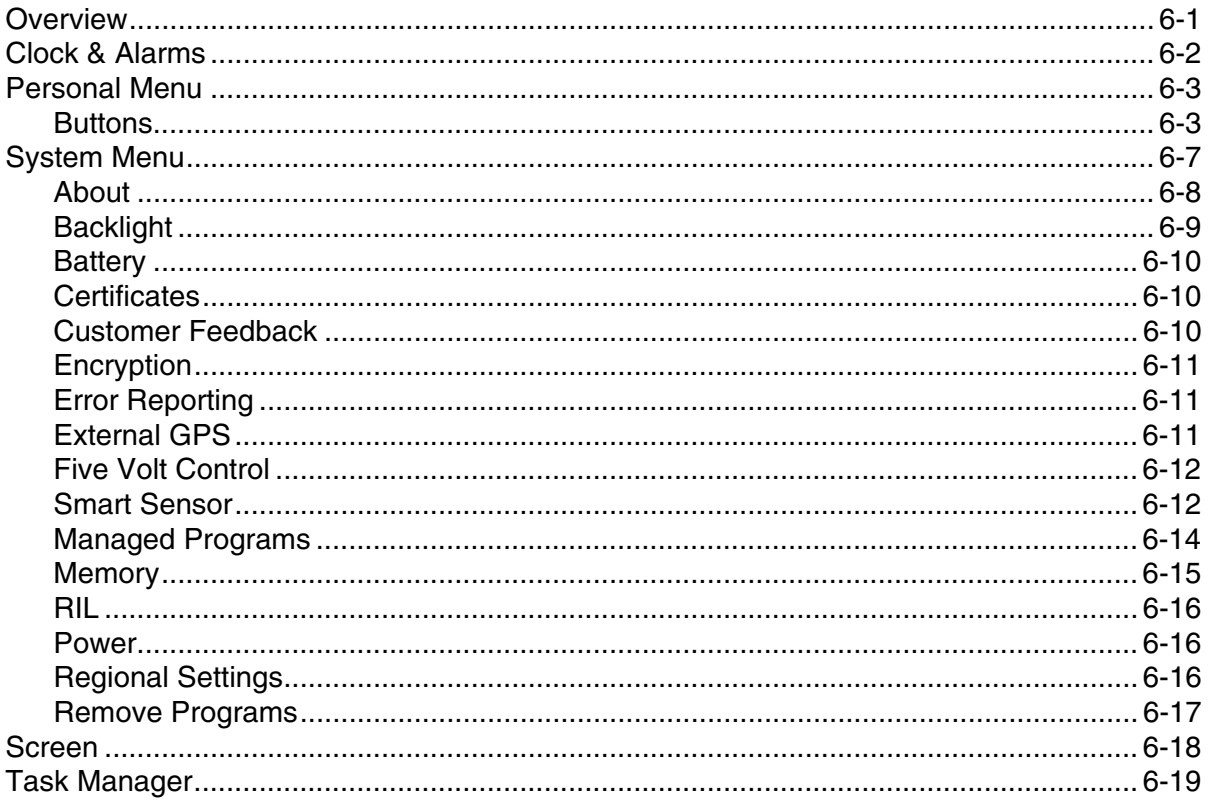

## **Chapter 7 - Communication**

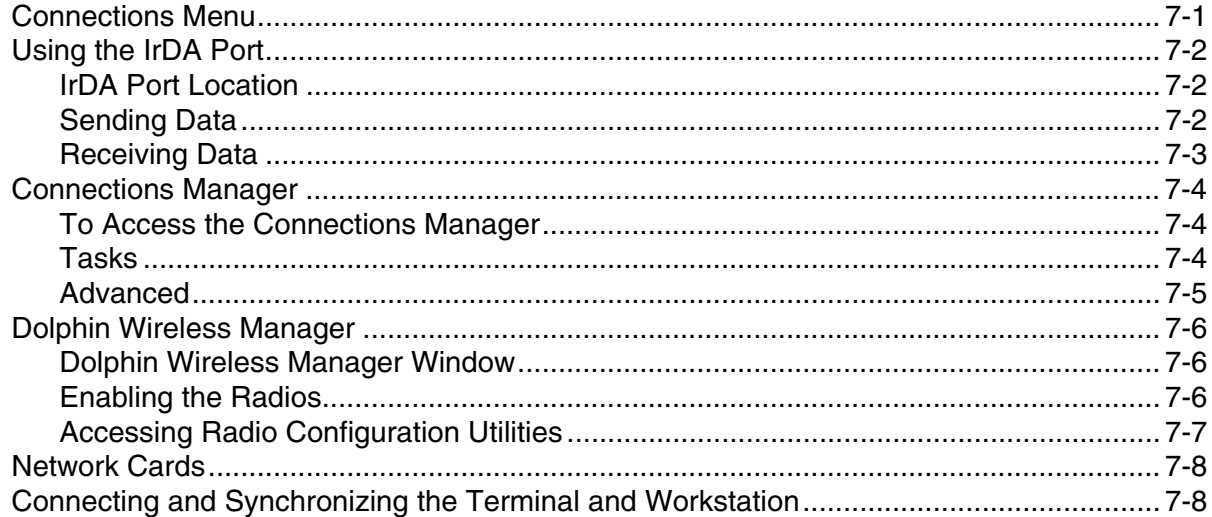

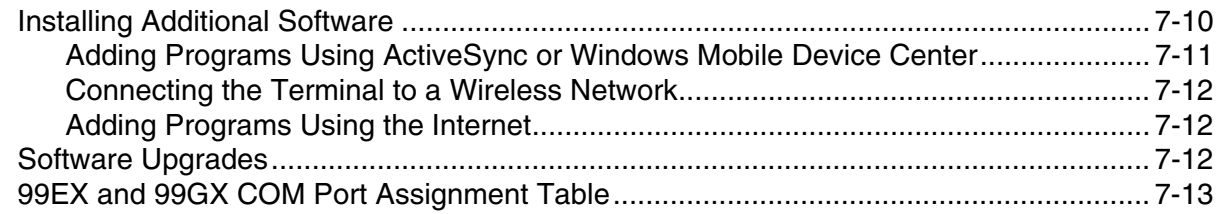

## *[Chapter 8 - Working with Wireless Wide Area Networking](#page-106-0)*

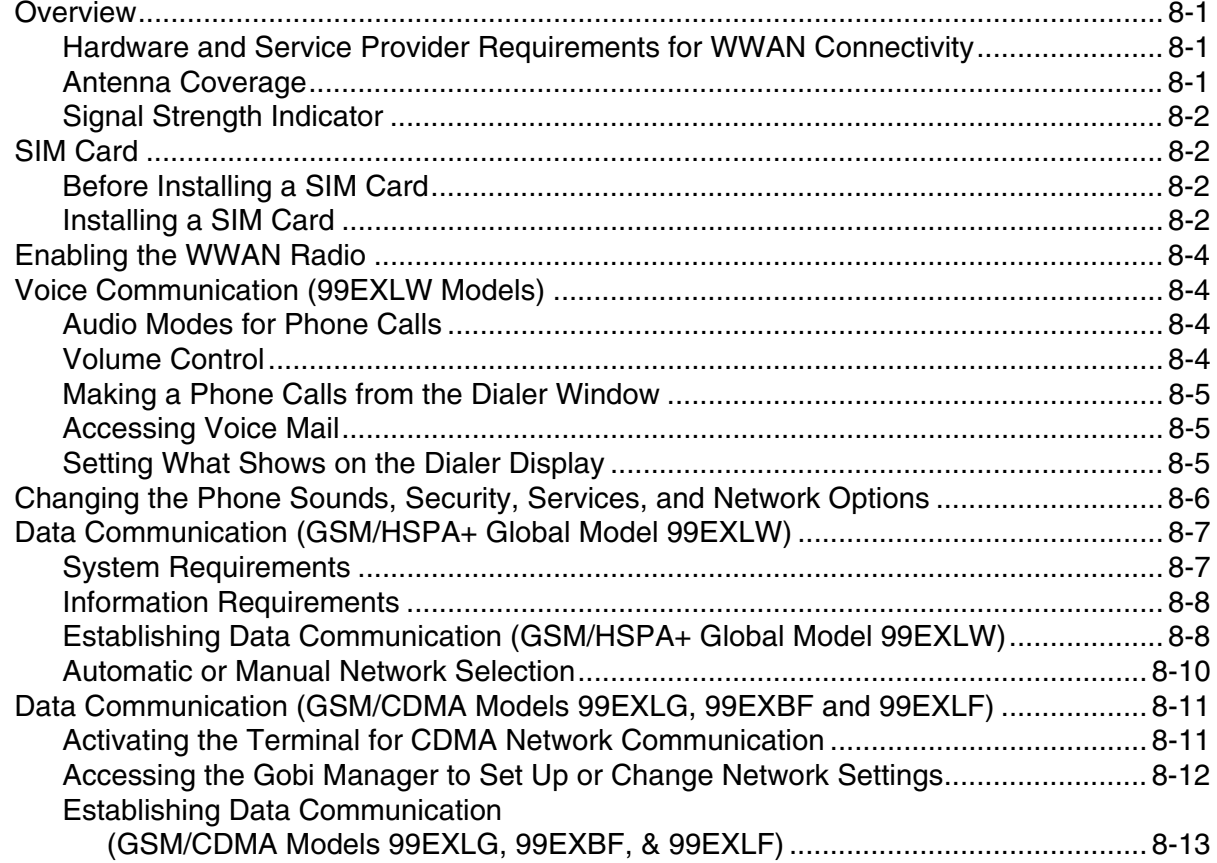

## *[Chapter 9 - Working with the Bluetooth Radio](#page-120-0)*

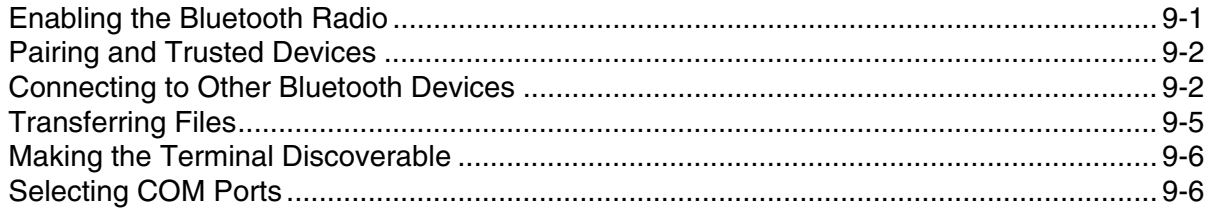

## *[Chapter 10 - Working with GPS](#page-126-0)*

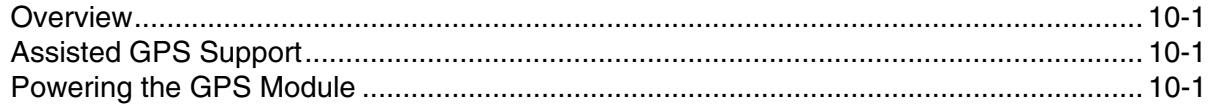

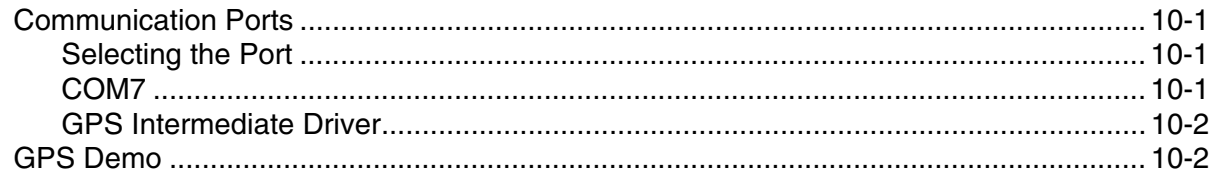

## Chapter 11 - Dolphin 99EX HomeBase Device (Model 99EX-HB)

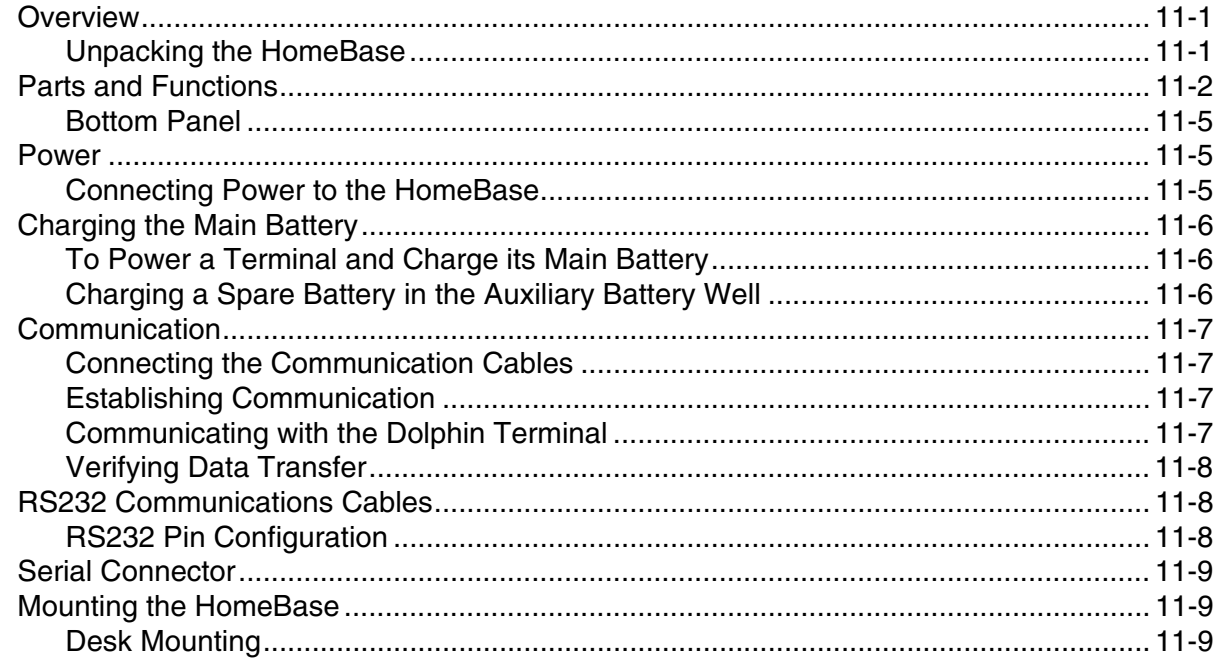

## Chapter 12 - Dolphin 99EX eBase Device (Model 99EX-EHB)

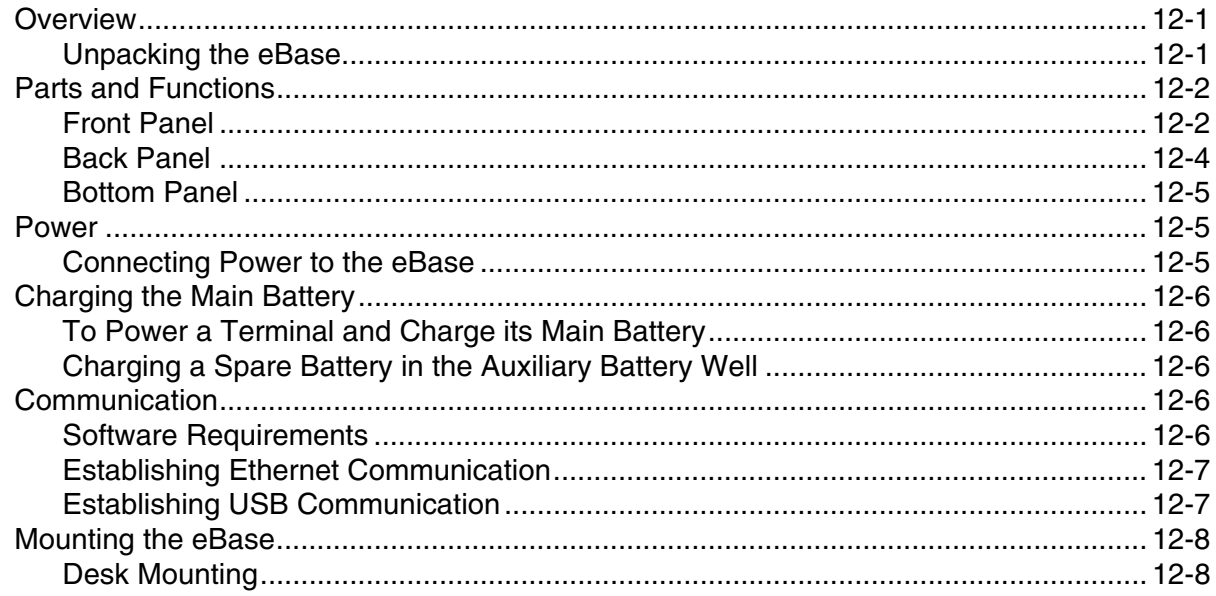

#### Chapter 13 - Dolphin 99EX Mobile Base Device (Model 99EX-MB)

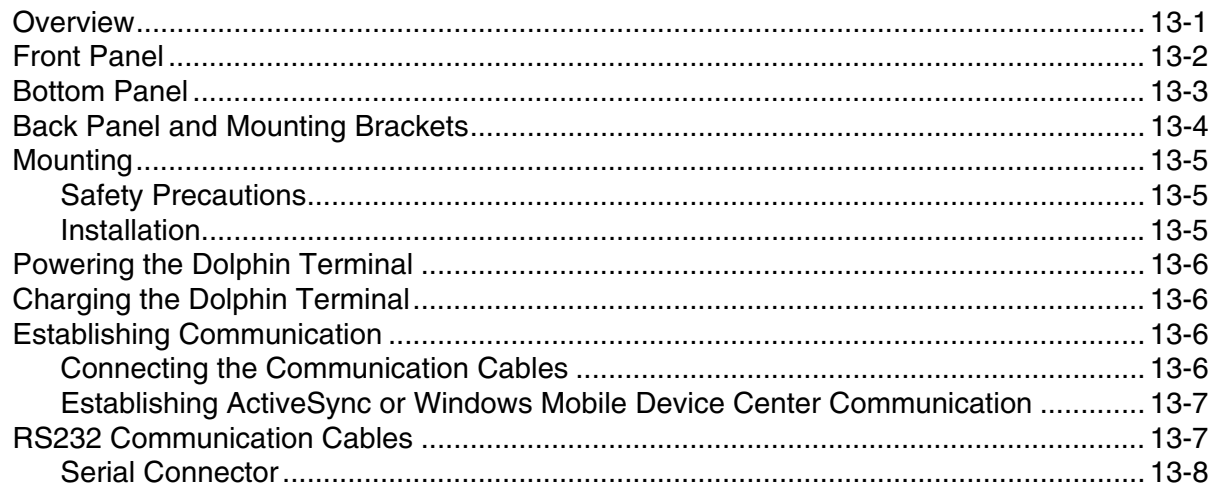

#### Chapter 14 - Dolphin 99EX ChargeBase Device (Model 99EX-CB)

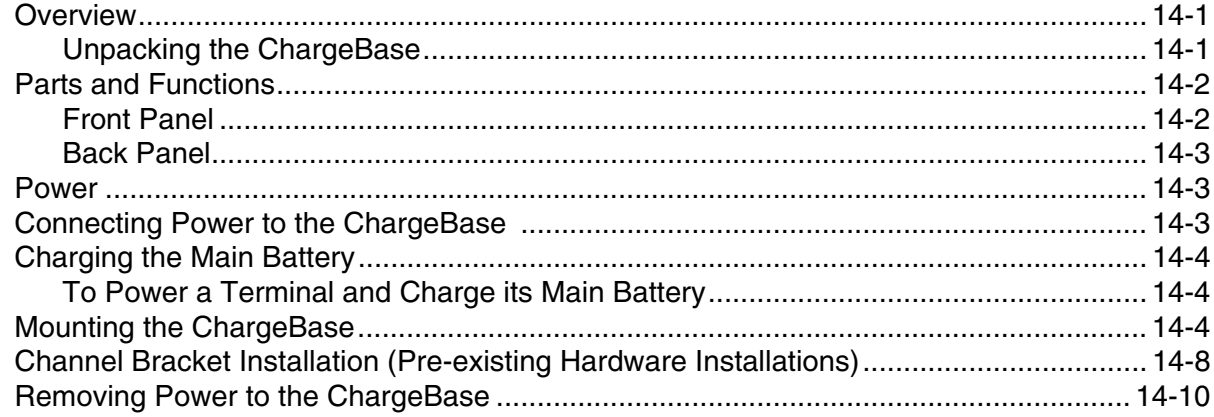

## Chapter 15 - Dolphin 99EX Net Base Device (Model 99EX-NB)

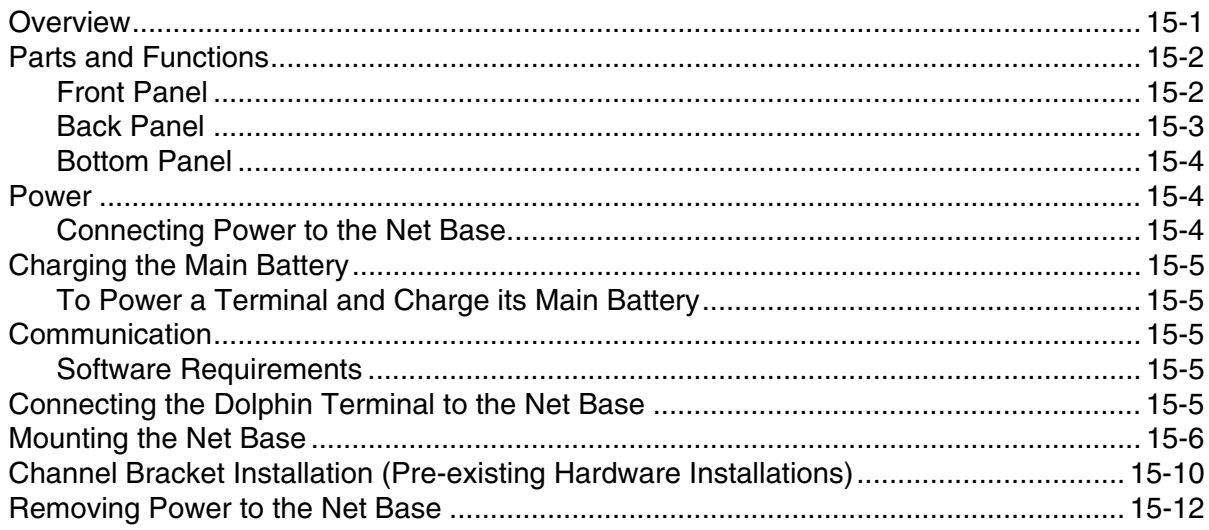

## Chapter 16 - Dolphin 99EX QuadCharger Device (Model 99EX-QC)

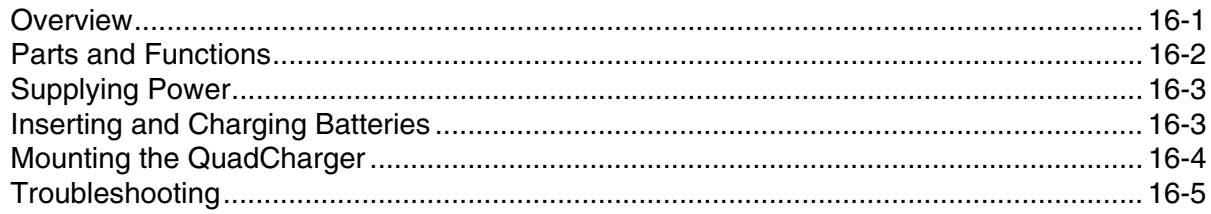

## Appendix A - Dolphin 99EX/99GX Terminal Agency Information

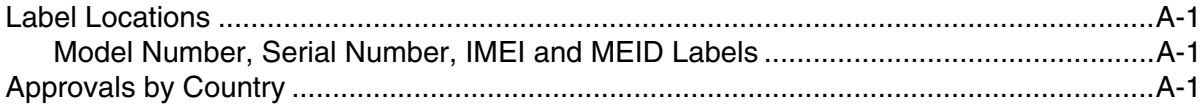

## <span id="page-10-6"></span><span id="page-10-0"></span>*Customer Support*

## <span id="page-10-1"></span>*Product Service and Repair*

Honeywell International Inc. provides service for all of its products through service centers throughout the world. To find your service center, go to www.honeywellaidc.com and select **Support**. Contact your service center to obtain a Return Material Authorization number (RMA #) before you return the product. To obtain warranty or non-warranty service, return your product to Honeywell (postage paid) with a copy of the dated purchase record.

For ongoing and future product quality improvement initiatives, the terminal comes equipped with an embedded device lifetime counter function. Honeywell may use the lifetime counter data for future statistical reliability analysis as well as ongoing quality, repair and service purposes.

## <span id="page-10-2"></span>*Contacting Customer Support*

To search our knowledge base for a solution or to log in to the Technical Support portal and report a problem, go to www.hsmcontactsupport.com.

For our latest contact information, see www.honeywellaidc.com/locations.

## <span id="page-10-3"></span>*Limited Warranty*

For warranty information, go to www.honeywellaidc.com and click **Resources** > **Warranty**.

The limited duration of the warranty for the Dolphin 99EX and 99GX is as follows:

- The duration of the limited warranty for terminals with an integrated imager is one year.
- The duration of the limited warranty for touch screens is one year.

The duration of the limited warranty for batteries is one year. Use of any battery from a source other than Honeywell may result in damage not covered by the warranty. Batteries returned to Honeywell International Inc. in a reduced state may or not be replaced under this warranty. Battery life will be greatly increased when following the battery instructions in this user's guide.

The duration of the limited warranty for the Dolphin 99EX HomeBase device, Dolphin 99EX eBase device, Dolphin 99EX Net Base device, Dolphin 99EX QuadCharger device, Dolphin 99EX Mobile Base, and Dolphin 99EX ChargeBase device, is one year.

## <span id="page-10-4"></span>*Warranty Disclaimer: Proper Use of a Touch Screen Mobile Device*

If your device has a touch screen display, please note that a touch screen responds best to a light touch from the pad of your finger or a Honeywell approved stylus. Using excessive force or a metallic object when pressing on the touch-screen may cause damage to the tempered glass surface and may not be covered by the product's warranty.

## <span id="page-10-5"></span>*How to Extend Your Warranty*

Honeywell International Inc. offers a variety of service plans on our hardware products. These agreements offer continued coverage for your equipment after the initial warranty expires. For more information, contact your Sales Representative, Customer Account Representative, or Product Service Marketing Manager from Honeywell International Inc., or your Authorized Reseller.

## <span id="page-11-0"></span>*Send Feedback*

Your feedback is crucial to the continual improvement of our documentation. To provide feedback about this manual, please contact the Technical Communications department directly at ACSHSMTechnicalCommunications@honeywell.com.

## <span id="page-12-1"></span><span id="page-12-0"></span>*Out of the Box*

Verify that the carton contains the following items:

- Dolphin mobile computer (the terminal)
- Main battery pack
- Product documentation

If you ordered accessories for your terminals, verify that they are also included with the order. Be sure to keep the original packaging in the event that the Dolphin terminal should need to be returned for service. For details, [see Customer Support on page xi.](#page-10-6)

## <span id="page-12-2"></span>*Dolphin 99EX/99GX Terminals*

Dolphin 99EX and 99GX model terminals are designed for use with standard battery pack model 99EX-BTSC (Li-poly 3.7V, 11.3 watt hour) and extended battery pack model 99EX-BTEC (Li-ion 3.7V, 18.5 watt hour) manufactured for Honeywell International Inc.

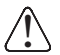

*Dolphin 99EX and 99GX model terminals are not designed for use in hazardous locations.*

*Note: Before installing the main battery pack, read the [Guidelines for Battery Pack Use and Disposal on page 2-14.](#page-37-0)*

## <span id="page-12-3"></span>*Initial Setup*

#### *Step 1. Install the Main Battery Pack*

The terminal is shipped with the battery packaged separate from the unit. Follow the steps below to install the main battery. For information on how to remove the battery, [see Replacing the Main Battery](#page-15-0)  [Pack on page 1-4.](#page-15-0)

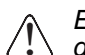

*Ensure all components are dry prior to placing the battery in the terminal. Mating wet components may cause damage not covered by the warranty.*

- 1. Release the hook securing the hand strap to the back panel of the terminal near the speaker (99EX models only).
- 2. Remove the battery door by lifting up the latches near the base of the battery door.

*Note: The battery door is loosely secured to the hand strap on 99EX models or a short unit tether on 99GX models to prevent battery accidental door loss.*

3. Insert the battery into the battery well.

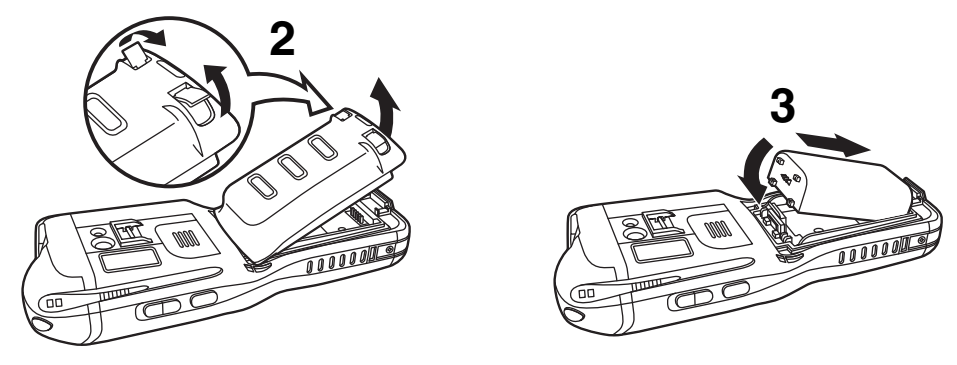

4. Replace the battery door. Apply pressure to engage the door latch.

*Note: The battery door must be installed prior to powering the unit.*

5. Reattach the hand strap (99EX models only).

#### **Battery Error Notification**

If your terminal displays the following indicators, replace the main battery pack with a Honeywell new Honeywell battery pack. For information on how to remove the main battery pack from the terminal, [see](#page-15-0)  [Replacing the Main Battery Pack on page 1-4.](#page-15-0)

- $\bullet$  **appears in the Title bar at the top of the touch screen**
- The General Notification LED flashes red
- A Notification appears on the Tile bar at the bottom of the touch screen

#### *Step 2. Charge the Main and Backup Batteries*

The power supply for Dolphin terminals consists of two types of battery power: the main battery pack that is accessible from the back panel, and the backup battery that resides inside the terminal.

The main battery powers the terminal. The internal backup battery charges off the main battery and maintains the application data stored in RAM memory for up to 30 minutes when the terminal's main battery pack is completely discharged or removed.

#### <span id="page-13-0"></span>*Before Initial Use*

Terminals are shipped with both batteries discharged of all power. The initial charging time for the main battery pack is 4 hours for the standard 3.7V battery or 6 hours for the extended 3.7V battery. Connect the terminal to one of the 99EX series charging peripherals to charge; [see Peripherals for the 99EX and](#page-26-1)  [99GX on page 2-3.](#page-26-1) Honeywell recommends charging the Dolphin terminal for at least 24 hours prior to initial use to ensure the internal backup battery is fully charged.

Dolphin 99EX and 99GX terminals are designed for use with the following 99EX charging devices and cables: 99EX-HB, 99EX-EHB, 99EX-NB, 99EX-MB, 99EX-CB, 99EX-DEX, 99EX-RS232, 99EX-MC, 99EX-USB, and 99EXUSBH. See Chapters 11–17 for additional information on the individual device requirements.

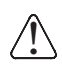

!

*Dolphin 99EX charging peripherals are not designed for use in hazardous locations.*

*We recommend use of Honeywell peripherals, power cables, and power adapters. Use of any non-Honeywell peripherals, cables, or power adapters may cause damage not covered by the warranty.*

### <span id="page-14-0"></span>*Using the Charging/Communication Cables*

Use only UL Listed power supply, which has been qualified by Honeywell with output rated at 5VDC and 3 amps with the device.

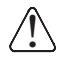

*Ensure all components are dry prior to mating terminals/batteries with peripheral devices. Mating wet components may cause damage not covered by the warranty.*

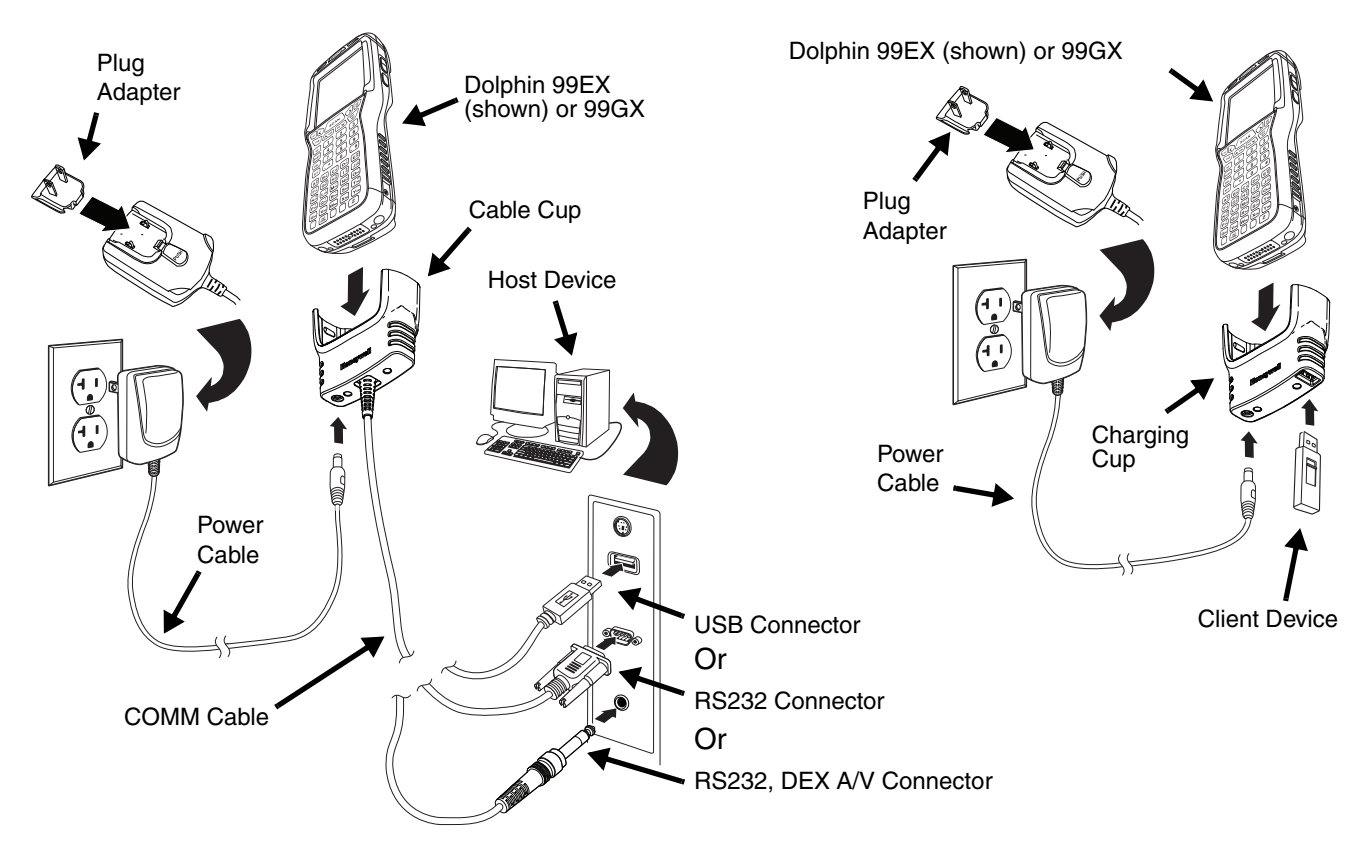

#### *Step 3. Boot the Terminal*

The terminal begins booting as soon as power is applied. Do NOT press any keys or interrupt the boot process. When the boot process is complete, the Home screen appears, and the terminal is ready for use.

#### *Step 4. Set the Time Zone, Time, and Date*

On the Home screen, tap the line that displays the time and date. When the Clock & Alarms screen appears, tap the arrow to the right of the time zone to open the drop down menu. Select the appropriate time zone from the menu. Set the correct time and date in the remaining fields and tap **OK** to save.

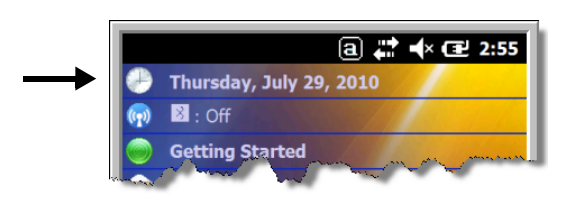

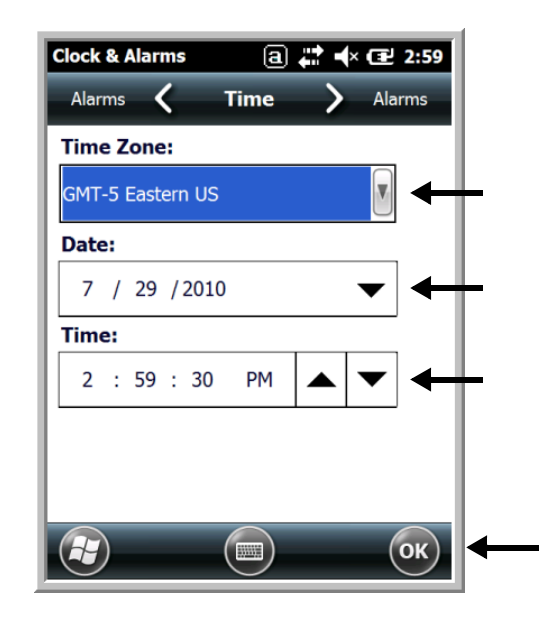

## <span id="page-15-1"></span><span id="page-15-0"></span>*Replacing the Main Battery Pack*

*Note: Before replacing the main battery pack, read the [Guidelines for Battery Pack Use and Disposal on page 2-14](#page-37-0).*

*Ensure all components are dry prior to placing the battery in the terminal. Mating wet components may cause damage not covered by the warranty.* !

- 1. Press the Power key  $\bigcirc$  to put the terminal in [Suspend Mode \(see page 1-12\)](#page-23-0).
- 2. Release the hook securing the hand strap to the back panel of the terminal near the speaker (99EX models only).
- 3. Remove the battery door by lifting up the latches near the base of the battery door.
- 4. **Wait at least 3 seconds**, and then remove the battery. This process allows the device to shut down properly and maintains memory during the battery swap.
- 5. Insert the new battery into the battery well.
- 6. Replace the battery door. Apply pressure to engage the door latch. The battery door must be installed prior to powering the unit.
- 7. Reattach the hand strap.

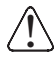

*We recommend use of Honeywell Li-poly or Li-Ion battery packs. Use of any non-Honeywell battery may result in damage not covered by the warranty.*

## <span id="page-16-0"></span>*Home Screen*

After the Dolphin terminal initializes the first time, you see the Home screen.

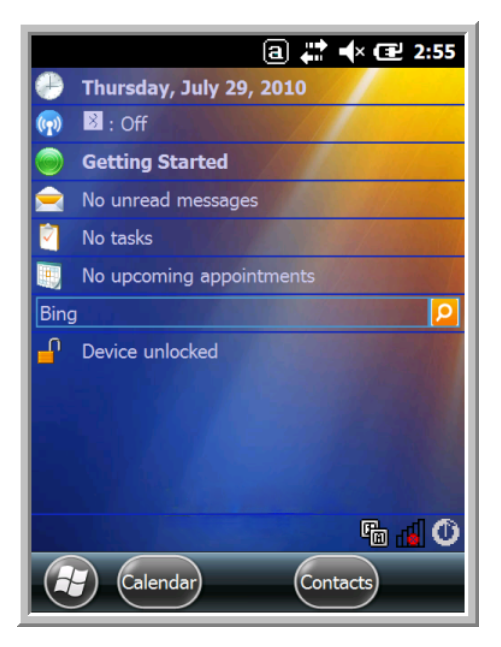

Tap  $(t)$  to reach the Start screen from the home screen.

Tap  $\binom{n}{k}$  to access the [Dolphin Wireless Manager \(see page 7-6\)](#page-97-3) from the home screen.

## <span id="page-16-1"></span>*Title Bar*

The Title bar, located at the top of the screen, displays the active program, the status of various system functions, and the current time. Tapping on the title bar provides access to the Horizontal Scroll. The scroll provides access to additional programs and application screens. For additional information, [see](#page-19-0)  [Horizontal Scroll on page 1-8.](#page-19-0)

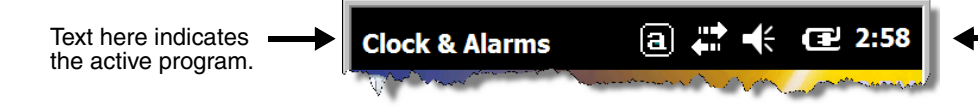

Icons here indicate the status of various system functions.

## <span id="page-16-2"></span>*Icons in the Title Bar*

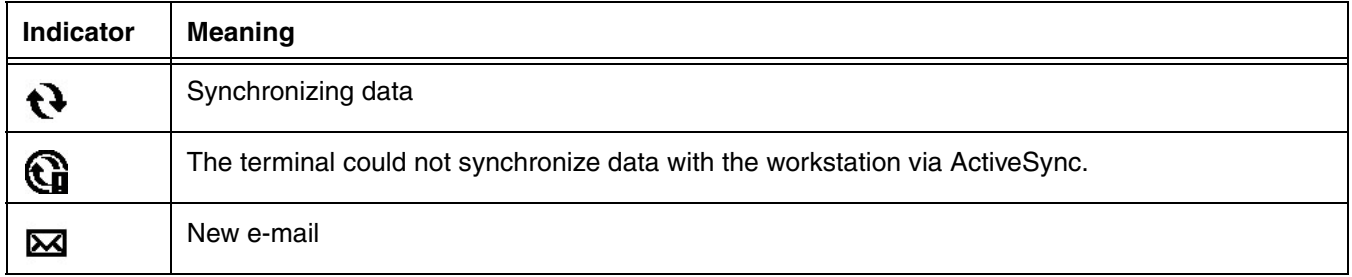

## *Icons in the Title Bar*

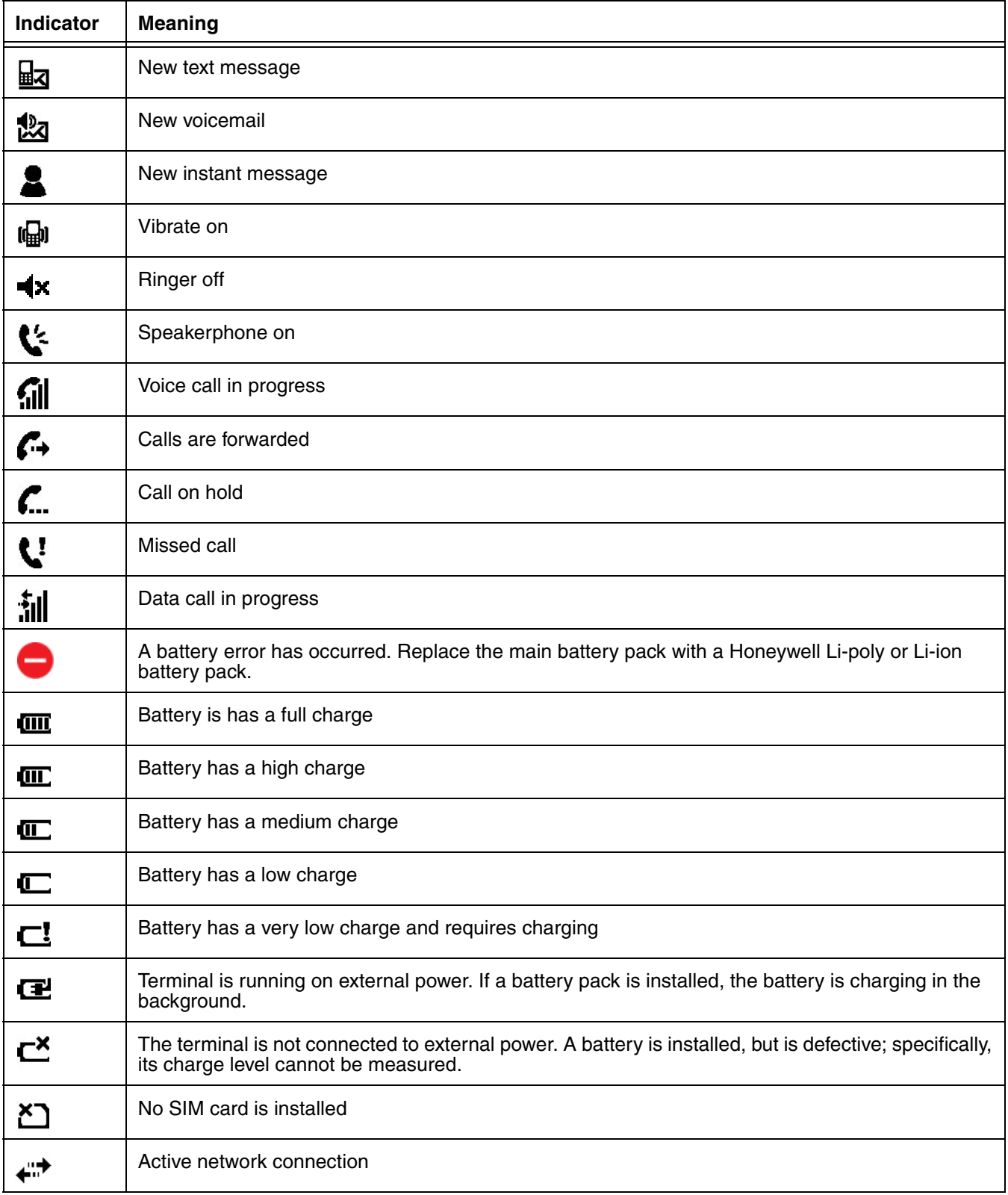

## *Icons in the Title Bar*

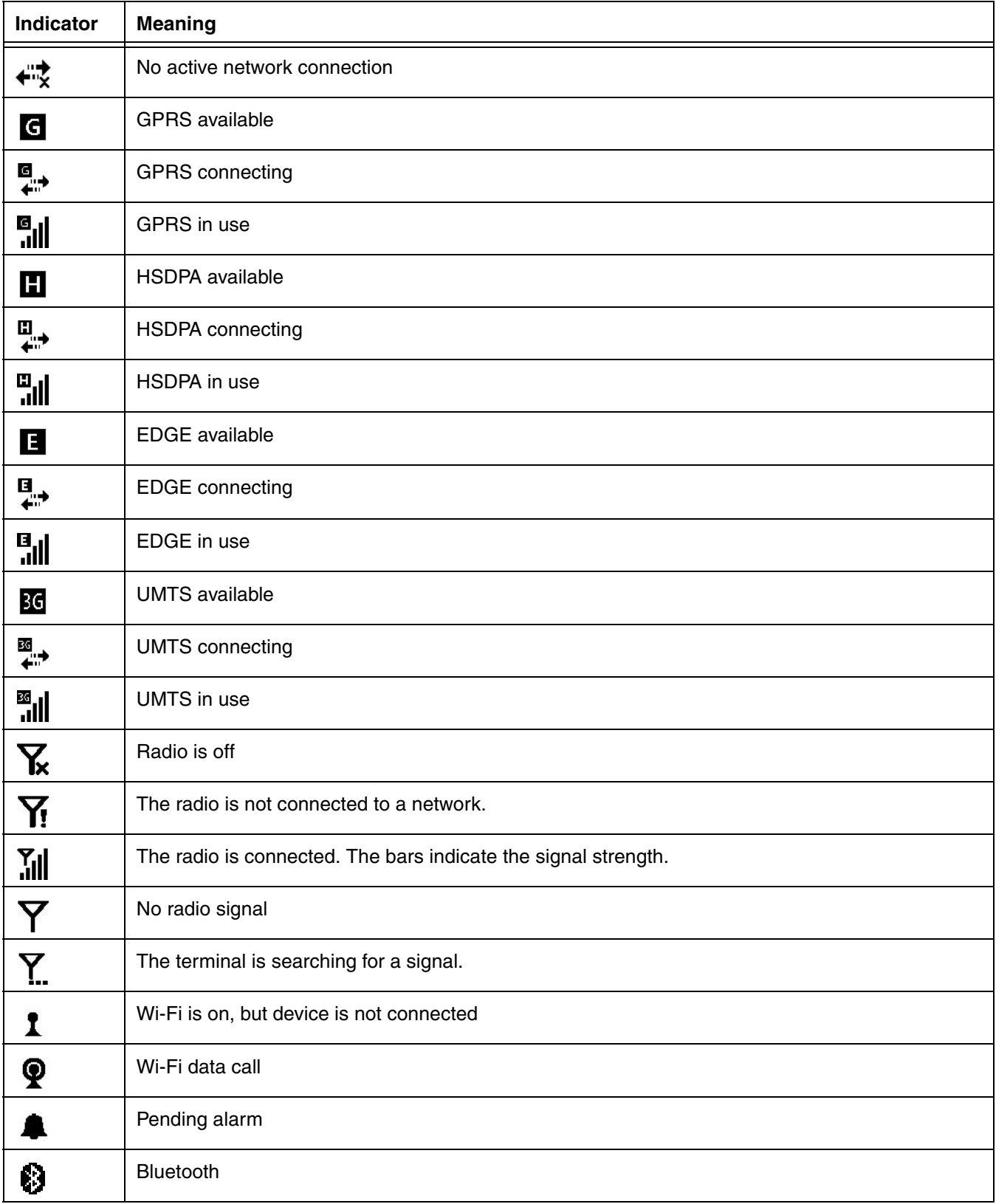

## <span id="page-19-0"></span>*Horizontal Scroll*

The Horizontal Scroll, located at the top of most application windows, provides access to additional application screens. You can flick left or right on the scroll or tap each label on the scroll, until you get to the desired screen. Tapping a label to the left or right of the center item brings new labels into view.

*Note: Tap the Title bar to access the horizontal scroll if it is not visible on the screen.*

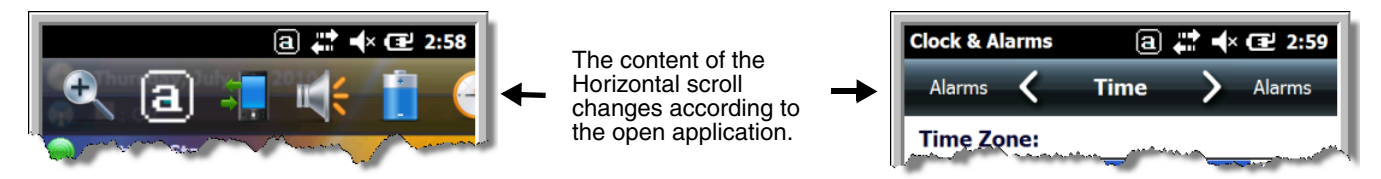

#### <span id="page-19-1"></span>*Tile Bar*

The Tile bar is located at the bottom of application windows.

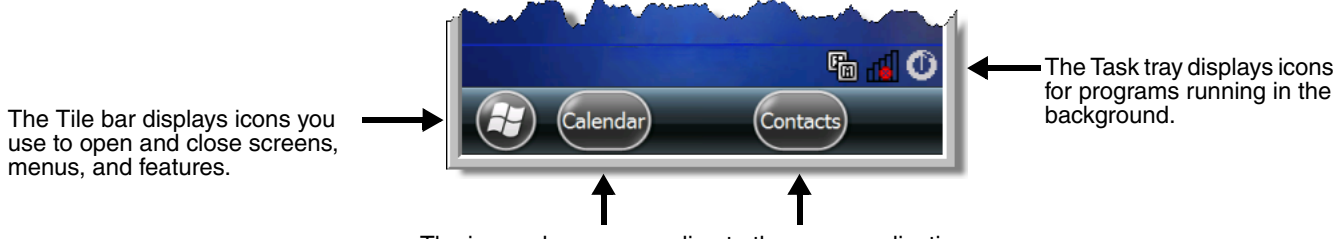

The icons change according to the open application.

## <span id="page-19-2"></span>*Pop-Up Menus*

With pop-up menus, you can quickly choose an action for a selected item. To access a pop-up menu, tap and hold the stylus on the item name of the action you want to perform. When the menu appears, lift the stylus, and tap the action you want to perform.

Tap anywhere outside the menu to close the menu without performing an action.

## <span id="page-19-3"></span>*Selecting Programs*

To see the programs loaded on your terminal, tap  $\bigcup$  to access the Start Menu. To open a program, tap once on the program icon. To reposition an icon on the Start Menu, tap and hold the stylus on the icon, then drag the icon to the desired position.

## <span id="page-20-0"></span>*File Explorer*

You can also use the File Explorer to find files and organize these files into folders.

1. Tap  $\bigoplus$  > File Explorer

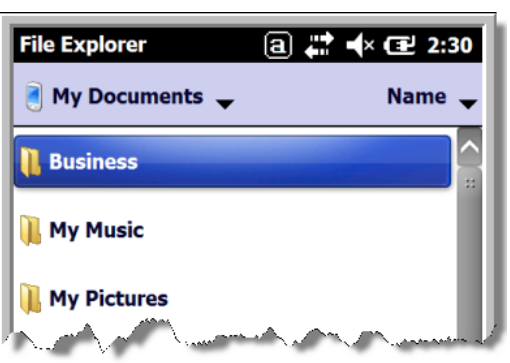

2. Tap the **Up** button at the bottom of the screen to move up one level in the directory.

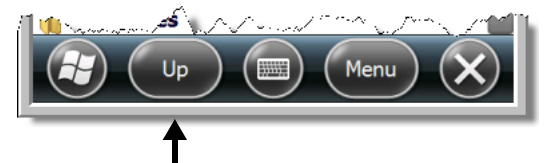

- 3. You can move files in File Explorer by tapping and holding on the item you want to move, then tapping **Cut** or **Copy** on popup menu.
- 4. Navigate to the folder you want to move the file to, then tap and hold a blank area of the window.
- 5. Tap **Paste** on the pop-up menu.
- *Note: If there is no blank space available in the window, tap Menu <i>on the command bar, navigate to the end of the menu using the down arrow, then tap* **Edit** *>* **Paste***.*

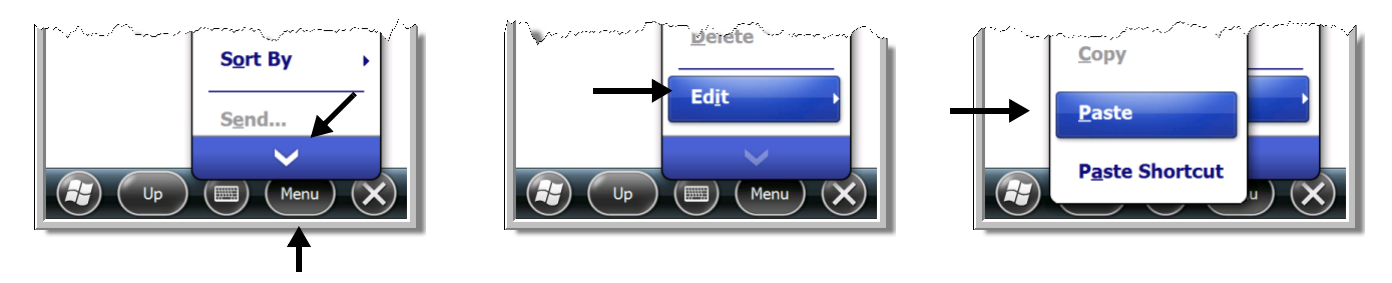

## <span id="page-21-0"></span>*File Provisioning on the 99EX and 99GX*

#### *\IPSM\Honeywell*

The IPSM folder is the only partition on the 99EX that persists across a kernel upgrade (\*.UPG file extension). During a kernel upgrade, files are automatically copied from the  $\IPSM\Homeywell\Autoin$ stall folder and then installed in the \Honeywell (root file system) folder as part of the upgrade process.

#### \IPSM\Honeywell\AutoInstall

The files in the IPSM\Honeywell\AutoInstall folder are only installed when a factory reset or kernel upgrade occurs. Once the files are installed, they persist through hard and soft resets. If a file is added to the folder and a hard or soft reset is performed, it will have no effect. If a program is manually removed using the Remove Programs application [\(see page 6-17\)](#page-88-1), then the program is not automatically re-installed on a hard or soft reset.

#### *\Honeywell*

The Honeywell partition or root file system partition is persistent over a Hard Reset, Soft Reset, and the removal of the battery pack or the removal of AC power. However, during a kernel upgrade the root file system is reformatted so all data in the folder is deleted and replaced by any files in the  $\I$ IPSM $\I$ Honeywell\AutoInstall folder as part of the upgrade process.

To prevent data loss, back up all user data to an SD card or external memory device before performing an upgrade.  $/ \! \! \! \Lambda$ 

#### \Honeywell\AutoInstall

If you run a CAB file from within the \Honeywell\AutoInstall (user store) folder, after the program has been installed, the CAB file will be deleted from the User Store. The program remains installed through all successive Hard and Soft resets.

If you want the program to be part of the Autoinstall that occurs after a factory reset or software upgrade, paste the program file(s) in both the \IPSM\Honeywell\Autoinstall folder and the \Honeywell\Autoinstall.

Contact a Honeywell technical support representative for information on how to perform a factory reset. For contact information, see [Customer Support](#page-10-6) or go to www.honeywellaidc.com.

To prevent data loss, back up all user data to an SD card or external memory device before performing an upgrade.  $\bigwedge$ 

Contact a Honeywell technical support representative for information on available software upgrades for your Dolphin terminal, see [Customer Support](#page-10-6) or go to www.honeywellaidc.com.

#### <span id="page-21-1"></span>*Search*

The Search feature helps you quickly locate information. Tap **3** > **Search Phone** 

Enter the text you want to find, select a data type, and then tap **Go** to start the search. Select **Larger than 64 KB** in the **Type** drop-down field to quickly find information that is taking up storage space.

## <span id="page-22-0"></span>*Resetting the Terminal*

There are three types of system resets: a soft reset, a hard reset, or a factory reset. The soft and hard resets preserve all data stored in the file system.

### <span id="page-22-1"></span>*Soft Reset (Warm Boot)*

A soft reset re-boots the device and preserves any objects created in RAM. You would perform a soft reset when:

- the terminal fails to respond.
- after installing some software applications.
- after making changes to certain system settings, such as network cards.
- 1. Press and hold the CTRL CTRU + ENTER  $\blacksquare$  keys for approximately 5 seconds. **ALT CTRL ENT**
- 2. The decode and scan LEDs flash for approximately three seconds as the terminal resets.
- 3. When the reset is complete, the Home screen displays.

#### <span id="page-22-2"></span>*Hard Reset (Cold Boot)*

A hard reset re-boots the device and closes any open applications running in RAM at the time of the reset.

- 1. Press and hold the CTRL  $\text{GIR}$  + ESC keys for approximately 5 seconds. **ALT CTRL ESC**
- 2. The decode and scan LEDs light for approximately 3 seconds.
- 3. The terminal re-initializes.

#### <span id="page-22-3"></span>*Factory Reset (Clean Boot)*

If the terminal completely stops responding, you may need to perform a **Factory Reset (Clean Boot).**  Because resetting the terminal can result in data loss, use this method only if all other recovery methods have failed. When a reset is performed, all personal content is erased (e.g., emails, pictures, contacts) and all factory default settings are restored on the terminal. The reset discards any account information you added.

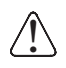

**Caution:** A **Factory Reset (Clean Boot)** erases the memory in the terminal, including all applications and data files, with the exception of those found in the Flash File Store or any removable storage.

To perform a **Factory Reset (Clean Boot)**:

- 1. Press and hold the CTRL  $\frac{1}{\sqrt{1}}$  + ESC keys simultaneously for approximately 5 seconds. You may hear a clicking sound when you hold the keys down. **ALT CTRL ESC**
- 2. When the white Honeywell splash screen appears, enter code **1277** on the keyboard.

For terminals with a [34-Key Numeric \(Calculator\) Keyboard \(see page 5-8\),](#page-61-2) enter code **7811** instead of **1277**.

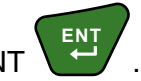

#### 3. Select **Perform Factory Reset** from the menu, and then press ENT .

The following message appears on the terminal screen:

"All installed applications & customized settings will be deleted. Do you want to proceed?"

4. Press **Y** for yes, proceed with the Factory Reset.

If you change your mind and do not want to proceed, press N for no and the terminal will launch the current image instead of a factory reset.

#### <span id="page-23-1"></span><span id="page-23-0"></span>*Suspend Mode*

The terminal goes into Suspend Mode automatically when the terminal is inactive for a programmed period of time. You can program this time on the Advance tab of the Power System Setting; [see Power](#page-87-3) [on page 6-16.](#page-87-3)

To put the terminal into Suspend Mode manually, press the Power key  $\bullet$  and the screen turns off.

To wake the terminal from Suspend Mode, press the Power key  $\bullet$  or SCAN key  $\bullet$ **SCAN**

*Note: You should always put the terminal in suspend mode before removing the battery door. For information on removing the battery, [see Replacing the Main Battery Pack on page 1-4.](#page-15-0)*

### <span id="page-24-1"></span><span id="page-24-0"></span>*Standard Configurations*

#### *99EX Models*

#### **WLAN & WPAN**

- Microsoft Windows Embedded Handheld 6.5 Classic
- OMAP3715 (1Ghz)
- 512MB\* RAM X 1GB Flash
- Four keyboard options
- 3.7V Li-poly standard battery pack or optional extended 3.7V Li-ion rechargeable battery pack
- Adaptus Imaging Technology: N5603ER/ SR/HD or N5600ER/SR/HD image engines
- 802.11a/b/g/n and Bluetooth

#### **WLAN, WPAN, with GPS**

- Microsoft Windows Embedded Handheld 6.5 Classic
- OMAP3715 (1Ghz)
- 512MB\* RAM X 1GB Flash
- Four keyboard options
- 3.7V Li-poly standard battery pack or extended 3.7V Li-ion rechargeable battery pack
- Adaptus Imaging Technology: N5603ER/ SR/HD or N5600ER/SR/HD image engines
- 802.11a/b/g/n and Bluetooth
- GPS

#### **WLAN, WPAN, & WWAN**

- Microsoft Windows Embedded Handheld 6.5 Professional
- OMAP3715 (1Ghz)
- 512MB\* RAM X 1GB Flash
- Four keyboard options
- Extended 3.7V Li-ion rechargeable battery pack
- Adaptus Imaging Technology: N5603ER/ SR/HD or N5600ER/SR/HD image engines
- 802.11a/b/g/n, Bluetooth, and GSM/ HSPA+

#### **WLAN, WPAN & Camera**

- Microsoft Windows Embedded Handheld 6.5 Classic
- OMAP3715 (1Ghz)
- 512MB\* RAM X 1GB Flash
- Four keyboard options
- 3.7V Li-poly standard battery pack or extended 3.7V Li-ion rechargeable battery pack
- Adaptus Imaging Technology: N5603ER/ SR/HD or N5600ER/SR/HD image engines
- 802.11a/b/g/n and Bluetooth
- 3.1 megapixel auto control color camera

#### **WLAN, WPAN, with GPS & Camera**

- Microsoft Windows Embedded Handheld 6.5 Classic
- OMAP3715 (1Ghz)
- 512MB\* RAM X 1GB Flash
- Four keyboard options
- 3.7V Li-poly standard battery pack or extended 3.7V Li-ion rechargeable battery pack
- Adaptus Imaging Technology: N5603ER/ SR/HD or N5600ER/SR/HD image engines
- 802.11a/b/g/n and Bluetooth
- GPS
- 3.1 megapixel auto control color camera

#### **WLAN, WPAN, & WWAN with GPS**

- Microsoft Windows Embedded Handheld 6.5 Professional
- OMAP3715 (1Ghz)
- 512MB\* RAM X 1GB Flash
- Four keyboard options
- Extended 3.7V Li-ion rechargeable battery pack
- Adaptus Imaging Technology: N5603ER/ SR/HD or N5600ER/SR/HD image engines
- 802.11a/b/g/n, Bluetooth, and GSM/ HSPA+
- GPS

#### **WLAN, WPAN, WWAN with GPS & Camera**

- Microsoft Windows Embedded Handheld 6.5 Classic
- OMAP3715 (1Ghz)
- 512MB\* RAM X 1GB Flash
- Four keyboard options
- Extended 3.7V Li-ion rechargeable battery pack
- Adaptus Imaging Technology: N5603ER/ SR/HD or N5600ER/SR/HD image engines
- 802.11a/b/g/n, Bluetooth, and GSM/ HSPA+
- GPS
- 3.1 megapixel auto control color camera

#### **WLAN, WPAN, & WWAN with GPS**

- Microsoft Windows Embedded Handheld 6.5 Classic
- OMAP3715 (1Ghz)
- 512MB\* RAM X 1GB Flash
- Four keyboard options
- Extended 3.7V Li-ion rechargeable battery pack
- Adaptus Imaging Technology: N5603ER/ SR/HD or N5600ER/SR/HD image engines
- 802.11a/b/g/n, Bluetooth, and GSM/CDMA
- GPS

#### **WLAN, WPAN, & WWAN**

- Microsoft Windows Embedded Handheld 6.5 Classic
- OMAP3715 (1Ghz)
- 512MB\* RAM X 1GB Flash
- Four keyboard options
- Extended 3.7V Li-ion rechargeable battery pack
- Adaptus Imaging Technology: N5603ER/ SR/HD or N5600ER/SR/HD image engines
- 802.11a/b/g/n, Bluetooth, and GSM/CDMA

#### **WLAN, WPAN, WWAN with GPS & Camera**

- Microsoft Windows Embedded Handheld 6.5 Classic
- OMAP3715 (1Ghz)
- 512MB\* RAM X 1GB Flash
- Four keyboard options
- Extended 3.7V Li-ion rechargeable battery pack
- Adaptus Imaging Technology: N5603ER/ SR/HD or N5600ER/SR/HD image engines
- 802.11a/b/g/n, Bluetooth, and GSM/ HSPA+ or GSM/CDMA
- GPS
- 3.1 megapixel auto control color camera

Some configurations of the 99EX are available with an external housing made of plastic that is specifically designed for the healthcare industry. For more information, [see Healthcare Housing on page 2-12.](#page-35-2)

## *99GX Models\**

#### **WLAN & WPAN**

- Microsoft Windows Embedded Handheld 6.5 Classic
- OMAP3715 (1Ghz)
- 512MB\*\* RAM X 1GB Flash
- Four keyboard options
- 3.7V Li-poly standard or extended 3.7V Liion rechargeable battery pack
- Adaptus Imaging Technology: N5603ERor N5603SR image engine
- 802.11a/b/g/n and Bluetooth
- Standard 99GX configurations based on current offerings.
- \*\* RAM specifications are based on current offerings. Older Dolphin models may have 256MB of RAM. Tap **Settings** > **System** > **About** > **Version** to view how much memory is available on the terminal.

## <span id="page-26-1"></span><span id="page-26-0"></span>*Peripherals for the 99EX and 99GX*

Each of the following items is sold separately to enhance the capabilities of your Dolphin terminal. Dolphin 99GX terminals are compatible with 99EX peripherals.

#### *Dolphin HomeBase Device*

The Dolphin HomeBase device is a charging and communication cradle supporting both RS232 and USB communications, which enables the terminal to interface with the majority of PC-based enterprise systems. The USB host port is Hi-Speed 2.0v compliant. This device also contains an auxiliary battery well that charges a spare Honeywell Li-poly or extended Li-ion battery.

For more information, [see Dolphin 99EX HomeBase Device \(Model 99EX-HB\) on page 11-1.](#page-128-3)

#### *Dolphin Mobile Base Device*

The Dolphin Mobile Base device is a charging and communication cradle designed specifically for inpremise and in-transit data collection applications. It features a flexible mounting bracket and a cigarette lighter adapter to adapt it to your environment.

The serial connector supports RS232 communication and power out to peripheral devices, such as handheld scanners. The USB port is client Hi-Speed 2.0v compliant. You can connect the base to a peripheral device, such as a memory stick or to a printer using a standard USB cable. For more information, [see Dolphin 99EX Mobile Base Device \(Model 99EX-MB\) on page 13-1.](#page-146-2)

#### *Dolphin eBase Device*

The Dolphin Ethernet (eBase) device enables a single 99EX mobile computer to communicate with a host device over an Ethernet network. In addition, the ebase is equipped with a USB host port that is Hi-Speed 2.0v compliant, which enables the terminal to interface with the majority of PC-based enterprise systems. This device also contains an auxiliary battery well that charges a spare Honeywell Li-poly or extended Li-ion battery.

For more information, [see Dolphin 99EX eBase Device \(Model 99EX-EHB\) on page 12-1.](#page-138-3)

#### *Dolphin Net Base Device*

The Dolphin Net Base device enables up to four 99EX mobile computers to communicate with a host device over an Ethernet network. In addition, the Net Base provides a second RJ45 Ethernet port for connection to an additional device such as a printer, workstation, eBase, or another Net Base. For more information, [see Dolphin 99EX Net Base Device \(Model 99EX-NB\) on page 15-1.](#page-164-2)

#### *Dolphin ChargeBase*

The Dolphin ChargeBase is a 4-slot charging cradle that holds, powers, and charges terminals. For more information, [see Dolphin 99EX ChargeBase Device \(Model 99EX-CB\) on page 14-1.](#page-154-3)

#### *Dolphin QuadCharger Device*

The Dolphin QuadCharger device is a 4-slot charging station for 99EX standard Li-poly or extended Liion battery packs.

For more information, [see Dolphin 99EX QuadCharger Device \(Model 99EX-QC\) on page 16-1.](#page-176-2)

## <span id="page-27-0"></span>*Accessories for the 99EX and 99GX*

Each of the following items is sold separately to enhance the capabilities of your Dolphin terminal.

*Note: When using accessories where the terminal is worn on the body, the terminal's touch panel must face away from the body.*

#### *Dolphin Mobile Charger*

The Dolphin Mobile Charger is a charging cable that connects the terminal directly to a 12 Volt DC power source, such as a cigarette lighter port inside a vehicle, eliminating the need for a cradle. Intelligent battery technology on-board the terminal ensures proper charging. The Dolphin 99EX Mobile Charger is an ideal low-cost charging solution for in-transit mobile applications.

#### *Communication/Charging Cables*

Dolphin communication/charging cable kits are an all-in-one solution for mobile applications. Each cable kit powers the terminal, charges its main battery, and communicates with host or peripheral devices without the need for a cradle. Cable kits can support RS232, USB client, and USB host communications. U.K. or European power cords are available.

#### *Storage Holster*

Holsters provide convenient storage for terminals in mobile environments. The holsters feature a front pocket that holds an extra battery, a side loop to hold an extra stylus, and a belt loop to secure the holster to a belt. The standard holster includes two additional stylus loops on the front of the holster.

#### *Protective Enclosure*

Protective enclosures help seal and protect terminals from damage while providing full access to all terminal parts and features. These enclosures feature a swivel clip on the back that enables you to secure the enclosure to a belt. Enclosures also come with an adjustable shoulder strap for added convenience.

#### *Stylus Kits*

Each Dolphin is shipped with a stylus and a stylus tether used to secure the stylus to the terminal to prevent loss. Kits containing three styli and three tethers are available for purchase. When ordering specify your Dolphin model number to ensure the correct stylus selection.

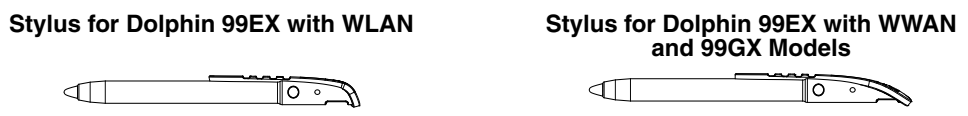

## *Battery Pack*

The rechargeable battery pack provides the main power for the terminal. For more information, [see](#page-36-0)  [Batteries on page 2-13.](#page-36-0)

#### <span id="page-28-0"></span>*Front Panel: 99EX and 99GX*

*Note: Your Dolphin model may differ from the model illustrated; however, the features noted are standard for all 99EX and 99GX models unless otherwise indicated.*

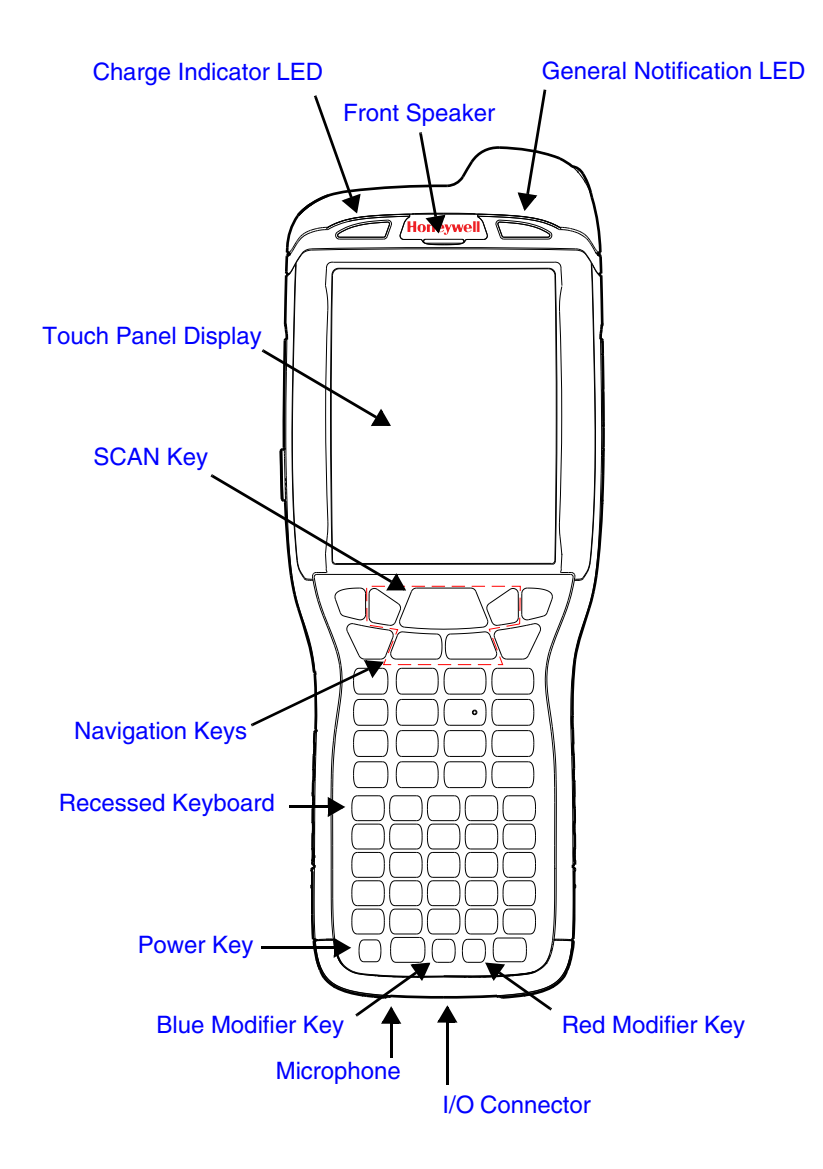

*Note: The illustration above shows the 55-Key Full Alpha/Numeric Keyboard option. For a complete overview of the optional keyboards available for the 99EX/99GX, [see Using the Keyboards on page 5-1.](#page-54-4)*

For a description of each callout, see [Front Panel Features for the 99EX and 99GX \(see page 2-6\)](#page-29-0).

#### <span id="page-29-0"></span>*Front Panel Features for the 99EX and 99GX*

#### <span id="page-29-8"></span>**Blue Modifier Key**

[See Using the Modifier Keys on page 5-3.](#page-56-3)

#### <span id="page-29-5"></span>**Front Speaker**

The front speaker is the receiver for handset phone (voice) calls and/or VoIP calls depending on the Dolphin model.

#### <span id="page-29-6"></span>**General Notification LED**

The light emitting diode (LED) located above the top right corner of the LCD display flashes and illuminates during resets, scanning/imaging, and taking a picture. This LED can be programmed by various software applications.

#### <span id="page-29-10"></span>**Charge Indicator LED**

The light emitting diode (LED) located above the top left corner of the LCD display illuminates when the Power Tools **BattMon** application is enabled and the device is on AC charge. For more information, consult the Dolphin Power Tools User's Guide for Windows Embedded Handheld 6.5.

#### <span id="page-29-9"></span>**Microphone**

The integrated microphone provides audio input for handset and speaker phone voice calls and/or VoIP calls depending on the Dolphin model.

#### <span id="page-29-2"></span>**Navigation Keys**

The centrally located navigation keys enable you to move and position the cursor through software programs. The up and down arrows are programmed to perform specific functions when pressed in combination with the Blue and Red modifier keys. For more details, see Using [the Navigation Keys on page 5-3.](#page-56-2)

#### <span id="page-29-1"></span>**Power Key**

The power key  $\bigcirc$  located at the lower left corner of the keypad puts the terminal in Suspend Mode or wakes the terminal from Suspend Mode. [See Suspend Mode on page 1-12.](#page-23-1)

#### <span id="page-29-4"></span>**Recessed Keyboard**

There are three keyboard options: a 34-key alpha/numeric keyboard, a 43-key alpha/numeric keyboard or a 55-key full alpha/numeric keyboard. For a complete overview of each keyboard, [see Using the Keyboards on page 5-1.](#page-54-4)

#### <span id="page-29-7"></span>**Red Modifier Key**

[See Using the Modifier Keys on page 5-3.](#page-56-3)

#### <span id="page-29-3"></span>**SCAN Key**

The SCAN key is centrally located for easy access with the right or left hand. When pressed, the SCAN key activates the scanner/imager. The SCAN key also functions as a system wakeup control for the terminal.

#### <span id="page-30-1"></span>**Touch Panel Display**

The color 3.7 inch liquid crystal display (LCD) touch panel is covered with an industrial, protective lens for greater durability. The video graphic array (VGA) display resolution is 480 X 640.

The color LCD (16 bit RGB) uses thin film transistor (TFT) technology. The touch panel backlight illuminates when the screen is touched, but not when the Backlight key is pressed. For more information, [see Backlight on page 6-9.](#page-80-1)

The touch panel can be activated by the stylus (included with the terminal) or a finger. For more information, [see Using the Touch Panel on page 2-12.](#page-35-0)

#### <span id="page-30-0"></span>*Back Panel: 99EX and 99GX*

*Note: Your Dolphin model may differ from the models illustrated; however, the features noted are standard for all 99EX and 99GX models unless otherwise indicated.*

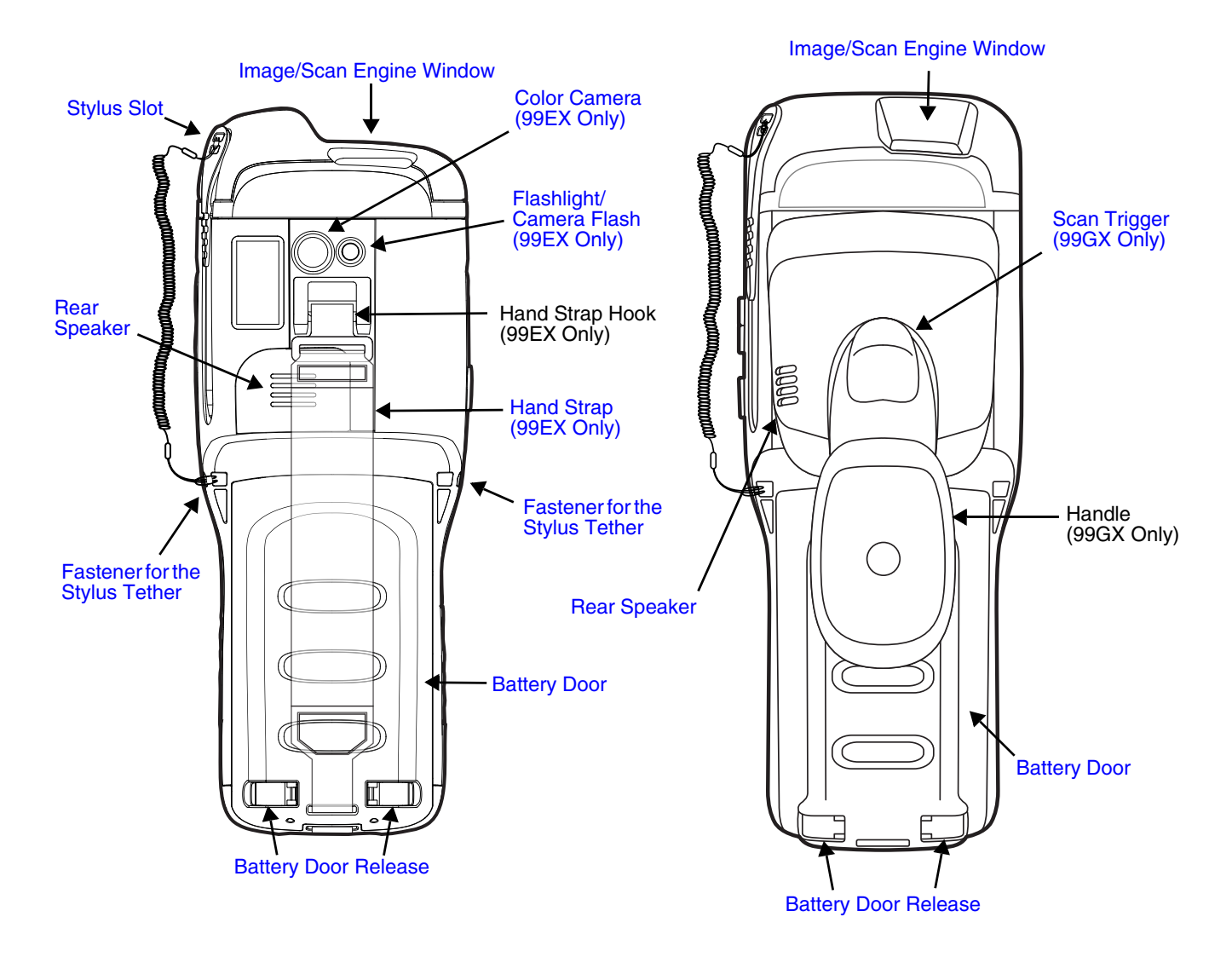

For a description of each callout, see [Back Panel Features for the 99EX and 99GX](#page-31-0) below.

#### <span id="page-31-0"></span>*Back Panel Features for the 99EX and 99GX*

#### <span id="page-31-2"></span>**Battery Door**

The battery door secures the Li-ion or Li-poly battery pack in the terminal's battery well. For information on how to remove the battery, [see Replacing the Main Battery Pack on page 1-4.](#page-15-1)

#### <span id="page-31-5"></span>**Color Camera (99EX Only)**

The 3.1-Megapixels Resolution color camera provides easy picture capture with Automated Camera Control (ACC). Additional features include automated picture profiles and an Application Programming Interface (API).

#### <span id="page-31-3"></span>**Fastener for the Stylus Tether**

The Stylus Tether helps prevent accidental loss when the stylus is not stored in the stylus slot. A stylus tether is a coiled, elastic cord that tethers the stylus to the terminal. Secure one end of the cord to the back panel of the terminal and the other end to the stylus.

#### <span id="page-31-4"></span>**Flashlight/Camera Flash (99EX Only)**

The flashlight/camera flash is located on the back panel of the terminal. When used as a Flashlight, press the Blue key  $+$   $\blacksquare$  key to turn the flashlight on or off. When used as a Camera Flash with the terminal's color camera, the flash is controlled by the camera application.

#### <span id="page-31-6"></span>**Hand Strap (99EX Only)**

The 99EX comes with a removable, elastic hand strap.

#### <span id="page-31-1"></span>**Image/Scan Engine Window**

The available image engines read and decode linear, stacked linear (e.g., PDF417), and 2D matrix bar code symbologies. The available image engines contain a laser aimer for greater accuracy. The laser apertures for the imaging engines<sup>7</sup> laser aimers are contained behind this window. For more details, [see Using the Scan Image Engine on page 3-1.](#page-42-4)

#### **Memory Card Socket and SIM Card Socket**

The memory card socket provides the user with the option to expand the terminal memory capacity using microSD™ or microSDHC™ memory interfaces.

*Note: Honeywell recommends the use of Single Level Cell (SLC) industrial grade microSD or microSDHC memory cards with Dolphin terminals for maximum performance and durability. Contact a Honeywell sales representative for additional information on qualified memory card options.*

The Subscriber Identity Module (SIM) card socket provides the option to install an active service provider SIM card for cellular network connections on WWAN equipped models. A standard size SIM card fits the socket.

Both sockets are located under a protective door in the battery well of the terminal. A T6 Torx screw secures the socket door closed. The environmental rating of the terminal is preserved when the socket door, battery pack, and the battery door are properly installed sealing the cards against moisture and particle intrusion.

For information on card installation, see [Installing a Memory Card on page 2-17](#page-40-0) or [Installing a](#page-107-4)  [SIM Card on page 8-2.](#page-107-4)

#### <span id="page-32-2"></span>**Rear Speaker**

The integrated rear speaker sounds audio signals as you scan bar code labels and enter data. The integrated speaker also supports playback of wave and MP3 files, software mixer, and speakerphone for WWAN/GSM audio. The operating frequency range is 600-3000Hz at >90dB.

#### <span id="page-32-4"></span>**Scan Trigger (99GX Only)**

The back panel of the 99GX contains an integrated, handle for a more ergonomic grip in scan intensive applications. Press the scan trigger to activate the imager/scanner.

#### <span id="page-32-3"></span>**Stylus Slot**

The stylus is used to operate the touch panel. The back panel of the terminal features a storage slot to hold the stylus when not in use. The stylus features a special tip for added accuracy and ease of use.

#### <span id="page-32-0"></span>*Side Panels: 99EX and 99GX*

The left and the right side panels of the Dolphin contain different features.

*Note: Your Dolphin model may differ from the models illustrated; however, the features noted are standard for all 99EX and 99GX models unless otherwise indicated.*

#### <span id="page-32-1"></span>*Left Side*

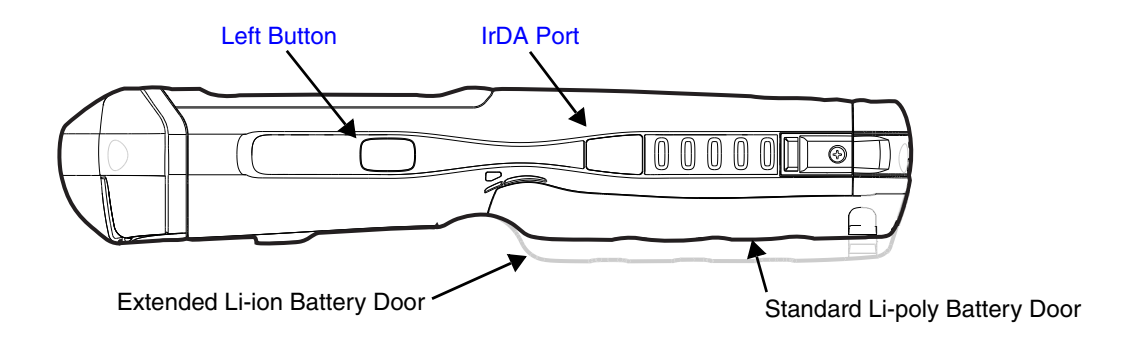

#### <span id="page-32-6"></span>**Left Button**

By default, the Left Button triggers the scanner/imager. You can reassign the button to launch applications or execute commands. For additional information, [see Changing Button](#page-75-0)  [Assignments on page 6-4.](#page-75-0)

#### <span id="page-32-5"></span>**IrDA Port**

The IrDA port enables infrared communication. The maximum data transfer speed is 115 kbps. For more information about using this port, [see Using the IrDA Port on page 7-2.](#page-93-3)

*Note: The infrared LED aperture is located behind the IrDA Port window.*

## <span id="page-33-0"></span>*Right Side*  [Volume Control Button](#page-33-2) Lower Volume | Raise Volume [Right Button](#page-33-1) 100000 ⊚ ∏  $\overline{\mathbb{C}}$ Standard Li-poly Battery Door Extended Li-ion Battery Door 0000000 ⊛  $\equiv$  $\underline{\hspace{1cm}}$ oonn [Rear Speaker](#page-32-2) [Handle \(99GX Only\)](#page-33-4)[Scan Trigger \(99GX Only\)](#page-33-3) [Lanyard Strap \(99GX Only\)](#page-34-2)

#### <span id="page-33-4"></span>**Handle (99GX Only)**

The handle is integrated into the back panel of the terminal and is ergonomically designed to be comfortable through repetitive scans.

#### <span id="page-33-1"></span>**Right Button**

By default, the Right Button triggers the scanner/imager. You can reassign the button to launch applications or execute commands. For additional information, [see Changing Button](#page-75-0)  [Assignments on page 6-4.](#page-75-0)

#### <span id="page-33-3"></span>**Scan Trigger (99GX Only)**

Press the scan trigger to activate the imager/scanner.

#### <span id="page-33-2"></span>**Volume Control Button**

Press the top or bottom of the volume button to raise or lower the volume of the active speaker.

#### <span id="page-34-2"></span>**Lanyard Strap (99GX Only)**

The 99GX comes with a removable lanyard strap that attaches to the bottom of the handle.

## <span id="page-34-0"></span>*Bottom Panel: 99EX and 99GX*

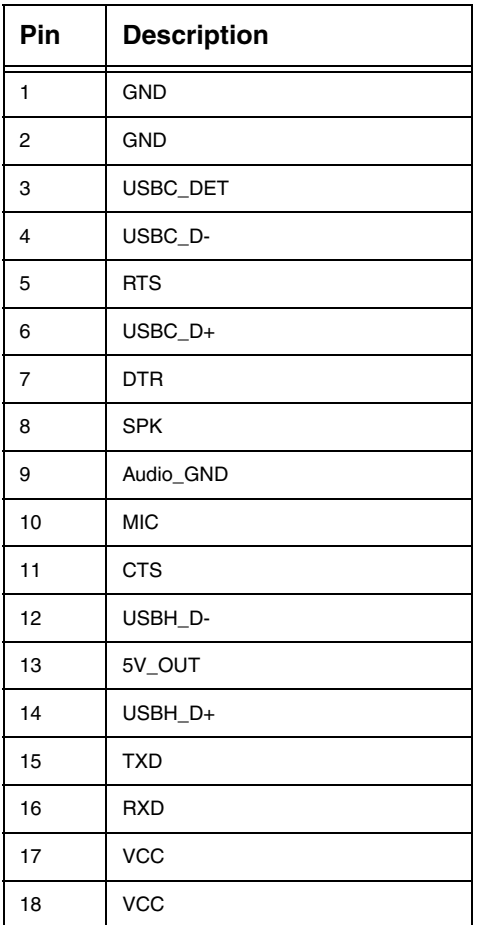

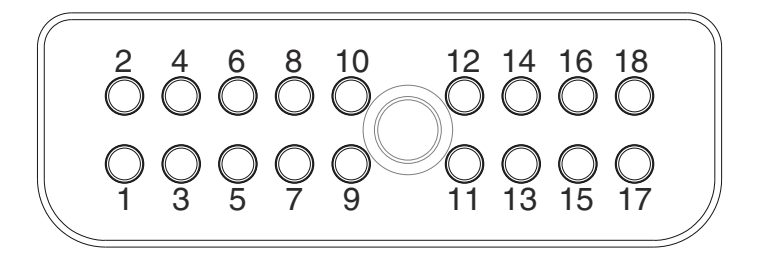

*Note: Signals referenced are for a DTE device.*

## <span id="page-34-1"></span>*I/O Connector*

The I/O connector powers the terminal, charges the main battery, and facilitates communication. All Dolphin peripherals are designed to work exclusively with this connector.

The I/O connector supports RS232 and high speed USB v2.0 communication. For RS232, the maximum communication speed is 115.2 Kbps with seven baud rate settings. For USB, the communication speed is up to 480 Mbps.

#### *I/O Power Out*

The I/O connector also provides power out (to peripheral devices) +5V at 500mA. This means that, with the proper cable, the terminal can power another device. By default, power out is disabled, but the 5V output may be enabled, [see Five Volt Control on page 6-12.](#page-83-2)

## <span id="page-35-0"></span>*Using the Touch Panel*

Honeywell defines proper use of the terminal touch panel as using a screen protector and proper stylus. Screen protectors maintain the ongoing integrity (i.e., prevent scratching) of the touch panel, which is why their use is recommended for applications that require a high to medium level of interface with the touch panel, such as signature capture for proof of delivery.

Honeywell advocates the use of screen protectors on all Dolphin devices. We recommend implementing a screen protector replacement program to ensure that screen protectors are replaced periodically when signs of damage/wear are noticeable. Replacement screen protectors can be purchased directly from Honeywell. Please contact a Honeywell sales associate for details.

Honeywell also mandates use of a proper stylus, which is one that has a stylus tip radius of no less than 0.8 mm. Use of the Honeywell stylus included with the terminal is recommended at all times.

Honeywell warranty policy covers wear on the touch panel for the first twelve (12) months if a screen protector is applied and an approved stylus is used for the 12 month duration covered by the warranty.

#### <span id="page-35-1"></span>*Installing a Screen Protector*

Dolphin terminals ship with a screen protector already installed. You will need to replace the screen protector at regular intervals.

- 1. After the current screen protector has been removed from the touch panel, clean the touch panel thoroughly with a clean, non-abrasive, lint-free cloth. Make sure there is no debris on the touch panel.
- 2. Align the exposed section of the protector with the bottom edge of the touch panel. Make sure that the screen protector is flush with each side of the touch panel. To reposition, lift up gently and reapply.
- 3. Press the screen protector firmly and carefully across the surface of the touch panel as you peel away the backing.
- 4. If necessary, smooth out any air pockets or bumps.

#### <span id="page-35-2"></span>*Healthcare Housing*

Some configurations of the 99EX terminal are available with an external plastic housing that is designed to resist the effects of harsh chemicals in a healthcare environment. The plastic is crystalline in nature, which helps prevent chemicals from seeping through the housing.

- **Important!** The following cleaning solutions have been tested to assure safe cleaning of your terminal's disinfectant-ready housing. They are the only solutions approved for use with these terminals. Damage caused by the use of cleaners other than those listed below may not be covered by the warranty.
- Sani-Cloth<sup>®</sup> HB wipes
- Sani-Cloth<sup>®</sup> Plus wipes
- Sani-Cloth<sup>®</sup> Bleach wipes
- Super Sani-Cloth<sup>®</sup> wipes
- Isopropyl Alcohol wipes (70%)
- CaviWipes™
- Virex $\textsuperscript{\textcircled{\tiny{\textsf{R}}}}$ 256
- 409<sup>®</sup> Glass and Surface Cleaner
- Clorox $^{\circledR}$  Bleach (10%)
- Windex<sup>®</sup> Blue
- Gentle dish soap and water

• *Note: The use of cleaning solutions containing bleach may cause the overmold on the housing to discolor.*

## *Batteries*

There are three types of battery power: the main battery pack installed in the back panel, the backup battery located inside the terminal and the Real Time Clock (RTC) battery located inside the terminal. They are designed to work together to prevent data loss when the terminal is in use over long periods. **All batteries must be completely charged before using a Dolphin terminal for the first time!**

*Note: The RTC battery will preserve the Real Time Clock 60 days after the main battery and internal backup battery are fully depleted.*

#### *Main Battery Pack*

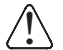

*We recommend use of Honeywell Li-ion or Li-poly battery packs. Use of any non-Honeywell battery may result in the recommend use of Honeywell Li-ion d*<br> *in damage not covered by the warranty.* 

Dolphin 99EX and 99GX model terminals are designed for use with standard battery pack model 99EX-BTSC (Li-poly 3.7V, 11.3 watt hour) and extended battery pack model 99EX-BTEC (Li-ion 3.7V, 18.5 watt hour) manufactured for Honeywell International Inc. The standard or extended battery pack is the primary power source for the terminal. The Li-poly and Li-ion battery packs are designed to operate in a temperature range of -10° to 50°C (14° to 122°F).

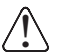

*CAUTION - Read the [Guidelines for Battery Pack Use and Disposal on page 2-14](#page-37-0) and all cautionary markings on the battery, charging peripheral, or device using the battery before attempting to install, use, or charge the battery. Risk of fire and burns if improperly handled. Do not open, crush, heat above 60°C (140°F), or incinerate.*

When the main battery pack is installed in the terminal, use one of the following peripherals:

- [Dolphin 99EX HomeBase Device \(Model 99EX-HB\) \(see page 11-1\)](#page-128-0)
- [Dolphin 99EX eBase Device \(Model 99EX-EHB\) \(see page 12-1\)](#page-138-0)
- [Dolphin 99EX Mobile Base Device \(Model 99EX-MB\) \(see page 13-1\)](#page-146-0)
- [Dolphin 99EX ChargeBase Device \(Model 99EX-CB\) \(see page 14-1\)](#page-154-0)
- [Dolphin 99EX Net Base Device \(Model 99EX-NB\) \(see page 15-1\)](#page-164-0)

When the main battery pack is not installed in the terminal:

- Place the battery pack in the [Dolphin 99EX QuadCharger Device \(Model 99EX-QC\) \(see page 16-1\)](#page-176-0)
- Place the battery pack in the [Auxiliary Battery Well](#page-131-0) of the Dolphin 99EX HomeBase Device (Model [99EX-HB\)](#page-128-0) [\(see page 11-2\)](#page-129-0) or [Dolphin 99EX eBase Device \(Model 99EX-EHB\) \(see page 12-1\)](#page-138-0).

For information on how to remove the main battery pack from the terminal, see Replacing the Main [Battery Pack on page 1-4.](#page-15-0)

#### *Charging Time*

The standard 3.7V Li-poly battery pack requires 4 hours to charge completely before initial use. The extended 3.7V Li-ion battery pack requires 6 hours to charge completely before initial use.

Honeywell recommends charging the Dolphin terminal for at least 24 hours prior to initial use to ensure the internal backup battery is fully charged.

#### *Battery Error Notification*

If your terminal displays the following indicators, replace the main battery pack with a Honeywell Li-poly or Li-ion battery pack. For information on how to remove the main battery pack from the terminal, [see](#page-15-0)  [Replacing the Main Battery Pack on page 1-4.](#page-15-0)

- $\Box$  appears in the Title bar at the top of the touch screen.
- The General Notification LED flashes red.
- A Notification appears on the Tile bar at the bottom of the touch screen.

#### *Storing Batteries*

To maintain top performance from batteries, avoid storing batteries outside of the following temperature ranges:

- 14°F to 113°F (-10°C to +45°C) for short term storage of less than one month
- 32°F to 86°F (-0°C to +30°C) for long term storage

Do not store batteries in extremely high humidity. For prolonged storage, do not keep batteries stored in a charger that is connected to a power source.

#### <span id="page-37-0"></span>*Guidelines for Battery Pack Use and Disposal*

The following are general guidelines for the safe use and disposal of batteries:

- Do not disassemble or open crush, bend or deform, puncture or shred.
- Do not modify or remanufacture, attempt to insert foreign objects into the battery, immerse or expose to water or other liquids, expose to fire, explosion or other hazard.
- Improper battery use may result in a fire, explosion or other hazard.
- We recommend use of Honeywell Li-ion or Li-poly battery packs. Use of any non-Honeywell battery may pose a personal hazard to the user.
- Only use the battery for the system for which it is specified. Do not use a battery in any other manner outside its intended use in Dolphin terminals and peripherals.
- Only use the battery with a charging system that has been qualified with the system per standard IEEE-Std-1725-2006. Use of an unqualified battery or charger may present a risk of fire, explosion, leakage, or other hazard.
- Replace the battery only with another battery that has been qualified with the system per this standard, IEEE-Std-1725-2006. Use of an unqualified battery may present a risk of fire, explosion, leakage or other hazard.
- Replace defective batteries immediately; using a defective battery could damage the Dolphin terminal.
- Never throw a used battery in the trash. Promptly dispose of used batteries in accordance with local regulations.
- Do not short-circuit a battery or throw it into a fire; it can explode and cause severe personal injury. Do not allow metallic conductive objects to contact battery terminals.
- If you observe that the Honeywell battery supplied is physically damaged, please send it to Honeywell International Inc. or an authorized service center for inspection, [see Customer Support on page xi.](#page-10-0)
- Avoid dropping the terminal or battery. If the terminal or battery is dropped, especially on a hard surface, and the user suspects damage, send it to a Honeywell International Inc. or an authorized service center for inspection, [see Customer Support on page xi.](#page-10-0)
- If you are not sure the battery or charger is working properly, send it to Honeywell International Inc. or an authorized service center for inspection.
- Excessive discharge can degrade battery performance. Recharge the battery when your terminal indicates low battery power.
- Although your battery can be recharged many times, the battery life is limited. Replace it after the battery is unable to hold an adequate charge.

#### *Internal Backup Battery*

Located inside the terminal is a 3.6 Volt nickel metal hydride (NiMH) backup battery. The backup battery prevents the terminal from being reset if you need to replace the main battery pack. It retains RAM data during the battery pack exchange. A fully charged backup battery provides 30 minutes of backup time.

*Note: When removing a battery from the terminal, put the device in [Suspend Mode \(see page 1-12\)](#page-23-0) before removing the battery door. Once the battery door is removed, wait at least 3 seconds before removing the main battery. This process allows the device to shut down properly and maintains memory during the battery swap.*

If at any time the backup battery becomes fully discharged of power (e.g., the terminal is left without the main battery pack for more than 30 minutes), the terminal resets when power is supplied. All files are retained, but you may need to restart any running applications. In addition, a fully discharged backup battery requires a minimum of 24 hours of charging time to reach a full charge.

*Note: Data and programs stored in Flash memory are not lost even if the internal backup battery fails.*

#### *Charging*

The internal backup battery and the RTC battery are powered by the main battery pack. Therefore, charging the internal batteries requires a charged main battery pack be installed in the terminal and the terminal be connected to a charging device.

The internal backup battery must be fully charged before using the terminal for the first time. Honeywell recommends charging the Dolphin terminal for at least 24 hours prior to initial use to ensure the internal backup battery is fully charged. After that, if the internal backup battery becomes fully discharged of power, it requires a minimum of 24 hours of charging time to function normally.

#### *Guidelines for Use*

Follow these guidelines to maximize the life of the internal backup battery:

- Keep a charged Li-ion or Li-poly battery pack in the terminal; the backup battery prematurely discharges if there is not at least a partially charged battery in the terminal.
- Keep the terminal connected to power when the terminal is not in use.

#### *Managing Battery Power*

Letting the backup battery become fully discharged causes the terminal to lose all data in RAM. Honeywell recommends, you keep a charged battery pack in the terminal at all times to help prevent data loss. The internal battery discharges prematurely if there is not at least a partially charged battery in the terminal. When you remove a battery pack, insert another charged battery pack in the terminal immediately.

#### *Default Critical and Low Battery Points*

When the terminal is running on battery power (as opposed to external power), warnings are displayed when the battery reaches critical and low battery points. The warning points are determined by the following registry entry:

#### **[HKEY\_LOCAL\_MACHINE\ControlPanel\Power]**

There are two DWORD values in this registry entry: **MedState** and **LowState**.

The default values for these entries are as follows:

#### **MedState=25%**

This sets the Low Battery point to 25%. When the battery hits the percentage charge specified here, the user is notified.

#### **LowState=10%**

This sets the Critical Battery point to 10%. When the battery hits the percentage charge specified here, the user is notified.

*Note: Warnings do not appear when the terminal is on external power.*

#### *Setting Critical and Low Battery Points*

Developers can reset the battery parameters in the registry from 0 (no warning) to 99 (would nearly always warn). You can review and set these battery points in the RegEdit Power Tool.

- 1. Tap **3** > **Power Tools** > **RegEdit**.
- 2. Drill down to **HKEY\_LOCAL\_MACHINE** > **ControlPanel** > **Power**.
- 3. Tap the **Value Name** to change the Value Data. You can reset the Value Data from 0 (no warning) to 99 (would nearly always warn).
- 4. Tap **OK** to save changes.

[For more information about the RegEdit Power Tool, refer to the Dolphin Power Tools User's Guide avail](http://www.honeywellaidc.com)[able for download at w](http://www.honeywellaidc.com)ww.honeywellaidc.com.

#### *Checking Battery Power*

- 1. Tap  $\left(\frac{1}{2}\right)$  > Settings > System
- 2. Tap **Power** to view the power status of the main battery and the backup battery or tap **Battery** to view detailed information on the installed battery pack.
	- *Note: The Backup Battery gauge registers either 0% or 100%. The percentage is not an indication of the level of charge remaining on the backup battery. An installed and functional battery registers 100%. A total discharge or a battery error registers 0%.*

For additional information on Advanced Power Settings, [see page 6-16](#page-87-0)[.](http://www.honeywellaidc.com)

For additional information on the Battery Log Configuration, [see page 6-10.](#page-81-0)

#### *Hardware Maintenance*

When needed, clean the image engine window and the LCD display with a clean, non-abrasive, lint-free cloth. The terminal can be cleaned with a damp cloth. For additional information on hardware maintenance specific to the Dolphin Healthcare Housings, [see page 2-12.](#page-35-0)

# *Installing a Memory Card*

Honeywell recommends the use of Single Level Cell (SLC) industrial grade microSD or microSDHC memory cards with Dolphin terminals for maximum performance and durability. Contact a Honeywell sales representative for additional information on qualified memory card options.

*Note: Format all microSD/SDHC cards before initial use.*

To install a memory card:

- 1. Press the Power key  $\bullet$  to put the terminal in Suspend Mode.
- 2. Release the hand strap hook near the speaker on the back panel of the terminal.
- 3. Remove the battery door.
- 4. **Wait at least 3 seconds**, and then remove the battery.
- 5. Remove the T6 TOR $X^{\textcircled{B}}$  screw securing the protective door closed.
- 6. Lift up the lower left corner of the door to access the memory socket.
- 7. Unlock  $\mathbf{r}$  the access door to the memory socket by sliding the door toward the IrDA port side of the terminal.
- 8. Lift the door up to expose the socket.
- 9. Slide the microSD or microSDHC card into the door of the socket.
- *Note: Make sure the interface on the memory card is connected to the interface in the socket; align the notch on the card with the notch of the socket.*
- 10. Close and lock  $\theta$  the access door.
- 11. Close the protective door over the memory socket. Install and tighten the T6 TORX screw to secure the door closed.
- 12. Install the battery and the battery door. Reattach the hand strap to the terminal.
- 13. Press the Power key or SCAN key to wake the terminal.

#### *Installing a SIM Card*

[See Installing a SIM Card on page 8-2.](#page-107-0)

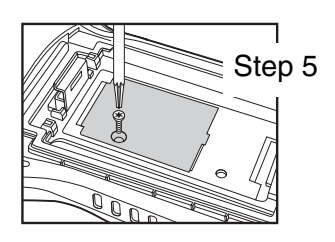

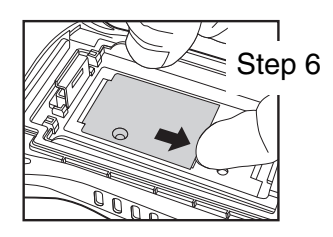

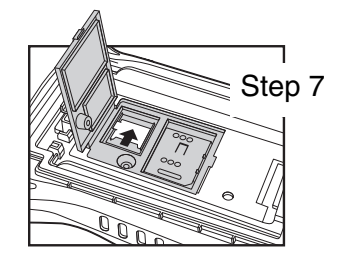

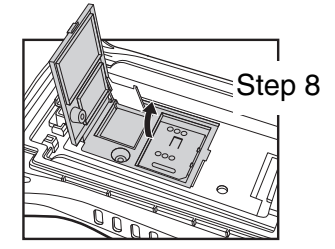

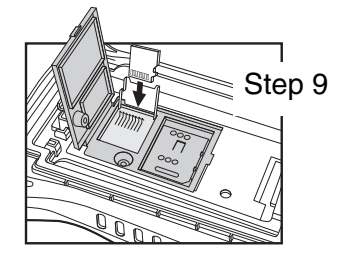

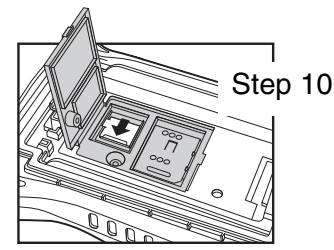

# *Using the Scan Image Engine*

### *Overview*

The Dolphin terminal houses a compact image engine that instantly reads popular 1D and 2D bar codes and supports omni-directional aiming and decoding for greater flexibility in real-world settings. The image engine can also capture black and white digital images, such as signatures and pictures of damaged inventory.

With the latest CMOS-based technology, the engine works like a digital camera and enables black and white digital image capture, signature capture, and reading of OCR characters.

#### *Angled Imaging*

All imagers are installed at a 25 degree downward-facing angle for enhanced comfort and maneuverability while scanning.

#### *N5603 Beam Divergence Angle*

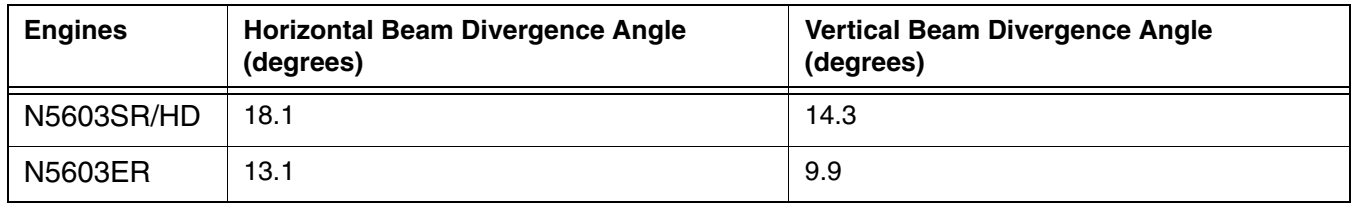

#### *Image Engine Specifications*

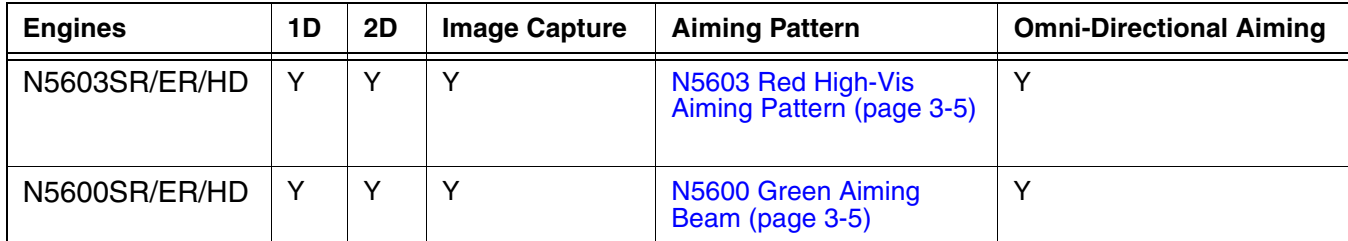

# *Depth of Field*

The depth of field measurements used the following parameters:

- Distances are measured from the front of the engine.
- $+23^{\circ}C$  (+73°F), 0 lux
- Photographic quality codes

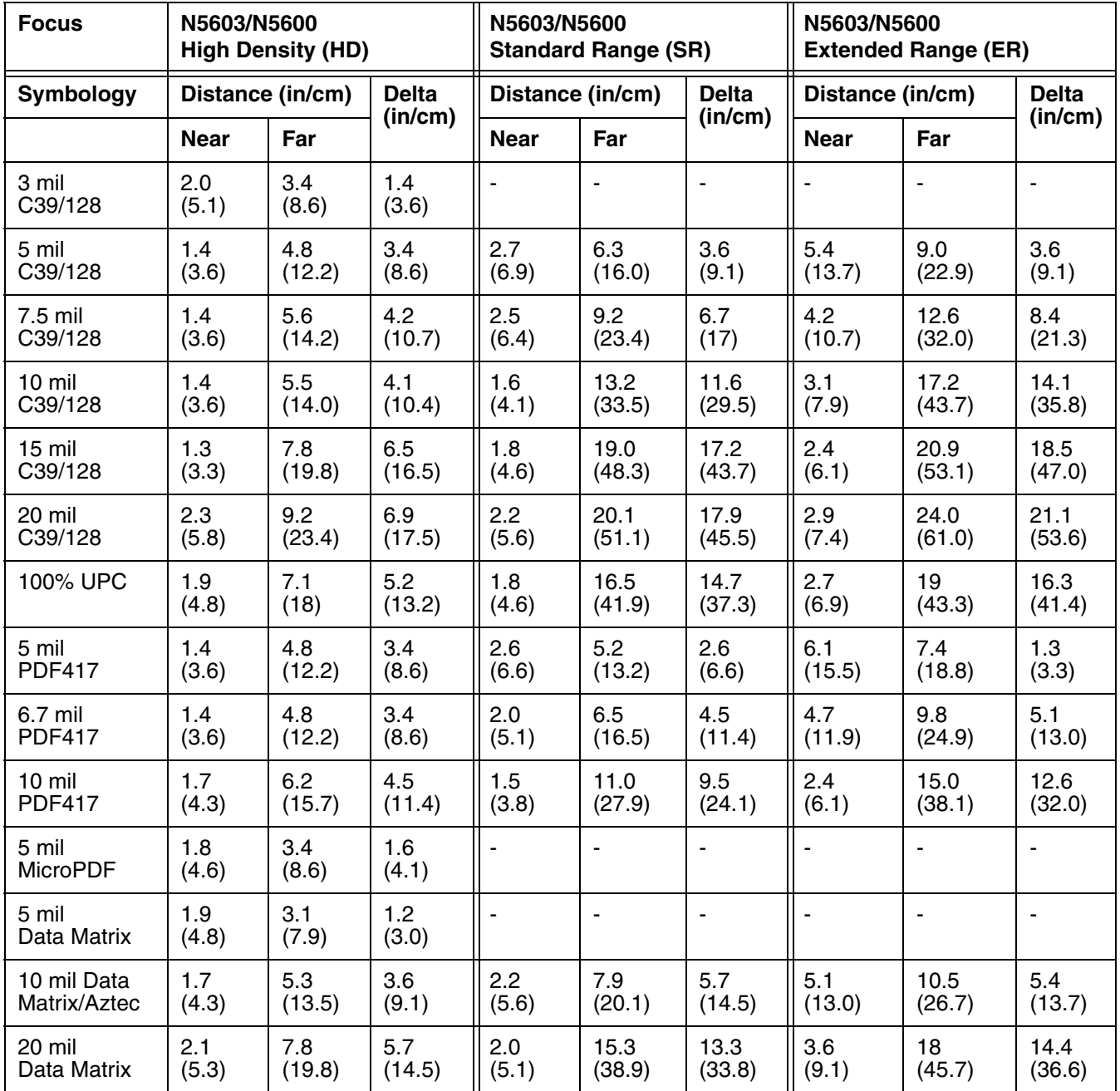

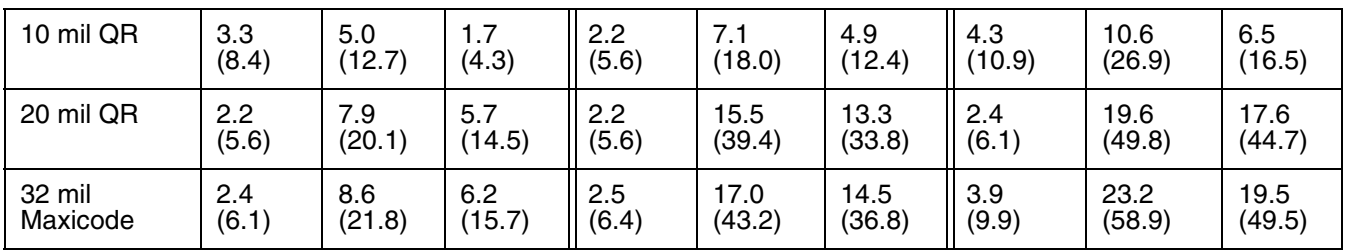

# *Supported Bar Code Symbologies*

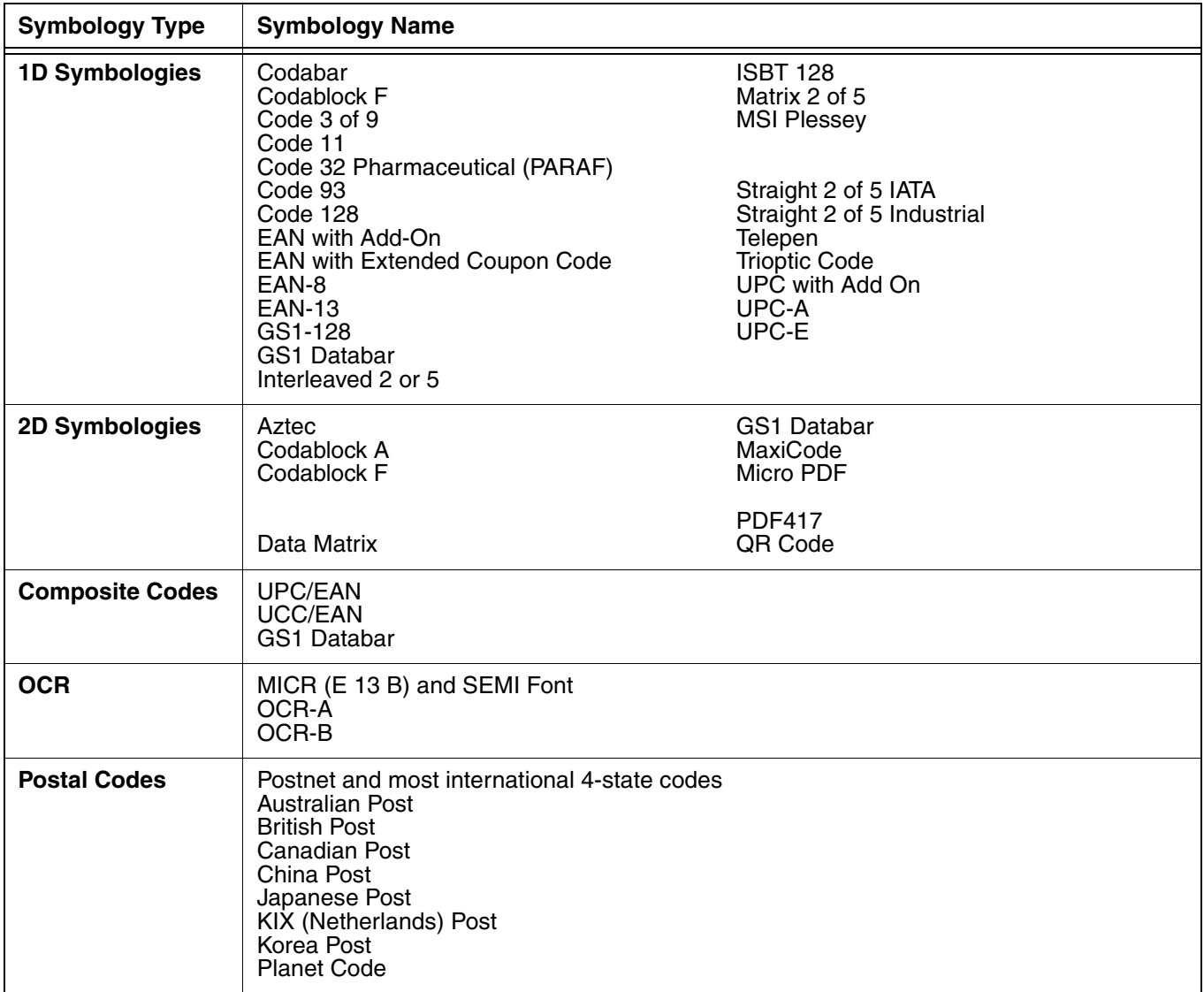

# *Decoding*

The terminal supports two types of image decoding for use in various bar code reading and imaging applications: full-area imaging and Advanced Linear Decoding (ALD).

#### **Full-Area Imaging**

Full-area imaging provides omni-directional reading of linear and non-linear 1D and 2D bar codes, OCR, signature capture, and picture taking. When reading all bar code types using full-area imaging, a positive read can be obtained from many positions; [see Aiming Options on page 3-5.](#page-46-2) To achieve the best read, the aiming beam should be centered horizontally across the bar code.

#### **ALD**

ALD provides fast reading of linear and stacked linear bar codes. To achieve a positive read when reading linear 1D and PDF417 bar codes, the green aiming beam should be centered horizontally across the bar code. When ALD is enabled, the reader does not read matrix or postal codes.

#### *To Decode a Bar Code*

The aiming beam should be oriented in line with the bar code to achieve optimal decoding. A range of 4-10 inches (10-25 cm) from the bar code is recommended.

- 1. Tap  $\left( \frac{1}{2} \right)$  > Demos  $\frac{1}{2}$  > Scan Demo  $\left\| \frac{1}{2} \right\|$ .
- 2. Point the Dolphin terminal at the bar code.

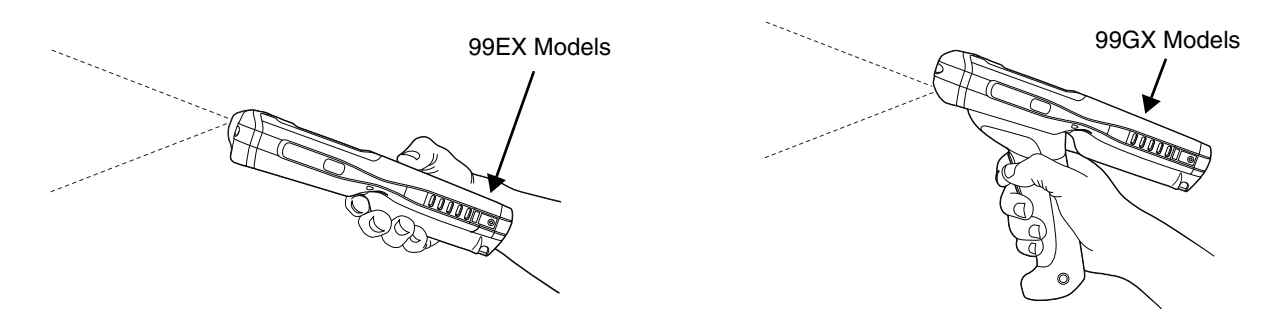

- 3. Project the aiming beam or pattern by pressing and holding one of the following:
	- the trigger (99GX models only),
	- the SCAN key (all models) or
	- one of the terminal's side buttons (all models).
- 4. The scan LED lights red.
- 5. Center the aiming beam over the bar code; [see Aiming Options on page 3-5.](#page-46-2)
- 6. When the bar code is successfully decoded, the decode LED lights green and the terminal beeps.
- 7. The bar code information is entered into the application in use.

## <span id="page-46-2"></span>*Aiming Options*

The aiming beams are smaller when the terminal is held closer to the code and larger when it is farther from the code. Symbologies with smaller bars or elements (mil size) should be read closer to the unit whereas symbologies with larger bars or elements (mil size) should be read farther from the unit.

#### <span id="page-46-0"></span>*N5603 Red High-Vis Aiming Pattern*

If your Dolphin terminal is configured with a 5603 imager, high-vis aimers frame the bar code for more intuitive aiming.

<span id="page-46-1"></span>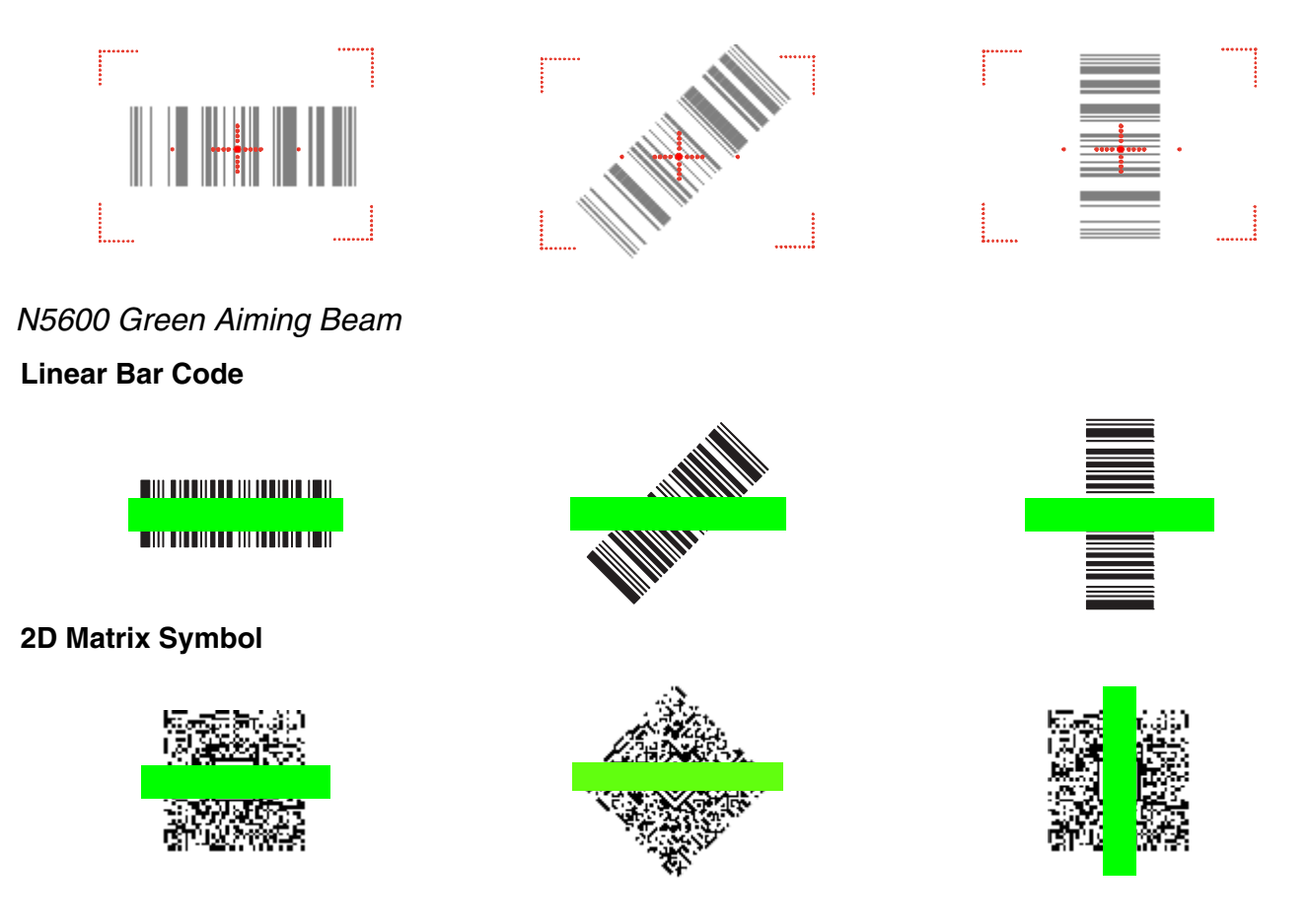

# *Capturing Images*

The image-capture process is an intuitive, split-second operation for experienced users. By following the basic guidelines, new users can easily develop their own technique and, with practice, quickly learn to adapt it to different application environments.

#### **Image Preview**

When the imaging process is initiated, the touch screen displays a preview of the object. This is a live video image of what the imager is currently viewing. The live video image has a slightly degraded appearance compared to the captured image. This is normal.

#### **Scan Key**

On all 99EX terminals, the SCAN key captures images.

#### **File Formats**

File formats supported for image storage include Bitmap (BMP), JPEG (JPG) and Portable Network Graphics (PNG). The default file format for images is a grayscale JPG.

#### **Compression**

Digital images have a maximum image size of 640 x 480 pixels and may have up to a 256 grayscale image definition.

The image quality and related file size are determined by the data compression method used by the software application used to take images. The average size of the image file is approximately 4–8K. However, the size of the image depends on the content of the image - the more complex the content, the larger the file size.

#### *Taking an Image*

The following steps are basic guidelines for taking images:

- 1. Tap  $\left(\frac{1}{2}\right)$  > Demos > Imaging Demo
- 2. Point the Dolphin terminal at the object.

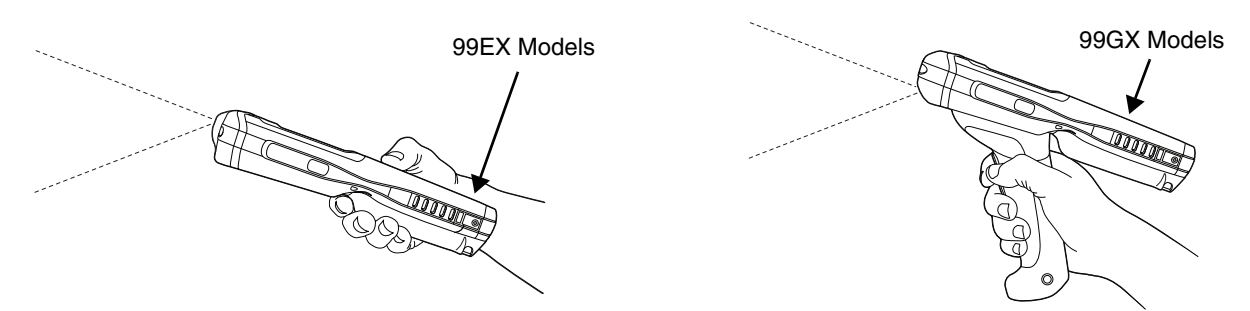

- 3. To preview the image, press and hold one of the following:
	- the trigger (99GX models only),
	- the SCAN key (all models) or
	- one of the terminal's side buttons (all models).
- 4. The touch screen displays a preview of the object, and the decode and scan LEDs light red.
- 5. Adjust the terminal's position until the object appears on the screen the way you want it to appear in the image.
- 6. Hold the terminal still and release the SCAN key, trigger or side button. The scan and decode LEDs flash red, the screen flashes, and the captured image appears on the screen.
- 7. Unless otherwise specified by the application in use, the image is saved to the **\My Device\My Documents** folder.

#### *Enabling the Aimer*

You can enable the aiming pattern for imaging in the Imaging Demo. For details about the aimer, [see](#page-46-2)  [Aiming Options on page 3-5.](#page-46-2)

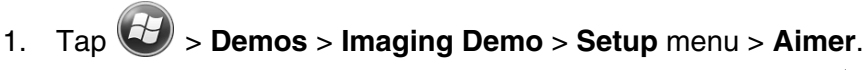

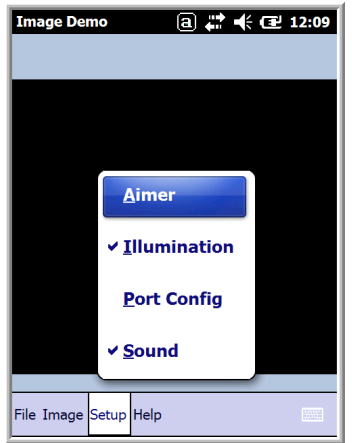

2. The aiming pattern is now enabled for imaging.

#### *Uploading Images*

Image files can be uploaded to a host workstation via Microsoft ActiveSync and a Dolphin communication peripheral or your wireless radio connection.

- *[Note: You can download the most current version of ActiveSync from www.microsoft.com.](http://www.microsoft.com)*
- *Note: Visit the Microsoft Windows 7 Web site for information on how to sync your music, pictures, contacts and calendars using Device Stage.*
- *Note: Visit the Microsoft Windows Vista Web site for information on how to sync your music, pictures, contacts and calendars using Windows Mobile Device Center.*

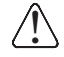

*We recommend use of Honeywell peripherals, power cables, and power adapters. Use of any non-Honeywell*<br>peripherals, cables, or power adapters may cause damage not covered by the warranty.

# *Using the Color Camera*

#### *Overview*

Dolphin 99EX terminals equipped with a 3.1-Megapixels Resolution color camera with Automated Camera Control (ACC), and an Application Programming Interface (API) provide easy integration of color picture and video capture into business applications. The camera lens and camera flash are located on the back panel of the terminal.

*Note: The following camera and video features are not supported in Dolphin 99GX models.*

## *Taking a picture using the Camera Demo tool*

- 1. Tap  $\overline{D}$  > Demos  $\overline{\mathbf{C}^*}$  > Camera Demo
- 2. Adjust the camera settings using the icon menu at the top of the display screen.

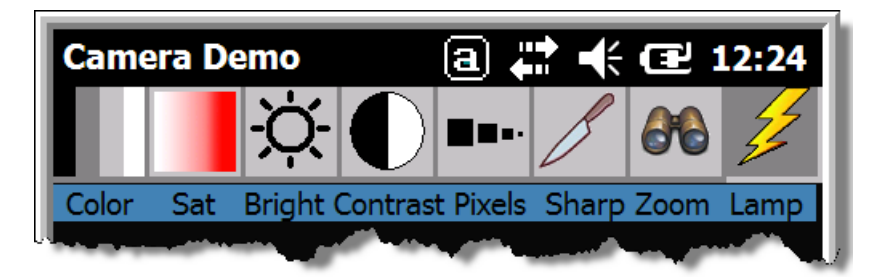

- 3. Point the terminal's camera lens at the object you want to capture. The camera lens is located on the back panel of the terminal.
- 4. Center the object in the touch screen display.
- 5. Press the ENT key **EXPLO** or tap **Snap**  $\frac{Snap}{L}$ . The terminal's red LED illuminates during picture capture.

*Note: Tap the green arrow* **d** *to review or edit your pictures.* 

*Tap the green box*  $\Box$  to exit the picture review/edit *screen.*

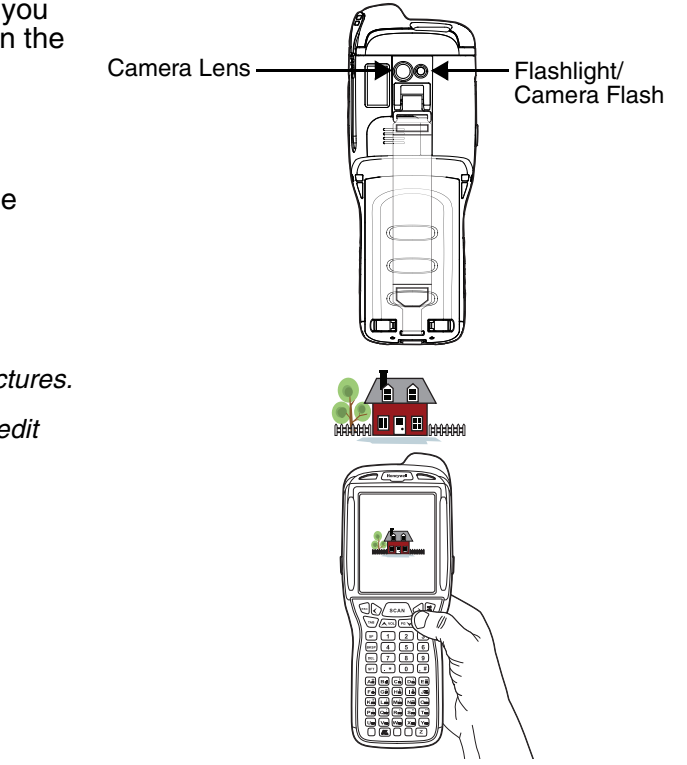

## *Options*

Tap **Options** > **Camera.**

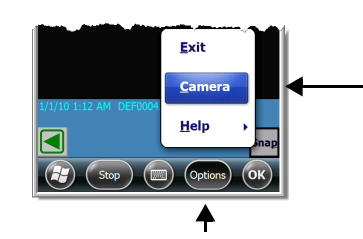

The Camera Options menu appears. There are five tabs of configurable options accessible from the Camera Options menu.

#### **Profile Tab Display Tab**

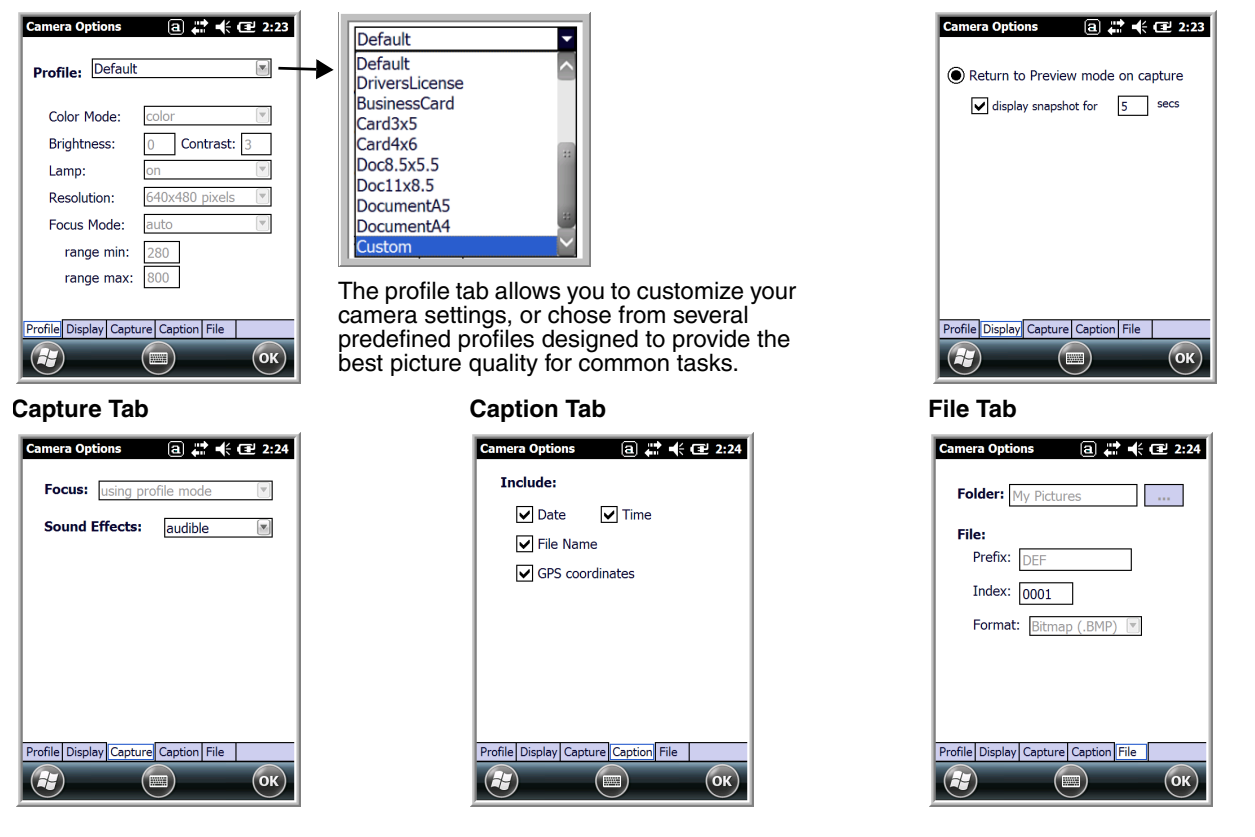

*Taking a picture using the Windows Embedded Handheld 6.5 Camera tool*

- 1. Tap **> Pictures & Videos > Camera**
- 2. Point the terminal's camera lens at the object you want to capture. The camera lens is located on the back panel of the terminal.
- 3. Center the object in the touch screen display.
- 4. Press the ENT key **ENT**.
- 5. The touch screen displays the captured photo.

#### *Menu*

Tap **Menu** on the Command Bar to adjust the camera settings, switch to video mode, and access additional camera options.

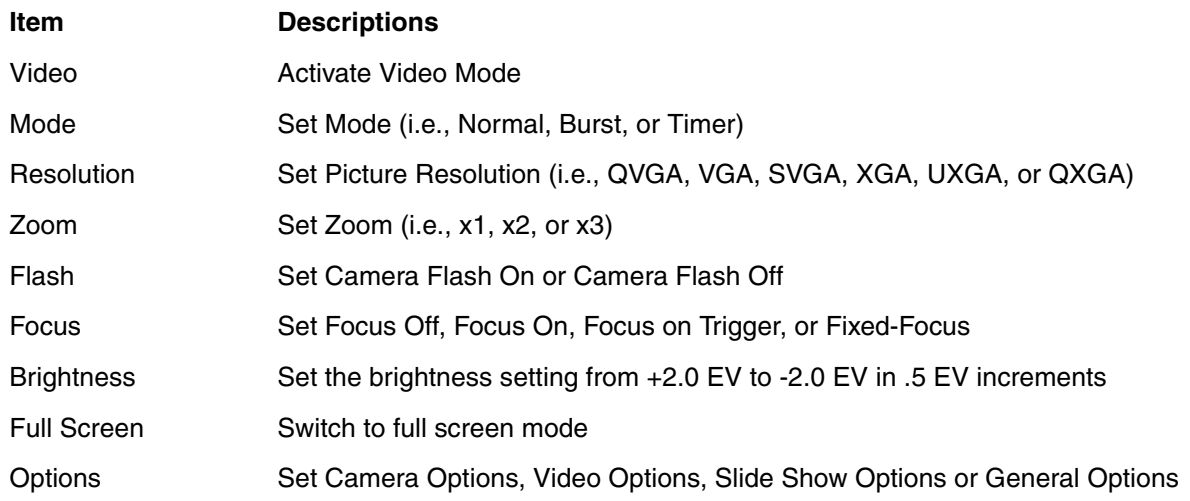

#### *Options*

Tap **Menu** > **Options**. The Options menu contains four screens:

#### **General Tab Slide Show Tab Camera Tab Video Tab**

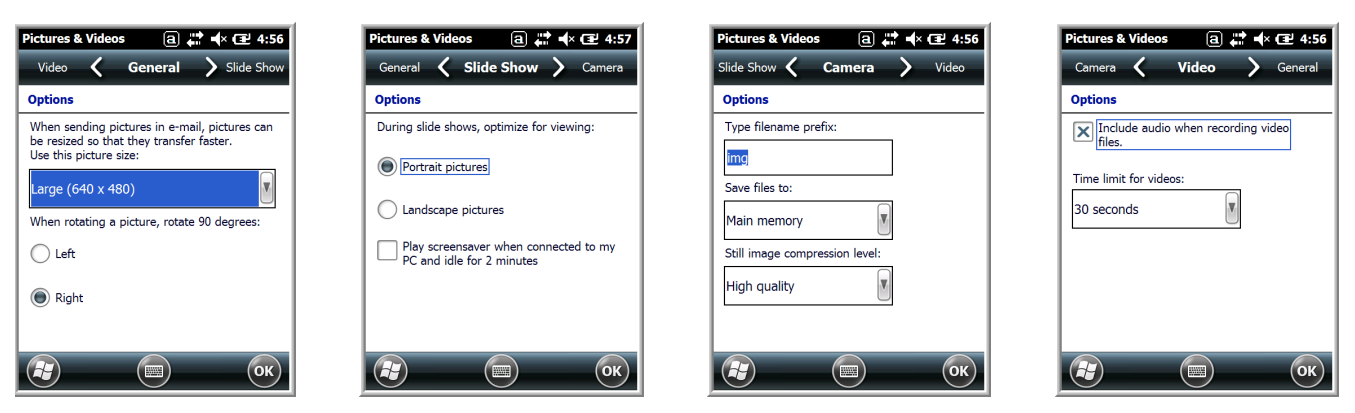

# *Recording Video*

- 1. Tap **> Pictures & Videos > Camera > Menu > Video**
- 2. Point the terminal's camera lens at the object you want to capture.
- 3. Press the ENT key  $\bullet$  to start recording.
- 4. Tap Stop or press ENT to stop recording.

# *Using the Keyboards*

## *Available Keyboards*

There are four keyboard options in the 99EX/99GX series:

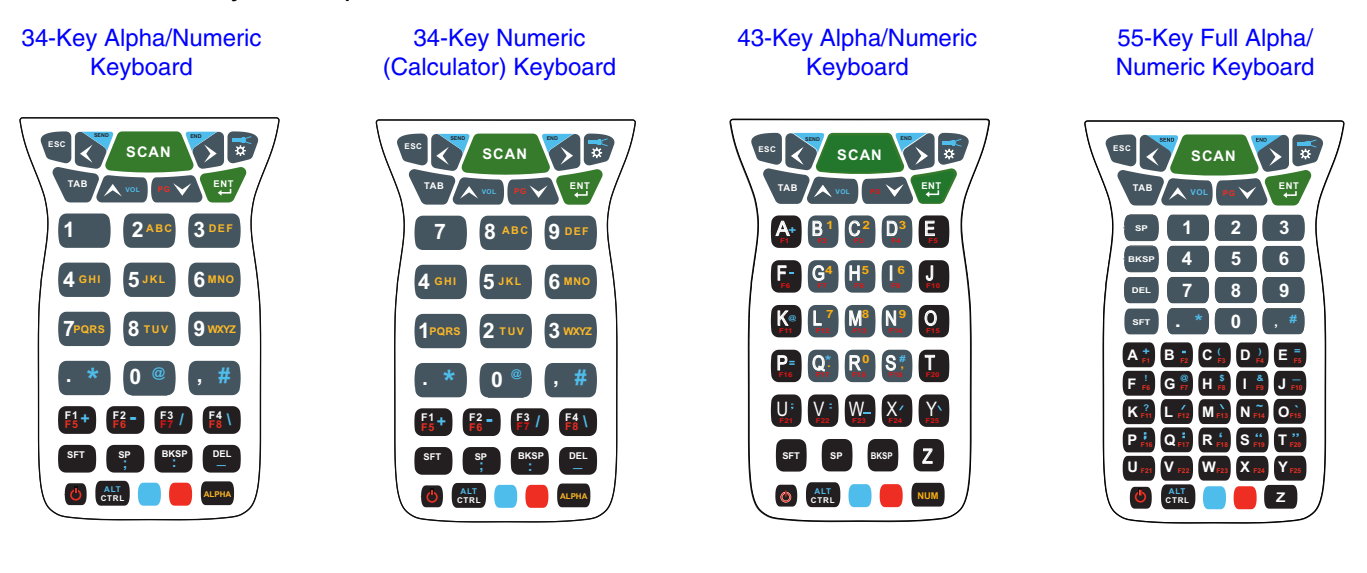

#### *All Keyboards Contain the Following:*

- Backlit for easy viewing in various lighting conditions.
- Centrally located Scan key for both right- and left-hand operation.
- Color-coding so you can clearly see the most common keyboard combinations.
- Function, navigation, and modifier keys.

#### *Keyboard Combinations*

[See 34-Key Alpha/Numeric Keyboard Combinations on page 5-6.](#page-59-0) [See 34-Key Numeric \(Calculator\) Keyboard Combinations on page 5-9.](#page-62-0) [See 43-Key Keyboard Combinations on page 5-12.](#page-65-0) [See 55-Key Keyboard Combinations on page 5-15.](#page-68-0)

#### *Common Buttons*

[See Using the Function Keys on page 5-2.](#page-55-0) [See Using the Modifier Keys on page 5-3.](#page-56-1) [See Using the Navigation Keys on page 5-3.](#page-56-0)

# <span id="page-55-0"></span>*Using the Function Keys*

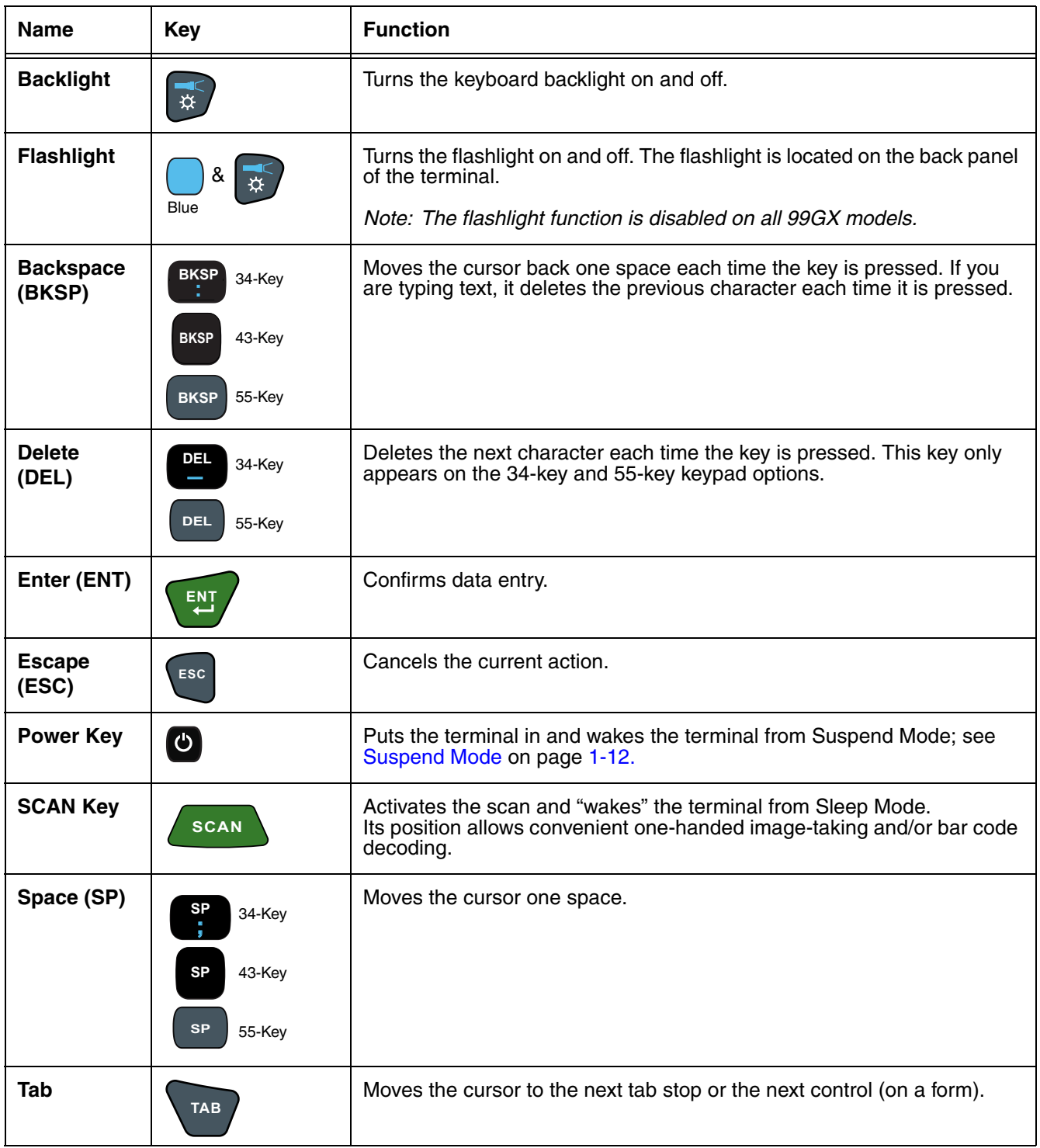

# <span id="page-56-1"></span>*Using the Modifier Keys*

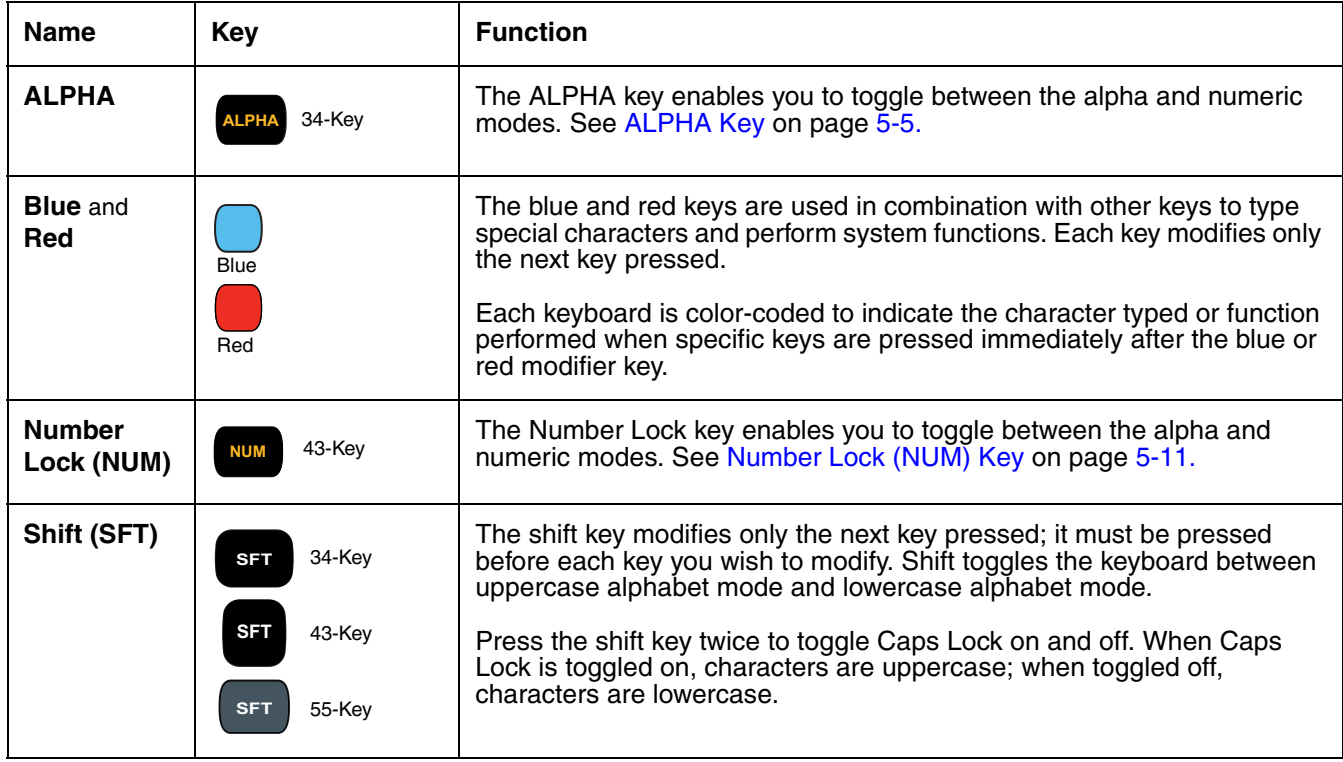

# <span id="page-56-0"></span>*Using the Navigation Keys*

Located in the center of each keyboard for easy access with either hand, the navigation keys navigate the cursor through application screens.

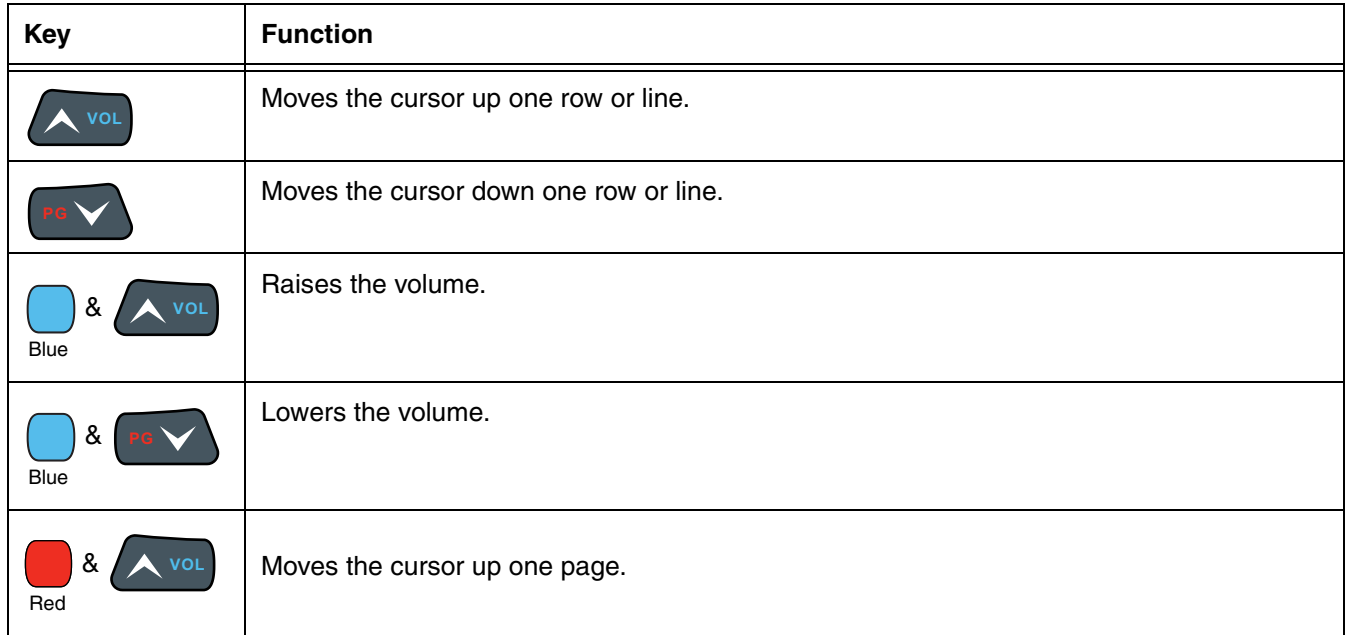

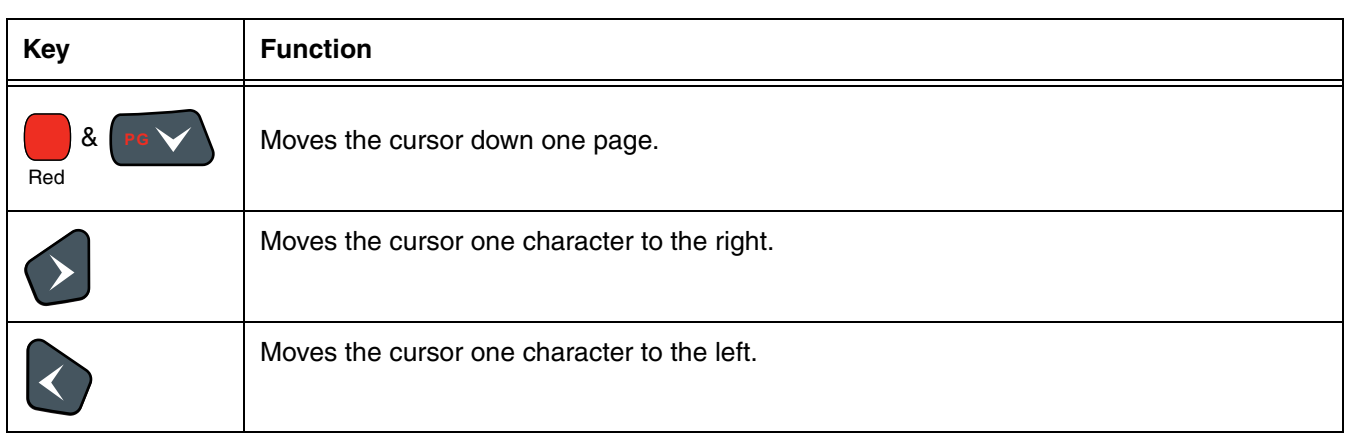

*Note: Additional functionality varies according to the application in use.*

# <span id="page-58-0"></span>*34-Key Alpha/Numeric Keyboard*

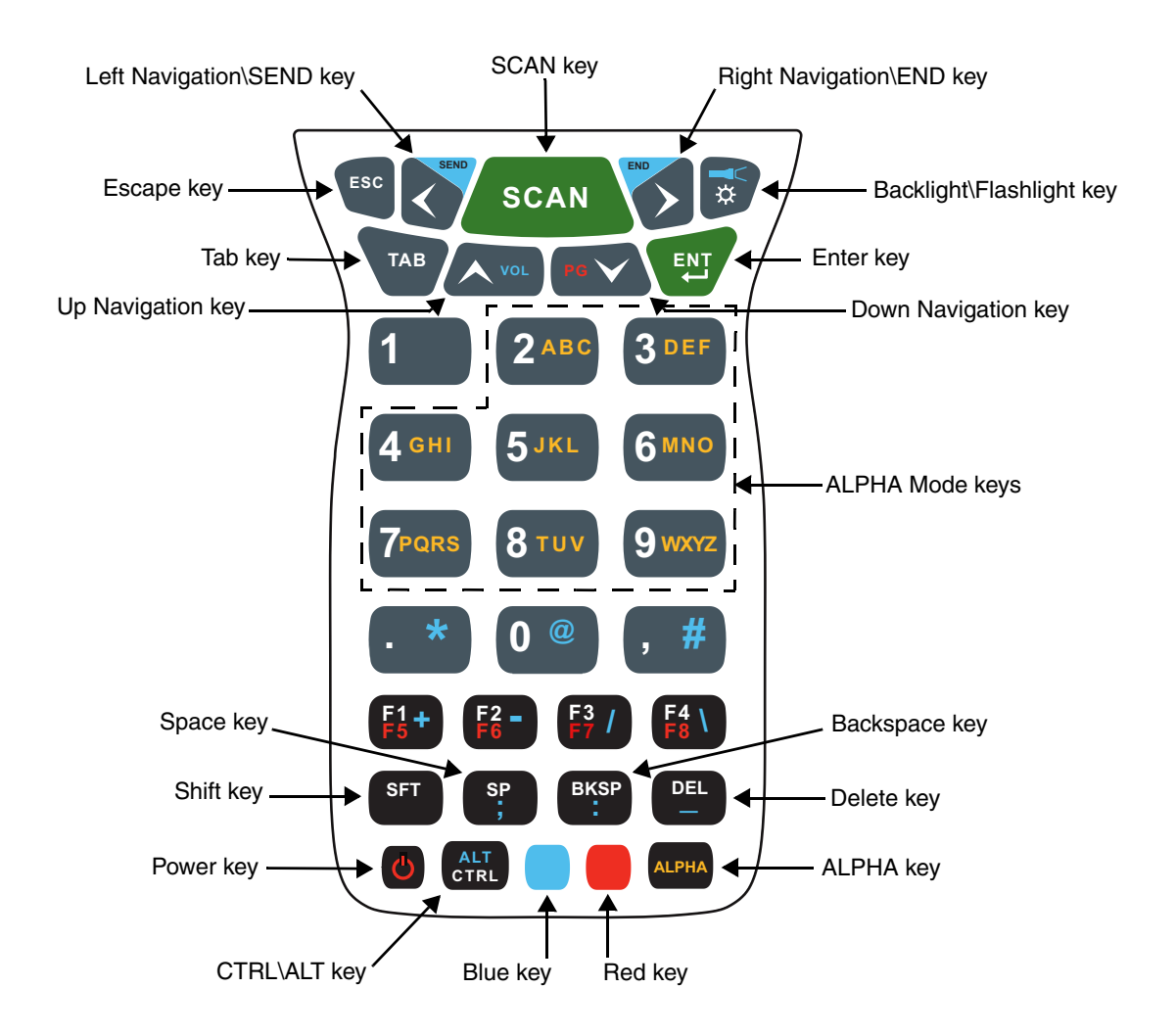

*Note: The flashlight function (* ) is disabled on all 99GX models.

## <span id="page-58-1"></span>*ALPHA Key*

The ALPHA lock key enables you to toggle between the alpha and numeric keyboard modes. On the 34- Key Keyboard, numeric mode is the default. Press the ALPHA key once to switch to ALPHA lock mode. Press the ALPHA key again to exit the ALPHA lock mode.

# <span id="page-59-0"></span>*34-Key Alpha/Numeric Keyboard Combinations*

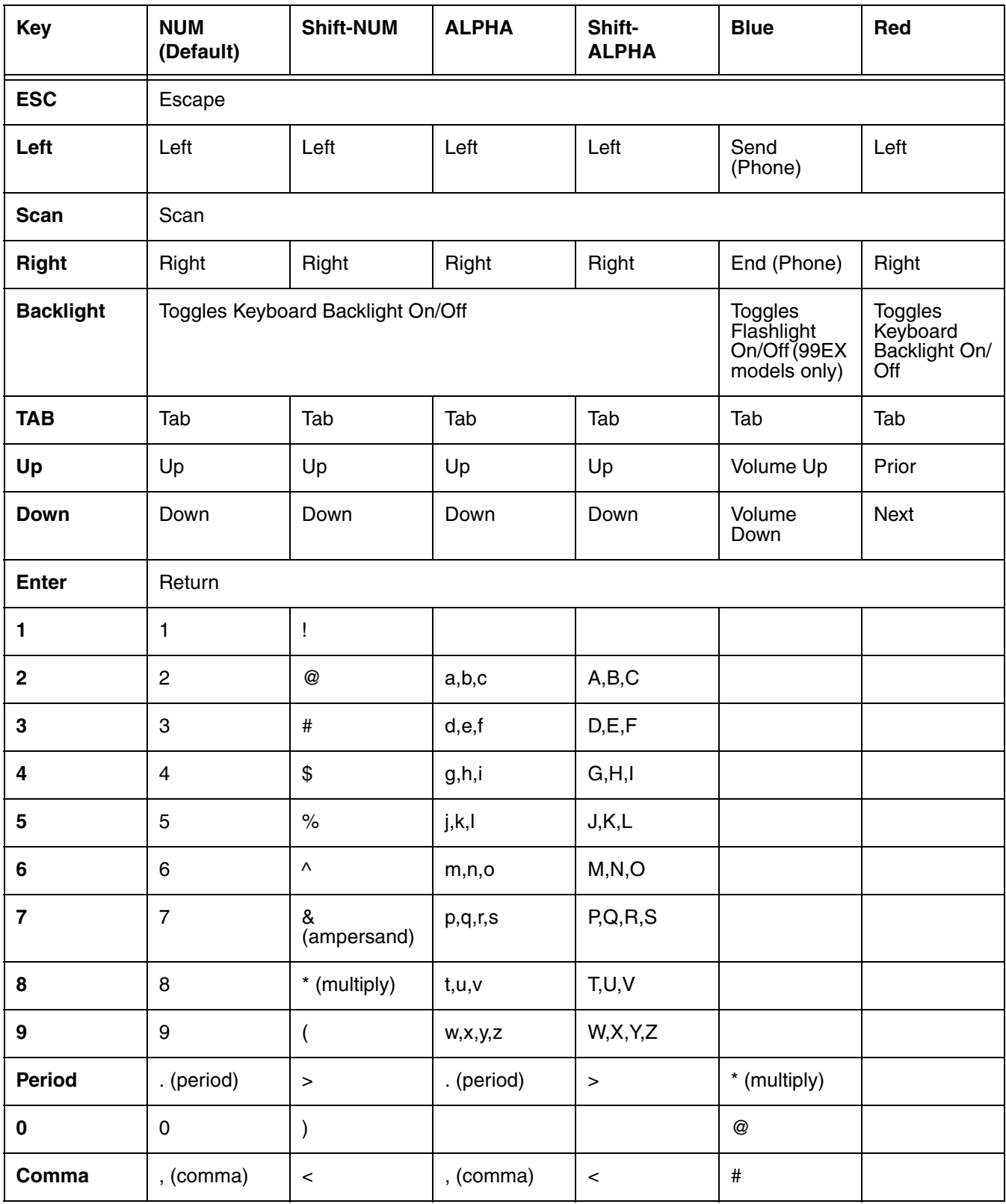

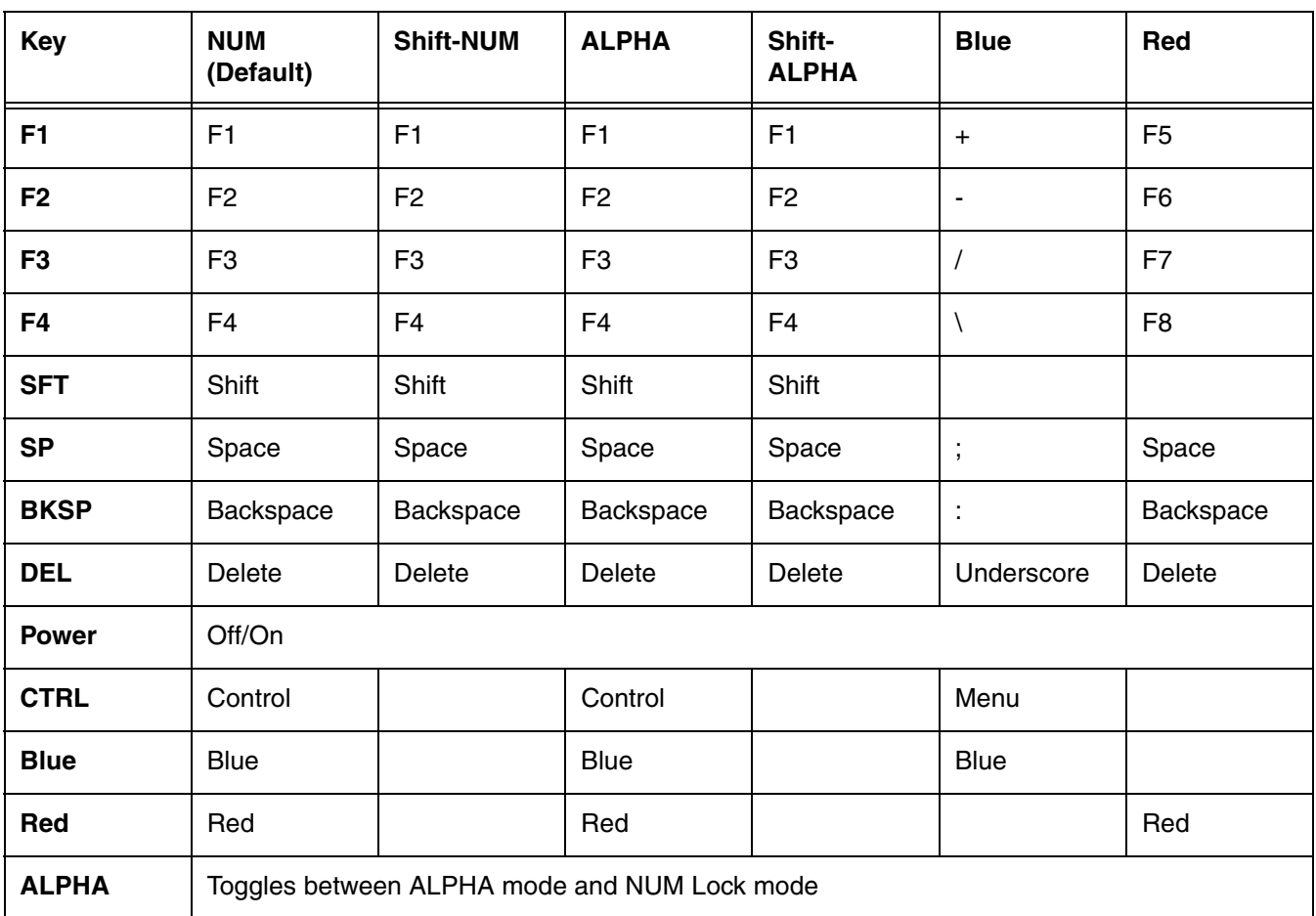

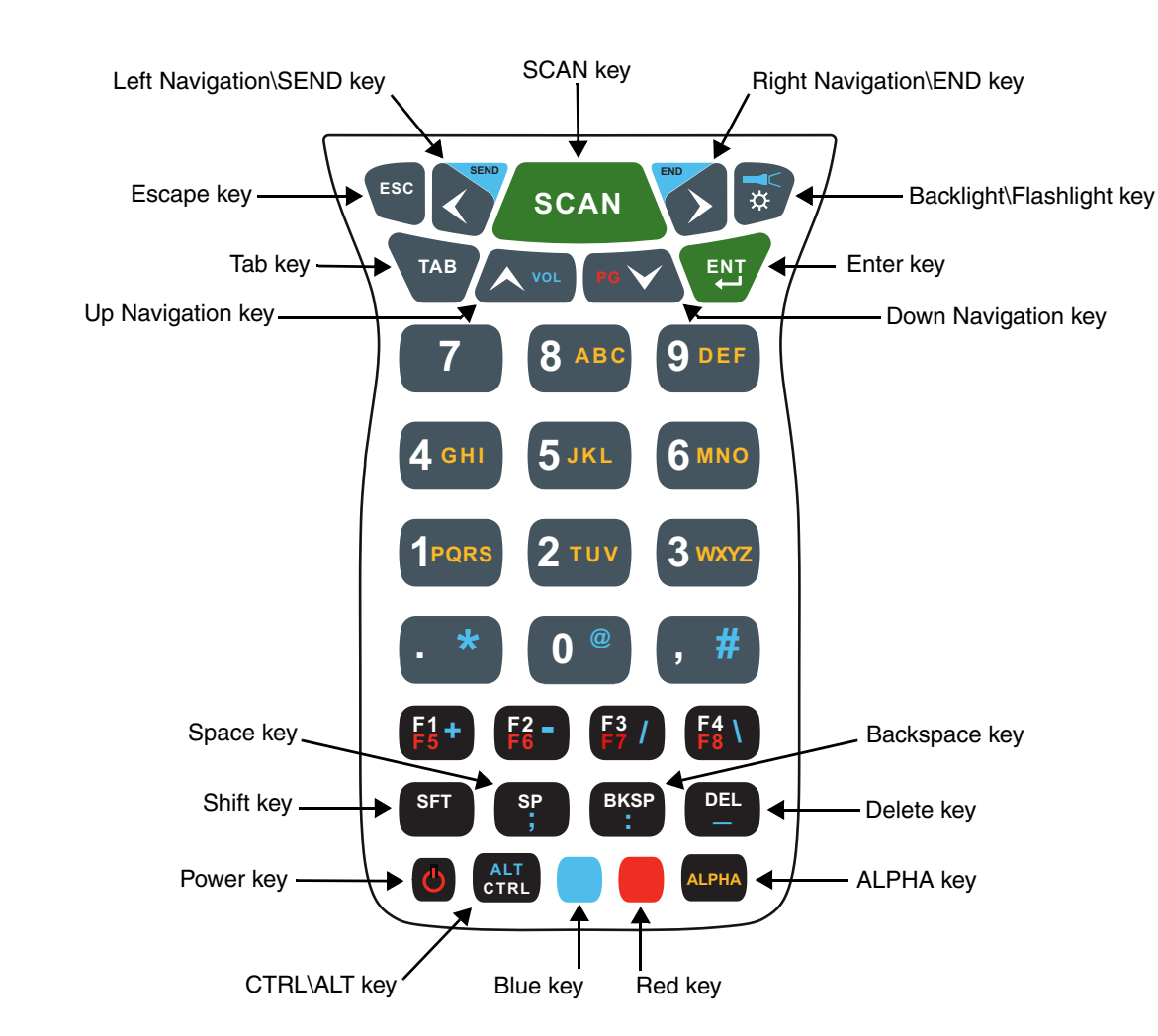

# <span id="page-61-0"></span>*34-Key Numeric (Calculator) Keyboard*

*Note: The flashlight function (* ) is disabled on all 99GX models.

## *ALPHA Key*

The ALPHA lock key enables you to toggle between the alpha and numeric keyboard modes. On the 34- Key Keyboard, numeric mode is the default. Press the ALPHA key once to switch to ALPHA lock mode. Press the ALPHA key again to exit the ALPHA lock mode.

# <span id="page-62-0"></span>*34-Key Numeric (Calculator) Keyboard Combinations*

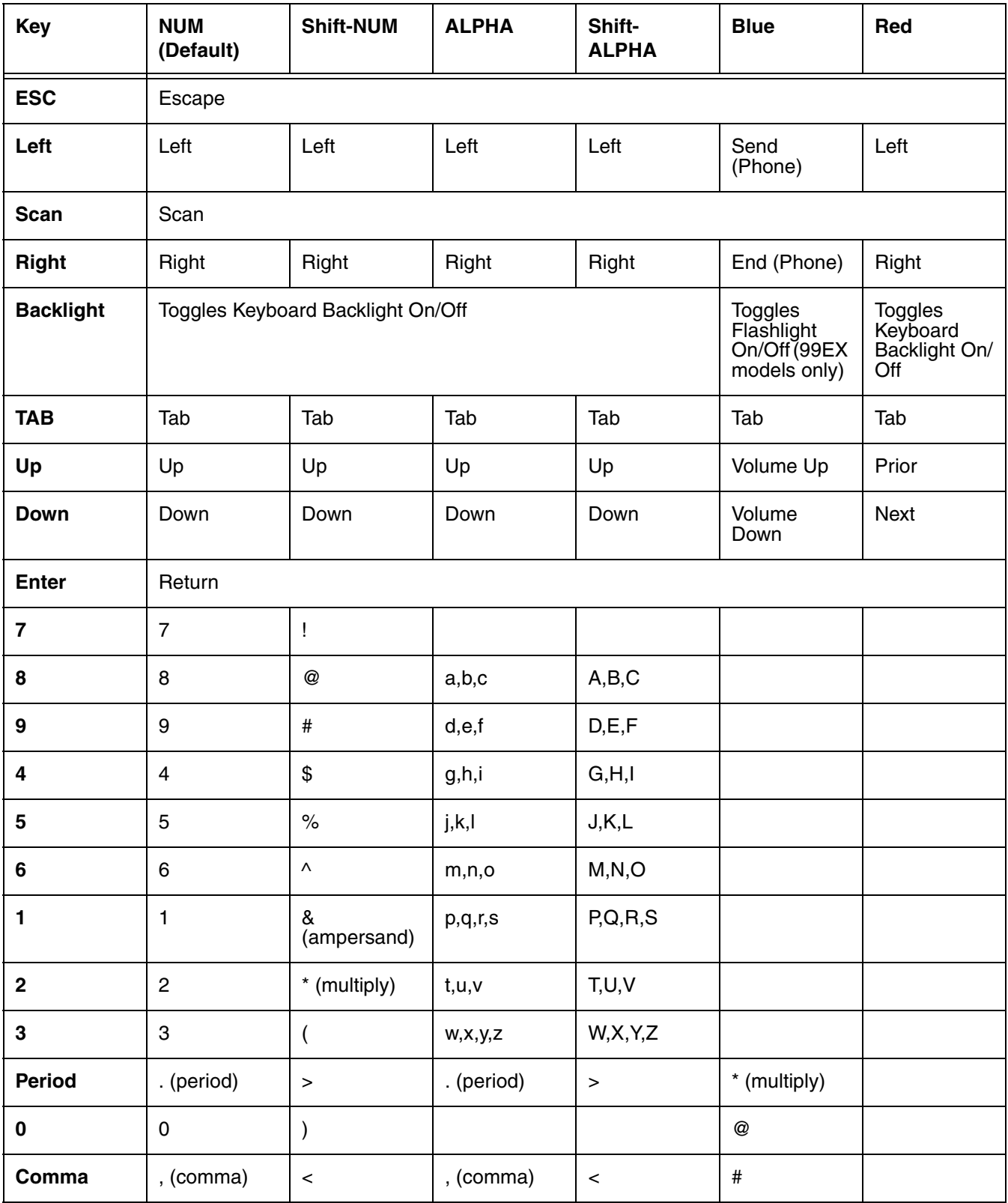

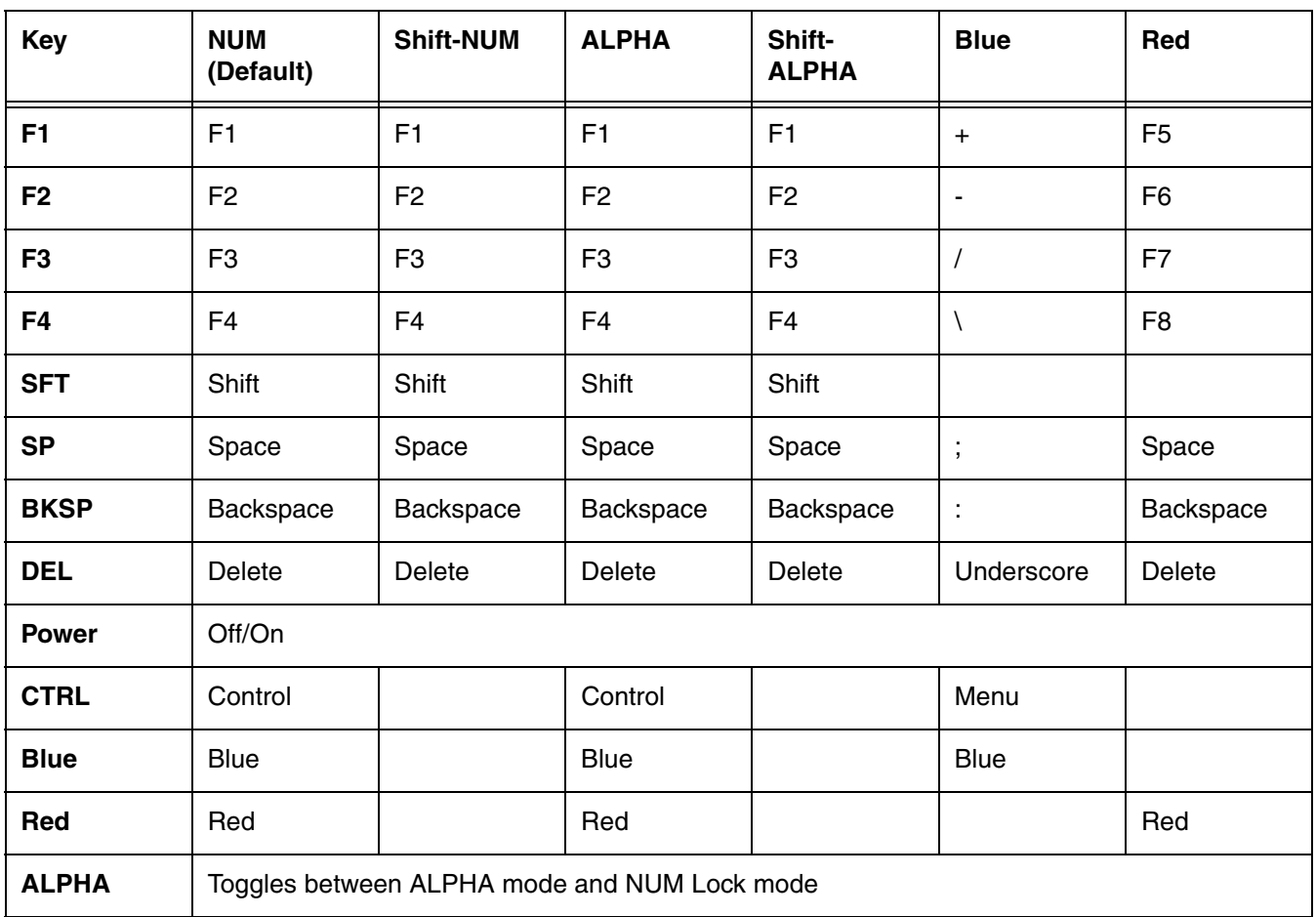

# <span id="page-64-0"></span>*43-Key Alpha/Numeric Keyboard*

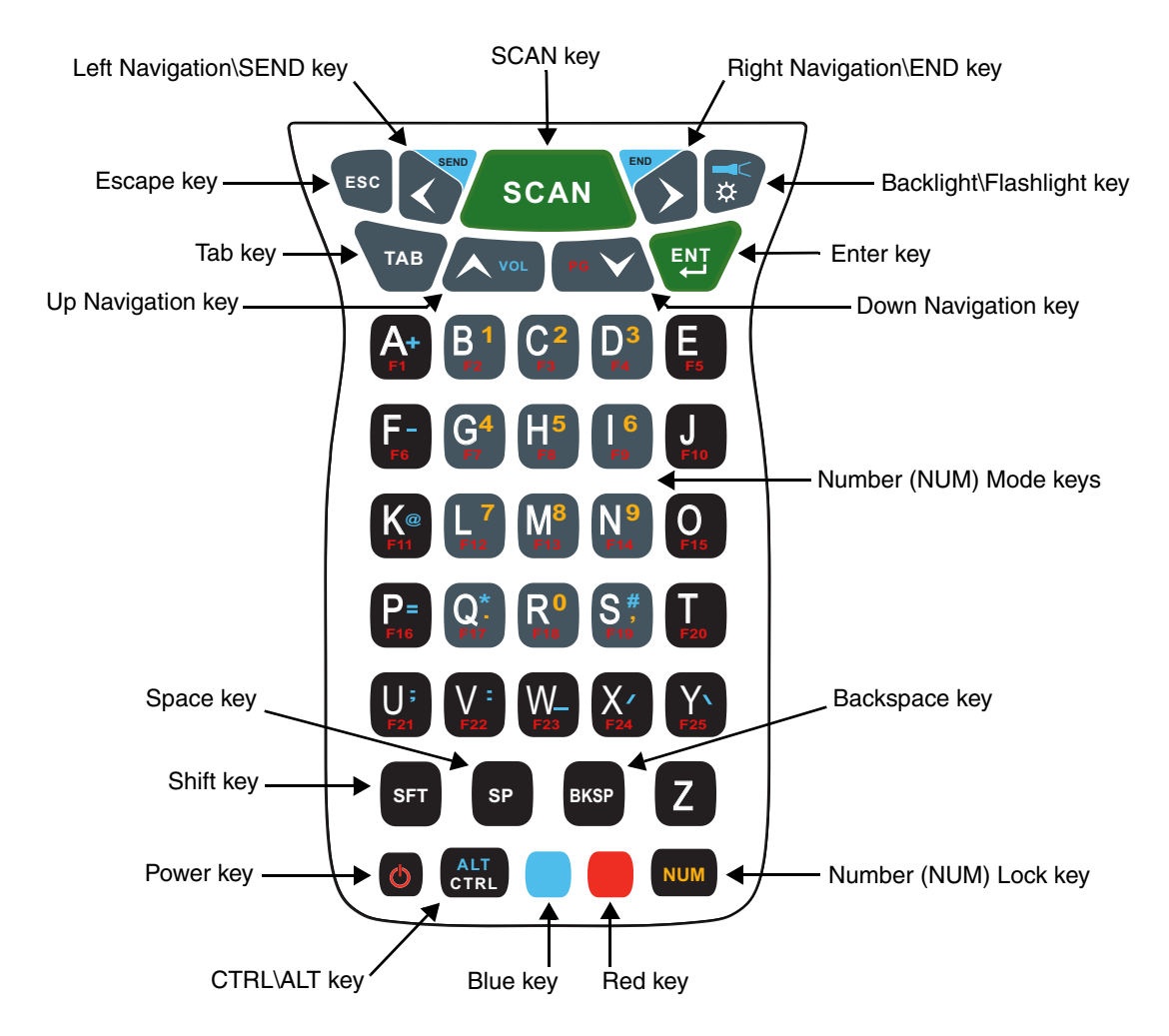

*Note: The flashlight function (* ) is disabled on all 99GX models.

# <span id="page-64-1"></span>*Number Lock (NUM) Key*

The Number Lock key enables you to toggle between the alpha and numeric keyboard modes. On the 43-key keyboard, alpha mode is the default. Press the NUM key once to switch to NUM lock mode. Press the NUM key again to exit the NUM lock mode.

# <span id="page-65-0"></span>*43-Key Keyboard Combinations*

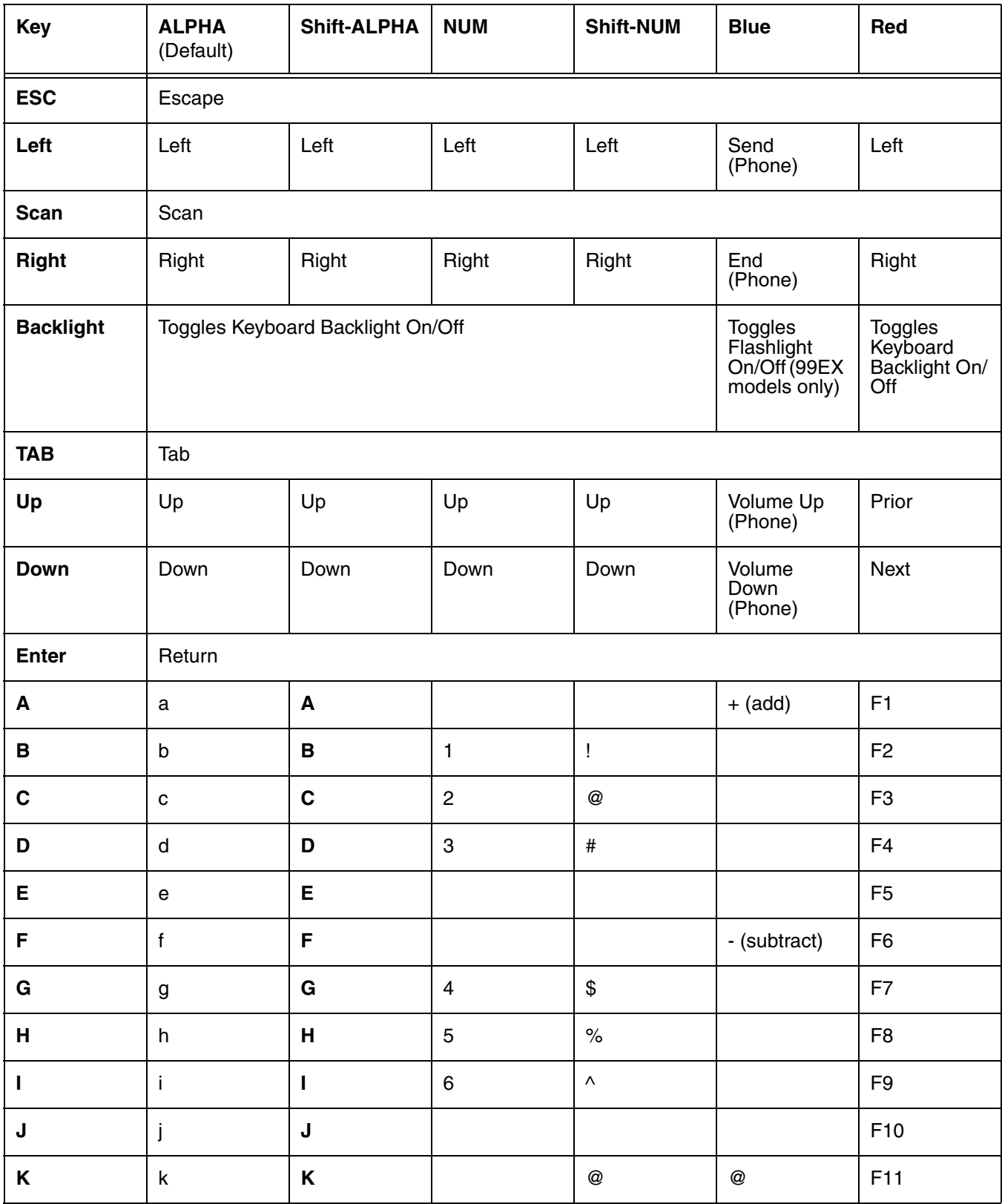

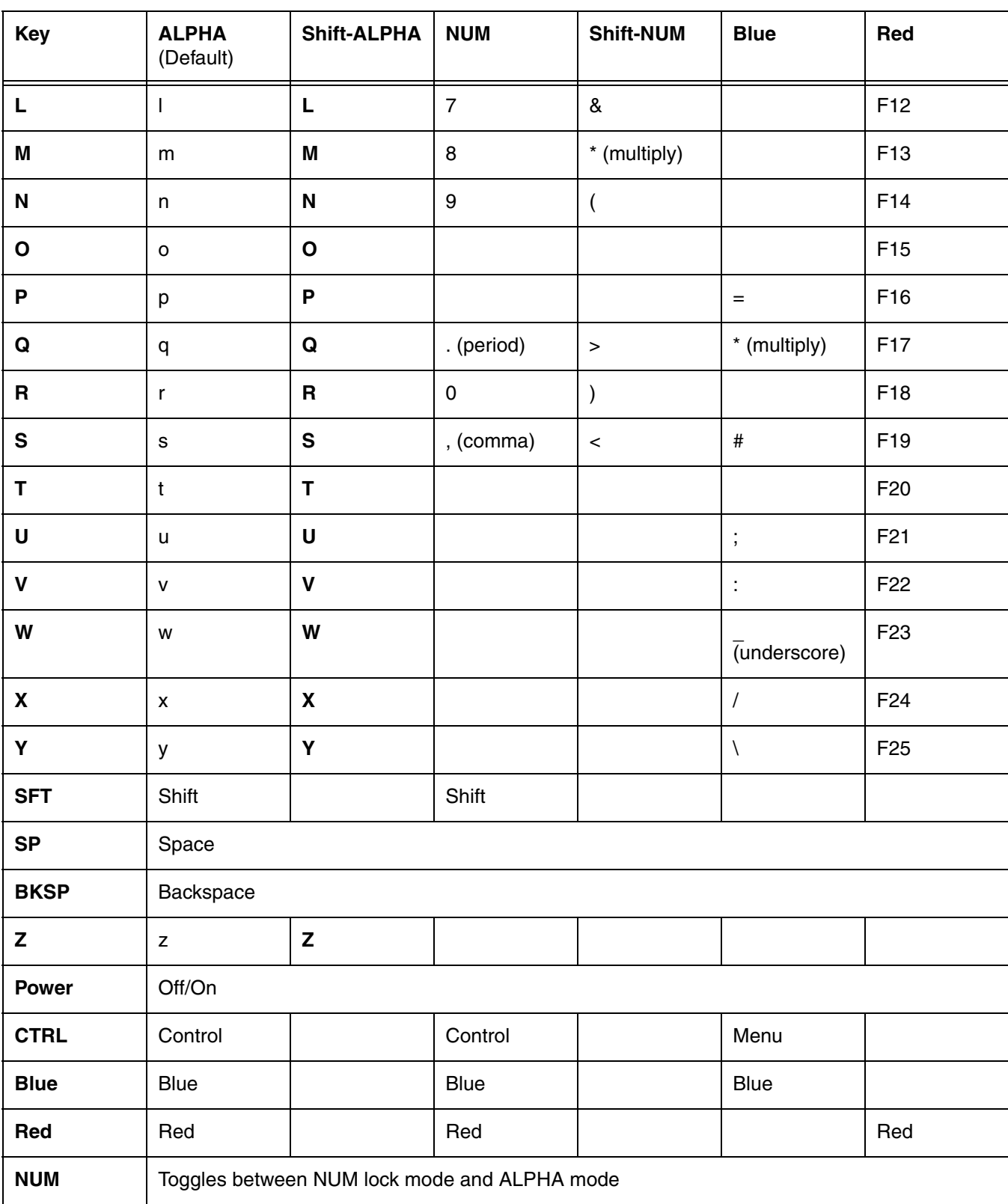

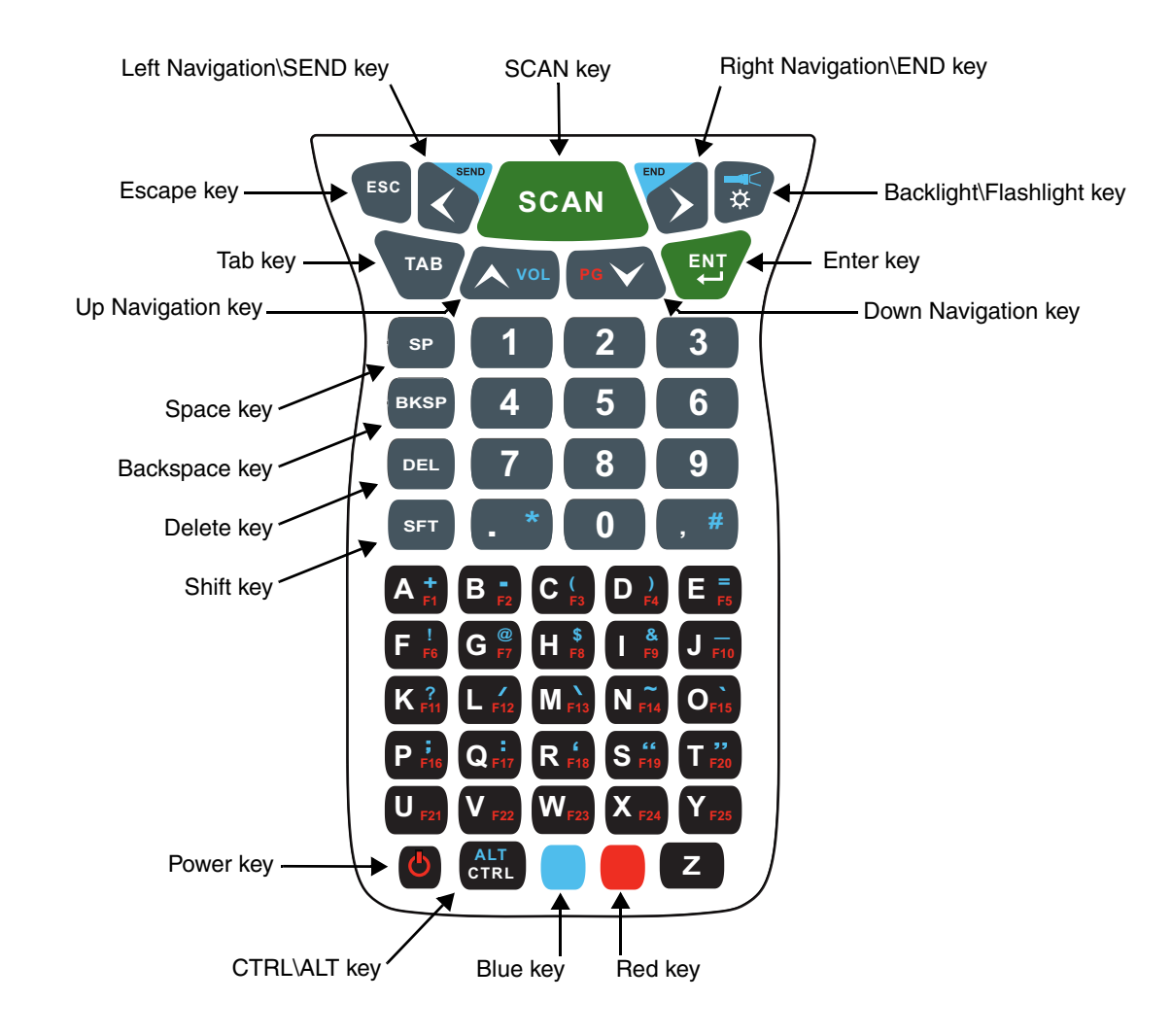

# <span id="page-67-0"></span>*55-Key Full Alpha/Numeric Keyboard*

*Note: The flashlight function (* ) is disabled on all 99GX models.

# <span id="page-68-0"></span>*55-Key Keyboard Combinations*

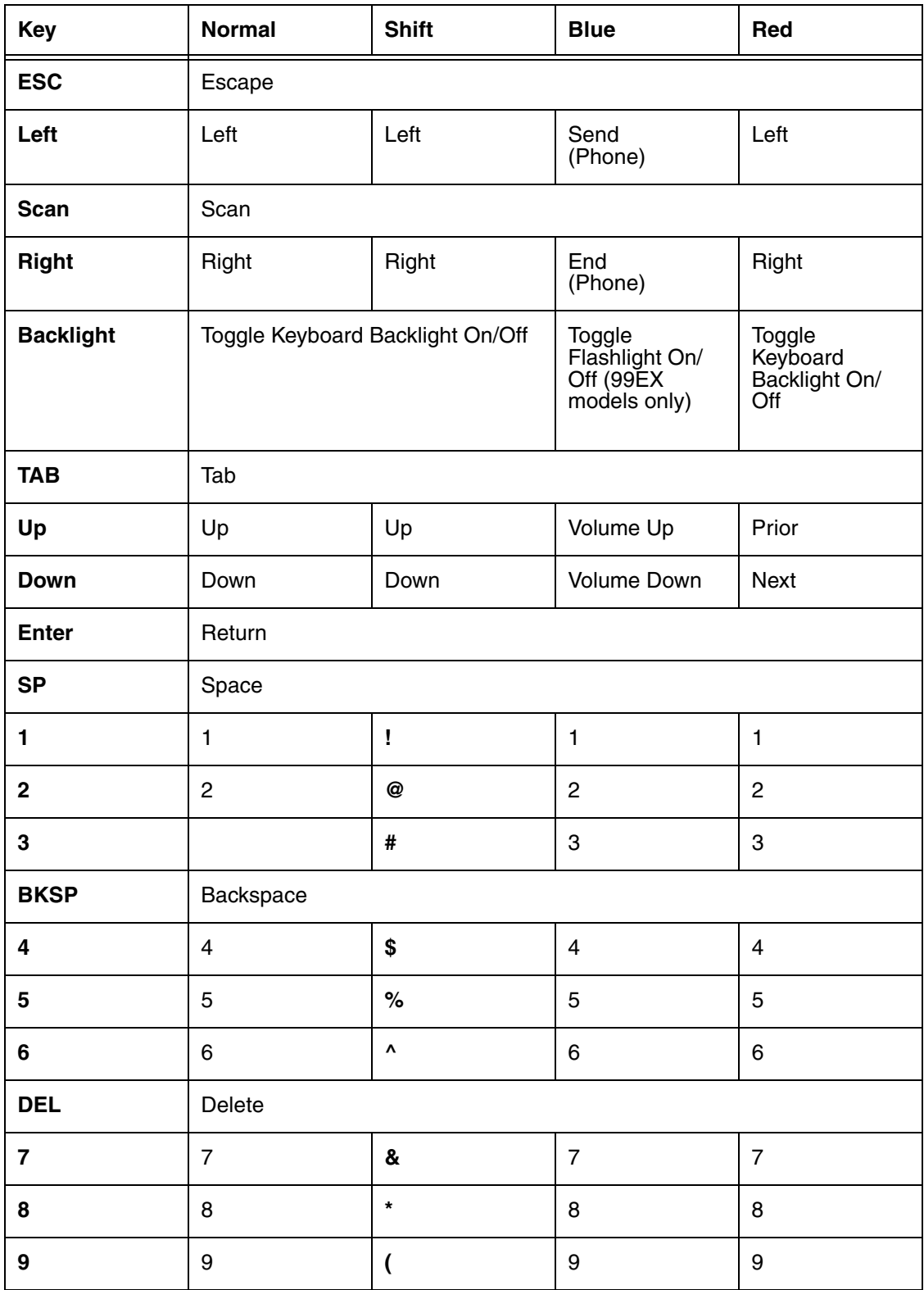

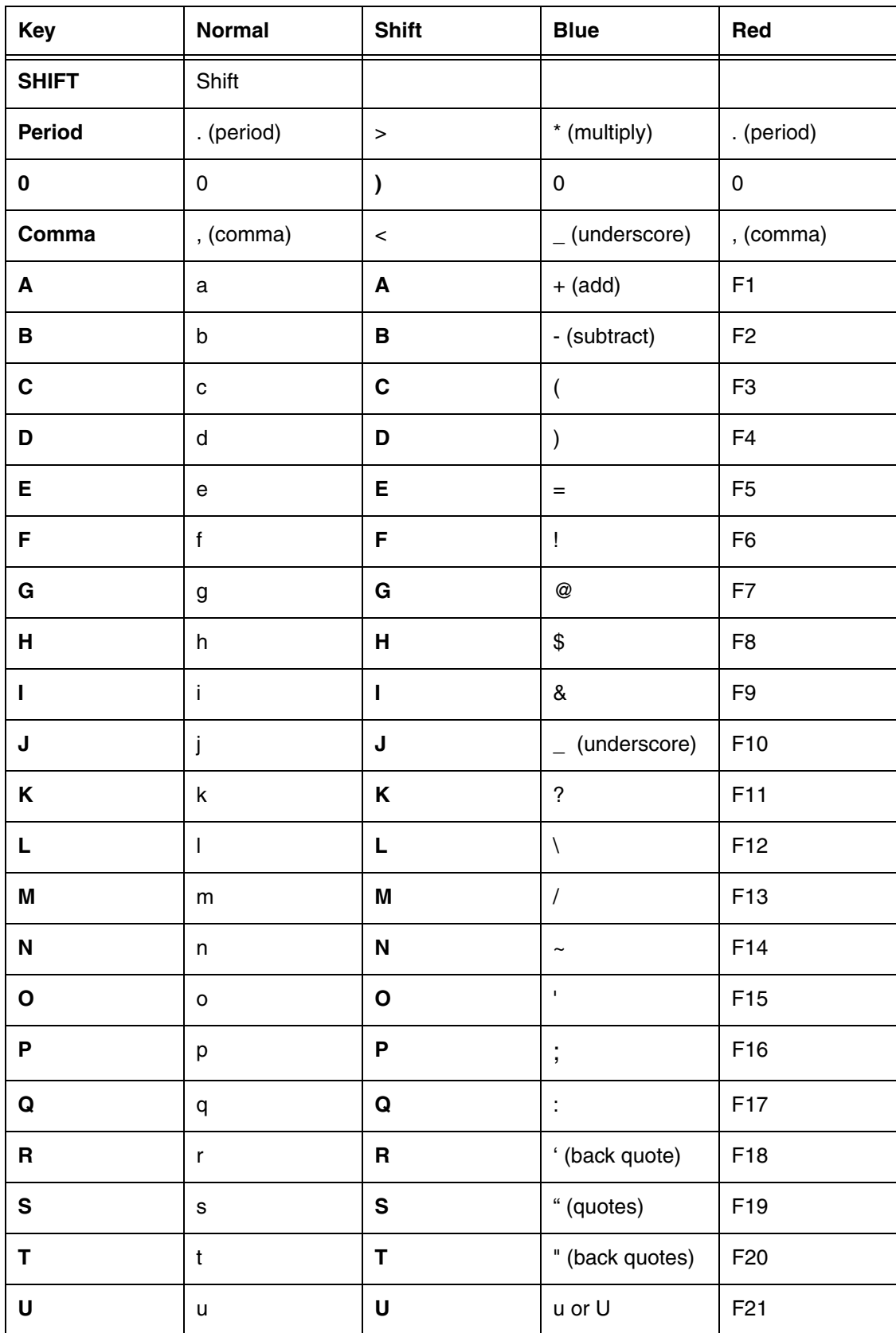

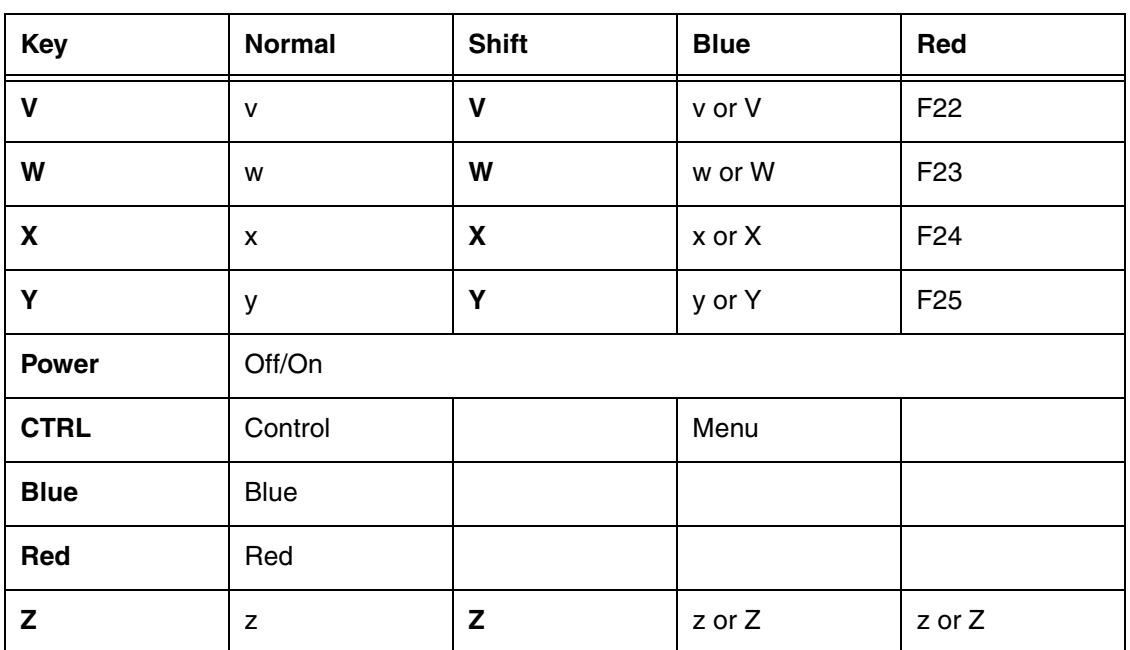
# *System Settings*

# *Overview*

Customized settings are available on the System Settings menu. Tap  $\bigoplus$  > **Settings** and the settings screen opens.

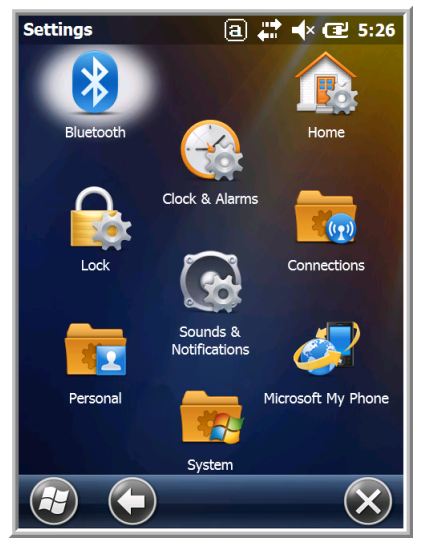

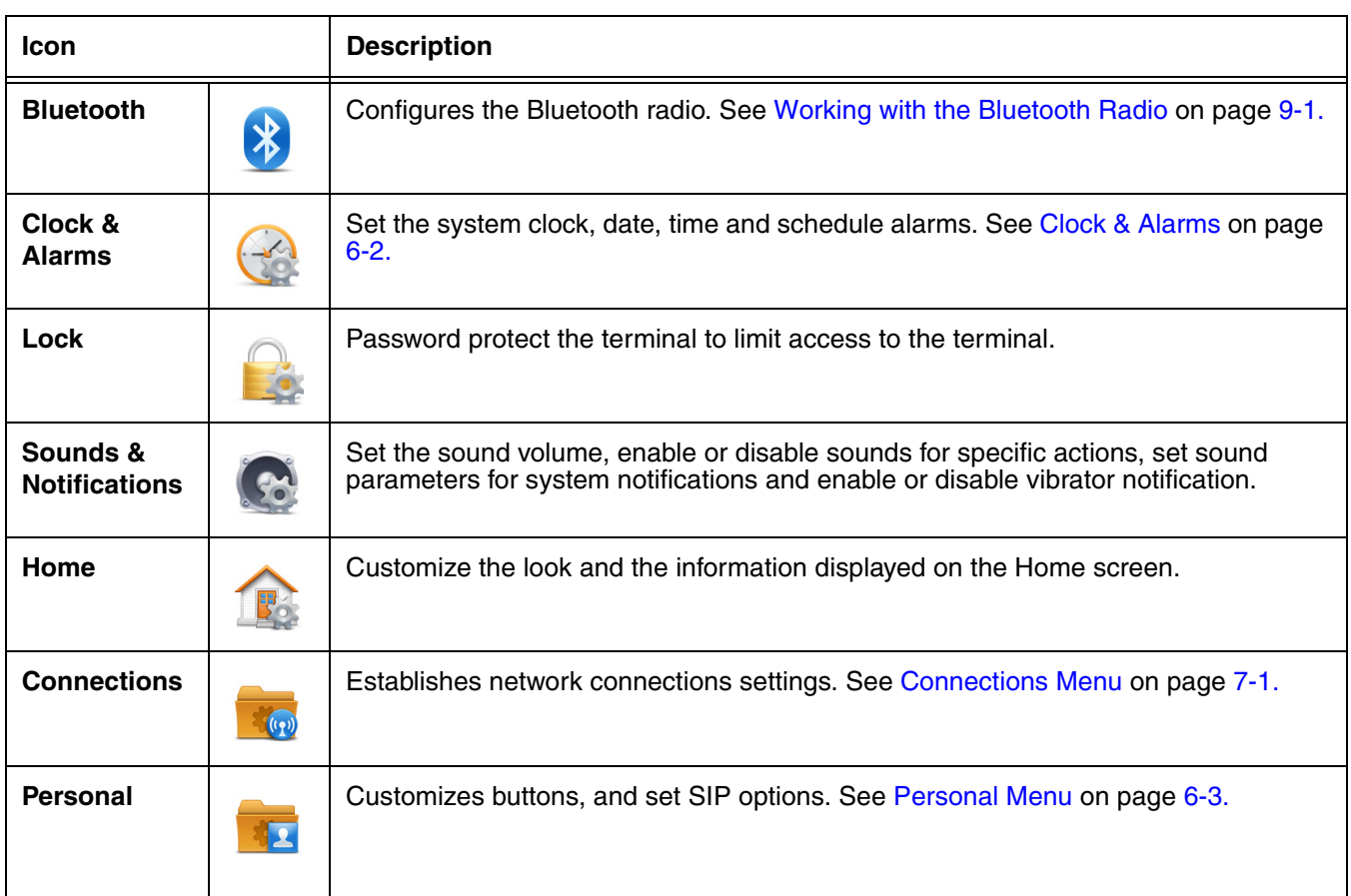

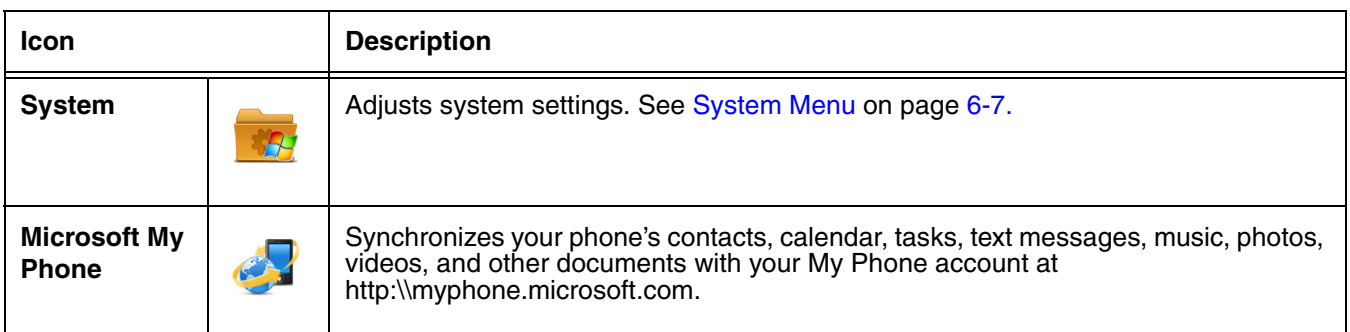

# <span id="page-73-0"></span>*Clock & Alarms*

The Clock & Alarms settings can be accessed from the Home screen or the Settings Menu.

1. On the Home screen, tap the line that displays the time and date

OR

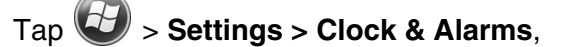

2. The Clock Settings screen appears. This setting sets the system clock. All scheduled items run according to this setting.

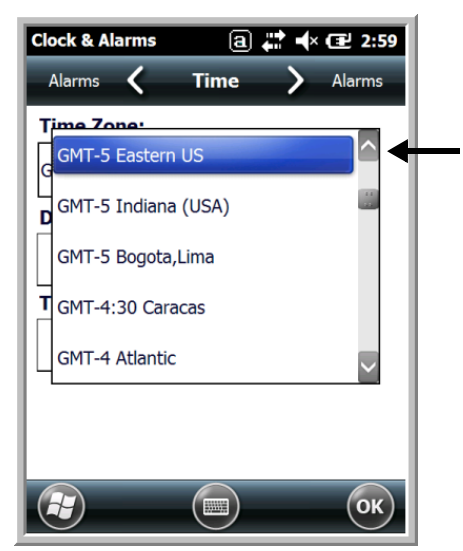

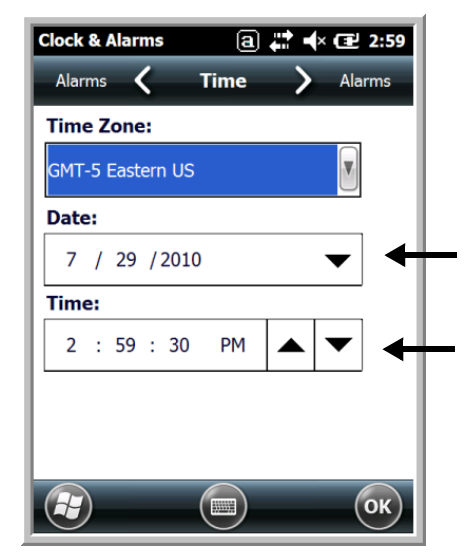

Tap the arrow to the right of the time zone to open the drop down menu. Select the appropriate time zone from the menu. Set the correct time and date in the remaining fields and tap **OK** to save.

# <span id="page-74-0"></span>*Personal Menu*

To access the Personal Menu, tap  $\bigoplus$  > **Settings > Personal**. The screen opens displaying the Personal Menu.

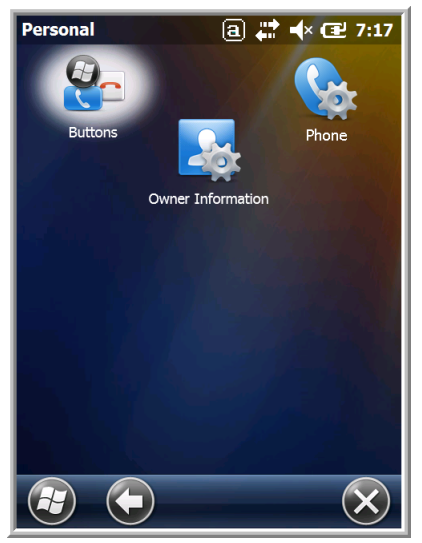

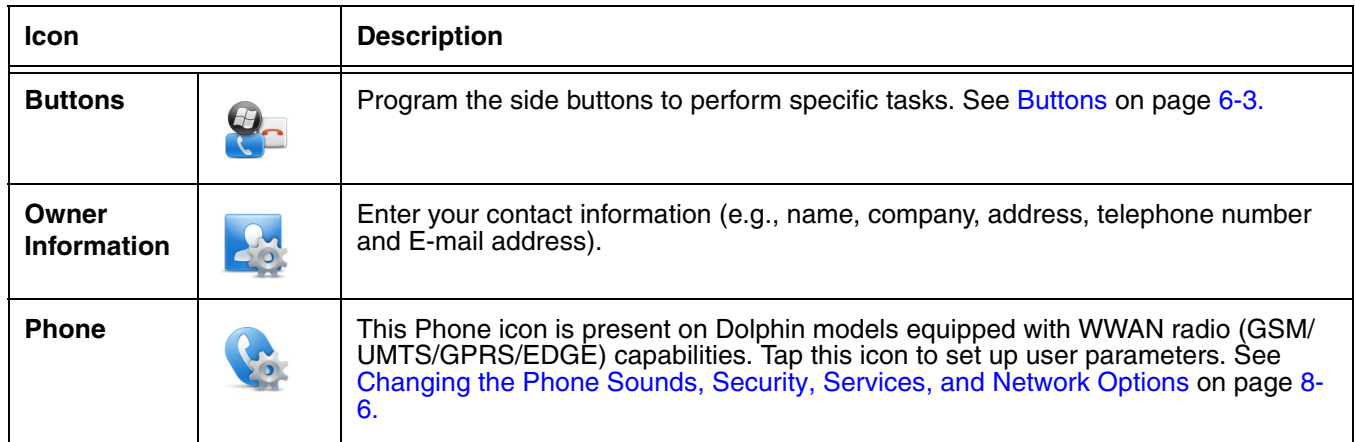

# <span id="page-74-1"></span>*Buttons*

The Buttons setting programs certain keyboard buttons to launch applications or execute commands.

# *Enable HotKeys*

Default Buttons setting assignments are inactive until you enable the HotKeys Power Tool.

Tap > **Power Tools** and tap the HotKeys icon **once**. HotKeys is enabled, and the button assignments in the Buttons setting are active.

[For more information about the HotKeys Power Tool, refer to the Dolphin Power Tools User's Guide,](http://www.honeywellaidc.com)  [which is available for download from the web at](http://www.honeywellaidc.com) www.honeywellaidc.com.

*Changing Button Assignments*

- 1. After HotKeys is enabled, tap  $\langle \cdot \rangle$  > **Settings** > **Personal**  $\langle \cdot \rangle$  > **Buttons**  $\langle \cdot \rangle$  . **a → 《 亚 6:58 Buttons** Up/Do... < Program Buttons > Up/Do.. 1. Select a button: **Button** Assignment  $F1$ ActiveSync F<sub>2</sub> Calendar F<sub>3</sub> Contacts 2. Assign a program: V ActiveSync  $\overline{\mathbf{X}}$
- *Note: The buttons that appear on this window are the only buttons that can be programmed via the Buttons setting. You cannot add buttons to this window.*
- 2. To change button assignment, tap on the name of the button in the **Button** column, and then select a program or command in the **Assign a program** drop down list.
- 3. Tap **OK** to save.
- 4. Press the button to verify that the program is launched or action performed.

## *Available Applications*

The **Assign a program** list contains the applications installed on the terminal. If there is a program installed that you would like to see in this list, paste a Shortcut to the program in the **\\Windows\Start Menu\Programs** folder. For instructions about creating shortcuts, [see Using File Explorer on page 6-5.](#page-76-0)

## *Additional Functions*

The **Assign a program** list also contains the following commands:

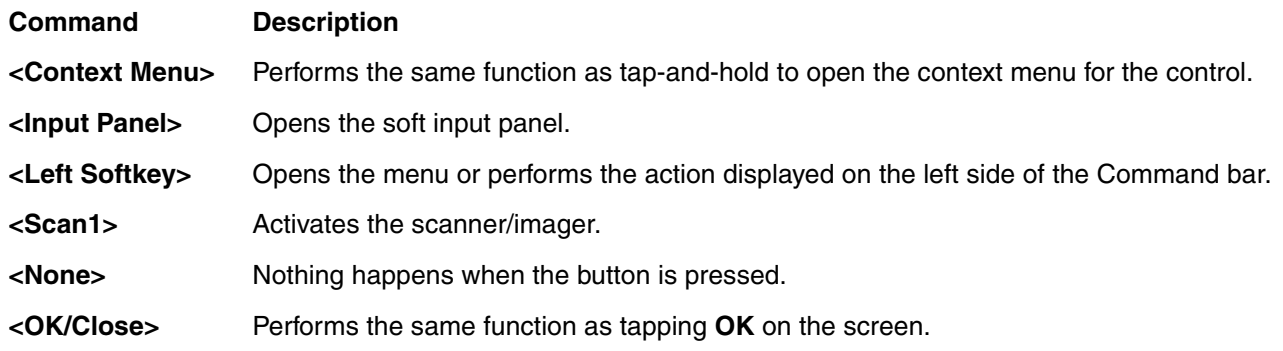

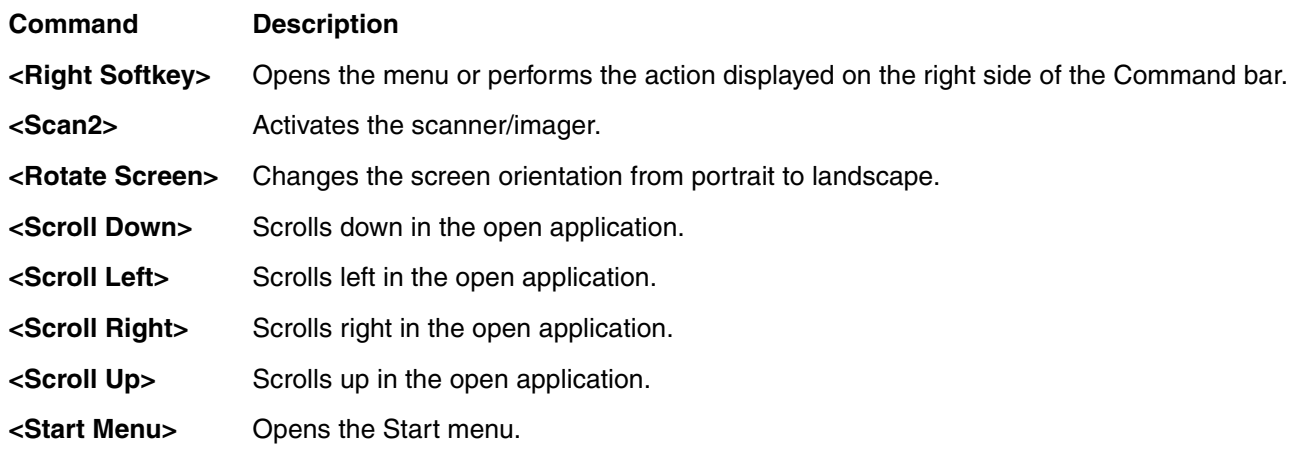

# <span id="page-76-0"></span>*Using File Explorer*

If you do not see the program listed, you can either use File Explorer to move the program or ActiveSync on the workstation to create a shortcut to the program and place the shortcut in the Start Menu folder.

*Note: We recommend that you Copy and Paste Shortcut so that you do not alter your program configurations by accident. Using Copy and Paste Shortcut (as opposed to Cut and Paste) ensures that the program files remain where they need to be for the system to find them to perform system functions.*

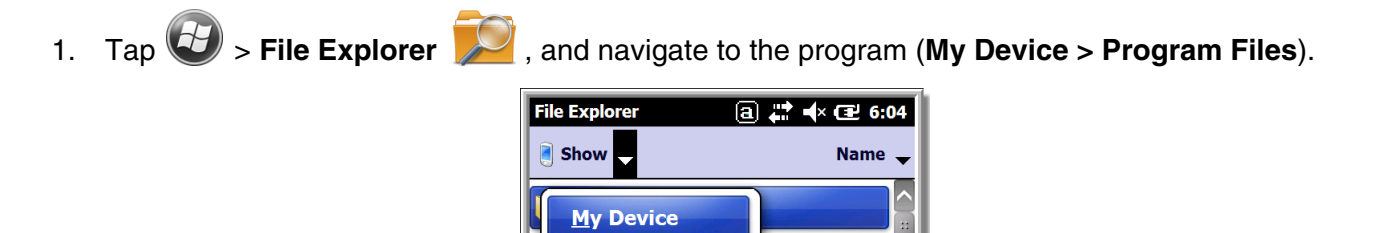

• Program Files

**IPSM** 

2. Tap and hold on the program, then tap **Copy** on the pop-up menu.

3. Navigate to the Windows folder and open the Start Menu (**My Device > Windows > Start Menu > Programs**), tap and hold a blank area of the window, and tap **Paste Shortcut** on the pop-up menu.

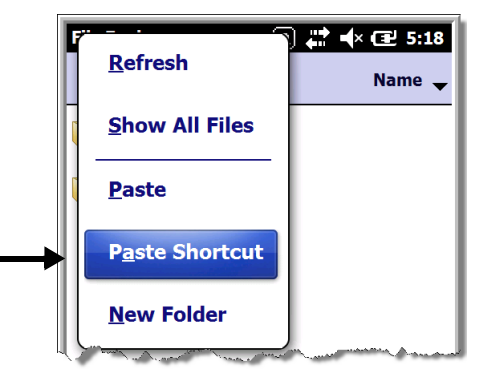

*Note: If there is no blank space available in the window, tap on* **Menu** *>* **Edit** *>* **Paste Shortcut***.*

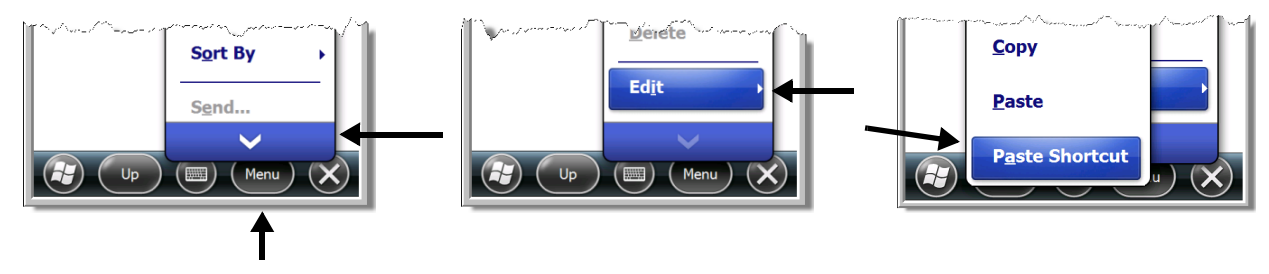

4. Tap  $\bigoplus$  to verify that the program now appears on the Start menu.

# *Using ActiveSync on the Workstation*

Here, you are performing the same basic process as on the terminal, except that you are using the Explore utility (Windows Explorer) to copy and paste the shortcut.

- 1. Open **ActiveSync > Explore** and navigate to the program.
- 2. Right-click on the program and select **Create Shortcut**.
- 3. Select the shortcut, right-click, and select **Cut**.
- 4. Navigate to the **Start Menu** folder (**Windows > Start Menu > Programs**).
- 5. Right-click on an empty area and select **Paste Shortcut**.
- 6. On the terminal, tap the **Start** menu.
- 7. Verify that program appears.

# <span id="page-78-0"></span>*System Menu*

The System menu enables you to verify and sometimes alter system parameters. To access the System menu, go to **Start** > **Settings** > **System**. Tap the appropriate icon to open that system setting.

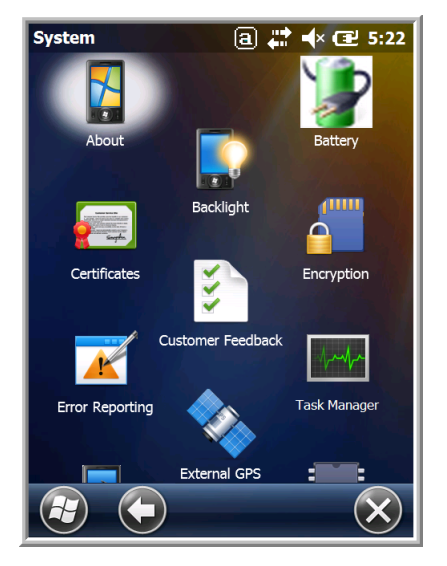

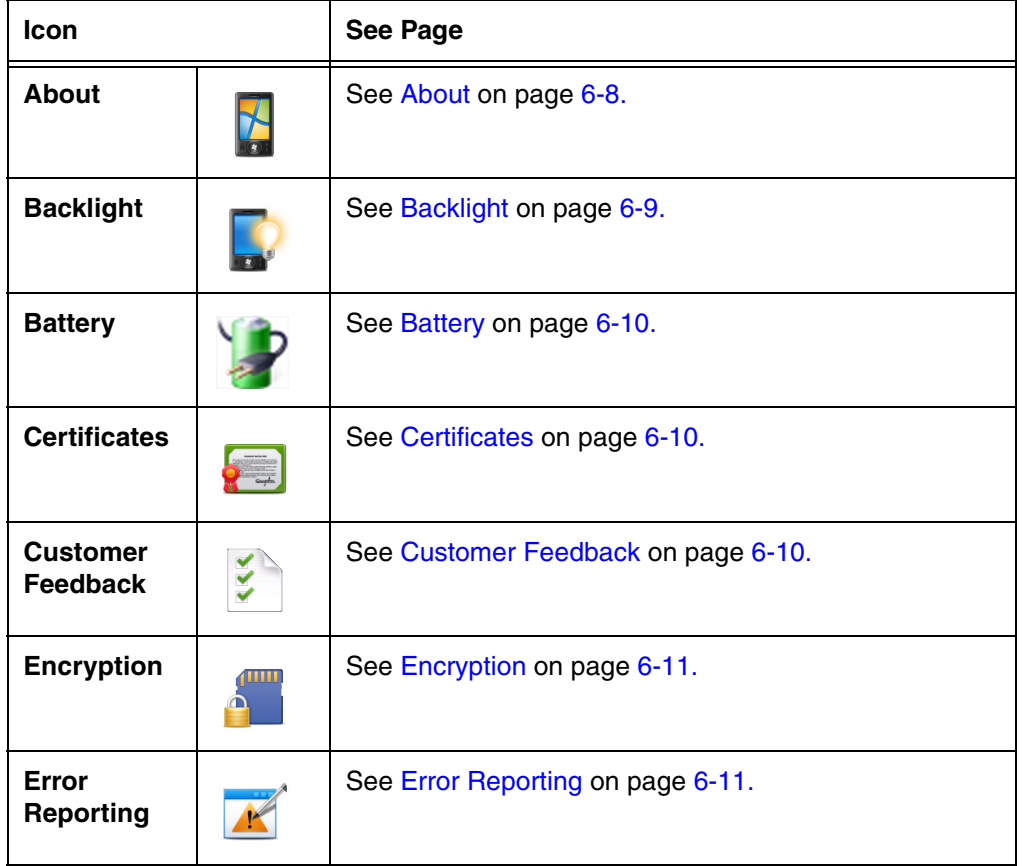

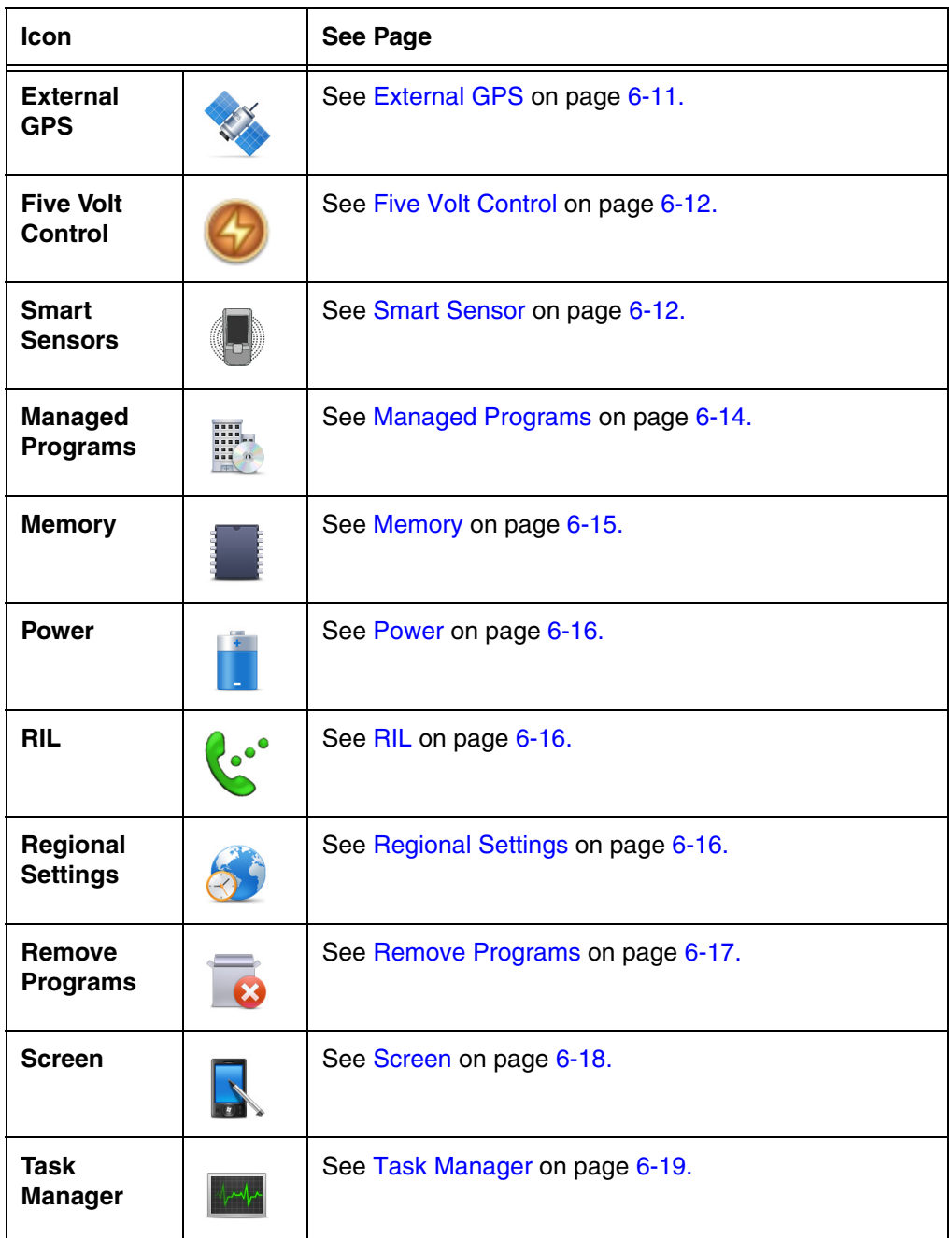

# <span id="page-79-0"></span>*About*

The About system setting displays specific information about the terminal. It contains three screens:

**Version Screen** Displays the information about the software, operating system, and processor. **Device ID Screen** Displays the information the terminal uses to identify itself to other devices. It can be important to know this information if the Dolphin terminal is going to be part of a networked system of devices. **Device name:** Displays the system's default name. The device name is used by ActiveSync. **Description:** Displays the description of the device ID. **Copyrights Screen:** Displays important copyright information.

# <span id="page-80-0"></span>*Backlight*

The Backlight system setting enables you to customize backlight functionality for the display. The backlight for the color display is user-defined. The Backlight system setting screen contains three tabs: Battery Power, External Power, and Brightness.

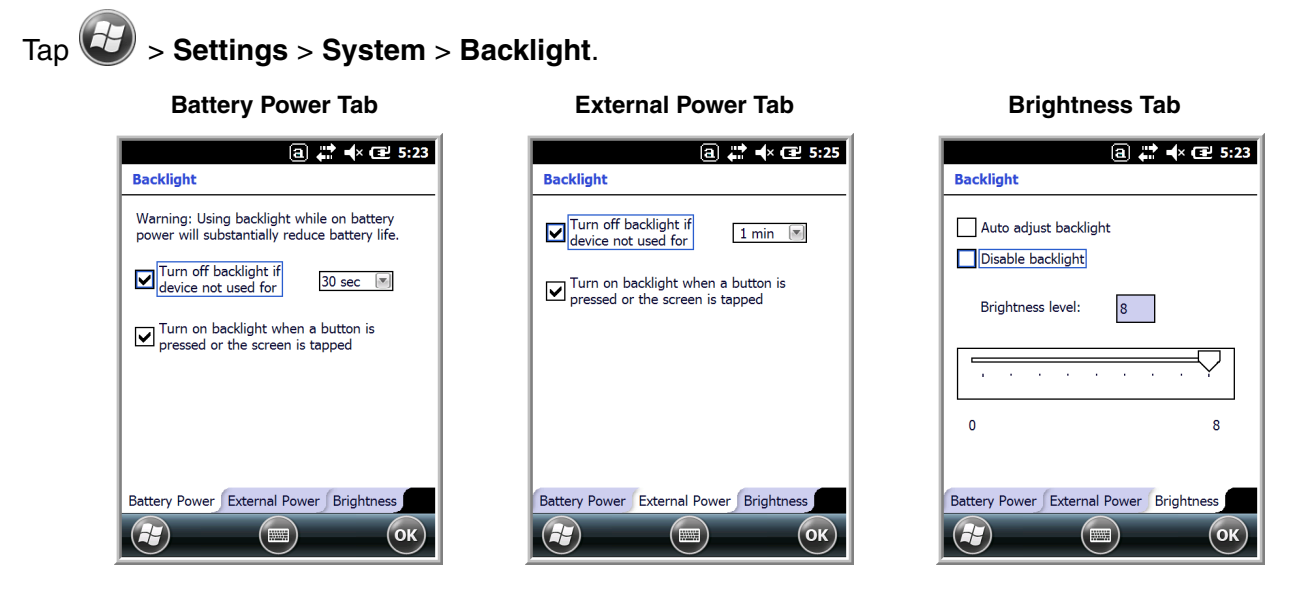

The **Battery Power** tab determines the backlight timeout when the terminal is running on battery power.

The **External Power** tab determines the backlight timeout when the terminal is running on external power.

The options on the power tabs are the same.

- **Turn off backlight:** Select how many minutes you want to elapse before the backlight automatically turns off.
- **Turn on backlight:** Select this option if you want the backlight to turn on when the button is pressed or the touch screen is tapped.

The **Brightness** tab determines the backlight intensity. Move the slider to set the intensity of the backlight. The default is 8. The **Auto adjust backlight** option allows the light sensor to automatically adjust the display brightness based on the ambient light. The Auto adjust backlight option is also accessible from the Smart Sensors applet, [see Smart Sensor on page 6-12.](#page-83-1)

# <span id="page-81-1"></span>*Battery*

The Battery system settings menu contains two tabs: Battery Status and Log Config. The **Battery Status** tab provides the status of the main battery pack (e.g., Battery Time to Full or Battery Time to Empty, Voltage, Current, Temperature, Chemistry, and Serial Number). The **Log Config** Tab allows you to configure the BatteryLogFile.

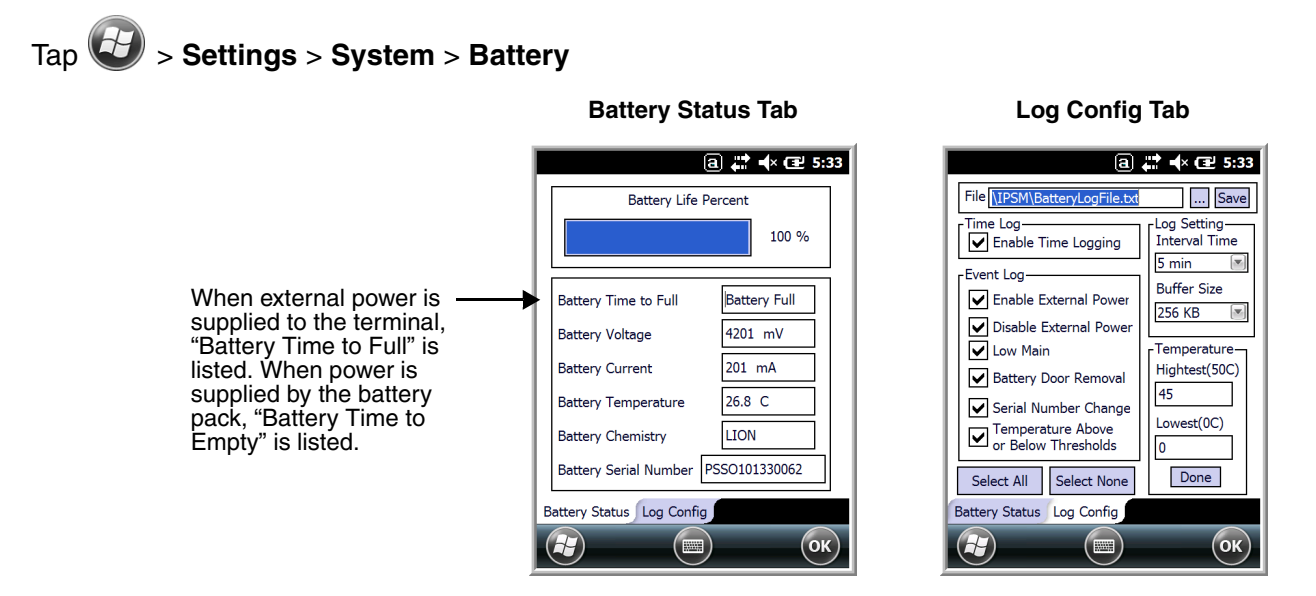

# <span id="page-81-0"></span>*Certificates*

Certificates shows you the certificates that are recognized by the operating system. It contains three screens.

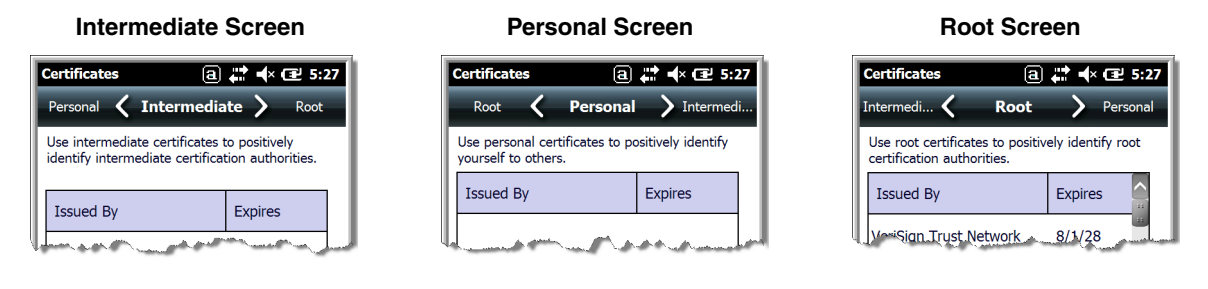

# <span id="page-81-2"></span>*Customer Feedback*

Customer Feedback gives you the option to participate in the Microsoft Customer Experience Improvement Program.

# <span id="page-82-0"></span>*Encryption*

Encryption gives you the option of encrypting files placed on storage cards so that those files cannot be read by any other device.

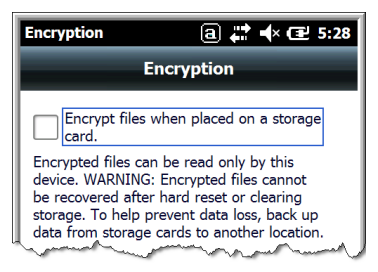

# <span id="page-82-1"></span>*Error Reporting*

Error Reporting gives you the option of enabling or disabling the error reporting function of Windows Embedded Handheld 6.5.

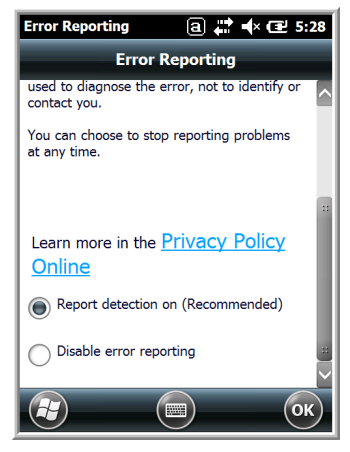

# <span id="page-82-2"></span>*External GPS*

External GPS determines which port a third-party GPS software application can use to access the GPS receiver. **Access Screen Hardware Screen Programs Screen**

| $a \rightarrow \bullet$ 62 5:30                                                                                                    | $\boxed{a}$ $\rightarrow$ $\rightarrow$ $\boxed{C}$ 5:30                                                                                                    | <b>GPS Settings</b>                                                                                                    |
|----------------------------------------------------------------------------------------------------|----------------------------------------------------------------------------------------------------|----------------------------------------------------------------------------------------------------|
| <b>GPS Settings</b>                                                                                                    | <b>GPS Settings</b>                                                                                                    | $a \rightarrow \infty$ 30                                                                                                    |
| Hardware                                                                                                    | <b>Hardware</b>                                                                                                    | Hardware                                                                                                    |
| <b>Access</b>                                                                                                    | Programs                                                                                                    | <b>Programs</b>                                                                                                    |
| Programs                                                                                                    | <b>Access</b>                                                                                                    | Access                                                                                                    |
| Windows Mobile manages access to your GPS<br>device and allows multiple programs to obtain<br>GPS data simultaneously. If you clear this<br>check box, some programs may not be able<br>to obtain GPS data.<br>$\overline{\mathsf{X}}$ Manage GPS automatically<br>(recommended) | Specify the hardware port to which your GPS<br>device is connected. For more information,<br>see the GPS device manufacturer's<br>documentation.<br>GPS hardware port:<br>ICOM <sub>7</sub><br>Baud rate:<br>9600 | Choose the port that programs will use to<br>obtain GPS data. Any program that uses GPS<br>will need to communicate with this port.<br>GPS program port:<br>GPD <sub>1</sub> |

*Note: You need the installation parameters from the GPS manufacturer to configure the connection.* 

# <span id="page-83-0"></span>*Five Volt Control*

Five Volt Control gives you the option to manually enable 5V output to supply power to an external device. By default, 5-Volt Output automatically turns on when AC power is applied to the terminal. If you want to use a USB memory stick without AC power, then you must manually turn on the 5-Volt Output. Do not leave 5-Volt output enabled when you are not using it to supply power to an external device.

# <span id="page-83-1"></span>*Smart Sensor*

The Smart Sensor configuration utility enables you to configure the Dolphin's integrated accelerometer, light, and proximity sensors.

# Tap > **Settings** > **System** > **Smart Sensor**.

## **Motion Settings**

Motion Settings enable you to customize how the terminal responds to motion and object orientation for advanced power management.

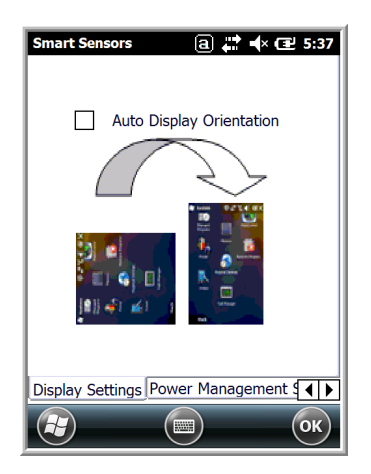

**Display Settings** enables or disables **Auto Display Orientation**. When enabled, the Dolphin's display automatically switches between portrait and landscape depending on how you hold the terminal.

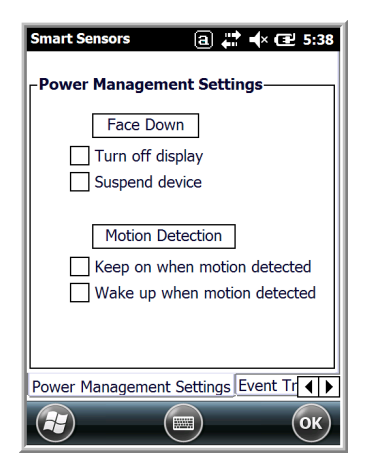

**Power Management Settings** customize how the terminal responds to object orientation and motion.

- Save power by turning off the display or suspending the terminal when it is placed face down.
- Modify the Motion Detection settings to wake the terminal from suspend mode or prevent the terminal from entering suspend mode when motion is detected.

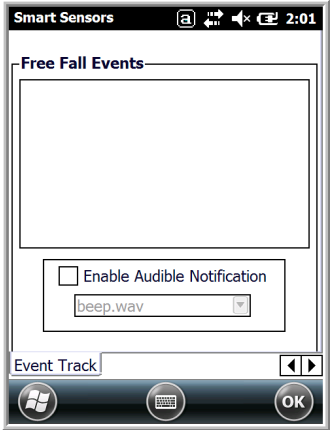

**Event Track** displays an event log summary of detected free fall events exceeding 2 ft. over 250 ms. The summary includes the time, date, and duration of the most recent 50 events. Several options are provided for audible notification of free fall events.

## **Light Settings**

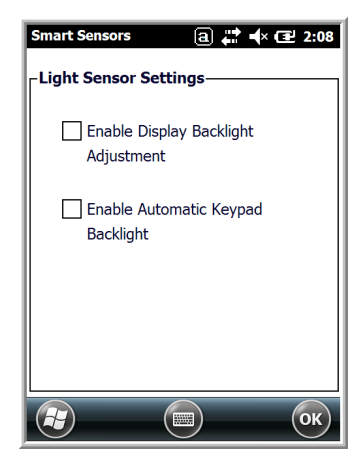

**Light Sensor Settings** customize how the terminal responds to the environmental lighting conditions in which the terminal is being used.

- **Enable Display Backlight Adjustment** automatically adjusts the brightness of the display screen depending on the environmental lighting conditions.
- **Enable Automatic Keypad Backlight** automatically turns the keypad backlight on or off depending on the environmental lighting conditions.

## **Proximity Settings**

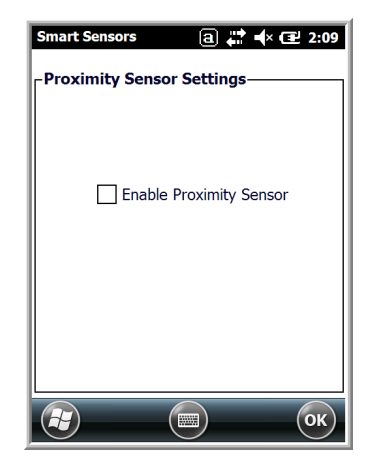

**Proximity Sensor Settings** customize how the terminal responds to objects detected close to the touch screen display (e.g., a person's face, carrying holster, or tabletop). When enabled, the terminal automatically turns the display off when it detects an object in close proximity to the entire touch panel display. The display turns back on when the sensor detects the removal of the object.

## **Accelerometer Calibration**

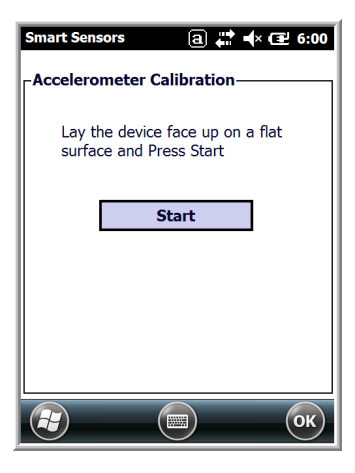

Tap **Start** to calibrate the integrated accelerometer sensor used for motion detection. When calibration is complete, the "Accelerometer Calibration Finished!" message window appears.

## <span id="page-85-0"></span>*Managed Programs*

Managed Programs are a list of programs that are managed if enrolled to enterprise domain. Managed Programs is the client-side that works with the server product System Center Mobile Device Manager (MDM). MDM consists of MDM Gateway Server and one or more computers that run MDM Device Management Server; MDM Enrollment Server; and Microsoft SQL Server® 2005 databases.

It lets system administrators:

- provide an authenticated connection to LOB applications, managed Group Policy, and application packages.
- use Group Policy and software packages to manage the enrolled Windows phones (enforce policy, wipe devices, etc.).
- manage the requests for and retrieving of certificates for devices and for creating the Active Directory® Domain Service objects that represent these devices. By using these objects, you can manage the devices as if they were members of a domain.

# <span id="page-86-0"></span>*Memory*

The Memory applet shows the capacity and usage of the Storage and Program portions of the Flash file system. The Storage portion includes the IPSM folder, which can be detailed under the Storage Card tab. When the Program portion becomes too full, you can use the Task Manager to remove any unnecessary tasks.

## **Main Screen**

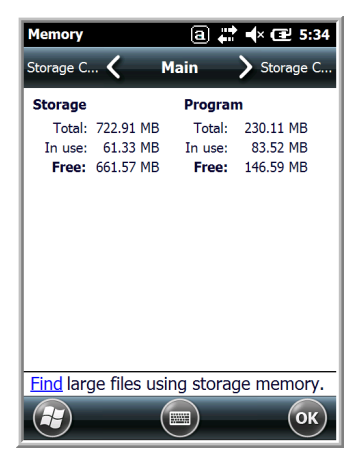

This screen displays the usage statistics of the flash memory.

## **Storage Card Screen**

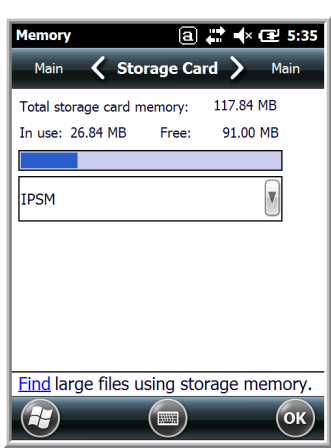

This screen displays the current capacity and usage statistics of the selected memory type: IPSM or Storage Card.

Select the memory type from the drop-down list. IPSM is selected by default.

**Total storage card memory** = The total MB of memory capacity of IPSM or Storage Card.

**In use** = The MB currently being used.

**Free** = The MB that is still available for use.

**IPSM**—Short for Internal Persistent Storage Manager. Data or programs stored in the IPSM are not affected when the operating system is upgraded. Autoinstall programs, for example, are stored in \\IPSM\Honeywell\Autoinstall so that they are always installed after an operating system upgrade or factory reset.

**Storage Card**—You can install one memory card in Dolphin terminals [\(see Installing](#page-40-0)  [a Memory Card on page 2-17\)](#page-40-0). If a storage card is installed in the terminal, you can select it in the drop-down list and see capacity and usage statistics for the card.

# <span id="page-87-2"></span>*RIL*

The RIL Information screen displays useful statistics for the GSM WAN Voice module (PH8). To verify whether or not the GSM radio is enabled, check the [Dolphin Wireless Manager \(see page 7-6\)](#page-97-0).

# <span id="page-87-0"></span>*Power*

Power system settings contains two tabs: Battery and Advanced

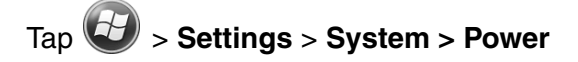

## **Battery Tab**

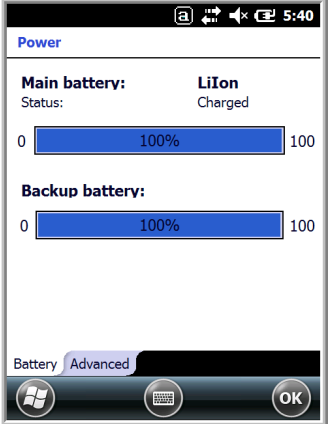

The battery tab displays the power level status of the main battery and the status of the backup battery.

*Note: The Backup Battery gauge registers either 0% or 100%. The percentage is not an indication of the level of charge remaining on the backup battery. An installed and functional battery registers 100%. A total discharge or a battery error registers 0%.* 

For detailed information on the main battery pack, [see](#page-81-1)  [Battery on page 6-10.](#page-81-1)

## **Advanced Tab**

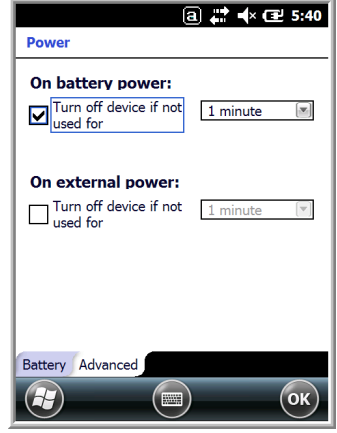

Determines power time-outs.

For **On battery power**, select from the drop-down list, the number of minutes of inactivity you want to pass before the terminal powers off when running on battery power.

For **On external power**, select from the drop-down list, the number of minutes of inactivity you want to pass before the terminal powers off when running on external power.

*Note: When the terminal "powers off", it enters [Suspend Mode,](#page-23-0) see [page 1-12](#page-23-0) for additional information.*

# <span id="page-87-1"></span>*Regional Settings*

Regional Settings enables you to customize the appearance and formatting to your geographic region. Specifically, you can customize numbers (i.e., number of decimal places allowed), currency (i.e.,using the \$ or € symbol), time, and date. These specifications apply to all screens, including the Home screen. The Region tab displays an overview of the region selected in the drop-down list at the top.

The terminal is loaded with a number of pre-programmed regional settings. Select one from the list and the results appear on the screen. To see specific settings or to change a specific setting, tap on one of the tabs, make the change, and tap **OK** to save it.

# <span id="page-88-0"></span>*Remove Programs*

Remove Programs enables you to remove programs installed on the terminal. Any program (usually CAB or DLL files) stored in the \\**IPSM\Honeywell\Autoinstall** folder re-installs after a software upgrade or a factory reset. If a program is manually removed using the **Remove Programs** application, the program does not re-install on a hard or soft reset.

*Note: A program (file) does not automatically install if it is added to the \\IPSM\Honeywell\Autoinstall folder and a hard or soft reset is performed. For information on program installation, [see Installing Additional Software on](#page-101-0)  [page 7-10.](#page-101-0)*

For information about the system resets, [see Resetting the Terminal on page 1-11.](#page-22-0) See Honeywell support for more information on how to perform a factory reset.

1. Tap **Remove Programs**. In the list, select the program you want to remove.

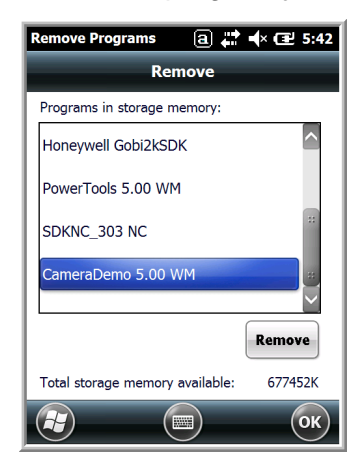

2. Tap **Remove**. The following message appears:

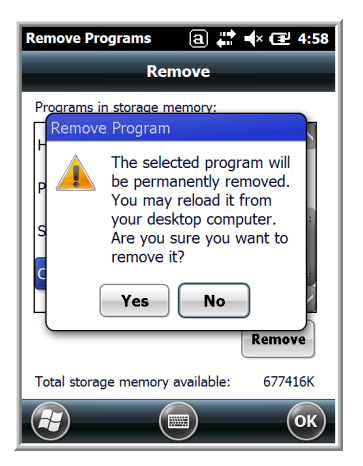

- 3. Tap **Yes**. Wait while the program is removed.
- 4. Verify that the program no longer appears in the list.

# <span id="page-89-0"></span>*Screen*

The Screen system setting contains three screens: General, Clear Type, and Text Size.

## **General Screen**

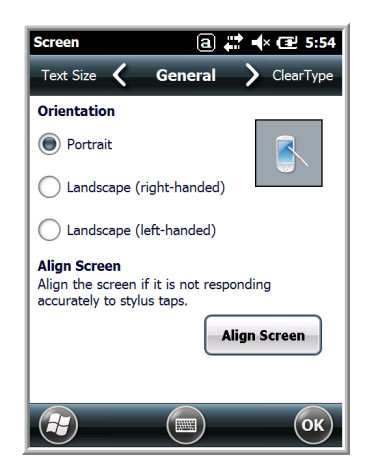

## **Orientation**

The General screen enables you to set the dynamic screen rotation. Three choices of screen orientation are supported: Portrait, Landscape (right-handed), and Landscape (lefthanded).

### **Align Screen**

The General Tab also allows you to re-align the screen. You need to re-align the screen if tapping buttons or icons with the stylus no longer seems to work appropriately.

Tapping **Align Screen** brings up the align screen window where you are guided to tap a target several times. This recalibrates how the touch screen receives input.

- Alignment should always be performed with a stylus designed for touch panel applications. The small point is required for accurate calibration.
- Press the stylus firmly into the center of the cross-hair target once and release. Do not "double-tap" the target.
- $a \rightarrow \sqrt{2}$  5:54 **ClearType** Text Size **ClearType** ClearType smoothes the edges of screen<br>fonts for many programs.  $\mathbf{X}$  Enable ClearType  $(H)$  $(\blacksquare)$  $($ ok $)$

## **ClearType Screen**

The display supports ClearType font rendering, which is a Microsoft technology that dramatically increases the readability of text on LCD displays.

To enable Clear Type font rendering, select **Enable ClearType** and tap **OK**.

[For more information about Clear Type font rendering, visit:](http://www.microsoft.com/typography/WhatIsClearType.mspx)  www.microsoft.com/typography/WhatIsClearType.mspx.

#### **Text Size Screen**

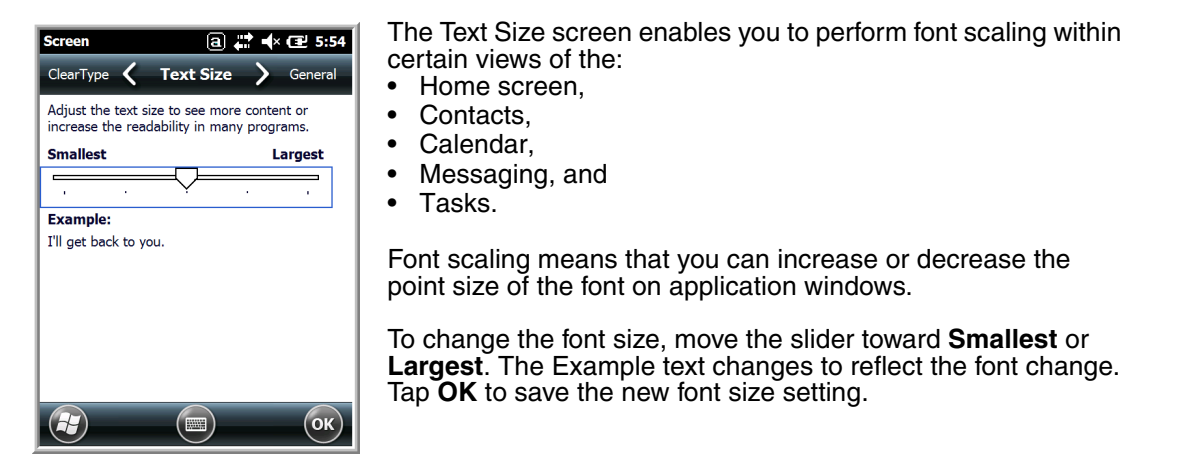

# <span id="page-90-0"></span>*Task Manager*

The Task Manager provides information about applications and processes running on your mobile computer. You can use the Task Manager to monitor the memory and CPU usage of specific applications and processes. Check the Task Manager when you are receiving out of memory errors or when the mobile computer is running slowly.

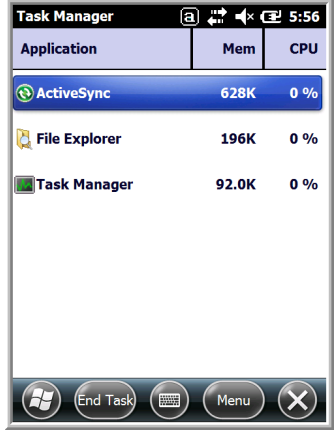

# *Using the Task Manager*

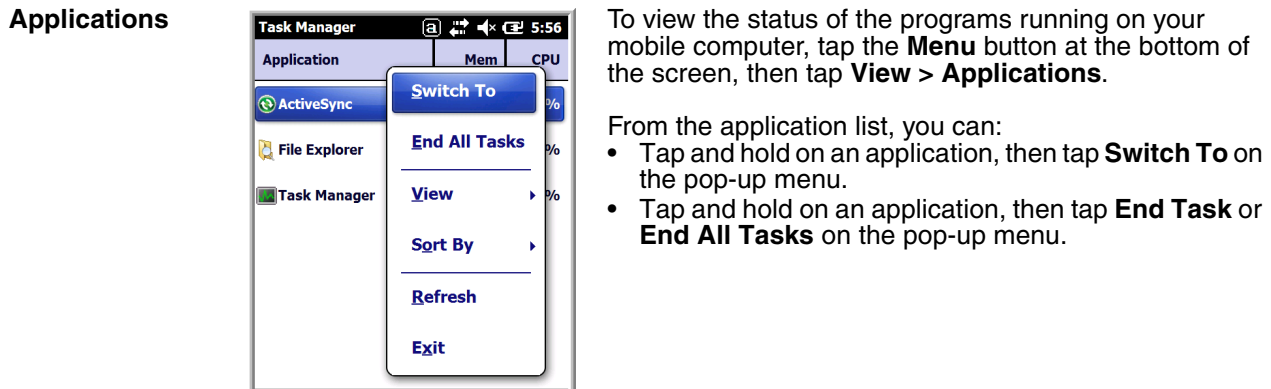

*Note: Anytime you stop a running program, it frees up memory. To free up memory, return to the running program, save your data, and close the application.* 

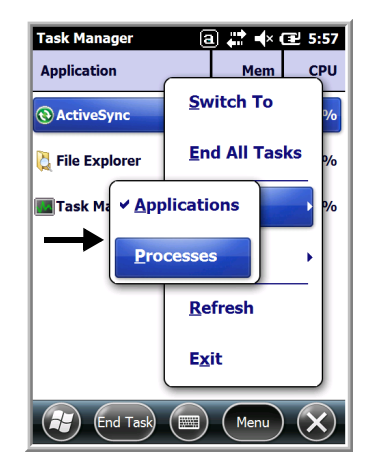

 $\left(\begin{matrix} \mathbf{A} \\ \mathbf{B} \end{matrix}\right)$  (End Task)  $\left(\begin{matrix} \mathbf{m} \end{matrix}\right)$   $\left(\begin{matrix} \mathsf{Menu} \end{matrix}\right)$   $\left(\begin{matrix} \mathsf{X} \end{matrix}\right)$ 

**Processes** Task Manager a  $\frac{1}{n}$  **To view information about the processes running on the** mobile computer, tap the **Menu** button at the bottom of the screen, then tap **View > Processes**.

# <span id="page-92-0"></span>*Connections Menu*

The Connections system setting provides access to the terminal's various wireless communication options.

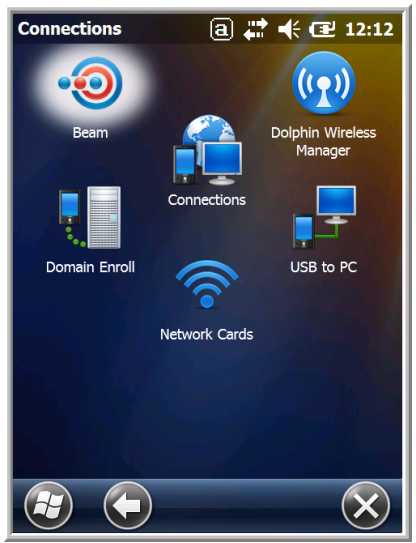

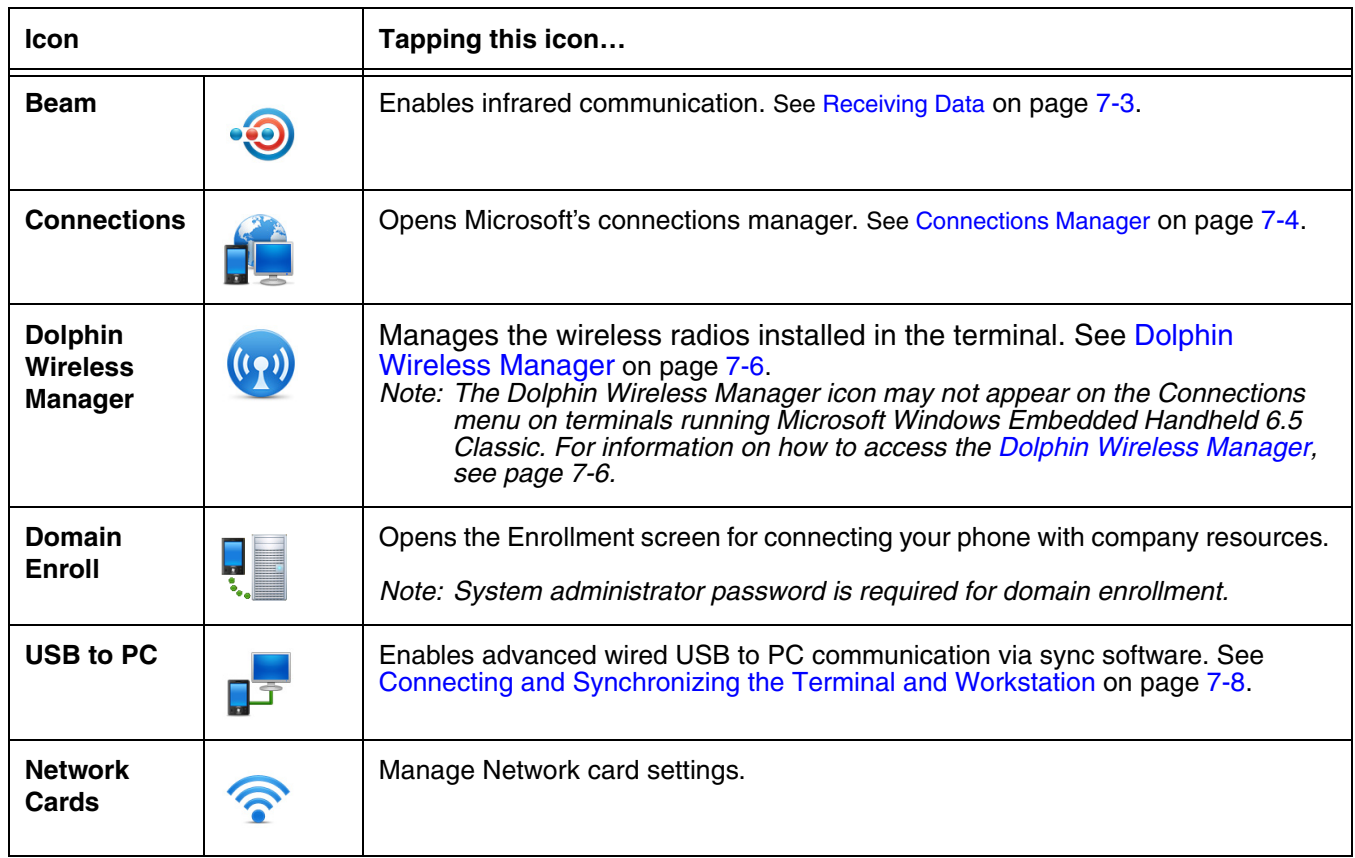

*Note: All server-assigned IP addresses use Dynamic Host Configuration Protocol (DHCP).*

# *Using the IrDA Port*

Using the IrDA port, you can send and receive data between the terminal and other devices equipped with infrared. This can include, but is not limited to, Windows Embedded Handheld information such as Contacts and Tasks, as well as software upgrades.

# *IrDA Port Location*

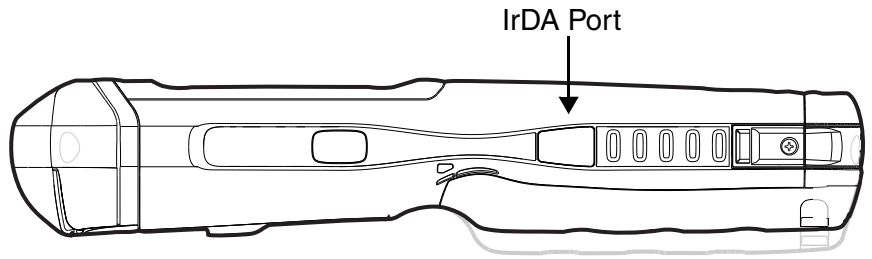

*Note: Your Dolphin model may differ from the models illustrated; however, the features noted are standard for all 99EX and 99GX models unless otherwise indicated.*

To send or receive, the IrDA ports of both devices - whether it is two terminals, or a terminal and a host device - must be aligned with each other and within a close range. The maximum data transfer speed is 115 Kbps.

# *Sending Data*

- 1. Align the IrDA ports.
- 2. Open the program where you created the item you want to send and locate the item in the list. You can also beam files, but not folders, from File Explorer.
- 3. Tap and hold the item and select **Beam File**.

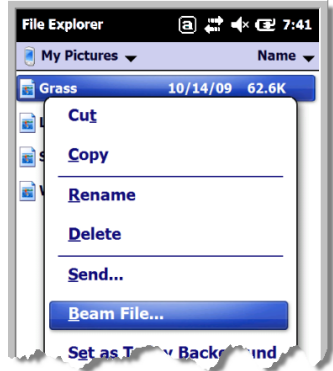

4. The IrDA port searches for a receiving IrDA port in the vicinity. The selected device reads "Pending."

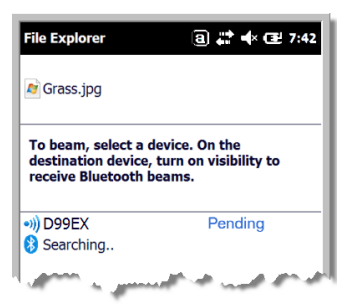

- 5. When the IrDA port finds the aligned IrDA port, it immediately starts sending the selected file. The selected device reads "Sending."
	- To beam, select a device. On the<br>destination device, turn on visibility to<br>receive Bluetooth beams. <sup>(1)</sup>D99EX Sending 1/1 s.
- 6. When the file transfer is complete, the selected device reads "Done."

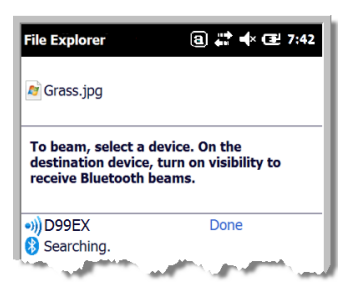

# <span id="page-94-0"></span>*Receiving Data*

The Beam Setting must be set to receive all incoming beams from other infrared devices.

1. Verify that beam settings are set to receive. Tap  $\bigoplus$  > Settings > Connections > Beam. The Beam Settings window should appear as follows:

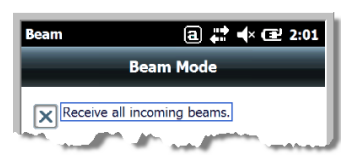

- 2. Align the IrDA ports.
- 3. Have the owner of the other device send the data to you.
- 4. Your terminal automatically begins receiving the data.
- 5. A popup message appears asking if you want to save the incoming file.
- 6. Tap **Yes** to receive the file.

# <span id="page-95-0"></span>*Connections Manager*

Microsoft's Connections Manager sets up multiple network connections to Internet Service Providers (ISPs) via external modem.

## **Do NOT enter connection parameters in the Connections Manager if:**

- you are using one of the on-board wireless radios to connect to a network. The Dolphin terminal uses the settings from each radio's configuration utility to connect. The connections manager is used primarily to setup WAN modem dial up connections.
- you are using Wireless Zero Config. By default, WZC is disabled on Dolphin terminals.

# *To Access the Connections Manager*

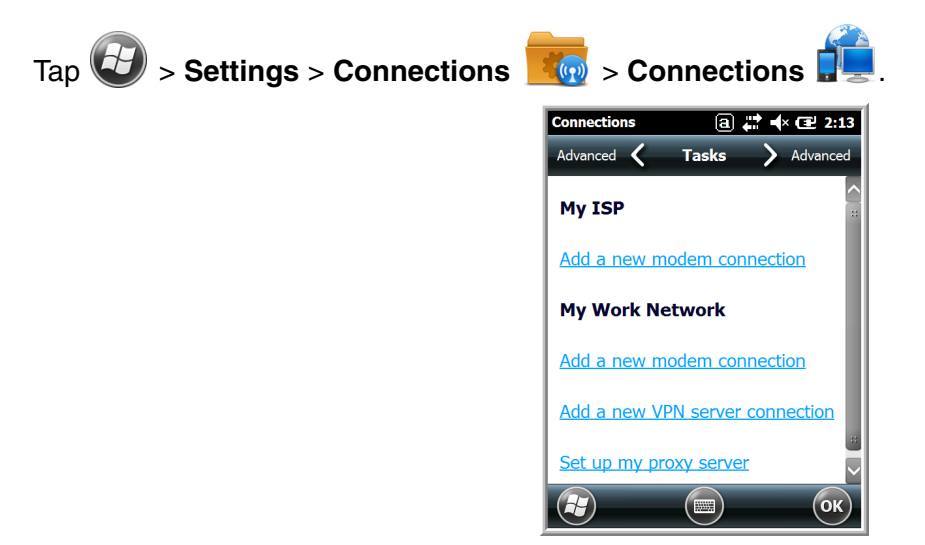

# *Tasks*

The Tasks screen enables you to initially configure, and then manage network settings when using a modem. Select an item in this list and then complete the setup screens that follow with the appropriate information for your network.

# *My ISP*

The links under this heading enables you to add and manage modem connections to an ISP. To complete the setup screens, obtain the following information from your ISP:

- ISP dial-up access telephone number
- User name
- Password
- TCP/IP settings

## *My Work Network*

These links enable you to establish the following connections types:

- Modem
- Virtual Private Network (VPN)
- Proxy server connection
	- *Note: If you are connected to your ISP or private network during synchronization, the terminal should download the proper proxy settings during synchronization with the workstation. If these settings are not on your workstation or need to be changed, ask your ISP or network administrator for the proxy sever name, server type, port, type of Socks protocol used, and your user name and password.*

To complete the setup screens, obtain the network parameters from your system administrator.

# *Modify an Existing Connection*

**Manage Existing Connections** appears on the Connections tab after at least one network connection has been established.

Tap **Manage Existing Connections** on the Horizontal scroll and follow the setup screens.

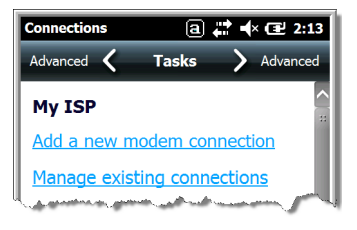

# *Advanced*

The Advanced screen enables you to select the default network, dialing rules, and IP address exceptions for modem connections.

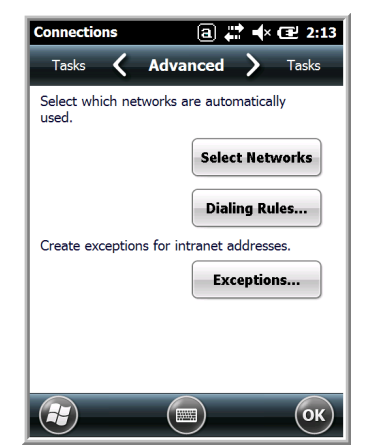

*Note: You should not need to change Advanced settings because most ISPs now use DHCP addresses.*

# <span id="page-97-1"></span><span id="page-97-0"></span>*Dolphin Wireless Manager*

The Dolphin Wireless Manager provides a centralized interface that enables and disables all the onboard radios. Each radio has its own configuration program. The Dolphin Wireless Manager also provides shortcuts to the configuration utilities for each radio.

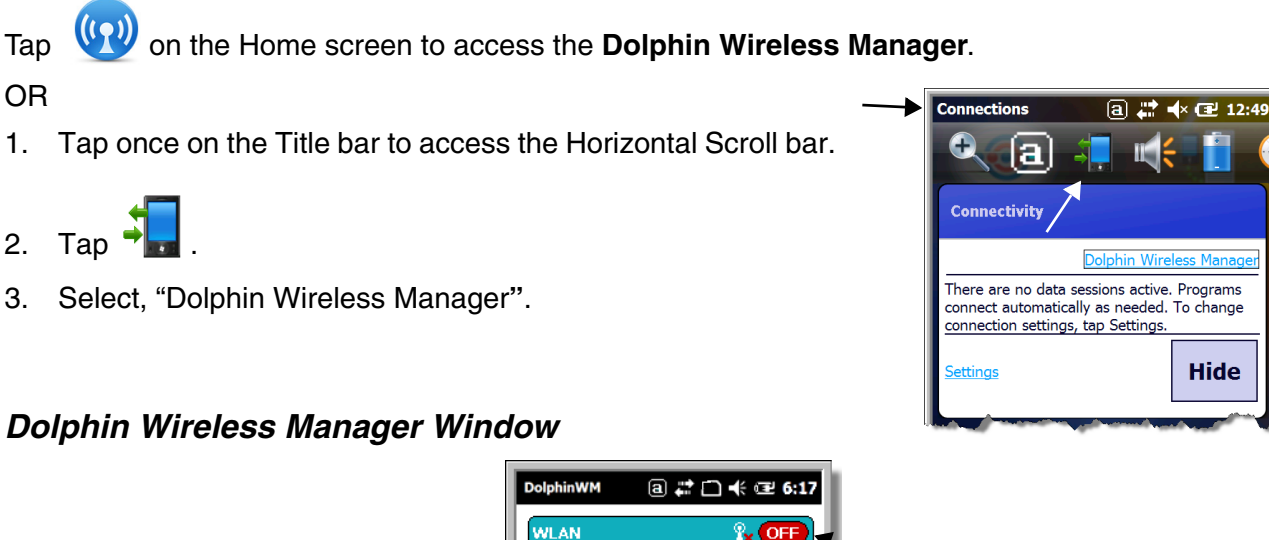

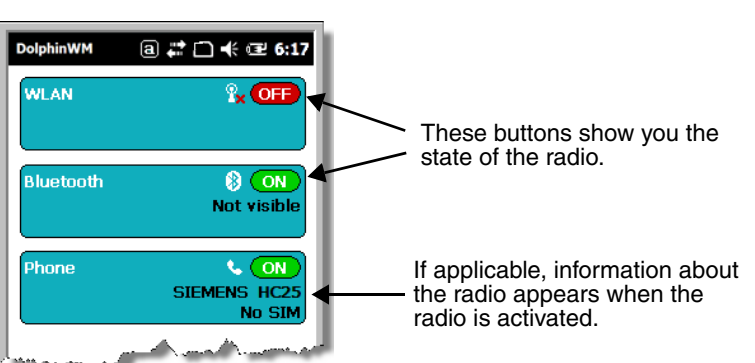

*Note: Not all Dolphin models are equipped with the same radio types. Your Dolphin Wireless Manager Window may differ slightly from what is illustrated depending on your Dolphin model.*

# *Enabling the Radios*

1. Tap on the Home screen to access the **Dolphin Wireless Manager**.

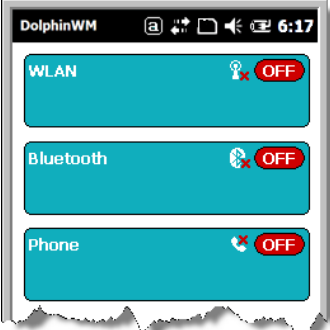

2. Tap anywhere inside the rectangle of the radio you want to enable.

- 3. The radio begins activating.
- 4. When the radio is activated (i.e., transmitting a signal), the **OFF** button changes to **ON**.

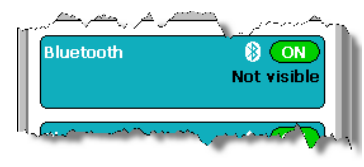

*Note: If applicable, information about the radio appears in the rectangle.* 

# *Accessing Radio Configuration Utilities*

Each radio has its own configuration utility that you can access by tapping **Menu** on the tile bar.

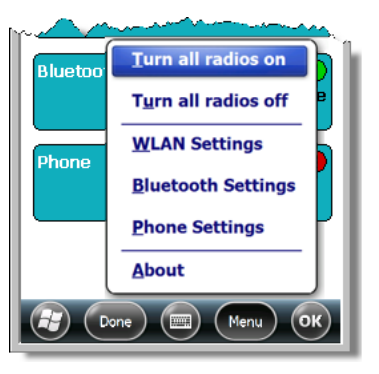

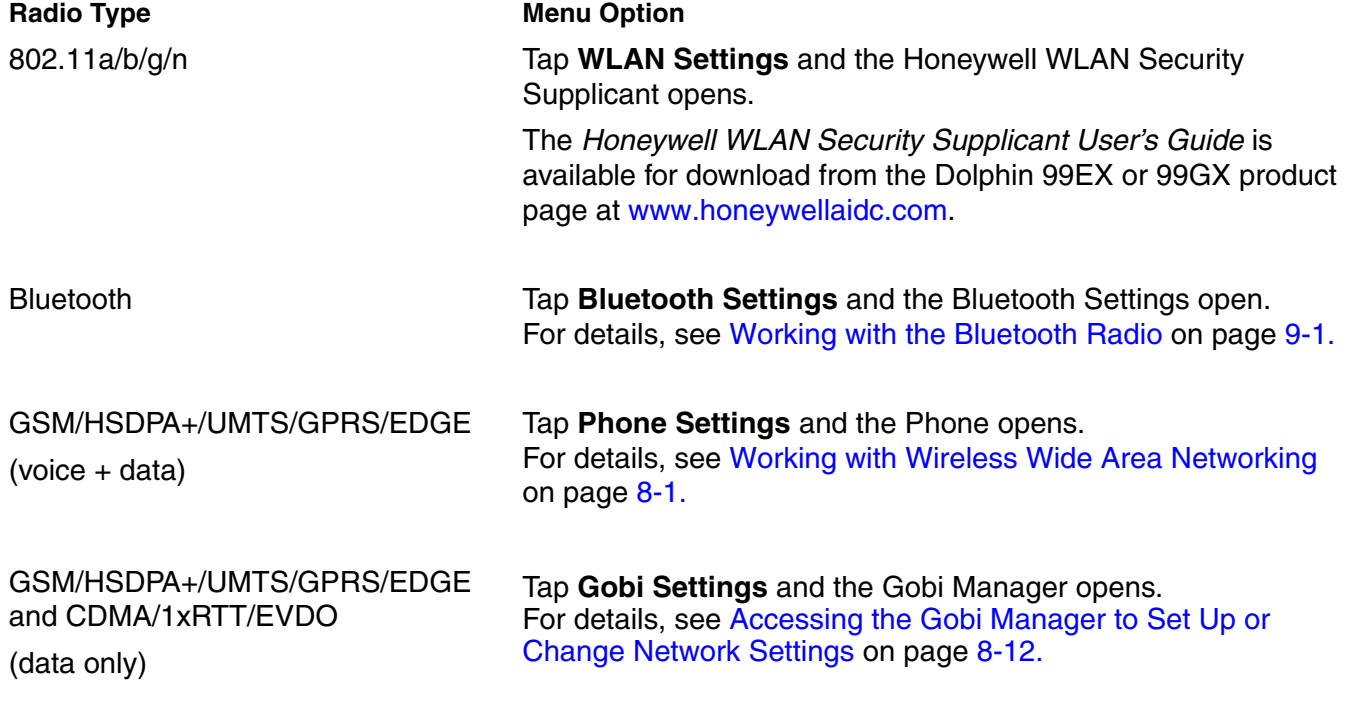

# *Network Cards*

The Network Cards screen allows you to set and configure the type of Network Adapter the Network card in the terminal uses. You can modify the adapter settings (e.g., Name Servers or IP address) by tapping on the adapter type or highlighting the adapter and tapping **Edit** at the bottom of the screen.

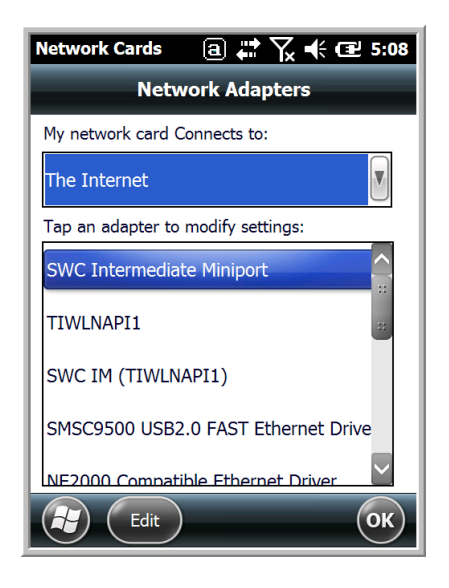

# <span id="page-99-0"></span>*Connecting and Synchronizing the Terminal and Workstation*

To synchronize data between the terminal and the workstation, ActiveSync (version 4.5 or higher) or Windows Mobile Device Center must be installed and configured for the appropriate communication type on the host workstation (Windows-based PC) and the Dolphin terminal. Dolphin terminals ship with ActiveSync already installed. Therefore, if ActiveSync is already installed on the host workstation, you just need to connect the Dolphin terminal to the host workstation (via Dolphin peripheral) to initiate communication.

[If ActiveSync \(4.5 or higher\) or Windows Mobile Device Center is not installed on the host workstation,](http://go.microsoft.com/fwlink/?LinkId=147001)  [you can download and install the most current version of the software from the M](http://go.microsoft.com/fwlink/?LinkId=147001)icrosoft Web site (http://go.microsoft.com/fwlink/?LinkId=147001).

*Note: [ActiveSync on your Dolphin terminal works with Windows Mobile Device Center on host workstations running](http://go.microsoft.com/fwlink/?LinkId=147001)  [Windows Vista or Windows 7 and with ActiveSync on host workstations running Windows XP. For detailed](http://go.microsoft.com/fwlink/?LinkId=147001)  [information on ActiveSync and WMDC visit the](http://go.microsoft.com/fwlink/?LinkId=147001) Microsoft Windows Phone Web site.*

*When communicating via ActiveSync or Windows Mobile Device Center, your terminal is designed to be connected to the host workstation with a communication peripheral sold/manufactured by Honeywell, such as the charge/communication cable. Use of any peripheral not sold/manufactured by Honeywell may cause damage not covered by the warranty.* 

# *Capabilities*

- Back up and restore your device data.
- Copy (rather than synchronize) files between your device and workstation.
- Control when synchronization occurs by selecting a synchronization mode. For example, you can synchronize continually while connected to your workstation or only when you choose the synchronize command.

!

• Select which information types are synchronized, controlling how much data is synchronized. For example, you can choose how many weeks of past appointments you want synchronized.

# *Communication Types*

The Dolphin terminal supports the following types of communication via ActiveSync through its I/O [Connector \(see page 2-11\)](#page-34-0) on the bottom panel:

- **USB** The USB cable and hardware peripherals allow the terminal to communicate with a workstation or to networked through a USB hub. The Dolphin terminal supports Hi-Speed USB communication (USB 2.0); maximum data transfer rate is 480 Mbps. The Dolphin terminal defaults to USB communication out of the box.
- **RS232** The RS232 cable allows the terminal to communicate with a workstation, modem, or any RS232 device. Maximum data transfer rate is 115 Kbps.

## *Hardware Requirements for Setup*

- Dolphin communication peripheral (e.g., HomeBase, eBase, USB or RS232 Communication/Charge Cable) and power supply.
- A USB cable (for USB communication) or Serial cable (for RS232 communication) if one is not supplied with your Dolphin communication peripheral

## *Software Requirements for Communication*

- ActiveSync (v4.5 or higher) or Windows Mobile Device Center installed and configured on the host workstation (PC), [see Setting Up the Host Workstation on page 7-9.](#page-100-0) *Note: ActiveSync or Windows Mobile Device Center must be setup on your workstation before you initiate* 
	- *synchronization from the terminal for the first time.*
- Windows 98 Second Edition, Windows Me, Windows 2000, Windows NT (4.0 SP6 or higher), Windows XP, Windows Vista, and Windows 7 operating systems.

## <span id="page-100-0"></span>*Setting Up the Host Workstation*

To synchronize data between the terminal and the workstation, ActiveSync (v4.5 or higher) or Windows Mobile Device Center must be configured for same communication type on both the host workstation and the Dolphin terminal.

## *ActiveSync*

Verify that ActiveSync is configured to use the appropriate communication type.

- 1. In the ActiveSync window on your workstation, select **File** > **Connection Settings**.
- 2. Do one of the following:
	- a. For USB communications, check the box next to "Allow USB connections".
	- b. For RS232 communications, check the box next to "Allow connection to one of the following", and select **COM1** from the drop down menu.
- *Note: You can have both USB and RS232 selected in the software without affecting processing. However, your hardware setup should use only RS232 or USB, not both.*

# *Connecting the Dolphin Terminal to the Host Workstation*

After setting up both the workstation and the terminal:

- 1. Connect the Dolphin terminal to the workstation using a Dolphin communication peripheral.
- 2. ActiveSync or Windows Mobile Device Center should open and connect automatically to the Dolphin terminal.

# *Synchronizing with the Host Workstation*

[After setup, synchronization begins automatically whenever the terminal's mechanical connector con](http://go.microsoft.com/fwlink/?LinkId=147001)nects to a Dolphin peripheral that is connected to a host workstation with ActiveSync or Windows Mobile [Device Center installed. For additional information visit the M](http://go.microsoft.com/fwlink/?LinkId=147001)icrosoft Phone Web site (http://go.microsot.com/fwlink/?LinkId=147001).

# *Exploring the Terminal from the Workstation*

# *ActiveSync*

- 1. Open the main ActiveSync window (on the desktop).
- 2. Click **Explore**. This opens the Mobile Device folder for the terminal in Windows Explorer.
- 3. The Dolphin terminal is now treated as a mass storage device, and transferring files is as simple as dragging and dropping or copying and pasting.

## *Windows Mobile Device Center*

- 1. Open Windows Mobile Device Center (on the desktop).
- 2. Click **File Management**. This opens the Mobile Device folder for the terminal.
- 3. The Dolphin terminal is now treated as a mass storage device, and transferring files is as simple as dragging and dropping or copying and pasting.

# <span id="page-101-0"></span>*Installing Additional Software*

Dolphin terminals ship with the operating system, radio drivers, and custom Honeywell software already installed. These are the default programs that install when your terminal first boots up. You can install additional software programs to the terminal provided that the following parameters are met:

- The software program was created for a Windows Embedded Handheld 6.5 device.
- The terminal has enough memory to store and run the program.
- The program has an EXE, CAB, or DLL extension.

When selecting programs, verify that the program and version of the program are designed for the Windows Embedded Handheld 6.5 and the terminal's processor. You can verify your processor by tapping

 **> Settings > System > About > Version**. Make a note of the information in the **Processor** field.

To install additional software, you can use the communication options described in this chapter.

- [Adding Programs Using ActiveSync or Windows Mobile Device Center](#page-102-0), [see page 7-11.](#page-102-0)
- [Adding Programs Using the Internet, see page 7-12](#page-103-0).

# <span id="page-102-0"></span>*Adding Programs Using ActiveSync or Windows Mobile Device Center*

Generally, software for Windows Embedded Handheld devices must be installed to the host workstation first, then transferred to the Dolphin terminal.

- *Note: An active Microsoft ActiveSync or Windows Mobile Device Center connection between a host workstation and the Dolphin terminal is required to add programs. For additional information, see Connecting and [Synchronizing the Terminal and Workstation on page 7-8.](#page-99-0)*
- 1. Download the program to the workstation from either the Internet or the install CD. You may see a singe \*.exe or setup.exe file, a \*.cab file, or a \*.dll file.

*Note: There may be several versions of files for different device types and processors. Select the file that matches the terminal's processor.*

- 2. Read any installation instructions, Read Me files, or documentation that comes with the program. Many programs provide special installation instructions.
- 3. Connect the terminal to the workstation via a Dolphin communication peripheral.

## **If the File is an Installer (\*.exe or \*.setup.exe)**

An installer program is one that installs on the workstation and the terminal simultaneously; one process installs to both devices.

- 1. On the workstation, double-click the \*.exe or setup.exe file. The installation wizard begins.
- 2. Follow the directions on the workstation screen. The installation process includes transferring the software to the Dolphin terminal.

## **If the File is Not an Installer**

Some programs cannot be installed on PCs because they are designed exclusively for Windows Embedded Handheld devices. In these cases, the appropriate files must be stored on the host workstation and transferred to the terminal via ActiveSync Explore or Windows Device Mobile File Management.

*Note: You know that the program is not an installer because an error message stating that the program is valid but designed for a different type of computer appears when you try to install the program on the workstation.* 

- 1. If you cannot find any installation instructions for the program in the Read Me file or documentation, do one of the following:
	- a. Open **ActiveSync** and click **Explore,** or
	- b. Open **Windows Mobile Device Center** and click **File Management**
- 2. On the workstation, navigate to the workstation folder containing the program file(s). Copy and paste the file(s) into the **Program Files** folder on the terminal.
	- If you want the program to be part of the Autoinstall that occurs after a factory reset or software upgrade, paste the program file(s) in both the \IPSM\Honeywell\Autoinstall folder and the \Honeywell\Autoinstall.
- 3. On the terminal from the Start screen, tap **File Explorer,** navigate to the folder where the program is located.
- 4. Tap on the program file to start the installation.
	- If you copied the file to the \Honeywell\Autoinstall folder, you can perform a Soft Reset (CTRL + ENTER) to install the program. For more information, [see Hardware Maintenance on](#page-39-0)  [page 2-16.](#page-39-0)

# *Connecting the Terminal to a Wireless Network*

You connect the terminal to a wireless network through the on-board radio (802.11a/b/g/n, Bluetooth, and/or GSM/CDMA). Each radio has its own configuration utility and requires specific information about the wireless network to connect. Successful connection depends on your network infrastructure about which you will need specific information from your network administrator.

## **WLAN (802.11a/b/g/n)**

The 99EX and 99GX has a 2.4 GHz 802.11b/g/n - 5.0 GHz 802.11a/n WLAN (Wireless Local Area Network) radio. The radio is interoperable with other 802.11a/b/q/n, Wi-Fi compliant products including access points (APs), workstations via PC card adapters, and other wireless portable devices. By default, the 802.11a/b/g/n radio is disabled after each factory reset. The next step is to configure the connection parameters of the radio to connect to a wireless network.

# **WLAN Radio**

The WLAN radio is configured in the Honeywell WLAN Security Supplicant, which you access by tapping the program icon in the task tray near the bottom of the touch screen. For complete configuration instructions, download the *Honeywell Secure Wireless (SWC) Client User's Guide* [from](http://www.honeywellaidc.com)  [w](http://www.honeywellaidc.com)ww.honeywellaidc.com. A link to this guide appears on the Dolphin 99EX or 99GX product page.

# <span id="page-103-0"></span>*Adding Programs Using the Internet*

When you have established a network connection, you can access the Internet and download additional software programs.

*Note: When selecting programs, verify that the program and version of the program are designed for Windows Embedded Handheld and the terminal's processor. You can verify your processor by tapping*

 **> Settings > System > About > Version***. Make a note of the information in the Processor field.* 

- 1. Open Internet Explorer and navigate to the program's location. You may see a single \*.exe or setup.exe file, or several versions of files for different device types and processors.
- 2. Select the program version that matches your Dolphin terminal and processor.
- 3. Read any installation instructions, Read Me files, or documentation that comes with the program. Many programs provide special installation instructions.
- 4. Download the program to the terminal directly from the Internet. You would normally store the program in the \Program Files folder unless another location is required by the program.
- 5. On the terminal, tap the installer file: e.g., \*.exe or setup.exe file.
- 6. The installation wizard for the program begins.
- 7. Follow the directions on the screen to complete the installation.

# *Software Upgrades*

Contact a Honeywell technical support representative for information on available software upgrades for your Dolphin terminal, see [Customer Support](#page-10-0) or go to www.honeywellaidc.com.

To prevent data loss, back up all user data to an SD card or external memory device before performing an upgrade.  $\bigwedge$ 

*Note: An active Microsoft ActiveSync or Windows Mobile Device Center connection between a host workstation and the Dolphin terminal may be required for some types of software upgrades. For additional information, [see](#page-99-0)  [Connecting and Synchronizing the Terminal and Workstation on page 7-8.](#page-99-0)*

For information on [File Provisioning on the 99EX and 99GX,](#page-21-0) [see page 1-10](#page-21-0).

# *99EX and 99GX COM Port Assignment Table*

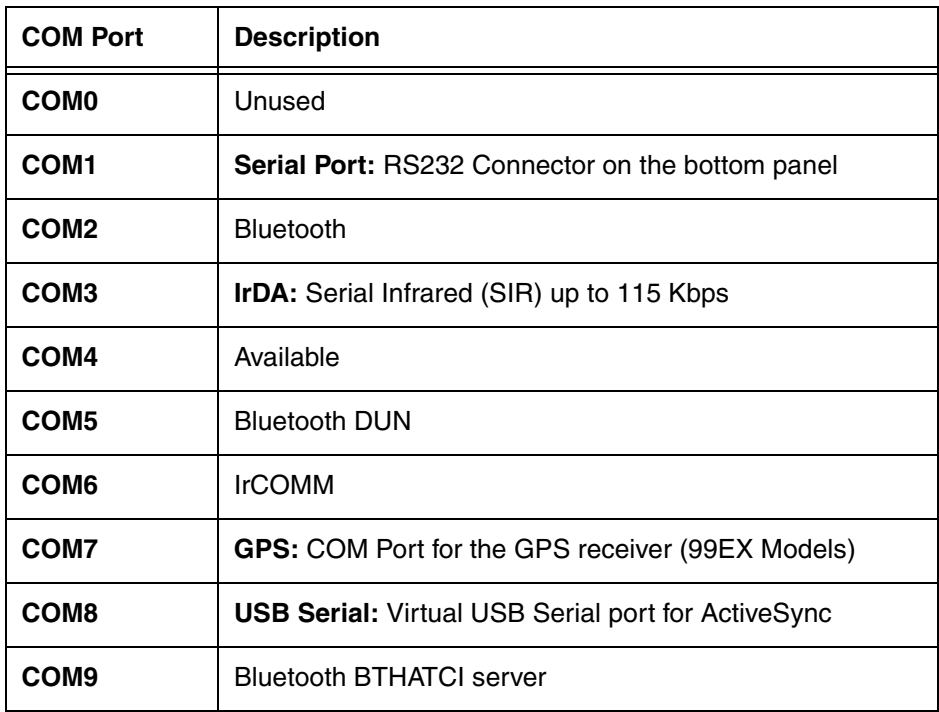

# <span id="page-106-0"></span>*Overview*

The 99EX has two radio options available to support wireless WAN connectivity:

- Voice and data GSM/HSPA+/UMTS/GPRS/EDGE (99EXLW models)
- Data only GSM/HSPA+/UMTS/GPRS/EDGE and CDMA/1xRTT/EVDO (99EXLG, 99EXBF and 99EXLF models)

*Note: Current offerings for the 99GX only include WLAN/WPAN radio configurations.* 

The 99EXLW voice and data GSM/HSPA+ radio is optimized for the following two-way wireless communications:

• **Voice**

GSM voice data (dial-up)

**• Data**

Available speed depends on the wireless network carrier and their supported packet-data technology in addition to network conditions.

- HSPA+ data transmission max. 14.4 Mbps (DL), max. 5.76Mbps (UL)
- UMTS: data transmission max. 384 Kbps (DL), max 384 Kbps (UL)
- GPRS Class 10: data transmission max. 85.6 kbps (DL), max. 42.8 kbps (UL)
- EDGE (E-GPRS) Class 10: data transmission max. 237 Kbps (DL), max. 118 kbps (UL)

## *Hardware and Service Provider Requirements for WWAN Connectivity*

The **Phone** (data + voice) or **Gobi** (data) radio must be turned **ON** (enabled) for WWAN connectivity to occur, [see Enabling the WWAN Radio on page 8-4.](#page-109-0)

Using GSM/HSPA+/UMTS/GPRS/EDGE wireless technology requires:

- A an active account with a GSM network provider.
- A SIM card that has been activated by the network service provider (see page  $8-2$ ).

Using CDMA wireless technology requires:

- An active account with a CDMA network provider.
- The terminal must be activated before the carrier allows access to the providers CDMA network.

The account activation is linked to the Mobile Equipment Identifier (MEID) of the integrated WWAN radio. The MEID number is located on a label inside the battery well of the 99EX terminal.

## *Antenna Coverage*

The internal omni-directional unified penta band antenna supports 850/900/1800/1900 MHz (GSM/ GPRS/EDGE), 850/1900/2100 MHz (HSPA+/UMTS), and 800/1900 MHz (CDMA) protocols.

# *Signal Strength Indicator*

The signal strength of the Phone (voice only) WWAN connection is indicated by the number of bars that appear in the status icon at the top of the window. The more bars shown, the stronger the signal. The icon also provides information on the type of service connection.

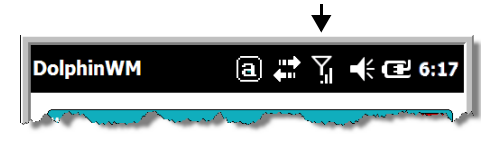

## **Icon Indicates…**

**T**<sub>il</sub> The signal strength of the WWAN radio connection.

- **Gill** The signal strength of the connection during a phone (voice) call.
- 訕 The signal strength of the connection during an active data call.
- 驯 The signal strength and service connection type.
	- The type of connection is indicated above the signal bars (e.g.,  $\blacksquare$  for GPRS,  $\blacksquare$  for HSDPA,  $\blacksquare$  for EDGE, and **BG** for UMTS.

# <span id="page-107-0"></span>*SIM Card*

In order for the terminal to access and work on some provider cellular networks, you may be required to install an activated SIM card in the terminal. A SIM card (Subscriber Identity Module) stores information, such as your subscriber profile, plan features, GSM/GPRS radio settings, security keys and your contacts list. One of the advantages of using a SIM card is that it allows you switch to another compatible mobile device without losing setup and personal information specific to the provider network.

On the Dolphin 99EX, the SIM card socket is located in the battery well under a protective door that is secured with a T6 TORX screw. The socket is compatible with a standard size SIM card.

# *Before Installing a SIM Card*

- The service provider must activate the SIM card or associated service account prior to the installation.
- Always power down the terminal before attempting to remove the battery and install a card.

*Note: If no SIM card is installed, you can still make emergency phone calls (e.g., 9-1-1).*

# *Installing a SIM Card*

- 1. Press the Power key  $\bullet$  to put the terminal in Suspend Mode.
- 2. Release the hand strap near the speaker on the back panel of the terminal.
- 3. Remove the battery door.

Protective SIM/Memory Card Door

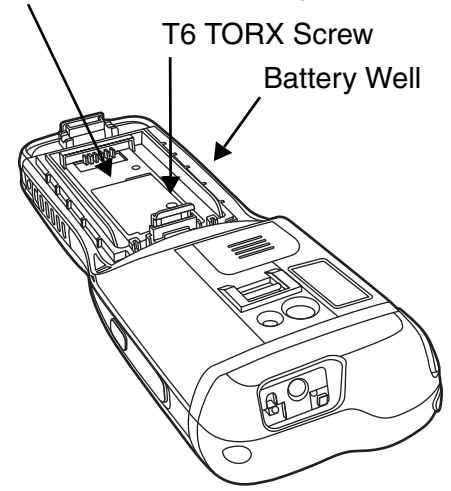
- 4. **Wait at least 3 seconds,** then remove the battery.
- 5. Remove the T6 TORX screw securing the protective door closed.
- 6. Lift up the lower left corner of the door to access the SIM card socket.
- 7. Unlock the access door to the memory socket by sliding the door toward the IrDA port side of the terminal.
- 8. Lift the door up to expose the socket.
- 9. Insert the SIM card into the socket.
- *Note: Make sure the interface on the card is connected to the SIM Card interface in the socket; align the beveled corner of the card with the beveled corner of the socket.*
- 10. Close and lock the access door.
- 11. Close the protective door over the memory socket. Install and tighten the T6 TORX screw to secure the door closed.
- 12. Install the battery and the battery door.
- 13. Press the Power key  $\bullet$  or SCAN key to wake the terminal.

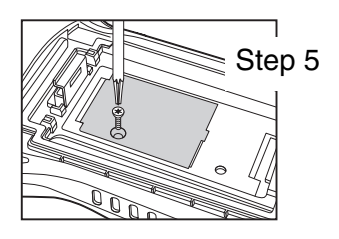

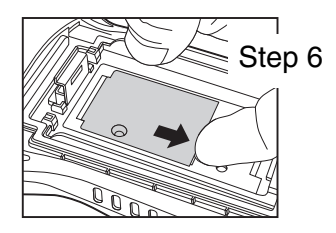

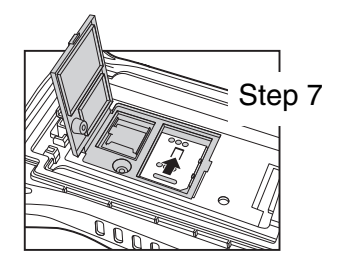

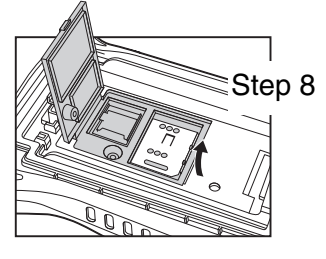

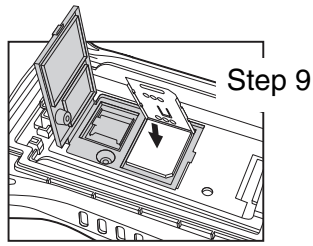

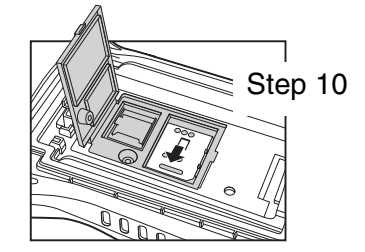

# <span id="page-109-0"></span>*Enabling the WWAN Radio*

The **Phone** (data + voice) or **Gobi** (data) radio must be turned **ON** (enabled) for WWAN connectivity to occur. By default, the radio is not enabled after a factory reset. You can view and change the status of the radio by accessing the Dolphin Wireless Manager.

- 
- 1. Tap **W** on the Home screen to access the **Dolphin Wireless Manager**.
- 2. If the WWAN radio is OFF, tap the **Phone** or **Gobi** rectangle to turn ON (enable) the radio.

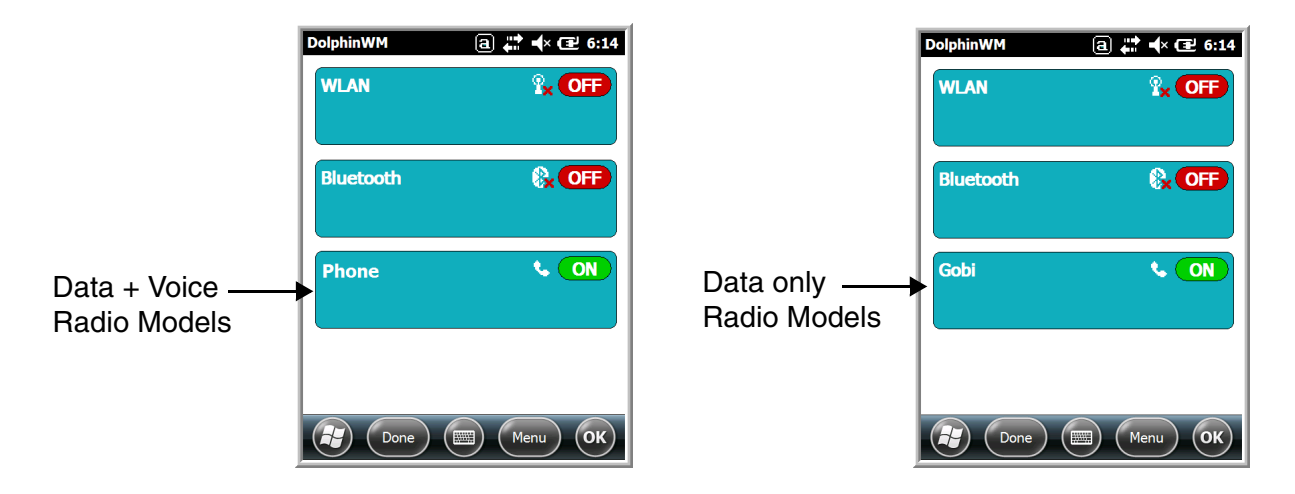

# *Voice Communication (99EXLW Models)*

You can use the Dolphin 99EX terminal as a phone over the GSM radio.

#### *Audio Modes for Phone Calls*

By default, **handset mode** is used for phone calls. The front microphone and speaker [\(see page 2-5\)](#page-28-0)  provide the voice input and audio output. You can switch the terminal to **hands-free mode** or speakerphone by tapping the speaker button in the Dialer window, [see Making a Phone Calls from the](#page-110-0)  [Dialer Window on page 8-5.](#page-110-0) When speakerphone is turned ON, the back speaker is used instead of the front speaker for audio output.

#### *Volume Control*

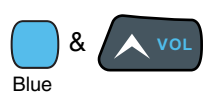

Use the Dolphin keyboard to adjust the volume.

Or

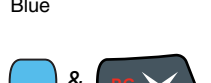

To raise the volume, press the Blue modifier key + up arrow.

To lower the volume, press the Blue modifier key + down arrow.

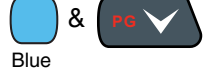

Press the up or down arrow on the Volume Control button on the right side of the device to adjust the volume of the active speaker, [see Volume Control Button on](#page-33-0)  [page 2-10.](#page-33-0)

### <span id="page-110-0"></span>*Making a Phone Calls from the Dialer Window*

*Note: The WWAN radio must be active for voice communication, [see Enabling the WWAN Radio on page 8-4.](#page-109-0)*

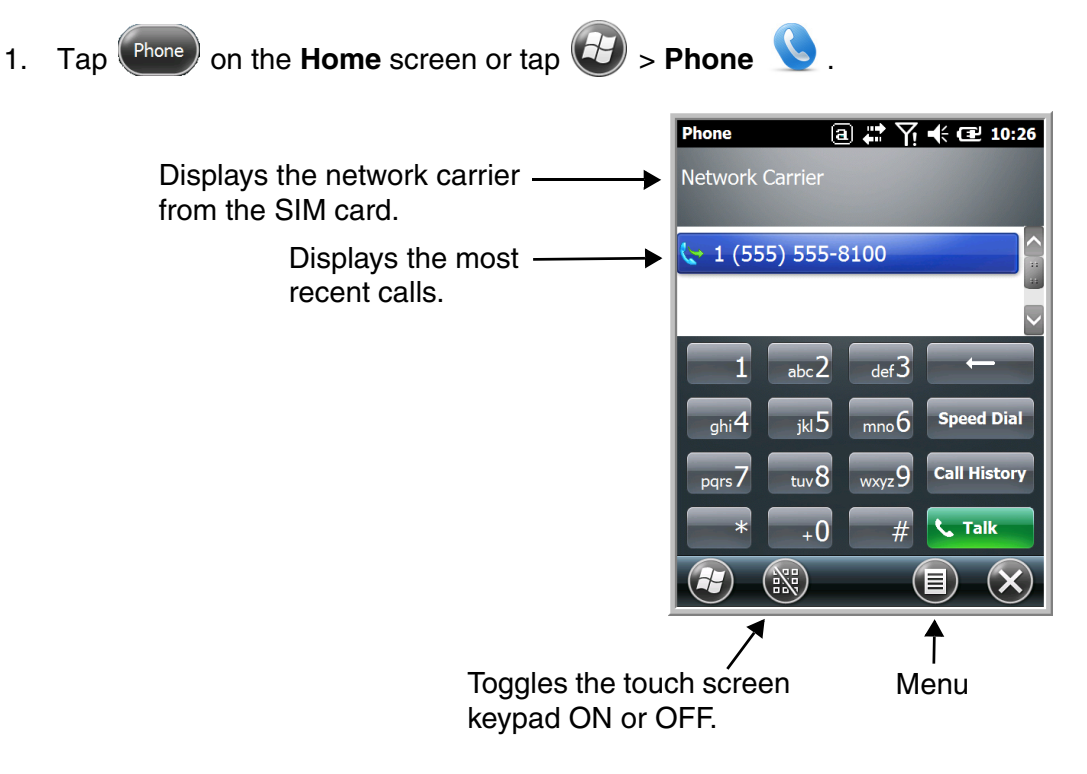

- 2. Use one of the methods below to input the phone number you want to call.
	- Tap the buttons on the dialer window.
	- Use the physical keyboard if numeric mode is enabled.
- 3. Tap **Talk**  $\begin{array}{|c|c|c|c|c|c|}\n\hline\n3. & Tap **Talk & b** \n\end{array}$  or press the **Blue**  $\begin{array}{|c|c|c|c|}\n\hline\n\end{array}$  + **Send** key  $\begin{array}{|c|c|c|c|}\n\hline\n\end{array}$  to make the call. The  $\widehat{\mathbf{f}}$  icon at the top of the screen indicates the phone is in use.
- 4. To end the call, tap **End**  $\begin{bmatrix} \cdot & \cdot & \cdot & \cdot \\ \cdot & \cdot & \cdot & \cdot \\ \cdot & \cdot & \cdot & \cdot \end{bmatrix}$  or press the **Blue**  $\begin{bmatrix} \cdot & \cdot & \cdot \\ \cdot & \cdot & \cdot & \cdot \\ \cdot & \cdot & \cdot & \cdot \end{bmatrix}$  **End** Key *Accessing Voice Mail* > **Phone > Speed Dial** Speed Dial > Voice Mail > Call. **END**
- *Note: Update the voice mail retrieval number by turning the Phone radio OFF and then ON via the Dolphin Wireless Manager, [see Enabling the WWAN Radio on page 8-4.](#page-109-0)*

**SEND**

#### *Setting What Shows on the Dialer Display*

1. From the Dialer window, tap **Menu**  $\bullet$  > **View**.

2. Select either **Calls and Contacts**, **All Calls** or **Speed Dial numbers**.

### *Changing the Phone Sounds, Security, Services, and Network Options*

- 1. From the Dialer Window, tap **Menu**  $\bullet$  > Options.
- 2. Swipe left or right at the top of the screen to scroll through the four setting windows (i.e., **Sounds**, **Security**, **Services**, and **Network**) and modify any options you want changed.
- 3. Tap **OK**.

#### **Sounds**

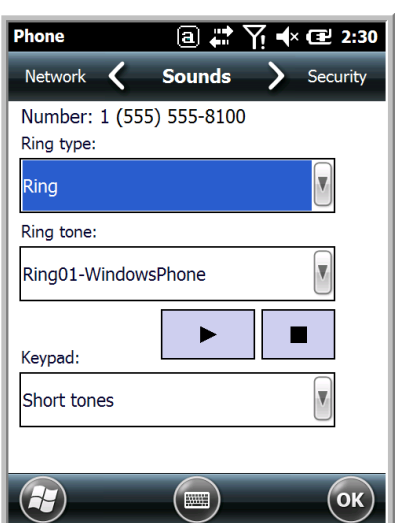

The **Sounds** screen enables you to customize the:

- Ring type (e.g., Ring, Increasing ring, Ring once, Vibrate, Vibrate and ring, Vibrate then ring or None) • Ring tone
- Keypad tone (e.g., Long, Short, or Off)

#### **Security**

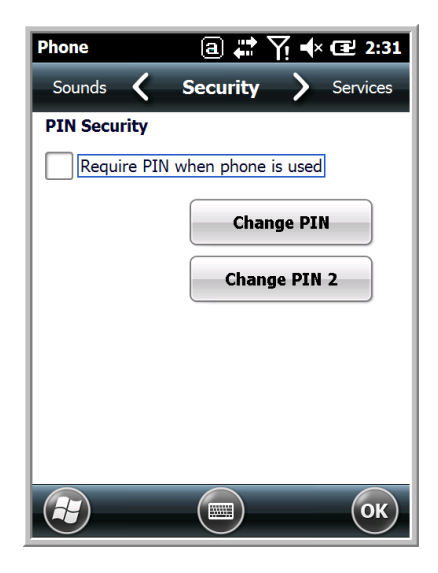

The **Security** screen provides access to establish or change your security PIN. Check the box next to, "Require a PIN when the phone is used" to enable the PIN security feature.

#### **Services**

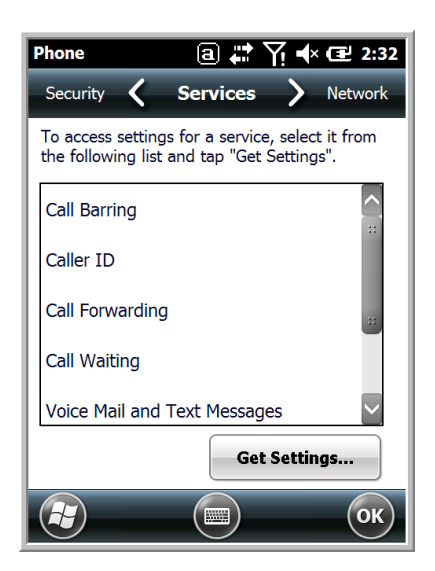

For each service, the phone reads settings from the network stored on the SIM card and then displays the available options from the carrier on the screen. To customize the settings, select it from the list and tap "Get Settings".

#### **Network**

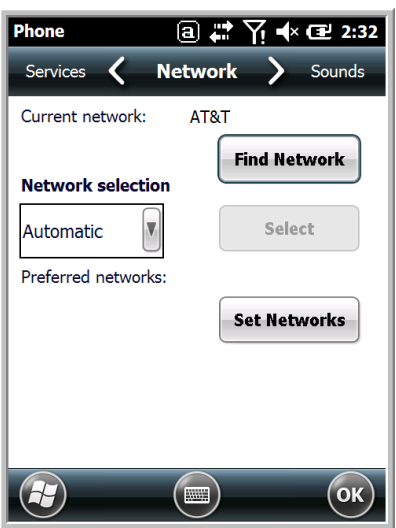

You can find, select, and set your preferred network order from the **Network** screen.

### *Data Communication (GSM/HSPA+ Global Model 99EXLW)*

On 99EXLW (voice + data) models, you set up data communication via the **Connections Manager**. The carrier on the SIM card is the ISP.

For GSM/CDMA (data only) 99EX models, go to [Data Communication \(GSM/CDMA Models 99EXLG,](#page-116-0)  [99EXBF and 99EXLF\) on page 8-11.](#page-116-0)

#### *System Requirements*

- The radio must be enabled; [see Enabling the WWAN Radio on page 8-4.](#page-109-0)
- You must have an active SIM card with a DATA plan installed in the terminal; see SIM Card on page [8-2.](#page-107-0)

#### *Information Requirements*

You must have from the SIM card carrier:

- The APN (access point name).
- The user name and password of the account.

### *Establishing Data Communication (GSM/HSPA+ Global Model 99EXLW)*

1. Tap  $\left| \frac{1}{2} \right|$  > Settings > Connection > Connections

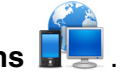

- 2. Under My ISP, tap **Add a new modem connection**.
- 3. Enter a name for the connection. Select **Cellular Line (GPRS)** as the modem. Tap **Next**.

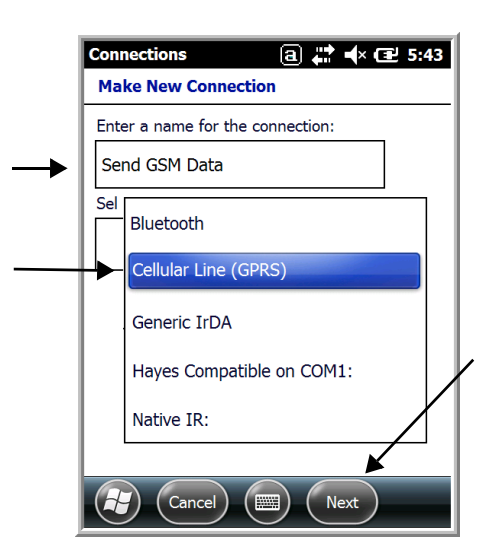

4. Enter the Access point name. Tap **Next**.

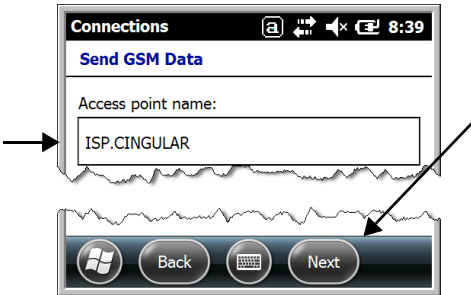

5. Enter the user name and password from the account. Tap **Finish**.

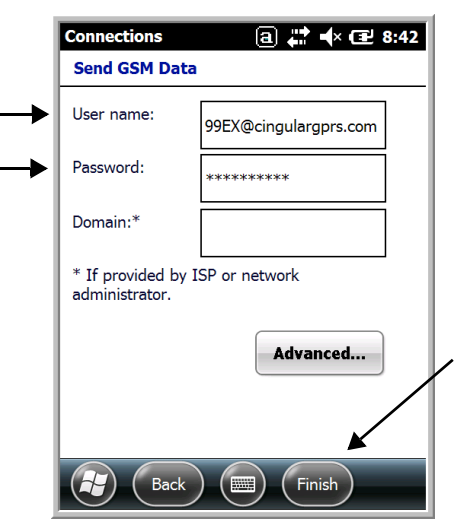

6. The connection you just created should appear in the list on the modem tab.

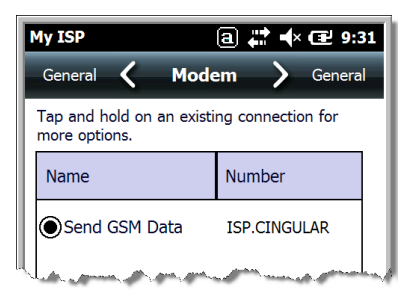

7. Tap and hold on the connection. Select **Connect** on the popup menu.

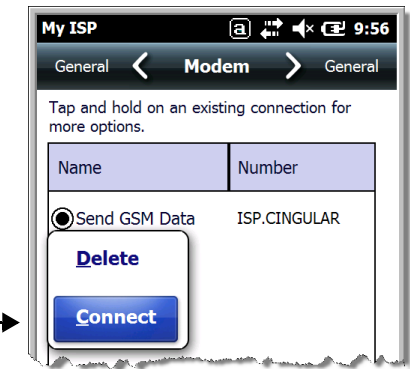

- <sup>8</sup>. The network icon in the Title bar indicates the GSM radio is attempting to connect
	- *Note: When the device is on a 2G (EDGE/GPRS) network, a data connection failure occurs if the phone is in use for a voice call while attempting a data connection. Simultaneous voice and data use is only supported if the device is on a 3G network. In 2G mode, a voice call takes precedence over data connections. Active data connections are placed in "park" mode automatically and the data is "retrieved" when the voice call ends.*
- 9. When the connection is complete, the network icon changes to:  $\frac{d}{d}$ .
- 10. You can now send data over GSM.

#### *Ending the Data Connection*

By default, the data connection disconnects after a certain amount of time passes without use. This period of time is determined by ISP.

To end the data connection manually, tap the network icon in the Title bar and select **Disconnect** on the popup bubble.

#### *Automatic or Manual Network Selection*

You can select Automatic or Manual network selection. The Phone defaults to Automatic network selection.

1. When an active SIM card is inserted in the terminal, tap

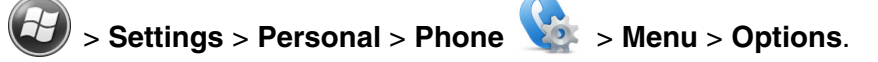

2. Select the **Network** tab.

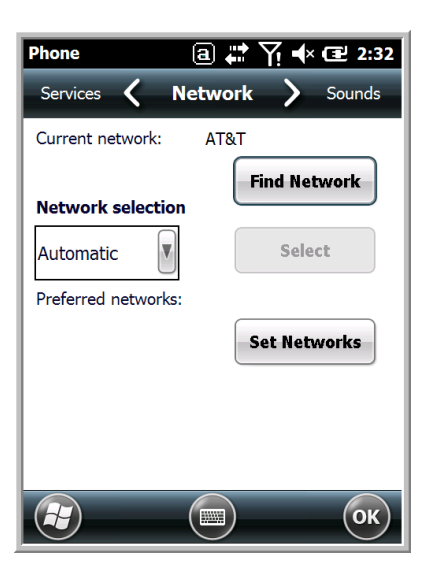

- 3. Under **Network selection**, select **Automatic** (the default selection) or **Manual**.
	- a. If you select **Manual**, the Phone searches for available networks, and then displays them on the Choose Network screen.

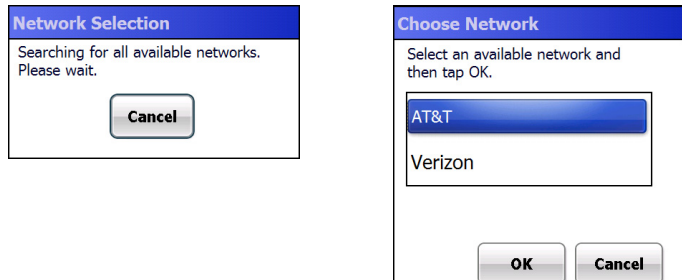

- b. Select a new network and tap **OK**. The Phone registers on the new network and the Network tab appears.
- c. To switch to another network, tap the now active **Select** button and the process repeats.
- 4. To switch back to automatic roaming, select **Automatic** under **Select networks** and tap **OK**.

## <span id="page-116-0"></span>*Data Communication (GSM/CDMA Models 99EXLG, 99EXBF and 99EXLF)*

Wireless carriers that use CDMA networks (i.e., Verizon and Sprint) require a one time device activation step before the terminal is acknowledged and allowed to work on the carrier's network. By activating the terminal, you are associating the terminal's unique Mobile Equipment Identifier (MEID) number with your provider account so the provider's CDMA network allows access.

For GSM network providers, identity registration is handled via the installation and registration of an already activate SIM card. For more information on GSM network setup and SIM cards, see Installing a [SIM Card on page 8-2](#page-107-1) and [Accessing the Gobi Manager to Set Up or Change Network Settings on page](#page-117-0)  [8-12](#page-117-0)).

#### <span id="page-116-1"></span>*Activating the Terminal for CDMA Network Communication*

An active account with a CDMA network provider is required for terminal activation. Terminal activation only needs to be done once to register the terminal MEID with the network provider.

To activate the terminal for CDMA network connections:

- 1. Tap  $(9)$  on the Home screen to access the **Dolphin Wireless Manager.**
- 2. if it is not already turned ON, enable the **Gobi** radio [\(see page 8-4\)](#page-109-0), and then tap **OK.**
- 3. Tap **Menu,** and then select **Gobi Settings**.
- 4. Tap the **Setup** tab.
- 5. Select your CDMA network provider (i.e., Verizon or Sprint) from the **Firmware** field pull down menu.
- 6. Tap **Apply.** Once the terminal is finished applying the change, close the **Gobi Manager**.
	-

7. Tap  $\left(\frac{f}{f}\right)$  > **Phone Activation**  $\left|\frac{f}{f}\right|$  and monitor the on-screen status updates.

8. If you are using Verizon as a provider, tap **Activate** once the terminal loads the service configuration.

If you are using Sprint as a provider, the activation process is automatically initiated.

*Note: Activate can selected to initiate a retry in the event of failure to activate with the provider.*

Once the terminal is activated by your CDMA network provider, you can update the Preferred Roaming List (PRL) and Firmware Update Management Object (FUMO) or access the Gobi Manager to view the status of the connection and manage the radio network settings.

### <span id="page-117-0"></span>*Accessing the Gobi Manager to Set Up or Change Network Settings*

On GSM/CDMA (data only) 99EX models, the Gobi Manager enables you to see real time status of the radio, setup your Network selection, view your profile and scan for networks.

To access the Gobi Manager:

- 1. Tap **W** on the Home screen to access the **Dolphin Wireless Manager.**
- 2. Tap **Menu.**
- 3. Select **Gobi Settings**.

The Gobi Manager contains four tabs: **Status**, **Setup**, **Profile**, **and About**.

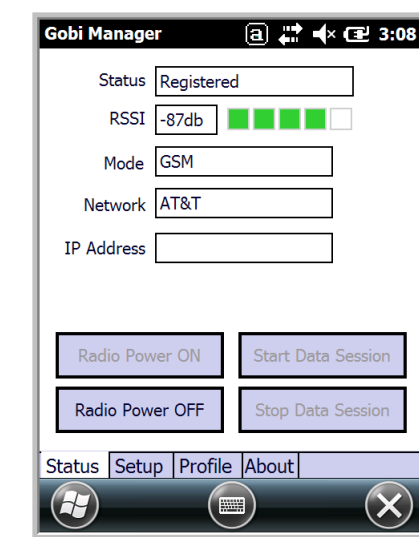

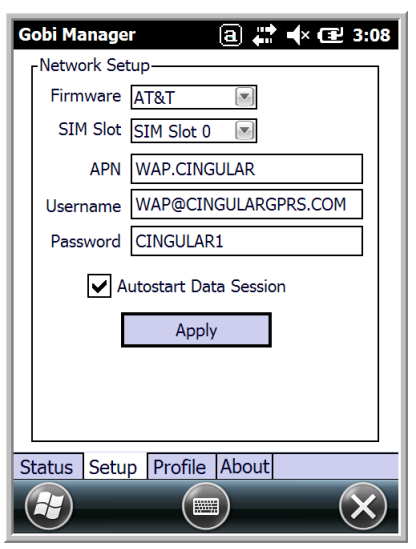

**Status Tab** The **Status** tab contains the real time radio status information including:

- The power status of the radio (e.g., ON or OFF)
- The received signal strength intensity (RSSI)
- The radio mode used (e.g., GSM, UMTS, EVDO or 1xRTT)
- The network firmware used
- The IP Address assigned

You can also turn the radio ON or OFF and Start or Stop a data session from the Status tab.

**Setup Tab** The Setup tab allows you to view and customize the Network Setup including:

- The Network Firmware (e.g., AT&T, Verizon, Sprint, or T-Mobile)
- The SIM Slot accessed
- The Access Point Name (APN)
- The User name of the account
- The Password of the account
- Enable or Disable Automatic Data Sessions
- Activate Over the Air (OTA)

*Note: Network setting requirements and SIM card use are dependent on the type of data network the carrier uses (e.g., GSM or CDMA). GSM network providers require a SIM card [\(see page 8-2\)](#page-107-1). CDMA network providers require a one time device activation [\(see page 8-11\).](#page-116-1)*

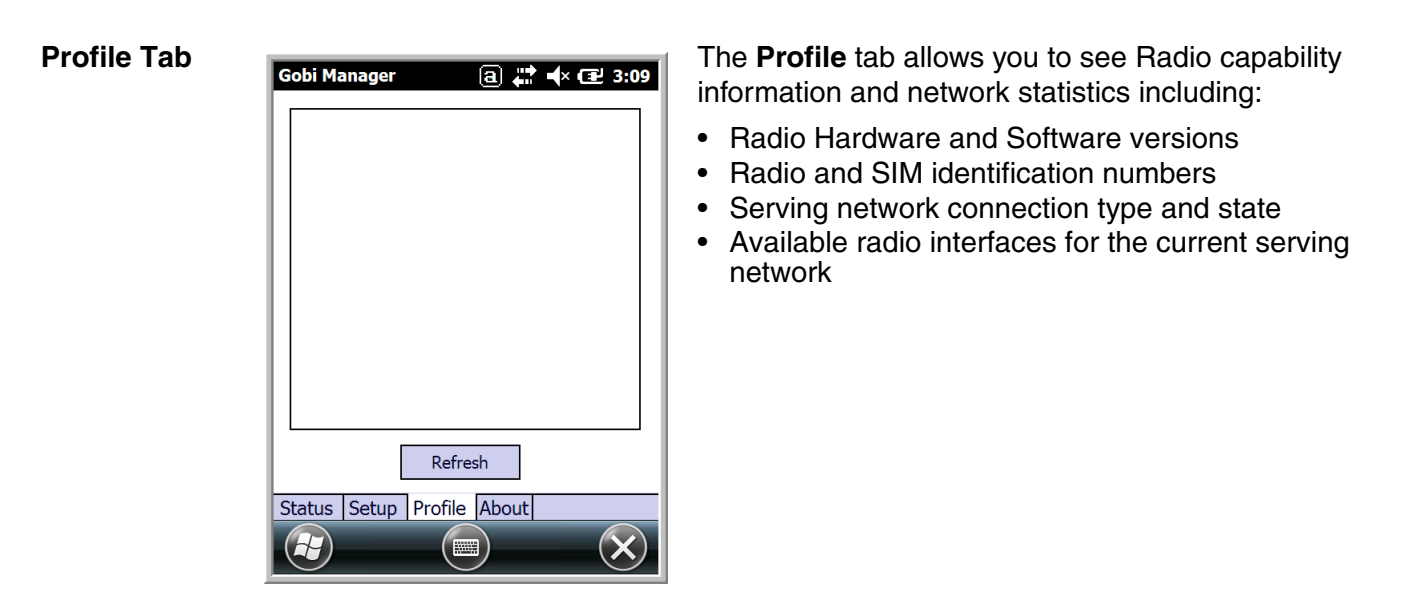

**About Tab** Displays copyright and version information for the Connection Manager.

#### *Establishing Data Communication (GSM/CDMA Models 99EXLG, 99EXBF, & 99EXLF)*

- 1. Tap **W** on the **Home** screen to access the **Dolphin Wireless Manager.**
- 2. Tap **Menu** and then select **Gobi Settings.**
- 3. Verify the settings on the **Setup** tab are correct.

If you did not previously setup your GSM/CDMA network account:

- For GSM networks, a pre-activated SIM card must be installed in the terminal [\(see page 8-2](#page-107-1)). Select the carrier and enter the appropriate user information. Set the SIM slot to 0.
- For CDMA networks, you must have already activated the terminal with the provider using the Phone Activation app [\(see page 8-11\)](#page-116-1).
- 4. Check the **Auto Start Data Session** check box to automatically start the data session.
- 5. Tap the **Apply** button. The Connection Manager automatically switches to the **Status** Tab.
- 6. Tap the **Radio Power ON** button.
- 7. When the radio connects to the network, the status changes to "Registered*"* and a signal strength is displayed.
- 8. If **Auto Start Data Session** was checked on the **Setup** tab, the state automatically changes from "Registered" to "Data Session Open" and an IP address appears. If **Auto Start Data Session** was not selected, then the Data session can be started manually by tapping **Start Data Session** button from the **Status** tab.

# *Working with the Bluetooth Radio*

## *Enabling the Bluetooth Radio*

You enable the Bluetooth radio in the [Dolphin Wireless Manager \(see page 7-6\)](#page-97-0).

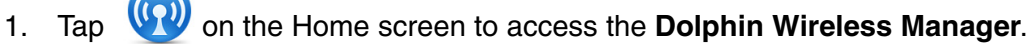

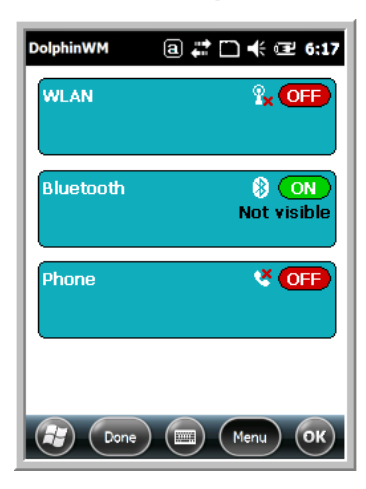

2. Tap anywhere inside the Bluetooth rectangle and Bluetooth begins activating.

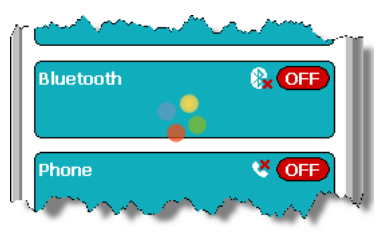

3. When the radio is activated (i.e., transmitting a signal), the **OFF** button changes to **ON**.

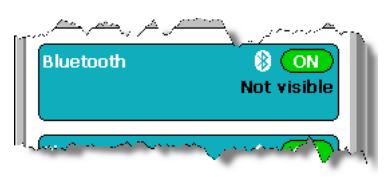

Now, the Bluetooth radio is transmitting a signal. Additional text in the Bluetooth section tells information about the Bluetooth radio. "Visible" and "Not visible" indicates whether the Bluetooth radio is discoverable or not discoverable by other Bluetooth devices.

Now, you can connect to other transmitting and discoverable Bluetooth devices [\(see page 9-2\)](#page-121-0).

To make the terminal discoverable, [see page 9-6.](#page-125-0)

# *Pairing and Trusted Devices*

The terminal does support pairing. Pairing happens during general connection setup. Paired devices are "trusted" devices. This means that there is unrestricted access to all services (including services that require authorization and authentication).

A connection can exclude pairing. A device that is connected to the terminal but not paired with it is considered an untrusted device. Content can still be passed to untrusted devices by requiring authorization with each attempt (for example, with the initialization of a file exchange). The Beam File method of file transfer can be used to pass a file as an untrusted device; [see Transferring Files on](#page-124-0)  [page 9-5.](#page-124-0)

# <span id="page-121-0"></span>*Connecting to Other Bluetooth Devices*

To connect to other bluetooth devices, you need to perform a device discovery, select a discovered device, and then connect to the selected device. Pairing happens as part of the connection process.

- 1. Make sure the bluetooth device is in range and set to be discoverable by other bluetooth devices.
- 2. In the Dolphin Wireless Manager, tap **Menu** > **Bluetooth Settings**.
	- OR

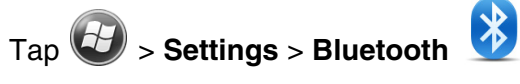

3. Tap **Add new device**. The terminal begins searching for discoverable Bluetooth devices.

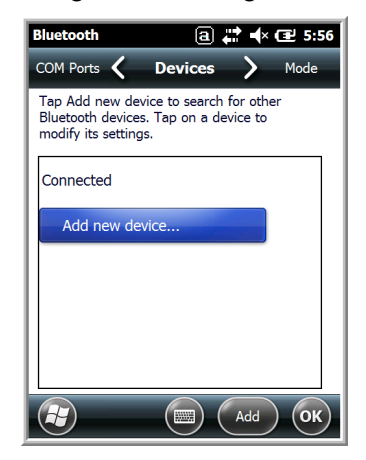

4. Select a device from the list and tap **Next**.

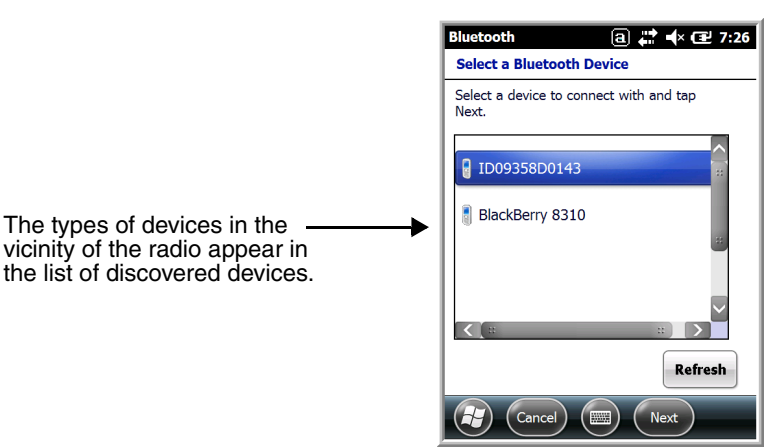

- 5. You are prompted to enter a passcode.
	- If the device has a specific passcode, enter it in the **Passcode** field and tap **Next**.

When attempting to connect to a printer or headset with Bluetooth capabilities, the passcode may default to either 1111 or 0000. If there is no default, consult the device literature for the number.

- If the device does not have a specific passcode, enter one in the **Passcode** field and tap **Next**.
- 6. The Bluetooth radio tries to connect with the device.

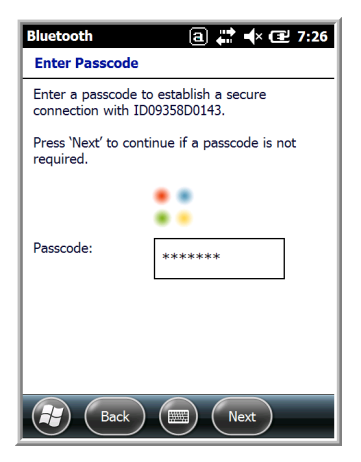

7. If you created a passcode, you will be prompted by the other device to enter the same passcode. Enter the created passcode to establish a paired connection.

If you entered a device specific passcode, you should not have to do anything on the other device.

8. When the connection is complete, a list of matching and supported services on the device appears. Only the services that are mutually supported on both devices appear in the Partnership Settings window.

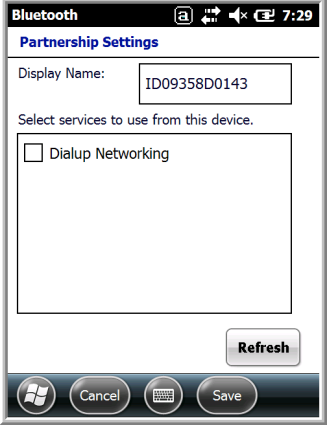

9. Select the services you want to use and tap **Save**.

The services on the new devices have to be selected or the pairing won't include those services, even though the devices are paired. If services are not selected, you will be continually re-prompted for the passcode from the device.

10. The device appears in the list on the main window.

If you are connecting to a printer or headset, complete any additional steps required by the device.

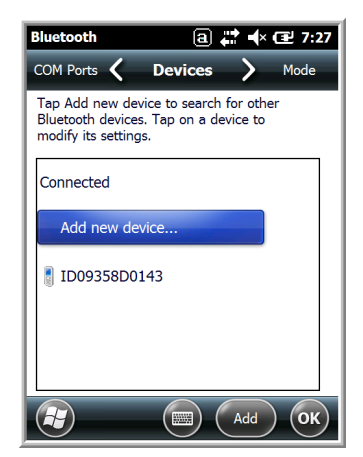

11. After the passcodes have been accepted on both sides, you have a trusted (paired) connection.

# <span id="page-124-0"></span>*Transferring Files*

- 1. Tap  $\bigoplus$  > **File Explorer**.
- 2. Navigate to the file you want to transfer.
- 3. Tap and hold on the file and select **Beam File** on the popup menu.

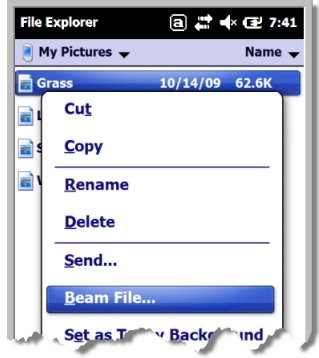

4. The Bluetooth radio begins searching for devices.

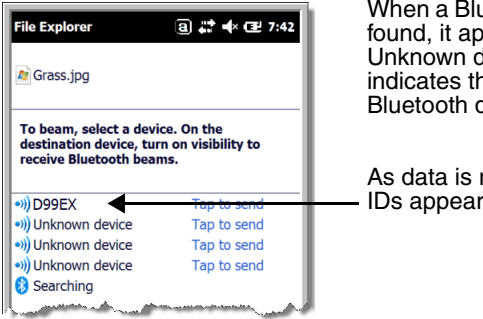

When a Bluetooth device is first found, it appears as an Unknown device; the  $\cdot$ ) icon indicates that the device is a Bluetooth device.

As data is retrieved, the device IDs appear in the list.

- 5. Tap the device to begin sending the selected file.
- 6. While trying to connect, the selected device reads "Pending".

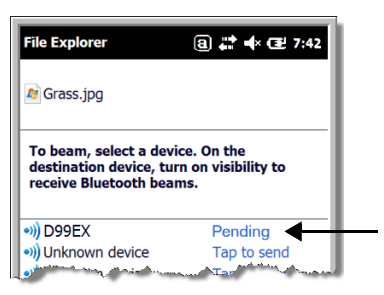

7. When the file is being transferred, the selected device reads "Sending".

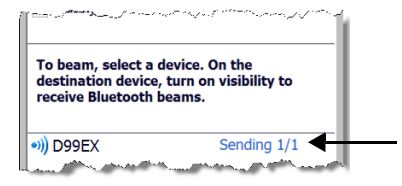

# <span id="page-125-0"></span>*Making the Terminal Discoverable*

By default, the Dolphin terminal is not discoverable, which means that the terminal will not be found by other Bluetooth devices.

To make the terminal discoverable, tap **Mode** on the Horizontal scroll. Select **Make this device visible to other devices** and tap **OK**.

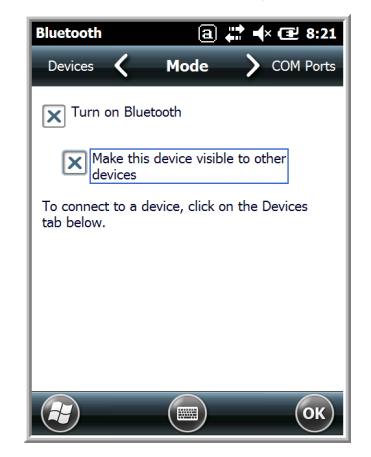

# *Selecting COM Ports*

You can select COM ports 0-9. For more information, [see 99EX and 99GX COM Port Assignment Table](#page-104-0) [on page 7-13.](#page-104-0)

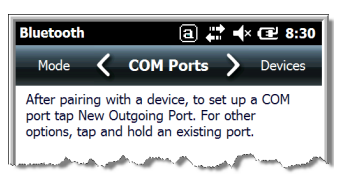

# *Working with GPS*

### *Overview*

The Dolphin 99EX terminal contains an integrated GPS module that allows location tracking of workers and vehicles, providing better utilization of field assets. Optional mapping and navigation software provides turn-by-turn driving directions and location information.

*Note: Dolphin 99GX models are not currently offered with GPS capabilities.*

# *Assisted GPS Support*

The operating system software does not inhibit nor explicitly support assisted GPS modes, which usually requires installing a vendor-specific client on the terminal that communicates with the GPS module. This client would then provide the almanac and/or ephemeris data for warm or hot start modes of operation, allowing a lower time to first fix (TTFS). The Client must be configured on the terminal, active, and provide the data to the GPS module through the standard COM port.

# *Powering the GPS Module*

The GPS module powers on automatically when accessed by a software application and powers off automatically when that software application closes. You cannot manually power on and off the GPS module.

# *Communication Ports*

There are two ways to access the GPS module: through the actual COM port (COM7) or the GPS Intermediate Driver. The method you use depends on the software application you are using. If the software application requires the actual COM Port, set the operating system to use COM7. If the software application requires the GPS Intermediate Driver, set the operating system to use the GPS Intermediate Driver.

### *Selecting the Port*

- 1. Tap > **Settings** > **System** > **External GPS**.
- 2. In the **GPS program port:** drop-down list, select **COM7** or **GPD1** (the GPS Intermediate Driver) as required by the application.

*Note: The GPS program port and hardware port cannot be the same value.*

3. Tap **OK** to save.

### *COM7*

COM Port 7 can be set to the following baud rates:

- 4800
- 9600 (Default baud rate. Recommended for optimal performance.)
- 19200
- 38400

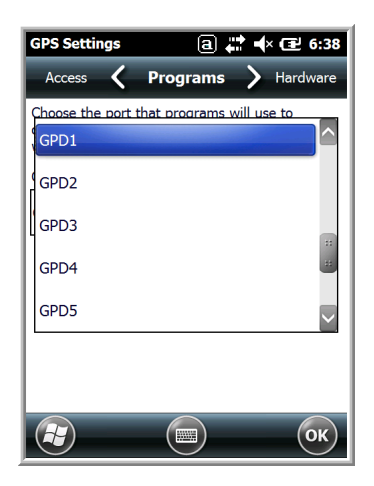

Other baud rates are not possible. The baud rate selected on COM7 is the actual baud rate with which the GPS communicates.

### *GPS Intermediate Driver*

When the first user of GPD1 opens the port, the GPS Intermediate Driver opens the COM7 port. The GPS Intermediate Driver allows multiple applications to open GPD1, and the GPS data is broadcast to all open ports.

When the GPSID driver is in use, the COM7 port is allocated to GPSID as READ|WRITE (COM7 is still available for access mode of 0).

For more information about Microsoft's GPS Intermediate Driver, follow this link: http://msdn.microsoft.com/en-us/library/ms850332.aspx

### *GPS Demo*

The GPS Demo demonstrates the main functionality of the integrated GPS module. The GPS Demo uses COM7.

To see the GPS Demo,  $\tan \left( \frac{f}{f} \right)$  > **Demos** > **GPS Demo.** 

# *Dolphin 99EX HomeBase Device (Model 99EX-HB)*

### *Overview*

As the hub of your Dolphin system, the Dolphin 99EX HomeBase (99EX-HB) charging and communication cradle supports both RS232 and USB communications, which make it able to interface with the majority of PC-based enterprise systems.

The 99EX-HB charger is designed for use with battery pack models 99EX-BTSC (standard Li-poly 3.7 V, 11.3 watt hour) and 99EX-BTEC (extended Li-ion 3.7 V, 18.5 watt hour) manufactured for Honeywell International Inc. and with Dolphin 99EX and 99GX model terminals.

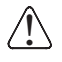

*The HomeBase is not designed for use in hazardous locations.* 

*We recommend use of Honeywell peripherals, power cables, and power adapters. Use of any non-Honeywell*  We recommend use of Honeywell peripherals, power cables, and power adapters. Use of<br>.\\_\_ peripherals, cables, or power adapters may cause damage not covered by the warranty.

### *Unpacking the HomeBase*

Open the shipping box and inspect the package to see that the following standard items are included:

- One Dolphin HomeBase, model 99EX-HB
- One power supply [\(see Power on page 11-5.\)](#page-132-0)
- One power cord

These items are needed to operate the HomeBase. If any items are missing or anything appears to be damaged, contact your Customer Account Representative. Keep the original packaging in case you need to return the HomeBase for service or to store the HomeBase while not in use.

Optional Equipment

A standard RS232 or a standard USB cable is required when using the HomeBase for communication between the terminal and a host device.

### *Charge Time*

The base completes a full charge of the main battery pack installed in the terminal seated in the terminal well in 4 hours for the standard battery or 6 hours for the extended battery. The base completes a full charge of the battery pack in the [Auxiliary Battery Well \(see page 11-2\)](#page-129-0) in 4 hours for the standard battery or 6 hours for the extended battery.

#### *Charging Process*

The base also provides power to the intelligent battery charging system in all Dolphin terminals that senses when a full charge has been achieved and switches to a trickle charge to maintain the full charge.

#### *Communications*

Reliable data communications at speeds of up to 115K baud can be transmitted by the base through the RS232 serial port. Using the Hi-Speed USB port, the data transmission rate goes up to 480 Mbps. These bases cannot be physically connected to each other - sometimes referred to as "daisy-chained".

#### *Convenient Storage*

The intelligent battery charging system makes this base a safe and convenient storage receptacle for your Dolphin terminal.

### *Capacity*

!

!

The base holds one terminal and features an auxiliary battery well behind the terminal well that can charge a battery pack independently of the terminal well. This means that one base can charge two battery packs: the one installed in the terminal and a spare.

*We recommend use of Honeywell Li-ion or Li-poly battery packs. Use of any non-Honeywell battery may result in damage not covered by the warranty.*

*We recommend use of Honeywell peripherals, power cables, and power adapters. Use of any non-Honeywell peripherals, cables, or power adapters may cause damage not covered by the warranty.* 

### *Parts and Functions*

#### *Front Panel*

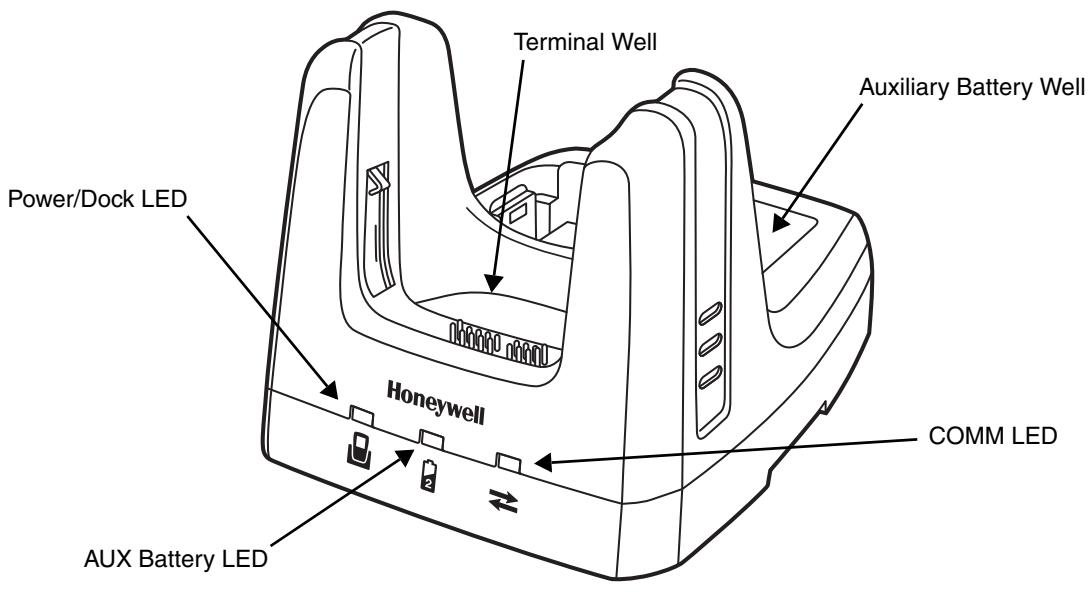

#### **Terminal Well**

Place the terminal in this well to communicate with a host device, power the terminal, and charge the installed battery pack. The base completely charges the main battery in a Dolphin terminal in 4 hours for the standard 3.7V battery or 6 hours for the extended 3.7V battery. If the host device is a workstation that uses ActiveSync, synchronization begins immediately.

#### <span id="page-129-0"></span>**Auxiliary Battery Well**

[See Auxiliary Battery Well on page 11-4.](#page-131-0)

#### **Power/Dock LED**

Indicates if power is supplied to the HomeBase and if a terminal is docked properly in the base.

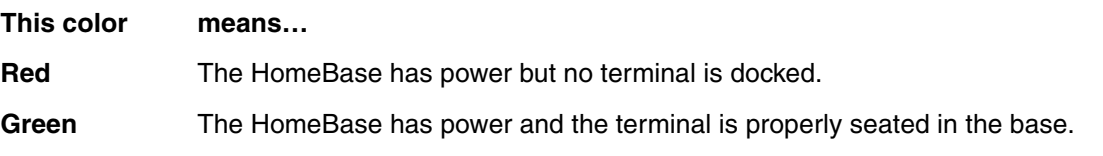

#### **AUX Battery LED**

Indicates status of the battery charging in the auxiliary battery well; see Back Panel on page [11-4.](#page-131-1) 

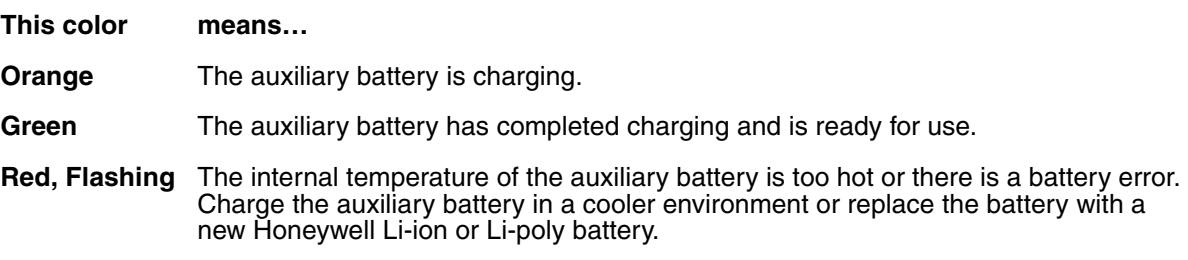

For information about charging a battery in the auxiliary battery well, [see page 11-6](#page-133-0).

#### **COMM LED**

This is the communication LED. It indicates the status of data transfer between the Dolphin terminal and the host device. The color of this LED differs if the base is using the serial or USB port connection.

#### **If using the serial port**

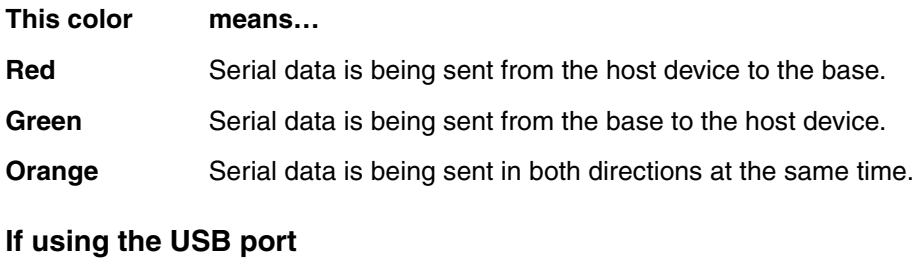

#### **This color means… Green** A USB Connection is established with the host workstation.

<span id="page-131-1"></span>*Back Panel* 

<span id="page-131-2"></span>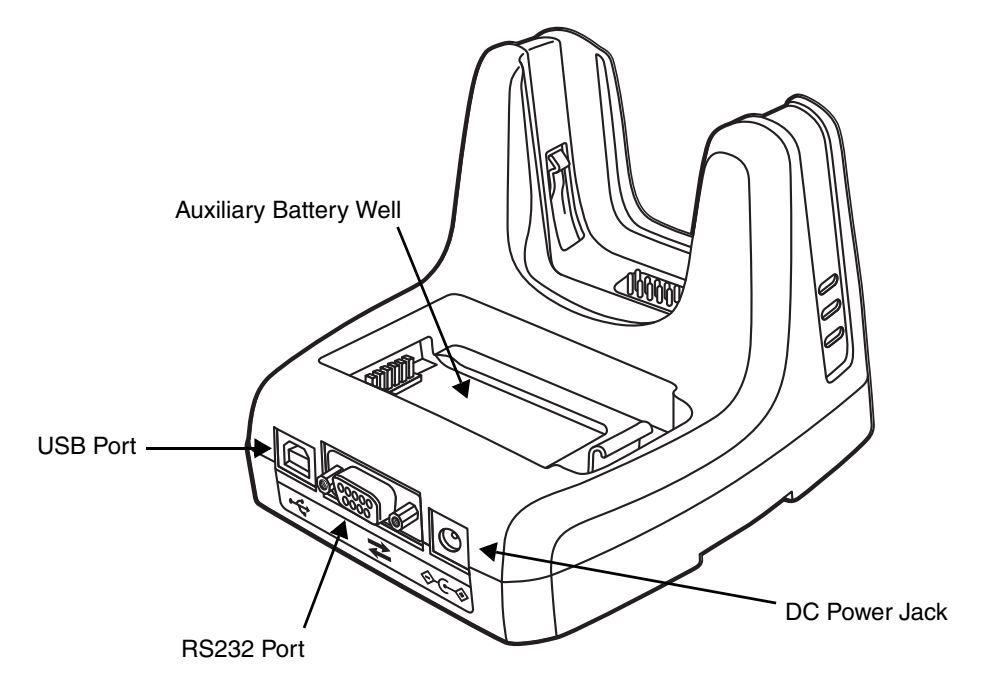

#### <span id="page-131-0"></span>**Auxiliary Battery Well**

The base enables you to charge an additional battery pack independently of the terminal well in 4 hours for the standard 3.7V battery or 6 hours for the extended 3.7V battery. This feature ensures that you can always have a fully-charged battery for your terminal. [See Charging a](#page-133-0)  [Spare Battery in the Auxiliary Battery Well on page 11-6.](#page-133-0)

#### **USB Port**

This USB port is USB v2.0 Hi-Speed compliant. Using a USB cable, you can connect the base to a host device, such as a workstation. USB communication occurs through Microsoft ActiveSync (v4.5 or higher) or Microsoft Windows Mobile Device Center (WMDC) depending on the host workstation's operating system. When the terminal is seated in the terminal well, it is connected to the host device via the base.

*Note: ActiveSync on your Dolphin terminal works with Windows Mobile Device Center on host workstations running Windows Vista or Windows 7 and with ActiveSync on host workstations running Windows XP. For detailed information on ActiveSync and WMDC visit Microsoft's Windows Mobile Web site.* 

#### **RS232 Port**

Use the 9-pin, RS232 cable from Honeywell to connect this port to a peripheral device for RS232 data communication. For more information, [see Serial Connector on page 11-9.](#page-136-0)

#### **DC Power Jack**

Use the power cable from Honeywell that comes with the base to supply power to this power jack. For more information, [see Power on page 11-5.](#page-132-0)

### *Bottom Panel*

For details on how to mount the HomeBase, [see Mounting the HomeBase on page 11-9.](#page-136-1)

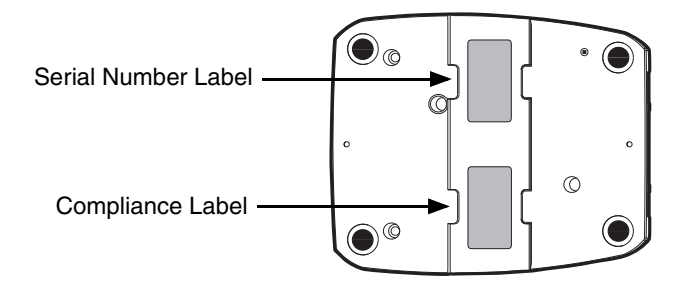

### <span id="page-132-0"></span>*Power*

!

The base requires 12 Volts DC input for communications, battery charging, and power output to the terminal; the power adapter included with the base converts the voltage from the AC power source to 12 Volts DC. Use only UL listed power supply, which has been qualified by Honeywell, with output rated at 12VDC and 3 amps with the device. The operating temperature range is -10° to 50°C (14° to 122°F).

Honeywell recommends that you leave the base connected to its power source at all times, so that it is always ready to use.

*We recommend use of Honeywell peripherals, power cables, and power adapters. Use of any non-Honeywell peripherals, cables, or power adapters may cause damage not covered by the warranty.*

### <span id="page-132-1"></span>*Connecting Power to the HomeBase*

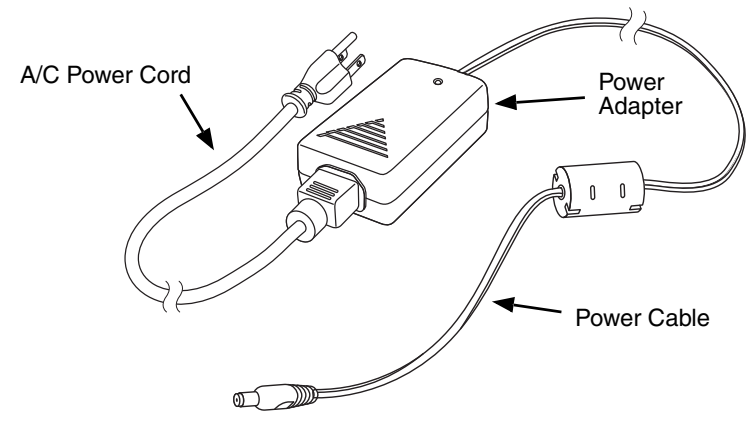

- 1. Plug the A/C power cord into the power adapter.
- 2. Plug the power cable into the power connector on the back of the HomeBase.
- 3. Plug the A/C power cord into a grounded power source. The base is now powered. The Power/Dock LED on the HomeBase illuminates solid red to indicate the HomeBase has power and no terminal is docked.

# *Charging the Main Battery*

The base powers the terminal and fully charges its main battery pack in 4 hours for the standard battery or 6 hours for the extended battery. The terminal contains an intelligent battery charging system that protects the battery from being damaged by overcharging. The unit senses when a battery pack is fully charged and automatically switches to a trickle charge that maintains the battery at full capacity. Therefore, terminals may be stored in the base without damage to the terminals, battery packs, or peripherals.

To check battery power, use the Power system setting; [see Power on](#page-87-0)  [page 6-16.](#page-87-0) For more information about Honeywell batteries, [see](#page-36-0)  [Batteries on page 2-13.](#page-36-0)

### *To Power a Terminal and Charge its Main Battery*

- 1. Install the battery pack in the terminal; [see Install the Main Battery](#page-12-0)  [Pack on page 1-1.](#page-12-0)
- 2. Verify the base has power. If the Power/Dock LED is not illuminated, [see Connecting Power to the HomeBase on page 11-5.](#page-132-1)
- 3. Slide the terminal into the terminal well. The Power/Dock LED changes to green. The charging begins immediately if required by the Dolphin terminal.

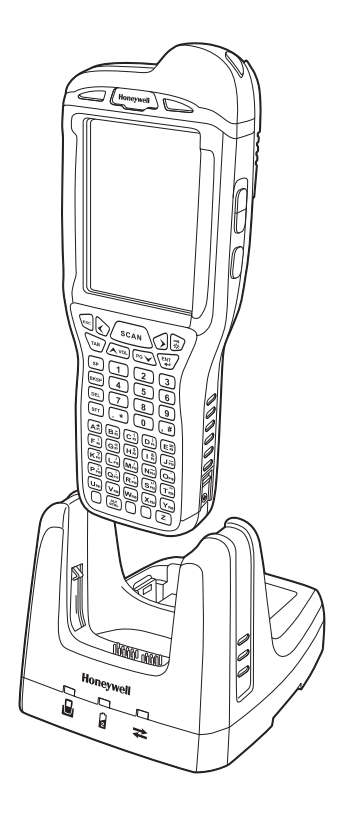

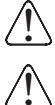

*Ensure all components are dry prior to mating terminals/batteries with peripheral devices. Mating wet components may cause damage not covered by the warranty.* !

*We recommend use of Honeywell Li-Ion or Li-poly battery packs. Use of any non-Honeywell battery may result in damage not covered by the warranty.* 

# <span id="page-133-0"></span>*Charging a Spare Battery in the Auxiliary Battery Well*

The auxiliary battery well located on the back of the base charges a spare battery independently of the terminal well. The Aux Battery LED on the front panel indicates the status of the battery in this well. Charge time is 4 hours for the standard battery pack or 6 hours for the extended battery pack; [see](#page-131-2)  [Auxiliary Battery Well on page 11-4.](#page-131-2)

- 1. Insert the battery at an angle so the battery pack contacts and the auxiliary well contacts align.
- 2. Snap the battery into place with a hinging motion. The Aux Battery LED lights orange.
- 3. Use the AUX Battery LED to monitor the charging progress. The LED lights green when the auxiliary battery has completed charging and is ready for use.
- *Note: If the AUX Battery LED flashes red, the internal temperature of the battery is too hot or there is a battery error. Charge the auxiliary battery in a cooler environment or replace the battery with a new Honeywell Li-ion or Lipoly battery.*

### *Communication*

#### **USB**

Dolphin terminals support USB communications out of the box. The base also supports USB communications via the USB port located on the back. The base acts as a USB device by interfacing the USB signals of the Dolphin terminal to the USB of the host workstation. Using a standard USB cable, the base's USB interface allows the Dolphin terminal to communicate with a workstation.

#### **RS232**

The base supports RS232 communications via the RS232 Communications Port located on the back of the device. This port enables the Dolphin terminal to communicate to a workstation, modem, or any RS232 device using a standard serial cable and communications software.

#### *Requirements*

- A base powered by a power cable and power adapter cable
- For RS232 communications, a serial cable
- For USB communications, a USB cable
- A work station running Windows 98 Second Edition, Windows Me, Windows 2000, Windows NT (4.0 SP6 or higher), Windows XP, Windows Vista, or Windows 7.
- ActiveSync (v4.5 or above) or Widows Mobile Device Center on the workstation

#### *Connecting the Communication Cables*

- 1. Plug in the power supply and connect it to the back of the base.
- 2. Plug the USB or the RS232 communication cable into the back of the base.
- 3. Connect the communication cable into the back of the workstation.
- 4. At this point, the hardware is installed and operating. You may need to reboot your workstation to complete the installation process.

#### *Establishing Communication*

USB or RS232 communication with the terminal is usually auto-detected and configured by ActiveSync or Windows Mobile Device Center based on the communication cable connected. If you are using a USB cable to connect to the workstation, the sync software sets up a USB connection. If you are using an RS232 cable, the sync software sets up an RS232 connection.

For more information, [see Serial Connector on page 11-9.](#page-136-0)

#### *Communicating with the Dolphin Terminal*

To initiate communications between the Dolphin terminal and peripheral, complete these steps:

- 1. Insert the Dolphin terminal into the terminal well of the base.
	- The DOCK LED illuminates green. If the DOCK LED does not illuminate, make sure that the terminal is properly seated. You may need to remove and re-insert the terminal.
	- The Dolphin terminal activates; if the power is off, the terminal automatically powers on. If the terminal does not power on, verify that the Honeywell power supply is properly connected to the cradle and plugged into a functioning outlet.
- If the base is connected to the workstation, the Dolphin terminal automatically opens ActiveSync or the Windows Mobile Device Center to establish a connection.
- 2. The base can now transfer data between the terminal and the host device. If communication does not occur, check the port connections to ensure that the cradle is correctly configured.

#### *Verifying Communication*

You can verify that the USB driver is functioning by watching the COMM LED on the USB base. When the COMM LED illuminates solid green, the base is communicating with the host device.

#### *Verifying Data Transfer*

The COMM LED flashes when data is being transferred via the base. For an RS232 connection, the COMM LED flashes red and green. For a USB connection, the COMM LED does not flash during data transfer.

### *RS232 Communications Cables*

Connect the base to the host workstation or other device by plugging an RS232 serial cable into the RS232 Communications Port on the rear of the base. The wiring of your cable depends on whether the other device is set up as a Data Communications Equipment (DCE) or Data Terminal Equipment (DTE) device.

The Communication Port is configured as a DCE device. To communicate with a DCE device, use either a null modem adapter in line with a standard RS232 cable, or a null-modem serial cable. To communicate with a DTE device such as a workstation, use a standard (or straight-through) RS232 cable.

You can make your own cables by following the pin configuration in the chart that follows. To do so, you must determine if your host RS232 device is 9-pin or 25-pin, and whether it is configured as a DCE or DTE device.

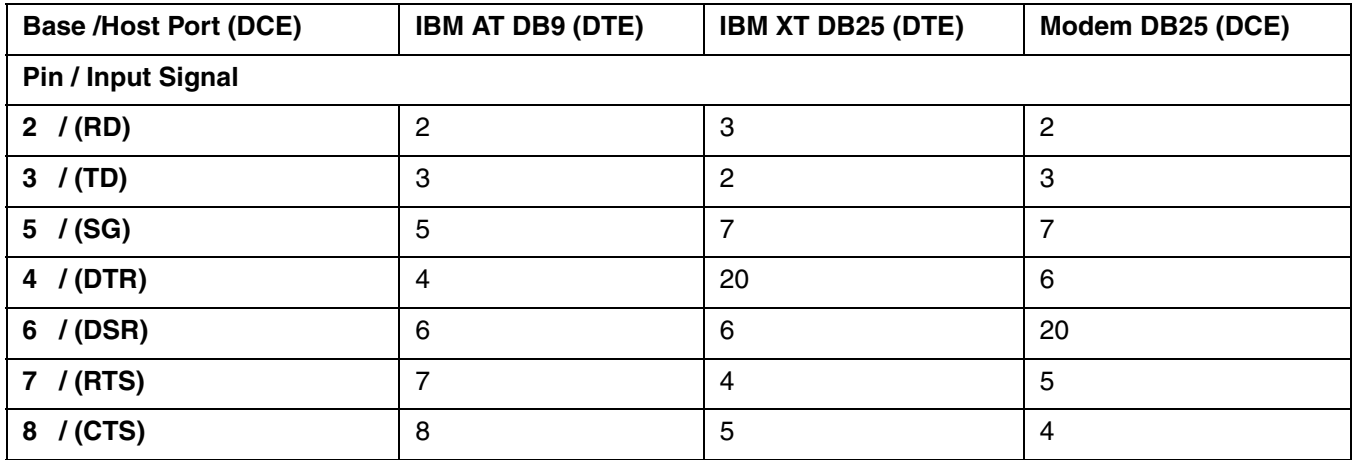

#### *RS232 Pin Configuration*

*Note: This base cannot be daisy-chained.*

*Note: The input signal names are referenced to the DTE target device (ie. workstation or host computer) in accordance with the RS232 standard.*

# <span id="page-136-0"></span>*Serial Connector*

The following diagram displays the pin diagram of the serial connector of the base.

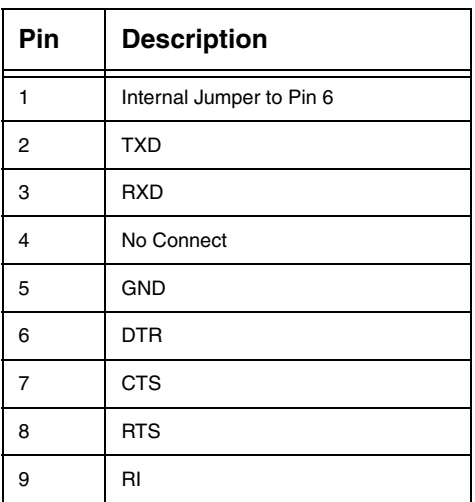

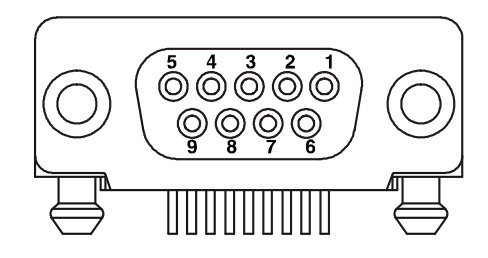

*Note: The signal names are referenced to the terminal. The terminal is a DCE RS232 device. Refer to section, RS232 Communications Cables and RS232 Pin Configuration for more details. The base is at a right-angle to the printed circuit board (PCB). The ninth pin has a ring indicator (RI).*

# <span id="page-136-1"></span>*Mounting the HomeBase*

Set the base on a dry, stable surface, such as a desktop or workbench near an electrical outlet. Be sure to provide enough workspace with good lighting for the user to view and operate the Dolphin terminal while it is in the base.

When choosing a mounting location, bear in mind that the location must allow users' easy access to the Auxiliary Battery Well and the back panel of the HomeBase where the serial port, USB port, and the power jack are located.

### *Desk Mounting*

The DIN rail slot (7.5 X 35 mm) may be mounted on the bottom to allow for secure desk attachment of the unit if desired.

#### **Hardware Required**

- 3/16 in. dia x 5/8 in. long pan head screw
- 1/2 in. OD x 7/32 in. ID x 3/64 in. thick washer
- 3/16 in. dia nut

#### **Installing the DIN Rail**

1. Slide the DIN rail into the slot along the bottom panel of the base.

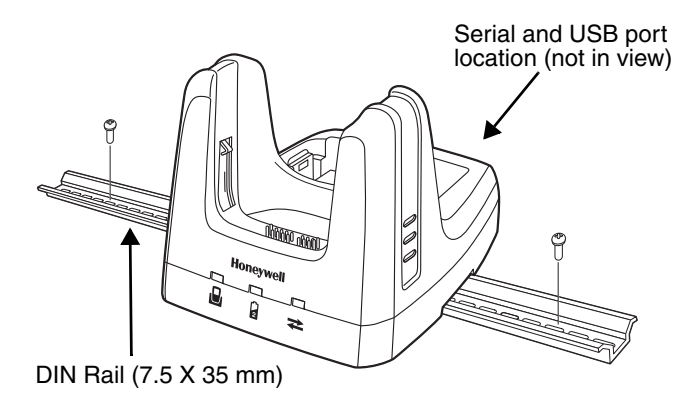

2. Then, using the appropriate hardware, secure the DIN rail to the desk or flat surface.

# *Dolphin 99EX eBase Device (Model 99EX-EHB)*

#### *Overview*

The Ethernet Base (eBase) enables a single Dolphin 99EX or 99GX computer to communicate with a host device over an Ethernet network.

The 99EX-EHB charger is designed for use with battery pack models 99EX-BTSC (standard Li-poly 3.7 V, 11.3 watt hour) and 99EX-BTEC (extended Li-ion 3.7 V, 18.5 watt hour) manufactured for Honeywell International Inc. and with Dolphin 99EX and 99GX model terminals.

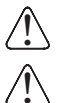

*The eBase is not designed for use in hazardous locations.*

We recommend use of Honeywell peripherals, power cables, and power adapters. Use of any non-Honeywell *peripherals, cables, or power adapters may cause damage not covered by the warranty.*

### *Unpacking the eBase*

Open the shipping box and inspect the package to see that the following standard items are included:

- One Dolphin eBase Ethernet cradle, model 99EX-EHB
- One power supply [\(see Power on page 12-5\)](#page-142-0)
- One power cord

You will also need to provide a standard CAT-5 Ethernet network cable. These items are needed to set up and operate the eBase. If any items are missing or anything appears to be damaged, contact your Customer Account Representative.

Keep the original packaging in case you need to return the eBase for service or to store the eBase while not in use.

#### *Charge Time*

The base completes a full charge of the main battery pack installed in the terminal seated in the terminal well in 4 hours for the standard 3.7V battery or 6 hours for the extended 3.7V battery. The base completes a full charge of the battery pack in the [Auxiliary Battery Well \(see page 12-2\)](#page-139-0) in 4 hours for the standard 3.7V battery or 6 hours for the extended 3.7V battery.

#### *Convenient Storage*

The intelligent battery charging system makes this base a safe and convenient storage receptacle for your Dolphin terminal.

### *Capacity*

The base holds one terminal and features an auxiliary battery well behind the terminal well that can charge a battery pack independently of the terminal well. This means that one base can charge two battery packs: the one installed in the terminal and a spare.

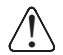

*We recommend use of Honeywell Li-ion or Li-poly battery packs. Use of any non-Honeywell battery may result in We recommend use of Honeywell Li-ion*<br>*in damage not covered by the warranty.* 

# *Parts and Functions*

### *Front Panel*

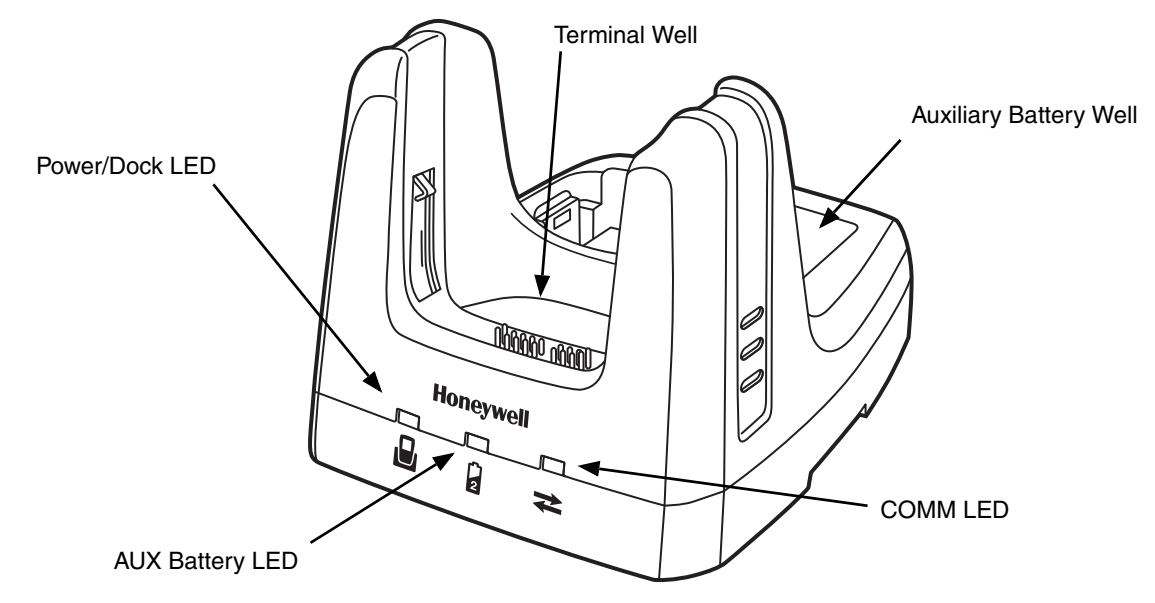

#### **Terminal Well**

Place the terminal in this well to communicate with a host device, power the terminal, and charge the installed battery pack. The eBase completely charges the main battery in a Dolphin terminal in 4 hours for the standard 3.7V battery or 6 hours for the extended 3.7 battery.

#### <span id="page-139-0"></span>**Auxiliary Battery Well**

[See Auxiliary Battery Well on page 12-4.](#page-141-0)

#### **Power/DOCK LED**

Indicates if power is supplied to the eBase and if a terminal is docked properly in the base.

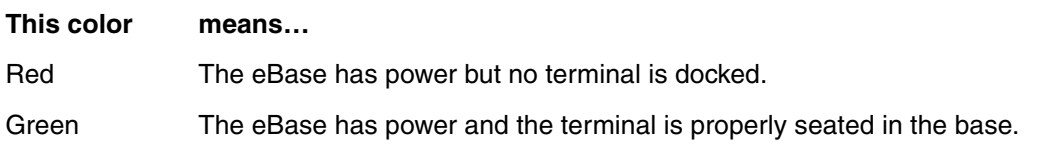

#### **AUX Battery LED**

The AUX Battery LED indicates the status of the battery charging in the auxiliary battery well; [see Back Panel on page 12-4.](#page-141-1)

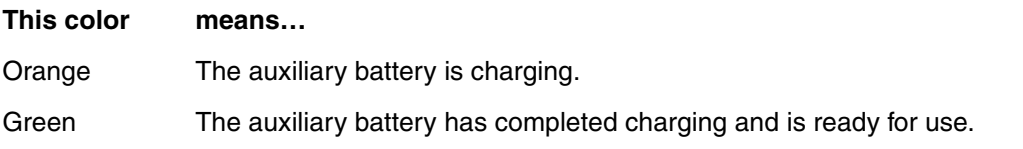

**This color means…**

**Red Flashing** The internal temperature of the auxiliary battery is too hot or there is a battery error. Charge the auxiliary battery in a cooler environment or replace the battery with a Honeywell Li-ion or Li-poly battery.

#### **COMM LED**

The COMM LED indicates the status of data transfer between the Dolphin terminal and the eBase.

#### **Ethernet Communication**

When the Dolphin terminal is docked:

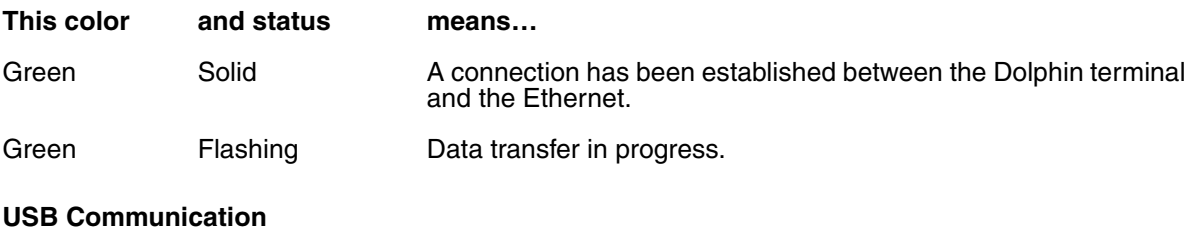

When the Dolphin terminal is docked:

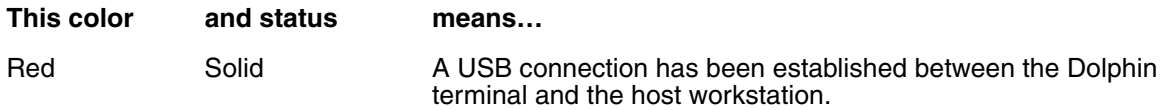

#### <span id="page-141-1"></span>*Back Panel*

<span id="page-141-2"></span>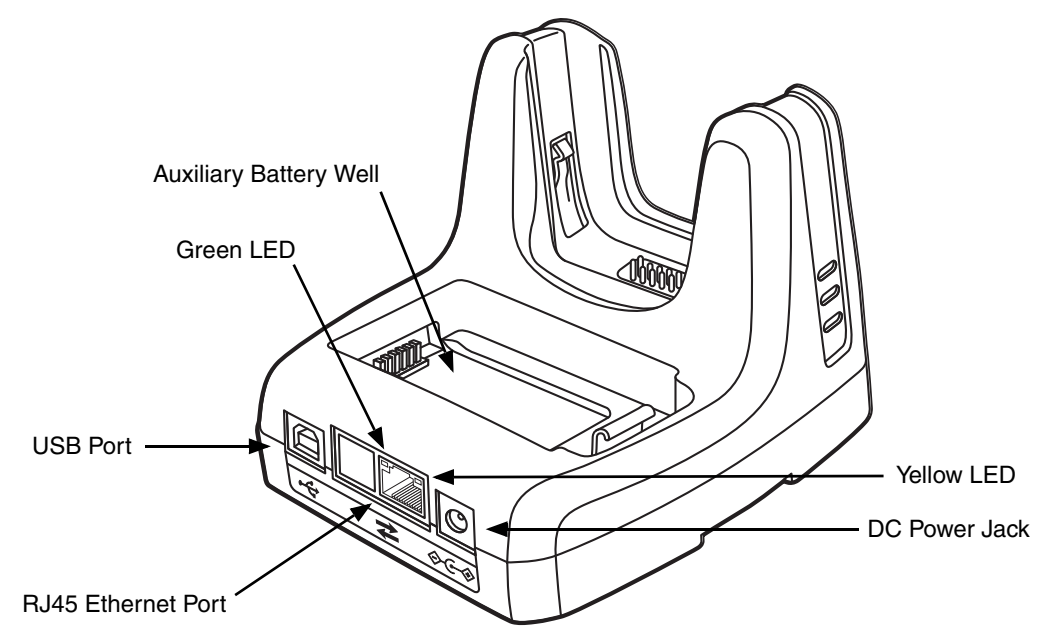

#### <span id="page-141-0"></span>**Auxiliary Battery Well**

The eBase enables you to charge an additional battery pack independently of the terminal well in 4 hours for the standard 3.7V battery or 6 hours for the extended 3.7V battery. This feature ensures that you can always have a fully charged battery for your terminal.

#### **USB Port**

This USB port is USB v2.0 Hi-Speed compliant. Using a USB cable, you can connect the eBase to a USB compliant device to facilitate USB communication to and from the terminal. USB communication occurs through Microsoft ActiveSync (v4.5 or higher) or Microsoft Windows Mobile Device Center depending on the host workstation's operating system. When the terminal is seated in the terminal well, it is connected to the peripheral device via the eBase.

*Note: ActiveSync on your Dolphin terminal works with Windows Mobile Device Center on host workstations running Windows Vista or Windows 7 and with ActiveSync on host workstations running Windows XP. For detailed information on ActiveSync and Windows Mobile Device Center visit [Microsoft's Windows Mobile](http://www.microsoft.com/windowsmobile/en-us/help/v6-0/overview-activesync-wmdc-touch.aspx) Web site.* 

#### **RJ45 Ethernet Port**

Use a standard CAT-5 Ethernet cable; you can connect the ebase to an Ethernet-compliant device to facilitate Ethernet communication to and from the terminal.

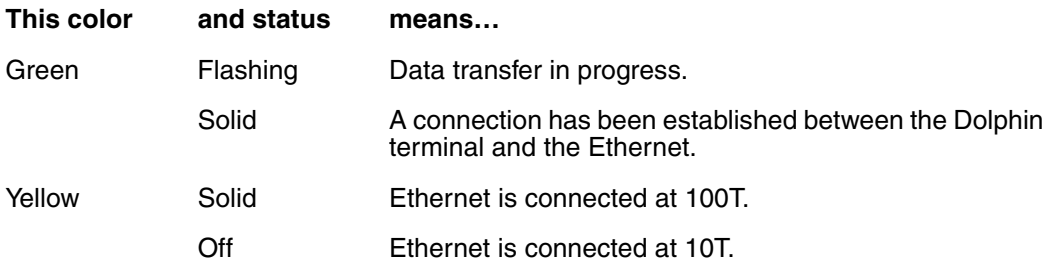

#### **DC Power Jack**

Use the power cable from Honeywell that comes with the eBase to supply power to this power jack. For more information, [see Power on page 12-5.](#page-142-0)

### *Bottom Panel*

For details on how to mount the eBase, [see Mounting the eBase on page 12-8.](#page-145-0)

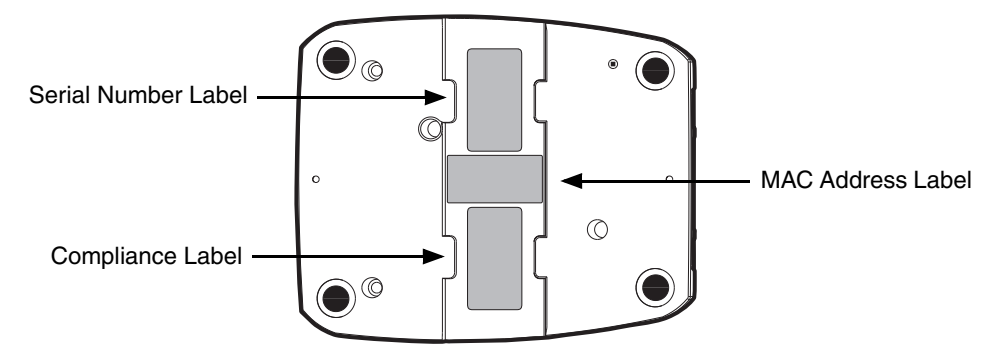

### <span id="page-142-0"></span>*Power*

!

The terminal requires 12 Volts DC input for communications and battery charging; the power adapter on the power cable converts the voltage from the power source to 12 Volts DC. Use only UL Listed power supply, which has been qualified by Honeywell with output rated 12VDC and 3 amps with the device. The operating temperature range is -10° to 50°C (14° to 122°F).

Honeywell recommends that you leave the eBase connected to its power source at all times, so that it is always ready to use.

We recommend use of Honeywell peripherals, power cables, and power adapters. Use of any non-Honeywell *peripherals, cables, or power adapters may cause damage not covered by the warranty.*

### <span id="page-142-1"></span>*Connecting Power to the eBase*

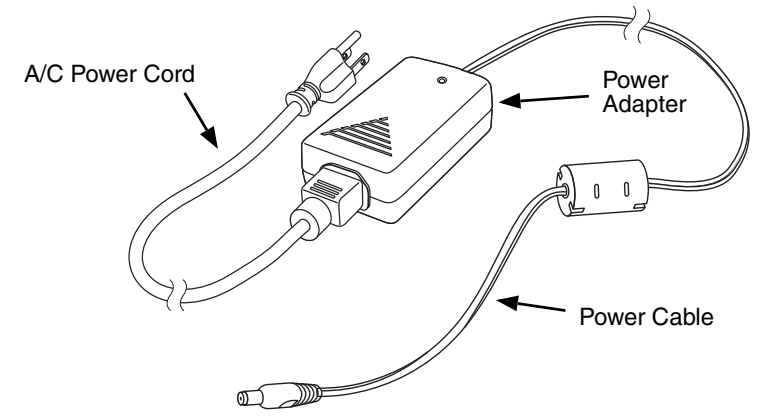

- 1. Plug the A/C power cord into the power adapter.
- 2. Plug the power cable into the power connector on the back of the eBase.
- 3. Plug the A/C power cord into a grounded power source. The Power/Dock LED on the eBase illuminates solid red to indicate the eBase has power and no terminal is docked.

# *Charging the Main Battery*

The eBase provides power to the Dolphin terminal and allows the charging of the terminal's main battery. The intelligent battery charging system incorporated into all Dolphin terminals prevents overcharging, which means that Dolphin terminals may be stored in the eBase indefinitely without damage to the terminals, battery packs, or the eBase.

To check battery power, use the Power system setting; [see Power on page](#page-87-0)  [6-16.](#page-87-0)

For more information about Honeywell Li-ion batteries, [see Batteries on](#page-36-0)  [page 2-13.](#page-36-0)

### *To Power a Terminal and Charge its Main Battery*

- 1. Install the battery pack in the terminal; [see Install the Main Battery](#page-12-0)  [Pack on page 1-1.](#page-12-0)
- 2. Verify the base has power. If the Power/Dock LED is not illuminated, [see Connecting Power to the eBase on page 12-5.](#page-142-1)
- 3. Slide the terminal into the terminal well. The Power/Dock LED changes to green. Battery charging begins immediately if required by the Dolphin terminal.

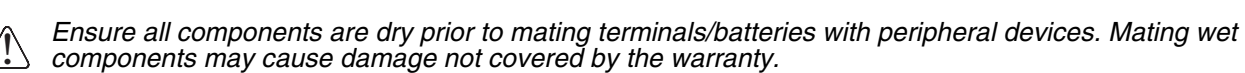

*We recommend use of Honeywell Li-Ion or Li-poly battery packs. Use of any non-Honeywell battery may result in damage not covered by the warranty.*  !

### *Charging a Spare Battery in the Auxiliary Battery Well*

The auxiliary battery well located on the back of the base charges a spare battery independently of the terminal well. The Aux Battery LED on the front panel indicates the status of the battery in this well.

Charge time is 4 hours for the standard battery pack or 6 hours for the extended battery pack; [see](#page-141-2)  [Auxiliary Battery Well on page 12-4.](#page-141-2)

- 1. Insert the battery at an angle so the battery pack contacts and the auxiliary well contacts align.
- 2. Snap the battery into place with a hinging motion. The Aux Battery LED lights orange.
- 3. Use the AUX Battery LED to monitor the charging progress. The LED lights green when the auxiliary battery has completed charging and is ready for use.

*Note: If the AUX Battery LED flashes red, the internal temperature of the battery is too hot or there is a battery error. Charge the auxiliary battery in a cooler environment or replace the battery with a new Honeywell Li-ion or Li-poly battery.*

### *Communication*

#### *Software Requirements*

Before you connect the Dolphin terminal to the eBase, make sure you have the most current software installed. To check the terminal's system information, tap  $\mathcal{D}$  > **Power Tools** > **SysInfo**.

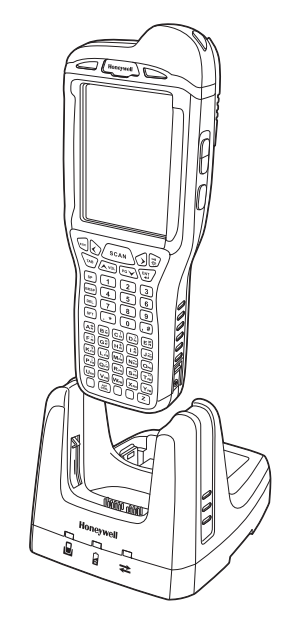
- The Kernel version must be 26.01 or later in terminals running Windows Embedded Handheld 6.5 Classic.
- In terminals running Windows Embedded Handheld 6.5 Professional, the kernel version must be 25.01 or later.

### *Applications on the Dolphin Terminal*

Applications running on the Dolphin terminal when it is connected to the eBase should be designed specifically for a partially connected network. For more details, please refer to the *Best Practices for Partially Connected Networks* [document available at w](http://www.honeywellaidc.com)ww.honeywellaidc.com.

### *Establishing Ethernet Communication*

### *Connecting the Dolphin Terminal to the eBase*

By default, the Dolphin terminal is configured to obtain IP addresses automatically via DHCP server. This means that in most cases you would simply plug-and-play the unit.

- 1. Verify the base has power. If the Power/Dock LED is not illuminated, [see Connecting Power to the](#page-142-0)  [eBase on page 12-5.](#page-142-0)
- 2. Plug the CAT-5 Ethernet cable into the RJ45 connector on the back of the eBase.
- 3. Plug the Ethernet cable into the network.
- 4. Insert the Dolphin into the terminal well. The DOCK LED for the well changes from red to green and the connection icon on the Dolphin's title bar changes from  $\overline{f}$  to  $\overline{f}$ .
	- *Note: Instead of using the default for DHCP assigned IP addresses, the Dolphin terminal can use a statically assigned IP address. See standard Microsoft Windows Mobile documentation for how to assign a static IP address to a network adapter. In this case, set a static IP address for the adapter named "SMC95001 USB2.0 FAST Ethernet Drive".*

### *Displaying the eBase and Terminal IP Address*

Once the Dolphin terminal has been successfully connected to the eBase, the terminal uses the eBase IP address. This IP address can be used by any application on the Dolphin terminal.

- 1. Tap *> Power Tools > Network Utilities > IPConfig*.
- 2. Change the **Adapter** to SMC95001.
- 3. On the Input tab, tap the *Display full configuration* button.
- 4. The Dolphin terminal retrieves and displays the IP configuration for the entire terminal and eBase. Locate the *IpAddress* field in the IP configuration list.

### *Establishing USB Communication*

Dolphin terminal's support USB communication out of the box. The eBase also supports USB communications using the USB port located on the back panel of the eBase. The eBase acts as a USB device by interfacing the USB signals of the Dolphin terminal to the USB of the host workstation. Using a standard USB cable, the ebase's USB interface allows the Dolphin terminal to communicate with a host workstation.

### *Setting Up and Connecting the Dolphin Terminal to the eBase*

- 1. Verify the base has power. If the Power/Dock LED is not illuminated, [see Connecting Power to the](#page-142-0)  [eBase on page 12-5.](#page-142-0)
- 2. Plug the USB communication cable into the USB port on the back of the eBase.

*Note: The Dolphin terminal should always be removed from the eBase when connecting or disconnecting the USB cable.*

- 3. Connect the other end of the USB cable to the host workstation.
- 4. Insert the Dolphin terminal in the eBase terminal well. The Power/Dock LED changes to green and the COMM LED illuminates red.
- 5. The Dolphin terminal activates and automatically opens ActiveSync to establish a connection.
- 6. The connection icon in the Dolphin's navigation bar changes from  $\overline{\mathbf{w}}$  to  $\overline{\mathbf{w}}$  it indicate a successful connection. The eBase can now transfer data between the terminal and the host device.

## *Mounting the eBase*

Set the eBase on a dry, stable surface, such as a desktop or workbench near an electrical outlet. Be sure to provide enough workspace with good lighting for the user to view and operate the Dolphin terminal while it is in the eBase.

When choosing a location, bear in mind that:

- the mounting location must allow users easy access to the Auxiliary Battery Well, and
- the Ethernet and USB ports as well as the power jack face straight out of the rear panel, and you will most likely want easy access to them in the future.

### *Desk Mounting*

The DIN rail slot (7.5 X 35 mm) may be mounted on the bottom to allow for secure desk attachment of the unit if desired.

#### **Hardware Required**

- 3/16 in. dia x 5/8 in. long pan head screw
- 1/2 in. OD x 7/32 in. ID x 3/64 in. thick washer
- 3/16 in. dia nut

#### **Installing the DIN Rail**

- 1. Slide the DIN rail slot along the bottom panel.
- 2. Then, using the appropriate hardware, secure the DIN rail to the desk or flat surface.

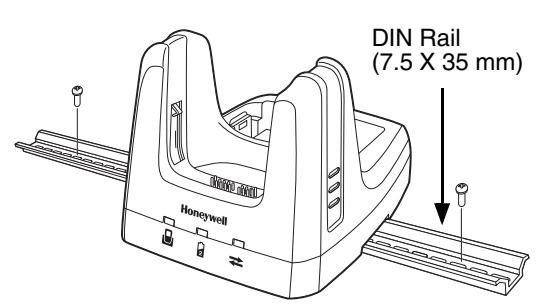

# *Dolphin 99EX Mobile Base Device (Model 99EX-MB)*

## *Overview*

The 99EX-MB charging and communication cradle is designed specifically for in-premise and in-transit data collection applications. It features a flexible mounting bracket and a cigarette lighter adapter to adapt it to your environment. The 99EX-MB is designed for use with Dolphin 99EX and 99GX model terminals using battery pack model 99EX-BTSC (standard Li-poly 3.7 V, 11.3 watt hour) or 99EX-BTEC (extended Li-ion 3.7 V, 18.5 watt hour) manufactured for Honeywell International Inc.

The serial connector supports RS232 communication and power out to peripheral devices, such as handheld scanners. The USB connector supports USB communication and power to peripheral devices such as a memory stick or printer.

As the hub of your Dolphin mobile data collection system, the base performs three important functions: charging, communications, and storage.

*The Mobile Base is not designed for use in hazardous locations.* !

# *Charging*

The base completes a full charge of the main battery pack in 4 hours for the standard 3.7V battery pack or 6 hours for the extended 3.7V battery pack. The base also provides power to the intelligent battery charging system in all terminals that senses when a full charge has been achieved and switches to a trickle charge to maintain the full charge.

### *Communications*

The base supports both RS232 and USB communications. Through the RS232 serial port, you can transmit reliable data communications at speeds of up to 115K baud. By using the Hi-Speed USB (v2.0) port, the data transmission rate goes up to 480 Mbps.

### *Convenient Storage*

Intelligent battery charging makes the base a safe and convenient storage receptacle for your Dolphin terminal.

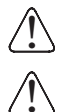

*We recommend use of Honeywell Li-Ion or Li- poly battery packs. Use of any non-Honeywell battery may result in damage not covered by the warranty.* 

*We recommend use of Honeywell peripherals, power cables, and power adapters. Use of any non-Honeywell peripherals, cables, or power adapters may cause damage not covered by the warranty.* 

## *Front Panel*

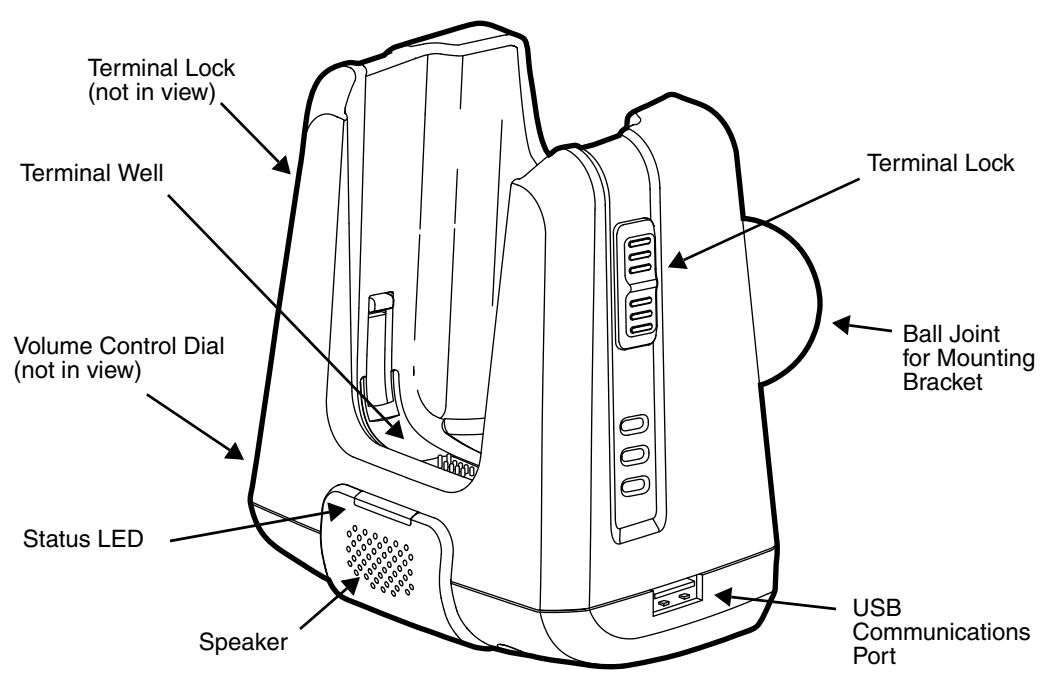

#### **Mounting Bracket**

Used to mount the base to a fixed location.

#### **Speaker**

Amplifies the Dolphin's audio signals.

#### **Status LED**

Illuminates solid green when the Dolphin terminal is properly seated in the terminal well.

#### **Terminal Locks**

The mobile base has a locking switch on the left and right side. Pushing one of the switches up locks the terminal in the base. To unlock the terminal push either switch down.

#### **Terminal Well**

Place the terminal in this well. Once seated, the terminal can communicate with a host device and its main battery pack begins charging.

#### **USB Communications Port**

This USB Port is host Hi-Speed 2.0v compliant. You can connect the base to a peripheral device, such as a memory stick or to a printer using a USB cable. When the terminal is seated in the terminal well, it is connected to the peripheral device via the base.

#### **Volume Control Dial**

The speaker volume is adjusted via the dial located on the side of the base.

## <span id="page-148-0"></span>*Bottom Panel*

The power supply and RS232 connectors are located on the bottom of the unit.

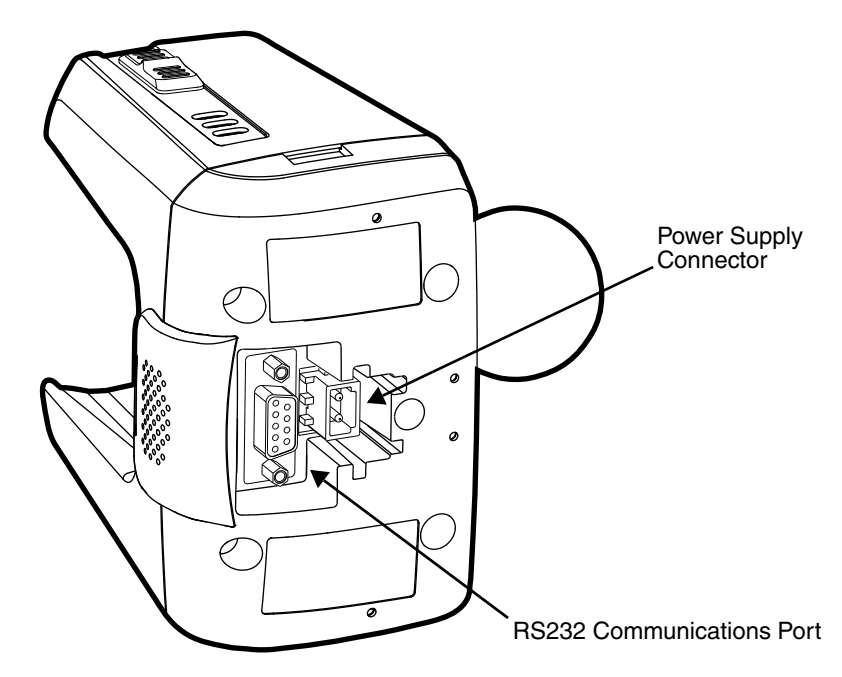

#### **Power Supply Connector**

To run on vehicle power, you can use the 12 VDC cable. The appropriate cable comes with the kit you ordered. The 12 VDC cable can be used with a cigarette lighter outlet.

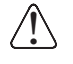

*Verify that the power source is always within the specified range and observe correct inputrity that the power source is always within the specified range and observe correct*<br>...} input voltage polarity. An improper input voltage range or reverse polarity could damage *the power conversion circuitry.*

#### **RS232 Communications Port**

Use a standard serial cable to connect the unit to a host device via RS232; [see Serial](#page-153-0)  [Connector on page 13-8.](#page-153-0)

*Back Panel and Mounting Brackets*

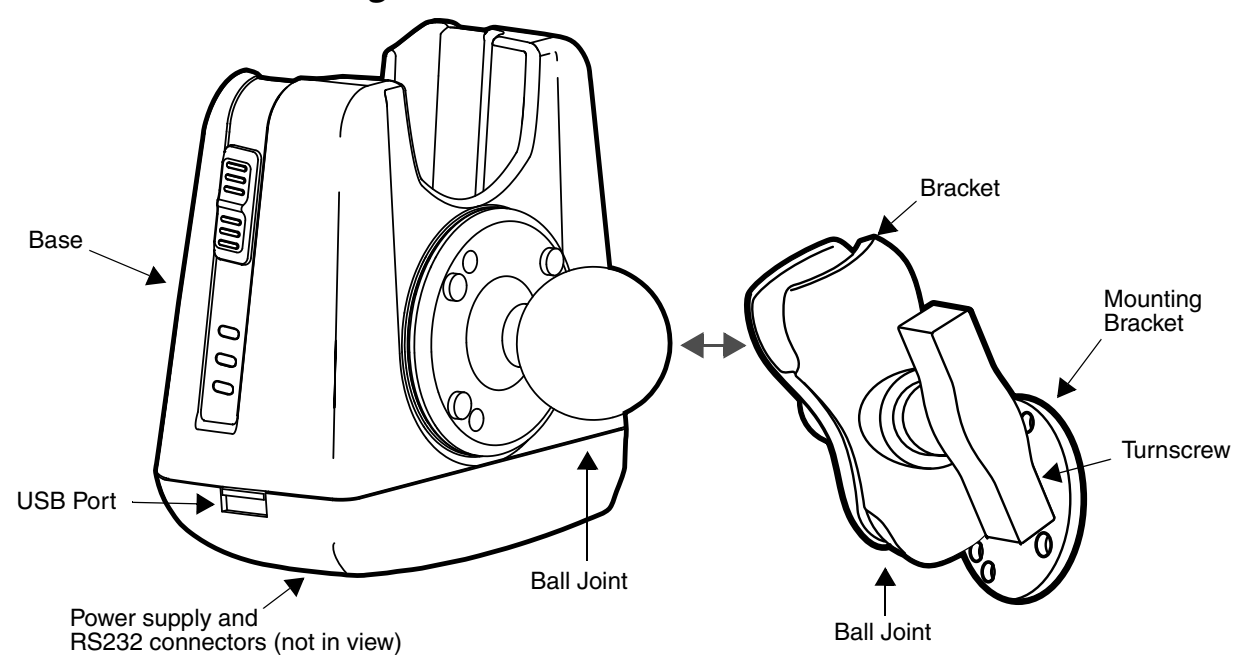

#### **Ball Joints**

There are two ball joints: one on the back of the base and one on the mounting bracket. Both ball joints are inserted into the bracket and secured to mount the base.

#### **Connectors**

The power and RS232 connectors are located on the bottom panel. For more information, [see Bottom Panel on page 13-3.](#page-148-0)

#### **Bracket**

The bracket contains the turnscrew and two slots. Ball joints are inserted into each slot and secured with the turnscrew.

#### **Turnscrew**

The turnscrew is located on the top of the bracket. Rotate the turnscrew to secure or loosen the ball joint slots.

#### **Mounting Bracket**

The mounting bracket is what you attach to the mounting surface. It is comprised of a ball joint and flat disk. The disk contains drill holes you use to secure the base to the mounting surface.

## *Mounting*

The adjustable mounting bracket holds the terminal securely in place and gives the user a variety of options for mounting the base.

## *Safety Precautions*

Honeywell is not responsible for any damages caused to you, your vehicle, or other individuals due to the installation of the Dolphin Mobile mount.

Follow these safety precautions when mounting the mobile base:

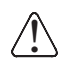

Never drill into a surface in your vehicle without first consulting a mobile installation professional experienced with your vehicle type to avoid damaging the vehicle's safety features, gas tank, electrical system or other sensitive vehicle components.

Do not install the Mobile base in an air bag deployment zone. Honeywell assumes no responsibility of liability for injury or death because of car crashes and/or air bag deployment. !

Do not mount the base in a location where it prevents safe operation of the vehicle and/or impedes  $\sum$  Do not mount the base in a location<br>the vehicle operator's field of view.

Do not mount the base in a location where the connectors on the bottom panel of the base are not  $\bigcirc$  Do not mount the base in a location where the connectors on the bottom panel of th<br>Leasily accessible. Be sure to leave enough room for unrestricted cable connections.

The Mobile base is intended for use in an enclosed space protected from the elements. Do not The Mobile base is intended for use in an enclosed  $\sum_{i=1}^{\infty}$  mount the Mobile base on external vehicle surfaces.

Select a mounting surface that is flat and smooth like the console area in the vehicle located between the seats.

## *Installation*

!

Mounting hardware is not included. You must provide the appropriate hardware for your particular application and vehicle type. **To ensure a safe installation, consult a mobile installation professional experienced with your vehicle type.**

- 1. Using the bracket as a template, mark the locations for the mounting screws.
- 2. Drill the appropriate size pilot holes in the mounting surface.
- 3. Secure the mounting bracket to the mounting surface using the appropriate screw type for your application and vehicle type.
- 4. Loosen the turnscrew.
- 5. Insert the ball joint of the mounting bracket to the back of the bracket.
- 6. Insert the ball joint on the back of the base into the other side of the bracket.
- 7. Tighten the turnscrew to secure both ball joints.

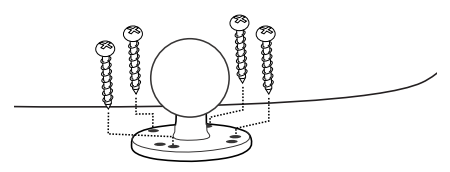

## *Powering the Dolphin Terminal*

When seated in a base that is connected to the appropriate power source, the Dolphin terminal receives the power to charge its main battery and run its internal circuitry. Keep the base plugged into the power source so that the Dolphin terminal battery pack stays fully charged.

*Note: Honeywell recommends that you leave the base connected to its power source at all times.* 

The base is powered via the power connector on the bottom panel; [see Bottom Panel on page 13-3.](#page-148-0) Both the power and serial connectors are straight out, not at an angle. The base requires a 12 VDC power input.

## *Charging the Dolphin Terminal*

The base supplies charging power to the Dolphin terminal so that the terminal can monitor the charging of its battery pack. This charging method protects the battery from being damaged by overcharging. Therefore, the Dolphin terminal may be stored indefinitely in the base without damage to the terminal, the battery pack, or the base.

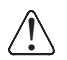

*Ensure all components are dry prior to mating terminals/batteries with peripheral devices. Mating wet components may cause damage not covered by the warranty.* !

1.Insert a battery pack into the terminal.

- 2. Slide the terminal, imager window up and the LCD visible, into the terminal well until it stops.
- 3. When the terminal is properly seated, the DOCK LED on the base illuminates solid green. The terminal begins charging automatically.

## *Establishing Communication*

The RS232 interface allows the terminal to communicate to a workstation, modem, any standard RS232 device using a standard RS232 and communications software.

#### **Requirements**

You need the following equipment:

- A Mobile Base device powered by a power adapter cable
- For RS232 communications, a serial cable
- ActiveSync v4.5 or above or Windows Mobile Device Center on the host workstation
- Windows 98 Second Edition, Windows Me, Windows 2000, Windows NT (4.0 SP6 or higher), Windows XP, Windows Vista or Windows 7 on the host workstation.

## *Connecting the Communication Cables*

*Note: You must be using ActiveSync (4.5 or higher) or Windows Mobile Device Center.* 

- 1. Plug in the power supply and connect it to the bottom of the base.
- 2. Plug the RS232 communication cable into the appropriate connector on base.
- 3. Connect the other end of the communication cable into the back of the workstation.
- 4. At this point, the hardware is installed and operating. You may need to reboot your workstation to complete the installation process.

### *Establishing ActiveSync or Windows Mobile Device Center Communication*

The Dolphin terminal is usually auto-detected and configured by ActiveSync or Windows Mobile Device Center based on the communication cable. The synchronization software automatically sets up an RS232 connection when you are using an RS232 cable.

For more details, [see Connecting and Synchronizing the Terminal and Workstation on page 7-8.](#page-99-0)

## *RS232 Communication Cables*

Connect the base to the host workstation or other device by plugging an RS232 serial cable into the RS232 Communications Port on the bottom of the base. Plug the other end of the RS232 serial cable into the correct port on the host RS232 device. The wiring of your cable depends on whether the other device is set up as a Data Communications Equipment (DCE) or Data Terminal Equipment (DTE) device.

The Communication Port is configured as a DCE device. To communicate with a DTE device such as a workstation, use a standard (or straight-through) RS232 cable. To communicate with a DCE device, use either a null modem adapter in line with a standard RS232 cable, or a null-modem serial cable.

You can make your own cables by following the pin configuration in the chart that follows. To do so, you must determine if your host RS232 device is 9-pin or 25-pin, and whether it is configured as a DCE or DTF device.

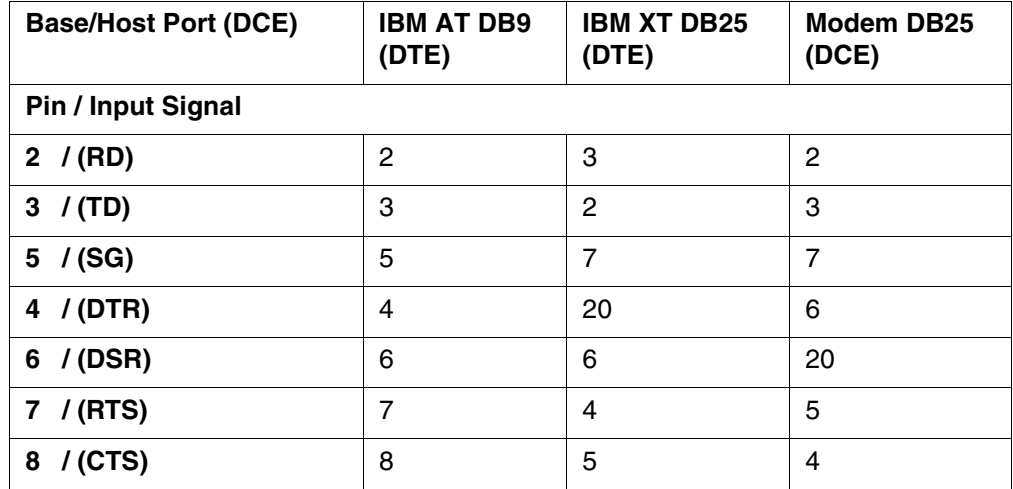

### *RS232 Pin Configuration*

*Note: The input signal names are reference to the DTE target device (i.e., workstation or host computer) in accordance with the RS232 standard.*

## <span id="page-153-0"></span>*Serial Connector*

The following diagram displays the pin diagram of the serial connector of the base.

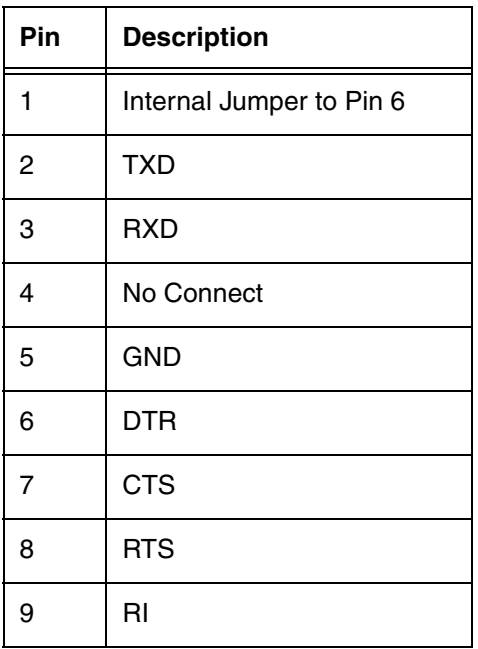

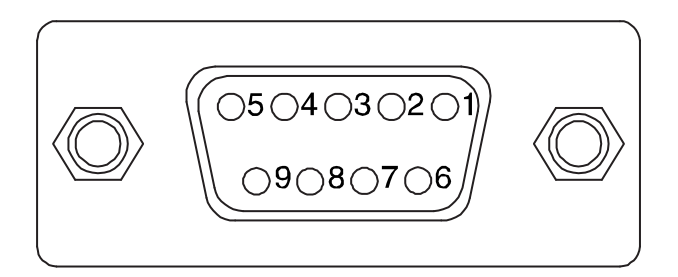

*Note: The signal names are referenced to the terminal. The terminal is a DCE RS232 device. Refer to section, RS232 Communications Cables and RS232 Pin Configuration for more details.The ninth pin has a ring indicator (RI).*

# *Dolphin 99EX ChargeBase Device (Model 99EX-CB)*

## *Overview*

The 99EX ChargeBase is a 4-slot charging cradle that can power 4 Dolphin terminals, and charge their main batteries in 4 hours for the standard battery or 6 hours for the extended battery.

The 99EX-CB charger is designed for use with battery pack models 99EX-BTSC (standard Li-poly 3.7 V, 11.3 watt hour) and 99EX-BTEC (extended Li-ion 3.7 V, 18.5 watt hour) manufactured for Honeywell International Inc. and with Dolphin 99EX and 99GX model terminals.

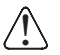

*The ChargeBase is not designed for use in hazardous locations.* 

*We recommend use of Honeywell peripherals, power cables, and power adapters. Use of any i* We recommend use of Honeywell peripherals, power cables, and power adapters. Use of any<br>2. Inon-Honeywell peripherals, cables, or power adapters may cause damage not covered by the warranty.

### *Unpacking the ChargeBase*

Open the shipping box and inspect the package to see that the following standard items are included:

- One Dolphin ChargeBase, model 99EX-CB
- One power supply [\(see Power on page 14-3\)](#page-156-0)
- One power cord

These items are needed to operate the ChargeBase. If any items are missing or anything appears to be damaged, contact your Customer Account Representative. Keep the original packaging in case you need to return the ChargeBase for service or to store the ChargeBase while not in use.

### *Charging*

The base supplies power to the intelligent battery charging system in all Dolphin terminals, which senses when a full charge has been achieved and switches to a trickle charge to maintain the full charge.

As battery packs charge, the charging circuitry follows the two-step charging process (CC-CV) that is recommended for Li-ion or Li-poly batteries. The process monitors changes in temperature, current, and voltage. The main battery of each terminal charges in 4 hours for the standard 3.7V battery or 6 hours for the extended 3.7V battery.

### *Convenient Storage*

Intelligent battery charging makes this base a safe and convenient storage receptacle for your Dolphin terminal.

## *Capacity*

The base can hold up to 4 Dolphin terminals. Each charging well charges each terminal independently of the other wells.

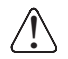

*We recommend use of Honeywell Li-Ion or Li-poly battery packs. Use of any non-Honeywell battery may result in damage not covered by the warranty.* 

## *Parts and Functions*

### *Front Panel*

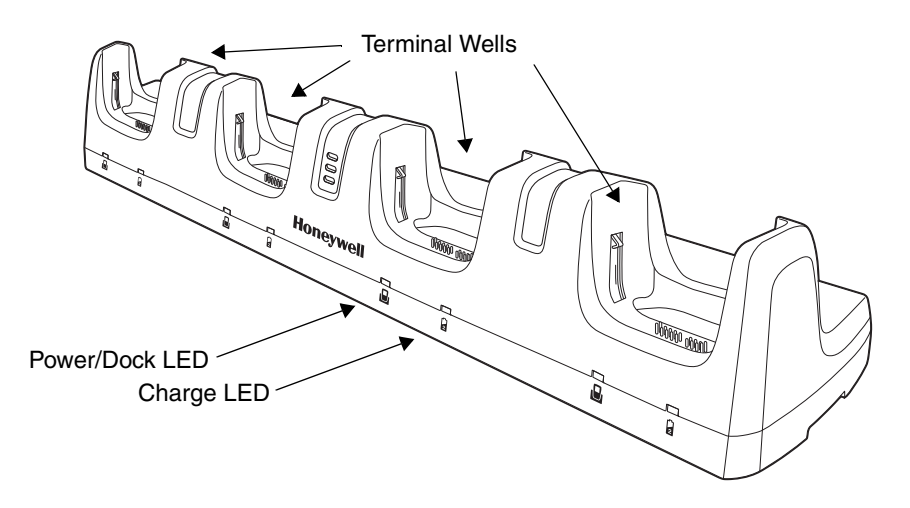

#### **Terminal Wells**

The base contains four terminal wells. Each well has its own dedicated Power/Docking LED and Charging LED indicator.

#### **Power/Dock LEDs**

The Power/Dock LED indicates if the ChargeBase has power and if the terminal is properly seated in the terminal well. Each terminal well has its own dedicated Power/Dock LED.

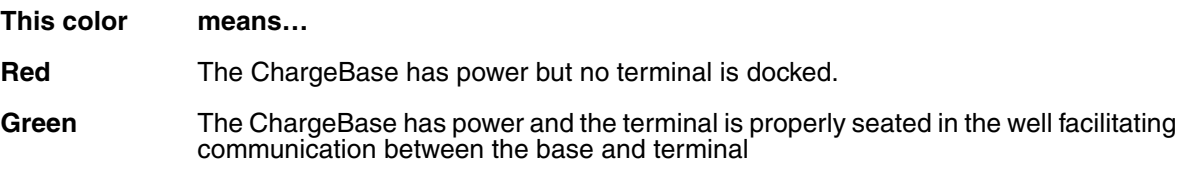

#### **Charge LEDs**

Each terminal well has a dedicated Charge LED located on the front of the base. When a Dolphin is docked in a terminal well, the Charge LED illuminates green to indicate power is

being applied to the Dolphin. The Battery Icon in the Dolphin window  $\Box$  indicates the terminal is running on external power. If a battery pack is installed, the battery is charging in the background.

When the Dolphin is removed from the base, the battery icon indicates the charge level of the main battery pack, [see Icons in the Title Bar on page 1-5.](#page-16-0) For additional information on how to check the power levels of the main battery pack and the backup battery, while the terminal is docked, [see Checking Battery Power on page 2-16.](#page-39-0)

For details on how to charge the terminal using the ChargeBase, [see Charging the Main](#page-157-0)  [Battery on page 14-4.](#page-157-0)

*Back Panel* 

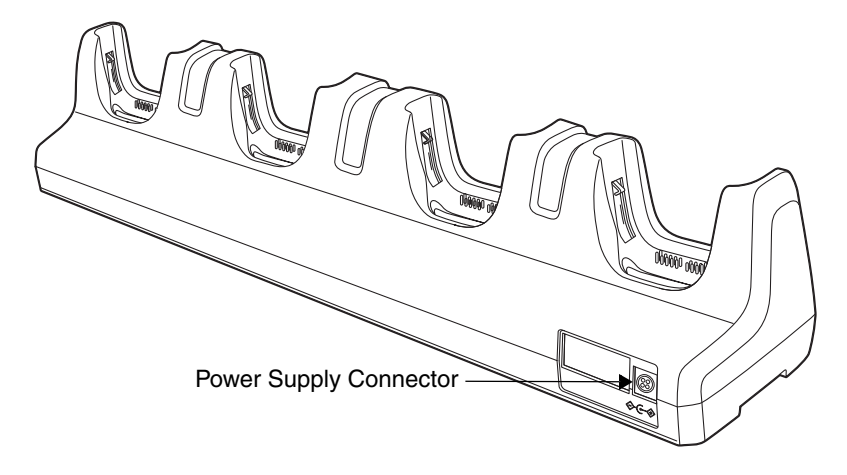

### **Power Supply Connector**

This connector receives input from the power adapter. Plug the power connector cable from the power adapter into this connector.

## <span id="page-156-0"></span>*Power*

The terminal requires 12 Volts DC input for battery charging; the power adapter on the power cable converts the voltage from the power source to 12 volts DC. Use only UL Listed power supply, which has been qualified by Honeywell with output rated 12VDC and 8.5 amps with the device. The operating temperature range is -10° to 50°C (14° to 122°F).

Honeywell recommends that you leave the ChargeBase connected to its power source at all times, so that it is always ready to use.

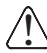

*We recommend use of Honeywell peripherals, power cables, and power adapters. Use of any non-Honeywell peripherals, cables, or power adapters may cause damage not covered by the warranty.*

## <span id="page-156-1"></span>*Connecting Power to the ChargeBase*

- 1. Plug the A/C power cord into the power adapter.
- 2. Plug the power connector cable into the power connector on the back panel of the ChargeBase.
- 3. Plug the A/C power cord into a standard wall outlet. The LED on the Power Adapter illuminates to indicate power.
- 4. All of the Power/Dock LEDs illuminate red to indicate the base has power. Terminal wells with properly docked Dolphins indicate power with a green LED.
- 5. The base is ready to begin charging terminals.

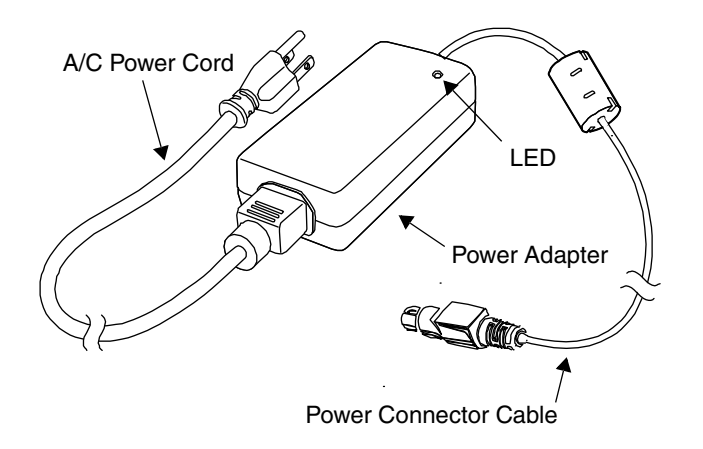

## <span id="page-157-0"></span>*Charging the Main Battery*

The base provides power to the Dolphin terminals and allows charging of the main batteries in the terminals. The main battery of each terminal charges in 4 hours for the standard 3.7V battery or 6 hours for the extended 3.7V battery. The intelligent battery charging system incorporated into all Dolphin terminals prevents overcharging, which means that Dolphin terminals may be seated in the base indefinitely without damage to the terminals, battery packs, or the base.

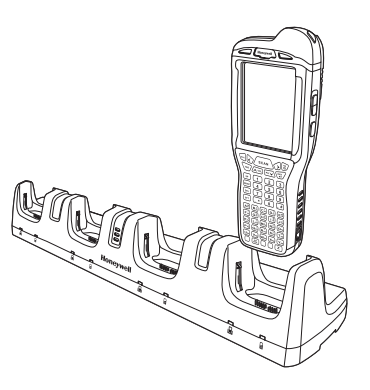

## *To Power a Terminal and Charge its Main Battery*

- 1. Install the main battery pack in the terminal; [see Install the Main Battery Pack on page 1-1.](#page-12-0)
- 2. Verify the base has power. If the Power/Dock LEDs are not illuminated, [see Connecting Power to](#page-156-1)  [the ChargeBase on page 14-3.](#page-156-1)
- 3. Slide the Dolphin terminal into one of the four terminal wells. The the Power/Dock LED for the well changes to green. Charging begins immediately if required by the Dolphin terminal.

*Ensure all components are dry prior to mating terminals/batteries with peripheral devices. Mating wet components may cause damage not covered by the warranty.* !

*We recommend use of Honeywell Li-Ion or Li-poly battery packs. Use of any non-Honeywell battery may result in We recommend use of Honeywell Li-Ion d*<br> *in damage not covered by the warranty.* 

## *Mounting the ChargeBase*

This base should be mounted to a dry, stable surface. When choosing a location, always bear in mind that:

- The mounting location must allow users easy access to the power connector.
- The base should be oriented so that users can easily see the LEDs.

## *Bottom Panel*

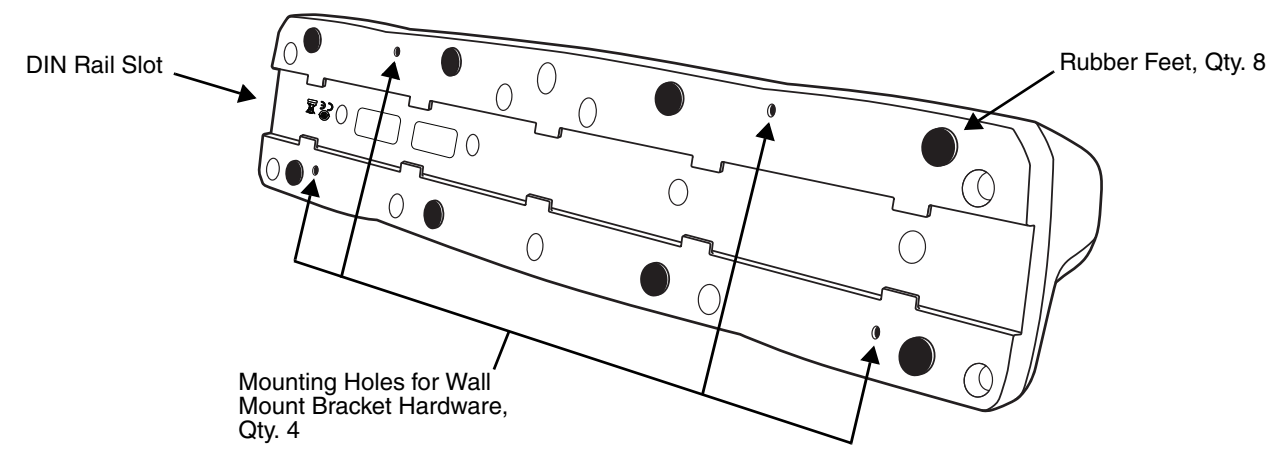

## *Desk Mounting*

The DIN Rail (7.5 X 35 mm) slot on the bottom panel enables secure mounting on a horizontal surface.

### **Hardware Required**

- 3/16 in. dia x 5/8 in. long pan head screw
- 1/2 in. OD x 7/32 in. ID x 3/64 in. thick washer
- 3/16 in. dia nut

### **Installing the DIN Rail**

1. Slide the DIN Rail into the DIN Rail slot on the bottom panel of the base.

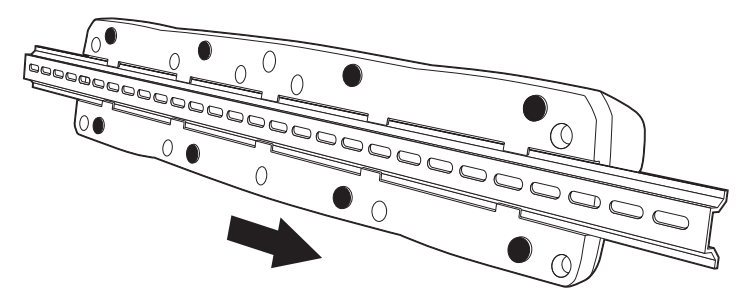

- 2. Turn the base and DIN Rail right side up.
- 3. Then, using the appropriate hardware, secure the DIN Rail to a stable, flat horizontal surface.

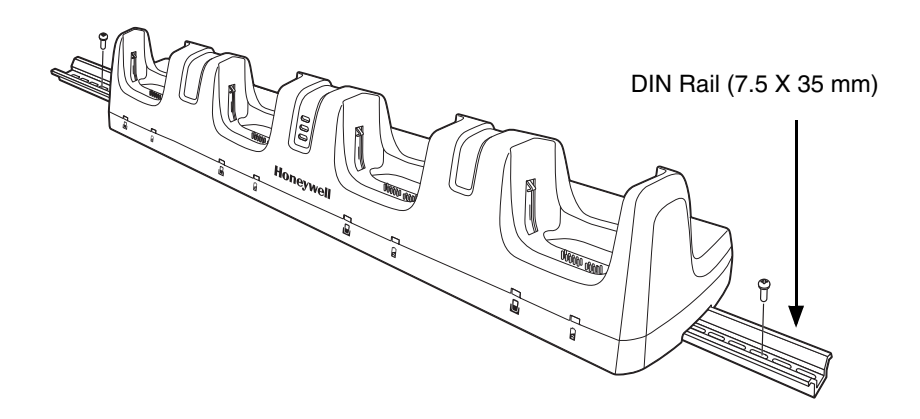

## *Wall Mounting*

The optional wall mount bracket enables secure mounting of the base on a vertical surface. The wall mount bracket can be used in conjunction with the DIN rail but does not require the DIN Rail for use.

### **Hardware (Provided)**

- M3 x 9 mm self-tapping screws, #2 Phillips, Qty. 4
- 3/8 in. x 4 in. round head toggle bolt, 2-5/8 in. usable length, Qty. 4
- 3/8 in. x 2 1/2 in. length Hex Head Lag Screw, Qty. 4

#### **Tools Required**

- Drill
- 7/8 in. Drill Bit (for hollow wall installations) or 1/4 in. Drill Bit (for wood stud installation)
- Phillips Screw Driver

### **Hollow Wall Installation**

1. Drill four pilot holes in the wall using a 7/8 in. drill bit.

![](_page_159_Figure_2.jpeg)

- 2. Slide the bolt through the wall bracket, and thread the toggle nut onto the bolt.
- 3. Press the ends of the toggle nut together, and insert the bolt/nut into the pilot hole until the nut clears inside wall surface. The toggle nut should spring open preventing the screw from being removed.
- 4. Repeat steps 2 and 3 for each of the remaining mounting holes.
- 5. Tighten all four bolts to secure the bracket to the wall.
- 6. Once the bracket is installed, secure the base to the wall bracket, see [Securing the Base to the Wall Bracket](#page-159-0) for detailed instructions.

#### **Wood Stud Installation**

- 1. Drill four pilot holes in the wall/wood stud using the 1/4 in. drill bit.
- 2. Secure the bracket to the wall using the four Hex Head Lag Screws provided.
- 3. Once the bracket is installed, secure the base to the wall bracket, see [Securing the Base to the Wall](#page-159-0)  **[Bracket](#page-159-0) for detailed instructions.**

#### <span id="page-159-0"></span>**Securing the Base to the Wall Bracket**

You can secure the base to the wall bracket by using the self tapping screws provided or you can use the optional DIN Rail.

*To secure the base using the self tapping screws:*

- 1. Position the base on the wall bracket, as shown.
- 2. Secure the base to the bracket using the four M3 x 9 mm self-tapping screws.

![](_page_159_Figure_17.jpeg)

![](_page_159_Figure_18.jpeg)

*To secure the base using the optional DIN Rail:*

#### **Hardware Required**

- DIN Rail, Qty. 1
- 3/16 in. dia x 5/8 in. long pan head screw, Qty. 2
- 1/2 in. OD x 7/32 in. ID x 3/64 in. thick washer, Qty. 2
- 3/16 in. dia nut, Qty. 2
- 1. Position the DIN Rail on the wall bracket, as shown below.
- 2. Slide the screw through the slot on the DIN Rail and the mounting hole in the bracket.
- 3. Slide the washer onto the screw and tighten the nut to secure the assembly.

![](_page_160_Figure_9.jpeg)

- 4. Remove the rubber feet on the bottom of the ChargeBase.
- 5. Slide the base onto the DIN Rail using the slot on the bottom of the base.

![](_page_160_Figure_12.jpeg)

## *Channel Bracket Installation (Pre-existing Hardware Installations)*

When choosing a location and installing the optional channel bracket:

- Do not exceed 150 lbs. maximum load on the channel bracket.
- Leave a minimum of 16 in. (40.64 cm) of horizontal space between the hardware used to attach the channel bracket to the wall.
- An electrical outlet must be easily accessible.
- The mounting location should be dry, stable, easily accessible, and well lighted.

#### **Tools Required**

- Drill
- 7/8 in. Drill Bit (for hollow wall installations) or 1/4 in. Drill Bit (for wood stud installations)
- #2 Phillips Screw Driver
- Medium Flat Head Screw Driver
- 9/16 in.Socket Wrench

#### <span id="page-161-0"></span>**Hardware Required**

- 3/8 in.-16 spring nut, for 13/16 in. deep strut, Qty. 4 per wall bracket
- 3/8 in. flat washer, Qty. 4 per wall bracket
- 3/8 in.-16 x 1.00 in., cap screw, grade 5, Qty. 4 per wall bracket
- *Hollow Wall Installations:*  3/8 in. x 4 in. round head toggle bolt, 2-5/8 in. usable length, Qty. 4 3/8 in. flat washer, Qty. 4
- *Wood Stud Installations:* 3/8 in. x 2 1/2 in. length hex head lag screw, Qty. 4 3/8 in. fat washer, Qty. 4

#### **Installation**

1. Slide the spring nuts into the channel of the bracket and position them to line up with the mounting holes on the wall bracket.

![](_page_161_Figure_20.jpeg)

2. Attach the channel bracket to a dry, stable surface using the hardware listed [on page 14-8](#page-161-0) for the appropriate mounting surface.

![](_page_162_Figure_1.jpeg)

- 3. Align the mounting holes on the wall bracket with the spring nuts installed in the channel bracket. Secure the wall bracket in place using the cap screws listed [on page 14-8.](#page-161-0)
- 4. See [Securing the Base to the Wall Bracket \(page 14-6\)](#page-159-0) for detailed instructions on securing the ChargeBase to the wall bracket.

## *Removing Power to the ChargeBase*

 $/ ! \rangle$ 

*Attempting to remove the cable without disengaging the lock may result in damage to the base and power cable not covered by the warranty.*

1. Gently slide back the outer shell of the connector to disengage cable lock.

![](_page_163_Figure_4.jpeg)

![](_page_163_Picture_5.jpeg)

Do not pull on the power connector cable or strain relief.

2. Remove the cable from the power jack.

![](_page_163_Picture_8.jpeg)

# *Dolphin 99EX Net Base Device (Model 99EX-NB)*

## *Overview*

The Net Base enables up to four Dolphin 99EX or 99GX mobile computers to communicate with a host device over an Ethernet network. In addition, the Net Base provides a second RJ45 Ethernet port for connection to an additional device such as a printer, workstation, eBase, or another Net Base.

The 99EX-NB charger is designed for use with battery pack models 99EX-BTSC (standard Li-poly 3.7 V, 11.3 watt hour) and 99EX-BTEC (extended Li-ion 3.7 V, 18.5 watt hour) manufactured by Honeywell International Inc. and with Dolphin 99EX and 99GX model terminals.

![](_page_164_Picture_5.jpeg)

!

*The Net Base is not designed for use in hazardous locations.* 

We recommend use of Honeywell peripherals, power cables, and power adapters. Use of any non-Honeywell *peripherals, cables, or power adapters may cause damage not covered by the warranty.*

## *Unpacking the Net Base*

Open the shipping box and inspect the package to see that the following standard items are included:

- One Dolphin Net Base Ethernet cradle, model 99EX-NB
- One power supply [\(see Power on page 15-4\)](#page-167-0)
- One power cord

You will also need to provide a standard CAT-5 Ethernet network cable. These items are needed to set up and operate the Net Base. If any items are missing or anything appears to be damaged, contact your Customer Account Representative.

Keep the original packaging in case you need to return the Net Base for service or to store the Net Base while not in use.

### *Charge Time*

The base supplies power to the intelligent battery charging system in all Dolphin terminals, which senses when a full charge has been achieved and switches to a trickle charge to maintain the full charge.

As battery packs charge, the charging circuitry follows the two-step charging process (CC-CV) that is recommended for Li-ion or Li-poly batteries. The process monitors changes in temperature, current, and voltage. The main battery of each terminal charges in 4 hours for the standard 3.7V battery or 6 hours for the extended 3.7V battery.

### *Convenient Storage*

Intelligent battery charging makes this base a safe and convenient storage receptacle for your Dolphin terminal.

## *Capacity*

The base can hold up to 4 Dolphin terminals. Each charging well charges each terminal independently of the other wells.

![](_page_164_Picture_22.jpeg)

*We recommend use of Honeywell Li-ion or Li-poly battery packs. Use of any non-Honeywell battery may result in damage not covered by the warranty.* 

## *Parts and Functions*

*Front Panel*

![](_page_165_Figure_2.jpeg)

#### **Terminal Wells**

The Net Base contains four terminal wells. Each well has its own dedicated Power/Dock LED and COMM LED indicator.

Place the Dolphin terminal in any one of the four wells to communicate with a host device, power the terminal, and charge the installed battery pack. The Net Base completely charges the main battery in a Dolphin terminal in 4 hours for the standard 3.7V battery or 6 hours for the extended 3.7 battery.

### **Power/DOCK LED**

Indicates if power is supplied to the Net Base and if a terminal is docked properly in the terminal well. Each terminal well has its own dedicated Dock LED.

![](_page_165_Picture_108.jpeg)

Red The Net Base has power but no terminal is docked.

Green The Net Base has power and the terminal is properly seated in the base.

#### **COMM LED**

The COMM LED indicates the status of connection and data transfer between the Dolphin terminal and the Net Base. Each terminal well has its own dedicated COMM LED.

When the Dolphin terminal is docked:

![](_page_165_Picture_109.jpeg)

*Note: The COMM LED does not necessarily indicate the Net Base and terminal are connected to a valid Ethernet link. For more information, [see RJ45 Ethernet Ports on page 15-3.](#page-166-0)*

*Back Panel* 

![](_page_166_Figure_1.jpeg)

#### **DC Power Jack**

Use the power cable from Honeywell that comes with the Net Base to supply power to this power jack. For more information, [see Power on page 15-4.](#page-167-0)

#### <span id="page-166-0"></span>**RJ45 Ethernet Ports**

The Net Base contains two RJ45 Ethernet ports. You can connect the Net Base to an Ethernetcompliant device to facilitate Ethernet communication to and from the terminal by plugging a standard CAT-5 Ethernet cable into one of the two Ethernet ports provided. The second RJ45 Ethernet port can be used for connection to an additional device such as a printer, workstation, eBase, or another Net Base.

- *Note: The Net Base does not use a Spanning Tree Protocol (STP). When both RJ45 Ethernet ports are used, do not connect both Net Base interfaces to the same layer 2 LAN.*
- *Note: Ethernet Port 2 only supports 100Mbps Ethernet connections. Plugging in a 10Mbps connection into Port 2 may cause other ports to stop working. For 10Mbps connections use Ethernet Port 1.*

Each Ethernet port has a dedicated green and yellow status LED.

![](_page_166_Picture_101.jpeg)

*Note: The terminal and Ethernet link must be set up properly to allow the terminal to communicate to other devices and/or the Internet. For more information, [see Connecting the Dolphin Terminal to the Net Base on page 15-5.](#page-168-0)*

## *Bottom Panel*

For details on how to mount the Net Base, [see Mounting the Net Base on page 15-6.](#page-169-0)

![](_page_167_Figure_2.jpeg)

## <span id="page-167-0"></span>*Power*

The terminal requires 12 Volts DC input for communications and battery charging; the power adapter on the power cable converts the voltage from the power source to 12 volts DC. Use only UL Listed power supply, which has been qualified by Honeywell with output rated at 12VDC and 8.5 amps with the device. The operating temperature range is -10° to 50°C (14° to 122°F).

Honeywell recommends that you leave the Net Base connected to its power source at all times, so that it is always ready to use.

We recommend use of Honeywell peripherals, power cables, and power adapters. Use of any non-Honeywell *peripherals, cables, or power adapters may cause damage not covered by the warranty.* !

## <span id="page-167-1"></span>*Connecting Power to the Net Base*

![](_page_167_Figure_8.jpeg)

- 1. Plug the A/C power cord into the power adapter.
- 2. Plug the power connector cable into the power connector on the back of the Net Base.
- 3. Plug the A/C power cord into a standard wall outlet. The LED on the Power Adapter illuminates to indicate power.
- 4. All four Power/Dock LEDs illuminate solid red to indicate the base has power. Terminal wells with properly docked Dolphins indicate power with a green LED.
- 5. The base is ready to begin charging terminals.

## *Charging the Main Battery*

The base provides power to the Dolphin terminals and allows the charging of the main batteries in the terminals. The main battery of each terminal charges in 4 hours for the standard 3.7V battery or 6 hours for the extended 3.7V battery. The intelligent battery charging system incorporated into all Dolphin terminals prevents overcharging, which means that Dolphin terminals may be stored in the base indefinitely without damage to the terminals, battery packs, or the base.

![](_page_168_Picture_2.jpeg)

### *To Power a Terminal and Charge its Main Battery*

- 1. Install the main battery pack in the terminal; [see Install the Main Battery Pack on page 1-1.](#page-12-0)
- 2. Verify the base has power. If the Power/Dock LEDs are not illuminated, [see Connecting Power to](#page-167-1)  [the Net Base on page 15-4.](#page-167-1)
- 3. Slide the Dolphin terminal into one of the four terminal wells. The the Power/Dock LED for the well changes to green. Charging begins immediately if required by the Dolphin terminal.

*Ensure all components are dry prior to mating terminals/batteries with peripheral devices. Mating wet components may cause damage not covered by the warranty.* !

*We recommend use of Honeywell Li-Ion or Li-poly battery packs. Use of any non-Honeywell battery may result in We recommend use of Honeywell Li-Ion*<br>*...) in damage not covered by the warranty.* 

## *Communication*

### *Software Requirements*

Before you connect the Dolphin terminal to the Net Base, make sure you have the most current software installed. To check the terminal's system information, tap  $\bigcirc$  > **Power Tools > SysInfo.** 

- The Kernel version must be 26.01 or later in terminals running Windows Embedded Handheld 6.5 Classic.
- In terminals running Windows Embedded Handheld 6.5 Professional, the kernel version must be 25.01 or later.

### *Applications on the Dolphin Terminal*

Applications running on the Dolphin terminal when it is connected to the Net Base should be designed specifically for a partially connected network. For more details, please refer to the *Best Practices for Partially Connected Networks* [document available at w](http://www.honeywellaidc.com)ww.honeywellaidc.com.

## <span id="page-168-0"></span>*Connecting the Dolphin Terminal to the Net Base*

By default, the Dolphin terminal is configured to obtain IP addresses automatically using a DHCP server. This means that in most cases, you would simply plug-and-play the unit.

- 1. Verify the base has power. If the Power/Dock LEDs are not illuminated, [see Connecting Power to](#page-167-1)  [the Net Base on page 15-4.](#page-167-1)
- 2. Plug the CAT-5 Ethernet cable into one of the RJ45 connectors on the back of the Net Base.
- 3. Plug the Ethernet cable into the network.
- 4. Insert the Dolphin into one of the terminal wells. The DOCK LED for the well changes from red to green and the connection icon on the Dolphin's title bar changes from  $\stackrel{\leftrightarrow}{\bullet}$  to  $\stackrel{\leftrightarrow}{\bullet}$ .
- 5. By default, the DHCP server assigns a unique IP address to each of the Dolphin terminals docked in the Net Base. This IP address can be used by any application on the Dolphin terminal.
- *Note: Instead of using the default for DHCP assigned IP addresses, the Dolphin terminal can use a statically assigned IP address. See standard Microsoft Windows Mobile documentation for how to assign a static IP address to a network adapter. In this case, set a static IP address for the adapter named "SMC95001 USB2.0 FAST Ethernet Drive".*

### *Displaying the Net Base Terminal Well and Dolphin IP Address*

Once the Dolphin terminal establishes communication, it uses the unique IP address assigned to the terminal well it is docked in on the Net Base. If four Dolphin terminals are successfully connected, then four different IP addresses are assigned to the adapter associated with the Dolphin terminal.

- 1. Tap  $\bigoplus$  > Power Tools > Network Utilities > IPConfig.
- 2. Change the **Adapter** to SMC95001.
- 3. On the Input tab, tap the **Display full configuration** button.
- 4. The Dolphin terminal retrieves and displays the IP configuration for the entire Dolphin terminal and the Net Base terminal well where the Dolphin is docked.
- 5. Locate the **IpAddress** field in the IP configuration list.

## <span id="page-169-0"></span>*Mounting the Net Base*

Set the Net Base on a dry, stable surface, such as a desktop or workbench near an electrical outlet. Be sure to provide enough workspace with good lighting for the user to view and operate the Dolphin terminal while it is in the Net Base. When choosing a location, bear in mind that the mounting location must allow users easy access to the terminal wells, the Ethernet ports, and the power jack.

### *Bottom Panel*

![](_page_169_Figure_14.jpeg)

## *Desk Mounting*

The DIN Rail (7.5 X 35 mm) slot on the bottom panel enables secure mounting on a horizontal surface.

### **Hardware Required**

- 3/16 in. dia x 5/8 in. long pan head screw
- 1/2 in. OD x 7/32 in. ID x 3/64 in. thick washer
- 3/16 in. dia nut

### **Installing the DIN Rail**

1. Slide the DIN Rail into the DIN Rail slot on the bottom panel of the base.

![](_page_170_Picture_8.jpeg)

- 2. Turn the base and DIN Rail right side up.
- 3. Then, using the appropriate hardware, secure the DIN Rail to a stable, flat horizontal surface.

![](_page_170_Picture_11.jpeg)

### *Wall Mounting*

The optional wall mount bracket enables secure mounting of the base on a vertical surface. The wall mount bracket can be used in conjunction with the DIN rail but does not require the DIN Rail for use.

### **Hardware (Provided)**

- M3 x 9 mm self-tapping screws, #2 Phillips, Qty. 4
- 3/8 in. x 4 in. round head toggle bolt, 2-5/8 in. usable length, Qty. 4
- 3/8 in. x 2 1/2 in. length Hex Head Lag Screw, Qty. 4

### **Tools Required**

- Drill
- 7/8 in. Drill Bit (for hollow wall installations) or 1/4 in. Drill Bit (for wood stud installation)
- Phillips Screw Driver

### **Hollow Wall Installation**

1. Drill four pilot holes in the wall using a 7/8 in. drill bit.

![](_page_171_Figure_2.jpeg)

- 2. Slide the bolt through the wall bracket, and thread the toggle nut onto the bolt.
- 3. Press the ends of the toggle nut together, and insert the bolt/nut into the pilot hole until the nut clears inside wall surface. The toggle nut should spring open preventing the screw from being removed.
- 4. Repeat steps 2 and 3 for each of the remaining mounting holes.
- 5. Tighten all four bolts to secure the bracket to the wall.
- 6. Once the bracket is installed, secure the base to the wall bracket, see [Securing the Base to the Wall Bracket](#page-171-0) for detailed instructions.

#### **Wood Stud Installation**

- 1. Drill four pilot holes in the wall/wood stud using the 1/4 in. drill bit.
- 2. Secure the bracket to the wall using the four Hex Head Lag Screws provided.
- 3. Once the bracket is installed, secure the base to the wall bracket, [Securing the Base to the Wall](#page-171-0)  [Bracket](#page-171-0) for detailed instructions.

#### <span id="page-171-0"></span>**Securing the Base to the Wall Bracket**

You can secure the base to the wall bracket by using the self tapping screws provided or you can use the optional DIN Rail.

*To secure the base using the self tapping screws:*

- 1. Position the base on the wall bracket, as shown.
- 2. Secure the base to the bracket using the four M3 x 9 mm self-tapping screws provided.

![](_page_171_Figure_17.jpeg)

Bolt Bracket Wall Wall  $\rightarrow$ Open Toggle Nut Bracket

Toggle Nut

*To secure the base using the optional DIN Rail:*

#### **Hardware Required**

- DIN Rail, Qty. 1
- 3/16 in. dia x 5/8 in. long pan head screw, Qty. 2
- 1/2 in. OD x 7/32 in. ID x 3/64 in. thick washer, Qty. 2
- 3/16 in. dia nut, Qty. 2
- 1. Position the DIN Rail on the wall bracket, as shown below.
- 2. Slide the screw through the slot on the DIN Rail and the mounting hole in the bracket.
- 3. Slide the washer onto the screw and tighten the nut to secure the assembly.

![](_page_172_Figure_9.jpeg)

- 4. Remove the rubber feet on the bottom of the Net Base.
- 5. Slide the base onto the DIN Rail using the slot on the bottom of the base.

![](_page_172_Figure_12.jpeg)

## *Channel Bracket Installation (Pre-existing Hardware Installations)*

When choosing a location and installing the optional channel bracket:

- Do not exceed 150 lbs. maximum load on the channel bracket.
- Leave a minimum of 16 in. (40.64 cm) of horizontal space between the hardware used to attach the channel bracket to the wall.
- An electrical outlet must be easily accessible.
- The mounting location should be dry, stable, easily accessible, and well lighted.

#### **Tools Required**

- Drill
- 7/8 in. Drill Bit (for hollow wall installations) or 1/4 in. Drill Bit (for wood stud installations)
- #2 Phillips Screw Driver
- Medium Flat Head Screw Driver
- 9/16 in.Socket Wrench

#### <span id="page-173-0"></span>**Hardware Required**

- 3/8 in.-16 spring nut, for 13/16 in. deep strut, Qty. 4 per wall bracket
- 3/8 in. flat washer, Qty. 4 per wall bracket
- 3/8 in.-16 x 1.00 in., cap screw, grade 5, Qty. 4 per wall bracket
- *Hollow Wall Installations:*  3/8 in. x 4 in. round head toggle bolt, 2-5/8 in. usable length, Qty. 4 3/8 in. flat washer, Qty. 4
- *Wood Stud Installations:* 3/8 in. x 2 1/2 in. length hex head lag screw, Qty. 4 3/8 in. fat washer, Qty. 4

#### **Installation**

1. Slide the spring nuts into the channel of the bracket and position them to line up with the mounting holes on the wall bracket.

![](_page_173_Figure_20.jpeg)

2. Attach the channel bracket to a dry, stable surface using the hardware listed [on page 15-10](#page-173-0) for the appropriate mounting surface.

![](_page_174_Figure_1.jpeg)

- 3. Align the mounting holes on the wall bracket with the spring nuts installed in the channel bracket. Secure the wall bracket in place using the cap screws listed [on page 15-10.](#page-173-0)
- 4. See [Securing the Base to the Wall Bracket \(page 15-8\)](#page-171-0) for detailed instructions on securing the Net Base to the wall bracket.

## *Removing Power to the Net Base*

 $/$ 

*Attempting to remove the cable without disengaging the lock may result in damage to the base and power cable not covered by the warranty.*

1. Gently slide back the outer shell of the connector to disengage cable lock.

![](_page_175_Figure_4.jpeg)

Do not pull on the power connector cable or strain relief.

2. Remove the cable from the power jack.

![](_page_175_Picture_8.jpeg)

# *Dolphin 99EX QuadCharger Device (Model 99EX-QC)*

## *Overview*

This 4-slot charging station provides intelligent battery management for the rechargeable battery packs used in Dolphin terminals.

The 99EX-QC charger is designed for use with battery pack models 99EX-BTSC (standard Li-poly 3.7 V, 11.3 watt hour) and 99EX-BTEC (extended Li-ion 3.7 V, 18.5 watt hour) manufactured for Honeywell International Inc.

*Note: The QuadCharger is not designed for use in hazardous locations.* 

### *Unpacking the QuadCharger*

Open the shipping box and inspect the package to see that the following standard items are included:

- One Dolphin 99EX QuadCharger, model 99EX-QC
- One power supply [\(see Supplying Power on page 16-3\)](#page-178-0)
- One power cord

If any items are missing or anything appears to be damaged, contact your Customer Account Representative. Keep the original packaging in case you need to return the Net Base for service or to store the Net Base while not in use.

### *Capacity*

The charger holds 4 Honeywell standard or extended batteries.

### *Charging Time*

Charge time is 4 hours for the standard 3.7V battery or 6 hours for the extended 3.7V battery.

### *Charging Process*

Each charging slot works independently of the other three. As battery packs charge, the charging circuitry follows the two-step charging process (CC-CV) that is recommended for Li-ion and Li-poly batteries. The process monitors changes in temperature, current, and voltage and resets the battery pack.

![](_page_176_Picture_18.jpeg)

*We recommend use of Honeywell Li-Ion or Li-poly battery packs. Use of any non-Honeywell battery may result in damage not covered by the warranty.*

*We recommend use of Honeywell peripherals, power cables, and power adapters. Use of any non-Honeywell peripherals, cables, or power adapters may cause damage not covered by the warranty.*

## *Parts and Functions*

### *Top Panel*

![](_page_177_Figure_2.jpeg)

### **Charging Slots**

There are 4 charging slots. Each slot holds one Li-ion or Li-poly battery and charges it independently of the other slots. When a battery is placed in each slot, it immediately begins charging.

#### **Power LED**

The power LED indicates if the QuadCharger is powered and operational. When the QuadCharger is receiving power, the LED illuminates green.

#### **Power Supply Connector**

You attach the power supply to this connector. [See Supplying Power on page 16-3.](#page-178-0)

#### **Status LEDs**

A status LED is located at one corner of each of the 4 battery slots. The color of the LED indicates the charge status of the batteries in its slot.

![](_page_177_Picture_101.jpeg)

## <span id="page-178-0"></span>*Supplying Power*

The charger must be connected to a power source via the Honeywell power adapter cable so that voltage is adjusted appropriately. Use only UL Listed power supply, which has been qualified by Honeywell with output rated at 12VDC and 3 amps with the device.

- 1. Locate the AC power adapter cable and plug it into the power source.
- 2. Connect the power cable to the power adapter.
- 3. Connect the power cable to the supply connector on the back of the charger.

![](_page_178_Figure_5.jpeg)

4. The power LED illuminates green, and the charger performs a self-diagnostic test that lasts approximately five seconds.

### *Recommendations for Storing Batteries*

To maintain top performance from batteries, avoid storing batteries outside of the following temperature ranges:

- 14°F to 113°F (-10°C to +45°C) for short term storage of less than one month
- 32°F to 86°F (-0°C to +30°C) for long term storage

Do not store batteries in extremely high humidity. For prolonged storage, do not keep batteries stored in a charger that is connected to a power source.

## *Inserting and Charging Batteries*

For best results, battery packs should be at room temperature before recharging them; temperature has a marked effect on charging. The recommended temperature range is  $50^{\circ}$ F to  $95^{\circ}$  F (10 $^{\circ}$ C to  $35^{\circ}$  C).

- 1. Set up the charger, see [Supplying Power](#page-178-0) above.
- 2. Power the charger. The Power LED illuminates green.
- 3. Insert the battery at an angle so the battery pack contacts and the QuadCharger contacts align.
- 4. Snap the battery into place with a hinging motion.
- 5. The Status LED for that particular slot illuminates orange to indicate the battery is seated properly and the charging cycle has begun.
- 6. When the Status LED turns green, the battery in the slot has completed charging.

![](_page_178_Picture_20.jpeg)

## *Mounting the QuadCharger*

The charger should be on a dry, stable surface and can be mounted on a flat, horizontal surface such as a desktop or workbench. When choosing a location, always bear in mind that:

- the mounting location must allow users easy access to the power connector.
- the charger should be oriented so that users can easily insert and remove battery packs and see the LEDs.

### *Bottom Panel*

![](_page_179_Figure_5.jpeg)

## *Desk Mounting*

The DIN rail slot on the bottom panel enables secure mounting to a horizontal surface.

### **Hardware Required**

- 3/16 in. dia x 5/8 in. long pan head screw
- 1/2 in. OD x 7/32 in. ID x 3/64 in. thick washer
- 3/16 in. dia nut

### **Installing the DIN Rail**

- 1. Slide the DIN rail into the DIN rail slot (7.5 X 35 mm) on the bottom of the QuadCharger.
- 2. Then, using the appropriate hardware listed above, secure the DIN rail to the desktop.

![](_page_179_Figure_15.jpeg)
# *Troubleshooting*

If you encounter problems with your QuadCharger device, refer to chart below for possible solutions. If problems persist, please contact Honeywell Technical Support.

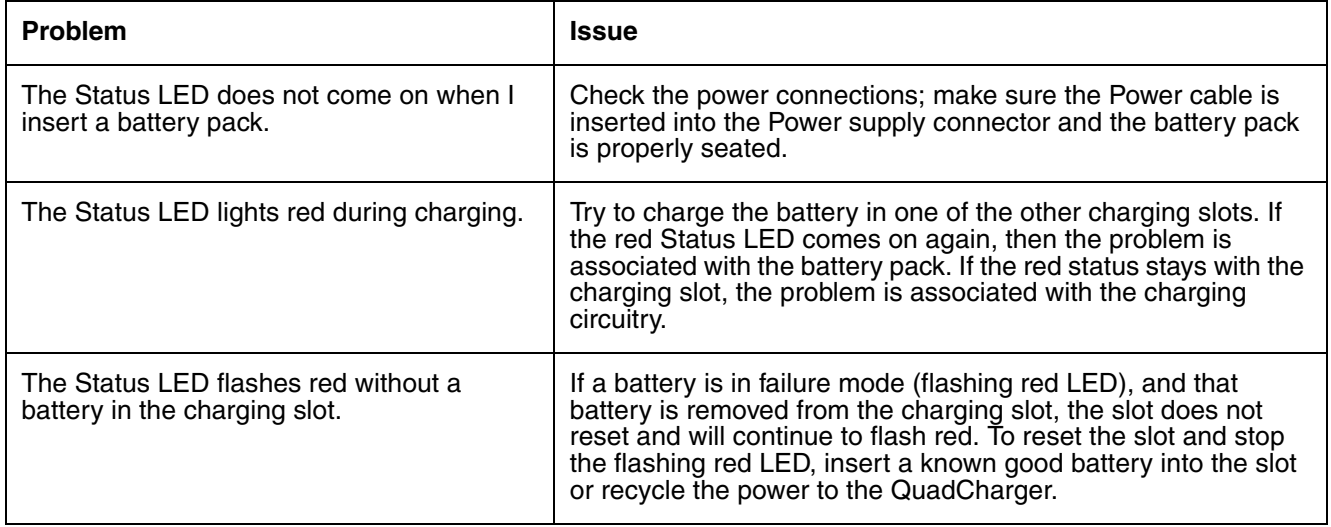

# *Dolphin 99EX/99GX Terminal Agency Information*

Dolphin 99EX and 99GX mobile computers meet or exceed the requirements of all applicable standards organizations for safe operation. The best way to ensure safe operation is to use the mobile computer according to the agency guidelines in this user guide and on the regulatory sheet shipped with the terminal. Read all guidelines before using your Dolphin terminal. To download product documentation for the Dolphin 99EX and 99GX mobile computer, go to www.honeywellaidc.com.

This documentation is relevant for the following Dolphin models: 99EXL0, 99EXLW, 99EXLG, 99GXL0, 99GXLG, 99EXBF and 99EXLF.

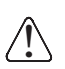

**Caution:** Read the *[Guidelines for Battery Pack Use and Disposal](#page-37-0) [on page 2-14](#page-37-0)* and all cautionary markings on the battery, charging peripheral, or device using the battery before attempting to install, use, or charge the battery. Risk of fire and burns if improperly handled. Do not open, crush, heat above 60°C (140°F), or incinerate.

#### *Label Locations*

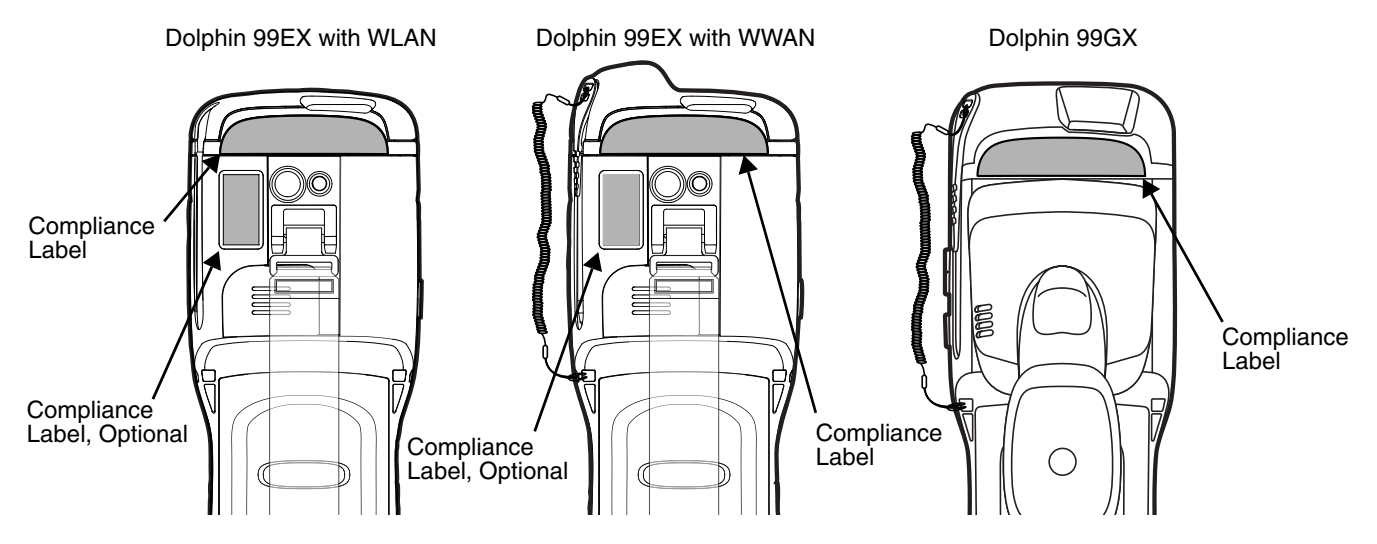

#### *Model Number, Serial Number, IMEI and MEID Labels*

The model (item) number, serial number, international mobile equipment identity (IMEI) number, and Mobile Equipment Identifier (MEID) for the terminal are located on labels affixed to the bottom of the battery well.

### *Approvals by Country*

Refer to the Honeywell compliance center at www.honeywellaidc.com/compliance to review and download any publicly available documentation pertaining to the certification of this product in a given country.

## **Honeywell**

9680 Old Bailes Road Fort Mill, SC 29707